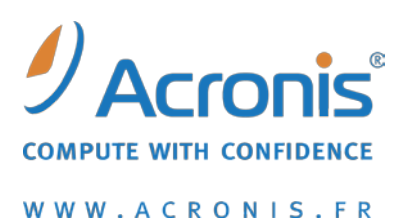

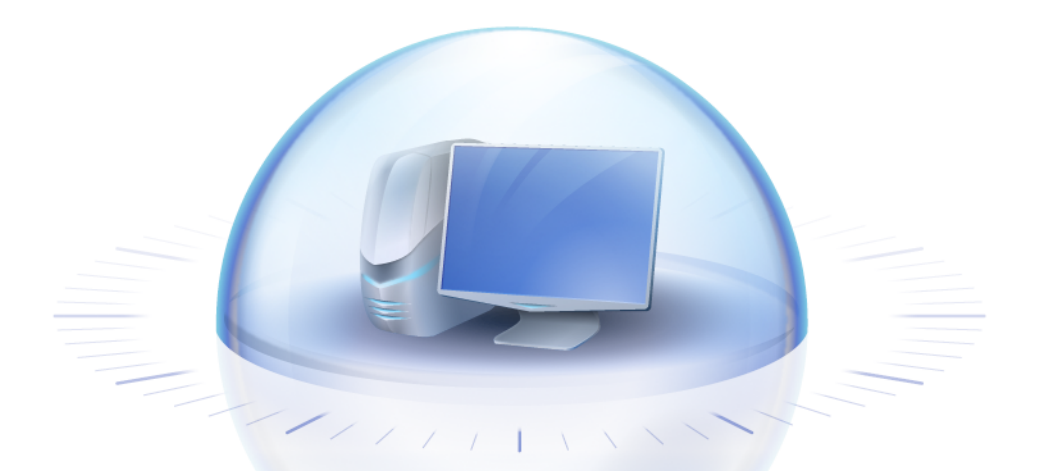

# **Acronis True Image Home 2010**

Guide de l'utilisateur

Copyright © Acronis, Inc., 2000-2010. Tous droits réservés.

"Acronis" et "Acronis Secure Zone" sont des marques déposées d'Acronis, Inc.

"Acronis Compute with Confidence", "Acronis Startup Recovery Manager", "Acronis Active Restore" et le logo Acronis sont des marques déposées d'Acronis, Inc.

Linux est une marque déposée de Linus Torvalds.

Windows et MS-DOS sont des marques déposées de Microsoft Corporation.

Toutes les autres marques ou autres droits d'auteurs s'y référant sont la propriété de leurs propriétaires respectifs.

La distribution de versions de ce document dont le contenu aurait été modifié est interdite sans la permission explicite du détenteur des droits d'auteur.

La distribution de ce travail ou d'une variante sous forme imprimée (papier) standard à des fins commerciales est interdite à moins que l'on ait obtenue des autorisations de la part du détenteur des droits d'auteur.

LA DOCUMENTATION EST FOURNIE « EN L'ETAT » ET TOUTES CONDITIONS, REPRESENTATIONS ET GARANTIES, IMPLICITES OU EXPLICITES, Y COMPRIS LES GARANTIES IMPLICITES DE COMMERCIALISATION, D'APTITUDE A UNE UTILISATION PARTICULIERE OU D'ABSCENCE DE CONTREFACON, SONT INTERDITES, SOUS RESERVE QUE CES INTERDICTIONS NE SOIENT PAS LEGALEMENT RENDUES COMME NULLES.

### Table of Contents

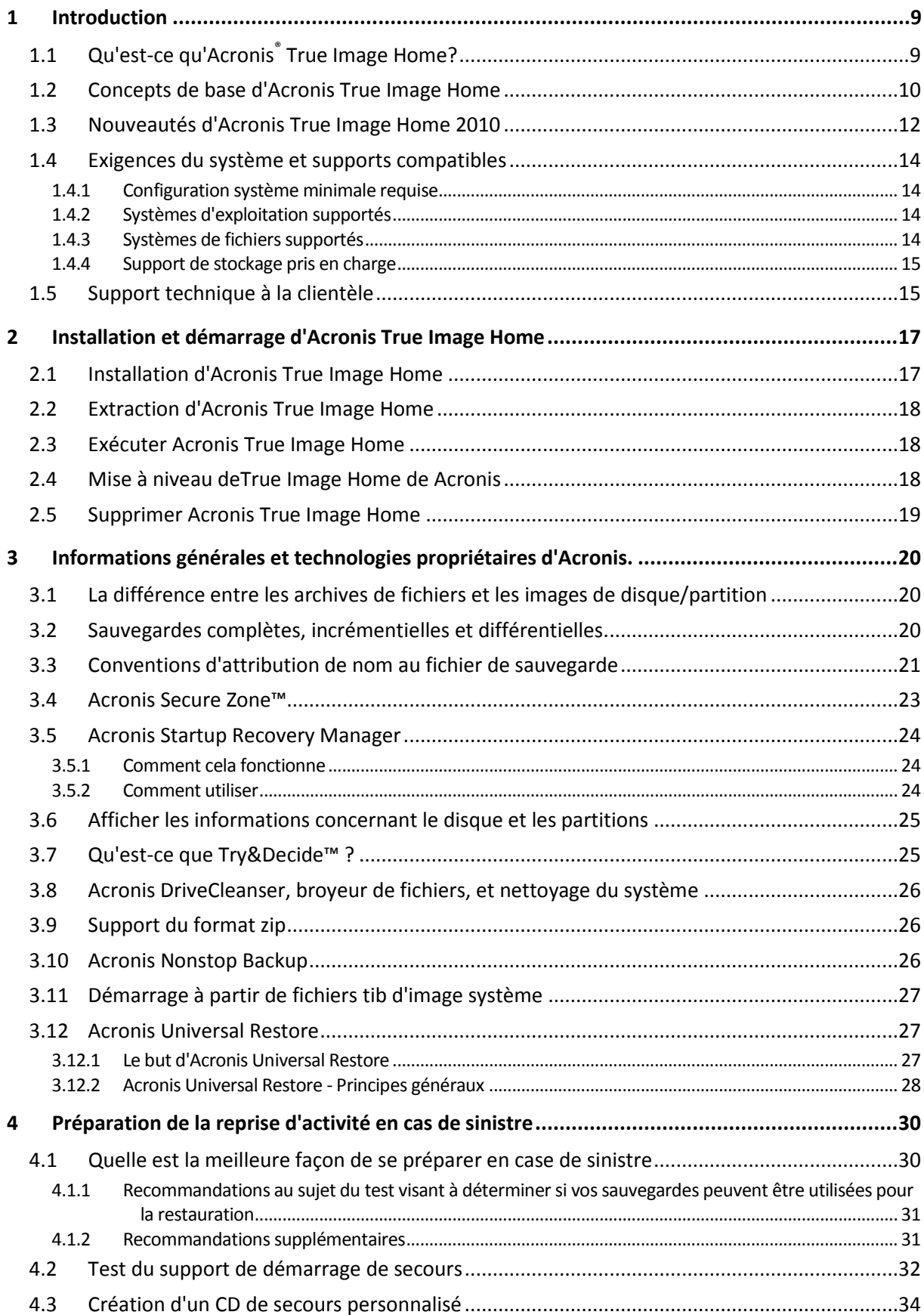

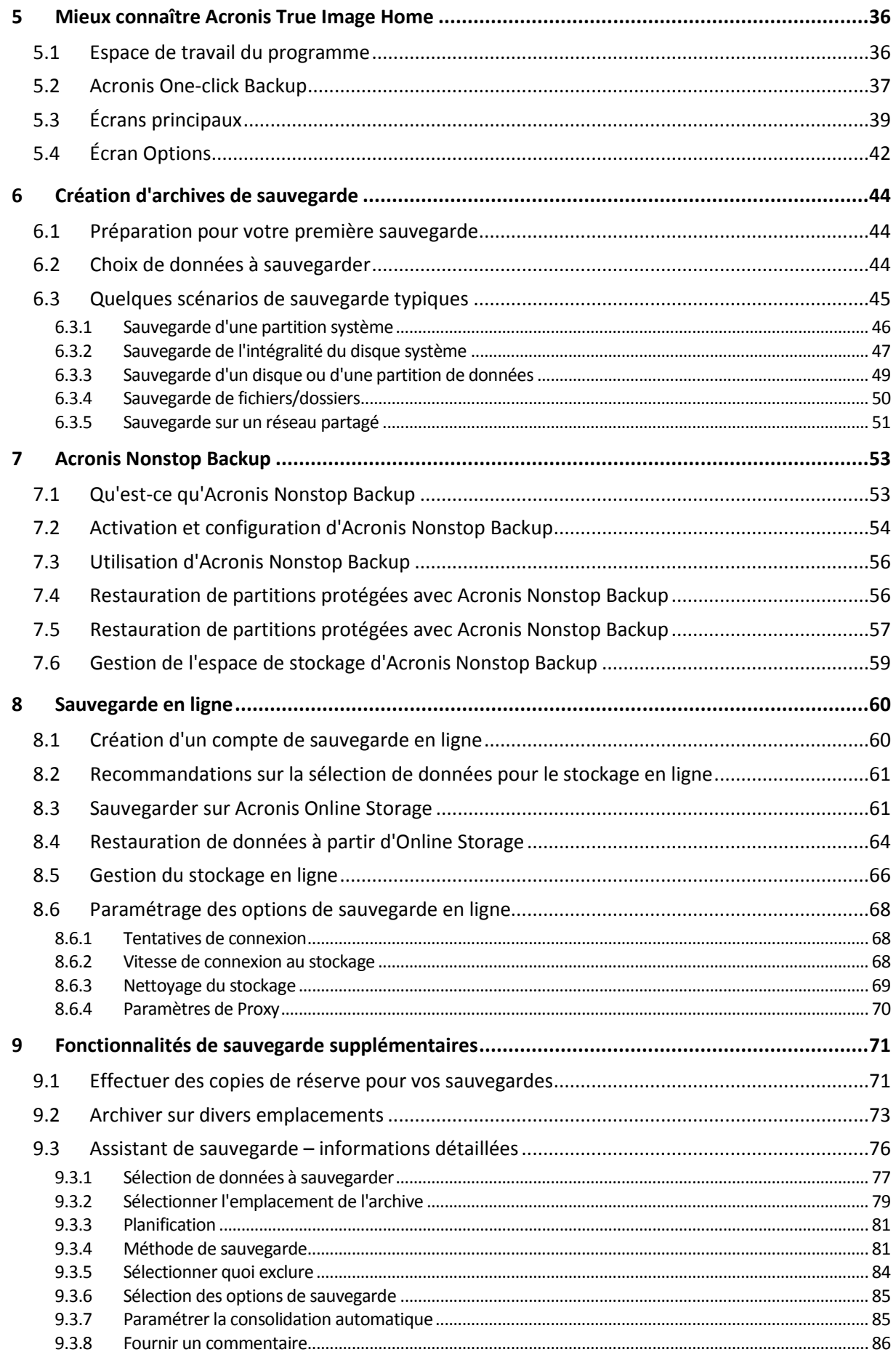

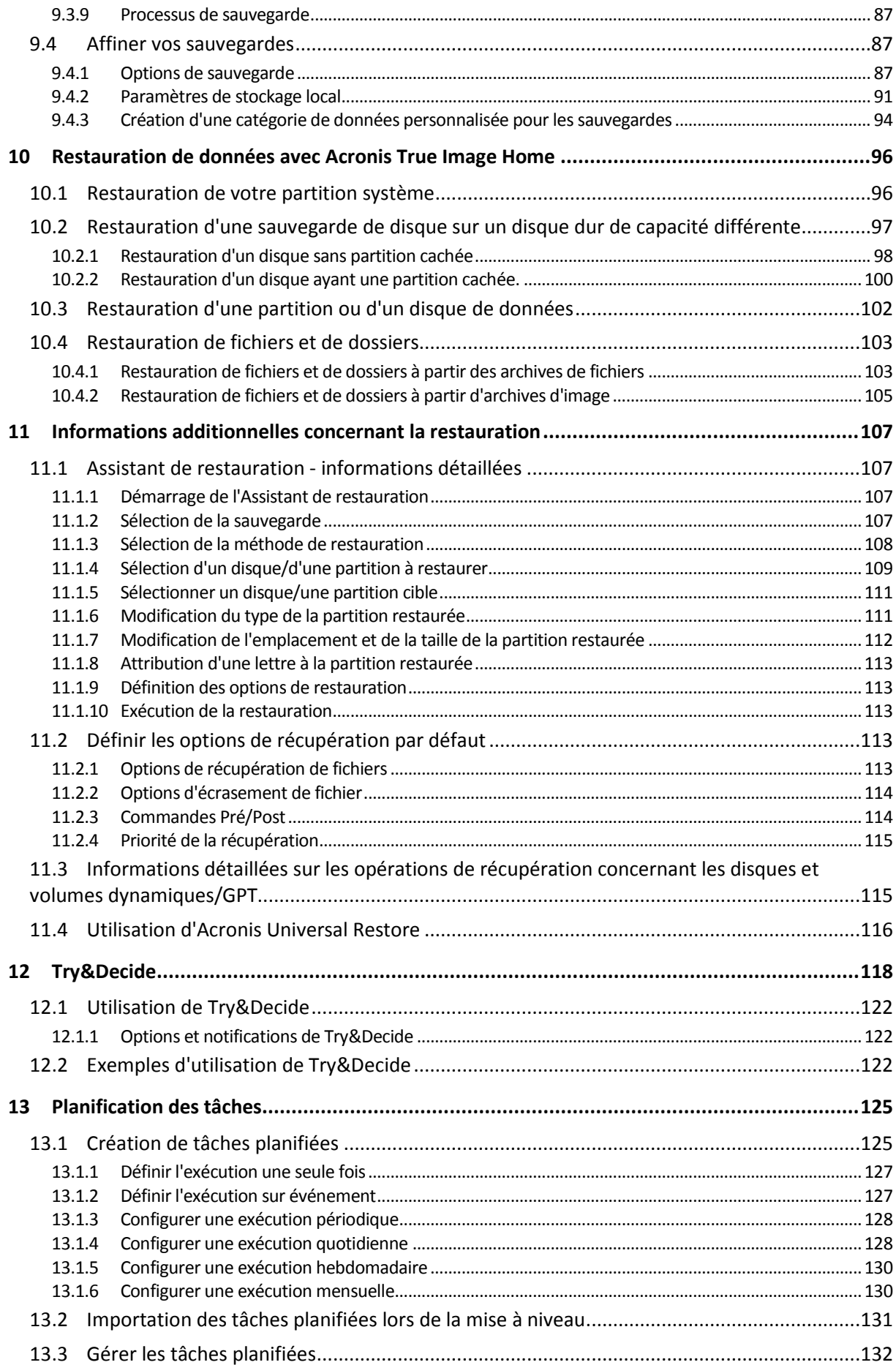

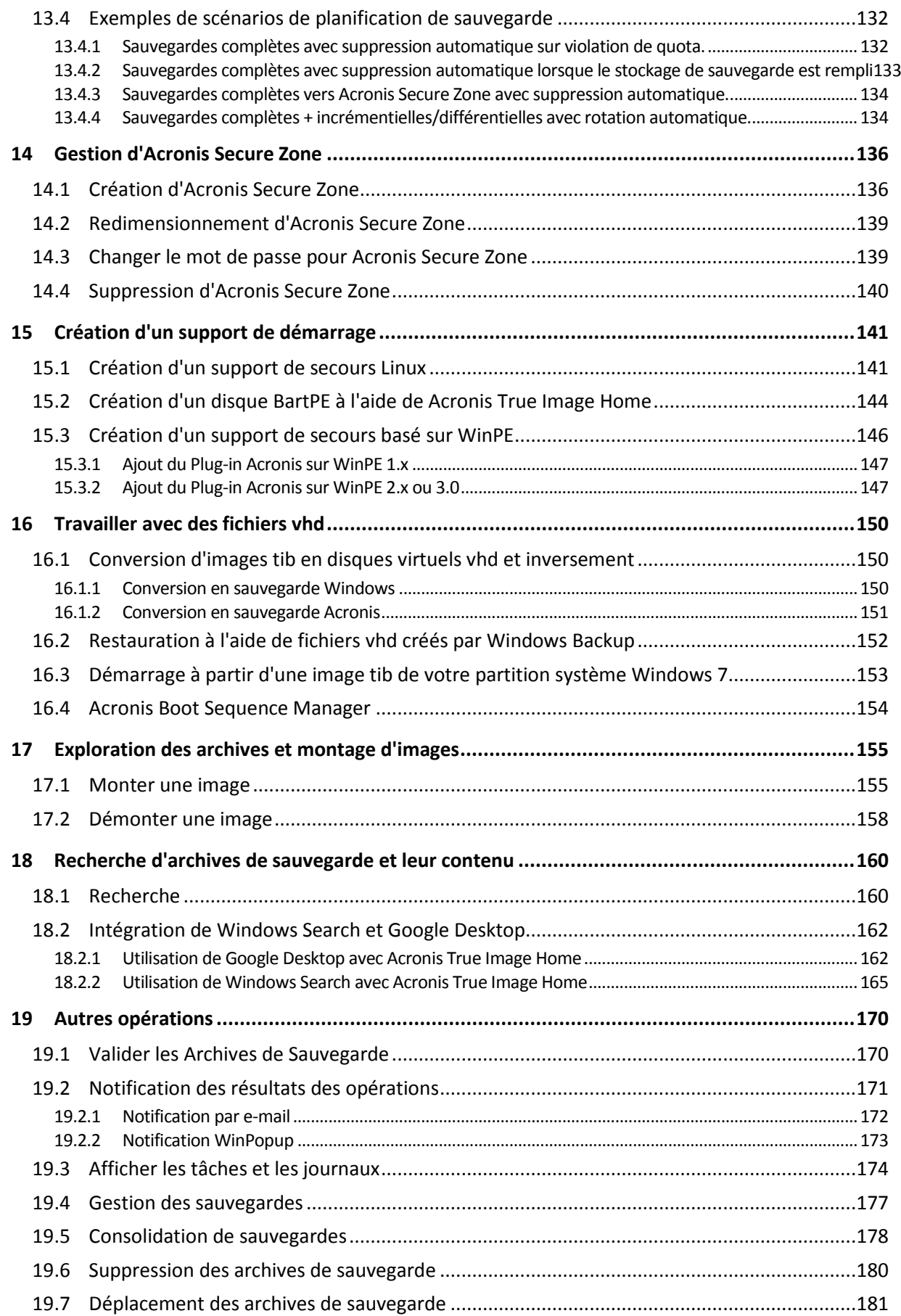

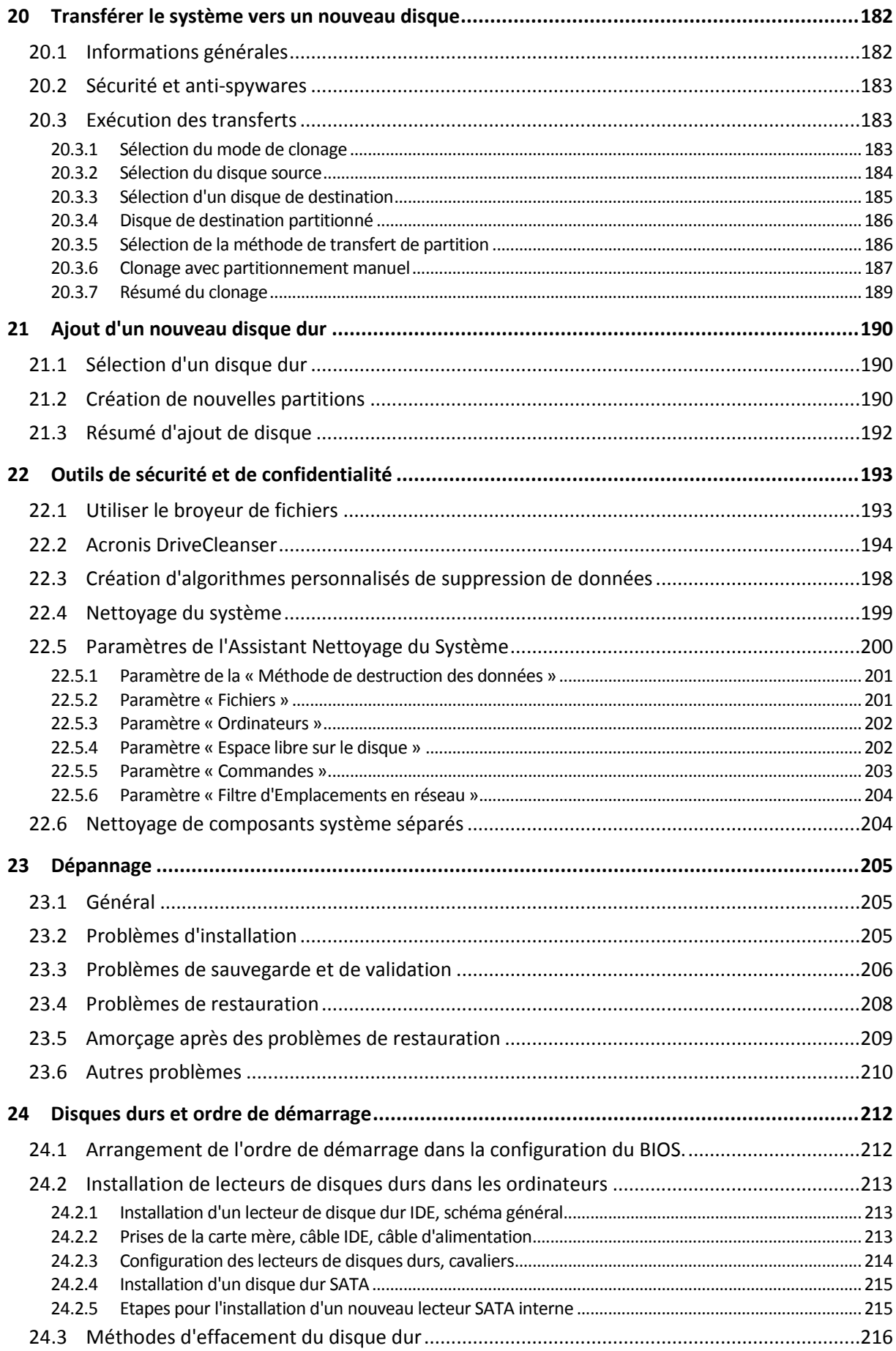

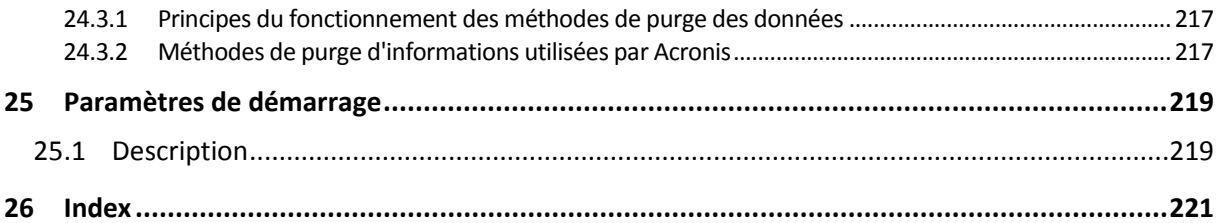

# <span id="page-8-0"></span>**1 Introduction**

## <span id="page-8-1"></span>**1.1 Qu'est-ce qu'Acronis® True Image Home?**

Acronis True Image Home est une suite logicielle intégrée qui assure la sécurité de toutes les informations de votre ordinateur. Elle peut sauvegarder le système d'exploitation, les applications, les paramètres et l'intégralité de vos données, et également supprimer de façon fiable toutes les données confidentielles dont vous n'avez plus besoin. Ce logiciel vous permet de sauvegarder des fichiers et dossiers spécifiques, les paramètres des applications Windows, les paramètres et les messages des clients de messagerie Microsoft — ou même l'intégralité du disque dur ou des partitions sélectionnées. Avec Acronis Online Backup vous pourrez stocker vos fichiers les plus importants sur un stockage distant afin qu'ils soient protégés même en cas de vol de votre ordinateur ou d'incendie de votre habitation. Acronis Nonstop Backup enregistre en continu les modifications de votre système et de vos fichiers (toutes les cinq minutes) ce qui vous permet de restaurer l'état précédent de votre choix dès que cela est nécessaire.

Si votre disque dur est endommagé ou que votre système est infecté par un virus ou un logiciel malveillant, vous pourrez restaurer les données sauvegardées en un tour ce main, ce qui vous évite de passer des heures ou des jours à réinstaller les données et les applications de votre disque dur.

Acronis True Image Home vous offre tous les outils essentiels dont vous avez besoin pour restaurer votre système en cas de sinistre tel que la perte de données, la suppression accidentelle de fichiers ou de dossiers critiques ou une panne du disque dur. Si des dysfonctionnements vous empêchent d'accéder aux informations ou qu'ils affectent le fonctionnement du système, vous pourrez facilement restaurer le système et récupérer les données perdues.

La technologie unique développée par Acronis et implémentée dans Acronis True Image Home vous permet de réaliser des sauvegardes exactes du disque, secteur-par-secteur, y compris de tous les systèmes d'exploitation, des applications et des fichiers de configuration, des mises à jour logicielles, des paramètres personnels et des données.

Acronis True Image Home vous aide également à protéger votre identité. La simple suppression d'anciennes données ne les supprime pas définitivement de votre ordinateur. Acronis True Image Home inclut désormais Acronis DriveCleanser qui supprime définitivement les fichiers et efface les informations personnelles des partitions et/ou disques, ainsi qu'un assistant qui supprime de votre système Windows toute trace d'activité des utilisateurs.

Vous pouvez stocker des sauvegardes sur presque tous les périphériques de stockage pour PC : disques durs internes ou externes, lecteurs réseau et bon nombre de supports amovibles IDE, SCSI, FireWire (IEEE-1394), USB (1.0, 1.1 et 2.0) et PC Card (appelés précédemment PCMCIA), ainsi que sur des CD-R/RW, des DVD-R/RW, des DVD+R/RW, des BD-R, des BD-RE, des lecteurs magnéto-optiques, et des lecteurs Zip et Jaz Iomega.

Lors de l'exécution des tâches de sauvegarde planifiées, Acronis True Image Home sélectionne automatiquement un mode de sauvegarde (complète, incrémentielle, différentielle) en fonction de la stratégie de sauvegarde définie par l'utilisateur.

Si vous installez un nouveau disque dur, Acronis True Image Home vous aidera à transférer les informations de votre ancien disque vers le nouveau en quelques minutes seulement, y compris les systèmes d'exploitation, les applications, les documents, et les paramètres personnels. Une fois la migration terminée, vous pouvez supprimer toutes les informations confidentielles de l'ancien disque de façon fiable. Il est recommandé de procéder ainsi si vous avez l'intention de donner, de jeter ou de vendre votre ancien lecteur de disque dur.

Des assistants et une interface inspirée de Windows Vista vous faciliteront le travail. Suivez quelques étapes simples, Acronis True Image Home s'occupe du reste ! En cas de problème du système, le logiciel remettra votre ordinateur en service en un clin d'œil.

### <span id="page-9-1"></span><span id="page-9-0"></span>**1.2 Concepts de base d'Acronis True Image Home**

Ce chapitre fournit des informations générales sur les concepts de base qui pourraient être utiles pour comprendre la façon dont le programme fonctionne.

#### **Sauvegarde**

Selon Wikipédia, « **Sauvegarder** signifie faire des copies de données de sorte que ces copies supplémentaires puissent être utilisées pour **restaurer** l'original après une perte des données. Les sauvegardes sont utiles essentiellement à deux fins La première est de restaurer un état en cas de sinistre (appelée reprise d'activité en cas de sinistre). La seconde est de restaurer de petits nombres de fichiers après leur suppression ou corruption accidentelle ».

Acronis True Image Home répond à ces deux objectifs en créant respectivement des images de disque (ou de partition) et des sauvegardes de niveau fichier. Par défaut, Acronis True Image Home stocke dans une image uniquement les parties du disque dur qui contiennent des données (pour des systèmes de fichiers supportés). Toutefois, vous pouvez utiliser une option qui vous permet d'inclure une image de tous les secteurs d'un disque dur (la sauvegarde secteur par secteur). Lorsque vous sauvegardez des fichiers et dossiers, seules les données, accompagnées de l'arborescence de dossiers, sont compressées et stockées.

#### **Clonage de disque**

Cette opération migre/copie tout le contenu d'un lecteur de disque sur un autre (par exemple, lors de l'installation d'un disque plus grand) pour obtenir des lecteurs identiques avec la même structure de fichiers. L'outil « Disk Clone » copie effectivement l'intégralité du contenu d'un disque dur sur un autre disque dur. L'opération vous permet de transférer toutes les informations (y compris le système d'exploitation et les programmes installés) d'un disque dur sur un autre sans avoir à réinstaller et à reconfigurer l'intégralité de votre logiciel. Si vous décidez d'utiliser le clonage, pour obtenir les meilleures chances de succès, enlevez le lecteur existant de votre ordinateur et installez le nouveau lecteur à sa place. Il doit être connecté exactement de la même façon que l'ancien lecteur.

Acronis True Image Home n'est pas prévu pour cloner une partition simple. Vous ne pouvez cloner qu'un lecteur entier.

A ce propos, vous pouvez également transférer toutes les informations de votre disque dur sur un autre en sauvegardant l'intégralité de l'ancien disque dur puis en récupérant la sauvegarde sur le nouveau disque.

#### **Composants de l'archive de sauvegarde**

**Archive** - Connue comme chaîne ou groupe d'archive, c'est l'ensemble complet de fichiers de sauvegarde géré par une seule tâche de sauvegarde. L'archive peut consister en une ou plusieurs tranches.

**Tranche** - C'est un ensemble de fichiers créés pendant chaque cycle d'exécution de la tâche. La quantité de tranches créées est toujours égale au temps pendant lequel la tâche est exécutée. Une

tranche représente un point dans le temps, auquel le système ou des données peuvent être restaurés.

**Volume** - C'est un fichier tib associé avec la tranche. Habituellement, il n'y a qu'un volume par tranche ; toutefois, chaque tranche peut être composée de plusieurs volumes. Si vous avez configuré le fractionnement d'archive dans les options de tâche, la tranche obtenue sera fractionnée en plusieurs fichiers. De plus, Acronis True Image Home fractionne automatiquement une tranche en plusieurs fichiers de 4 Go (sauf le dernier fichier) quand vous faites une sauvegarde de taille volumineuse sur un disque dur formaté en FAT32. Ces fichiers sont les volumes de la tranche.

#### **Images statiques**

Pendant la création d'images de disque, Acronis True Image Home utilise la technologie « d'image statique » qui permet de créer même des sauvegardes de partition de système pendant l'exécution de Windows avec des fichiers ouverts en lecture et en écriture sans qu'il soit nécessaire de redémarrer le système. Une fois que le programme lance le processus de sauvegarde de la partition, il gèle temporairement toutes les opérations sur la partition et crée son « image statique ». La création d'une image statique ne prend normalement que quelques secondes. Après cela, le système d'exploitation continue de fonctionner pendant que le processus de reproduction d'images est en cours et vous ne remarquerez rien d'inhabituel dans la fonctionnalité du système d'exploitation.

Le pilote d'Acronis, quant à lui, continue de fonctionner pour conserver la vue point dans le temps de la partition. A chaque fois que le pilote détecte une opération d'écriture effectuée sur la partition, il vérifie si ces secteurs sont ou ne sont pas déjà sauvegardés et s'ils ne le sont pas, le lecteur enregistre les données des secteurs à écraser dans une mémoire tampon spéciale, puis permet l'écrasement. Le programme sauvegarde les secteurs de la mémoire tampon, de sorte que tous les secteurs de la partition du point dans le temps au moment où l'image statique a été prise seront sauvegardés intacts et une « image » exacte de la partition sera créée.

#### **Format du fichier de sauvegarde**

Acronis True Image Home enregistre des données de sauvegarde dans le format propriétaire tib en les compressant. Cela permet la réduction de l'espace de stockage requis, ainsi qu'une compatibilité descendante avec la version précédente d'Acronis True Image Home. Pendant la création d'un fichier tib, le programme calcule les valeurs de résultat de vérification pour les blocs de données et les ajoute aux données en cours de sauvegarde. Ces valeurs de résultat de vérification permettent de vérifier l'intégrité des données de sauvegarde. Toutefois, utiliser le format propriétaire signifie que les données provenant de ces sauvegardes ne peuvent être récupérées qu'à l'aide d'Acronis True Image Home lui-même – soit sous Windows soit dans l'environnement de restauration.

#### **Validation d'archive de sauvegarde**

Comment vous assurer de pouvoir restaurer votre système si le besoin s'en fait sentir ? La fonctionnalité appelée validation de sauvegarde vous assure cette restauration avec un niveau élevé de fiabilité. Comme nous l'avons déjà dit, le programme ajoute des valeurs de résultat de vérification aux blocs de données en cours de sauvegarde. Pendant la validation de la sauvegarde Acronis True Image Home ouvre le fichier de sauvegarde, recalcule les valeurs de résultat de vérification et compare ces valeurs aux données stockées. Si toutes les valeurs comparées correspondent, le fichier de sauvegarde n'est pas corrompu et il y a une forte probabilité que la sauvegarde puisse être utilisée avec succès pour la restauration de données. Il est fortement recommandé de valider les sauvegardes de partition de système après un démarrage à partir du support de secours. Pour les utilisateurs de Windows 7 Enterprise et Windows 7 Ultimate Acronis True Image Home fournit une façon unique de vous assurer que vous pourrez redémarrer à partir de la partition du système restaurée. Le programme permet de démarrer à partir d'un fichier tib contenant l'image de la

partition du système, bien qu'il convertisse d'abord le fichier tib en un VHD utilisé pour le démarrage réel. Ainsi si vous pouvez démarrer à partir du fichier vhd converti, vous pourrez redémarrer après avoir restauré cette sauvegarde sur votre disque.

#### **Reprise d'activité en cas de sinistre**

La reprise d'activité en cas de sinistre nécessite habituellement un support de secours, parce que votre système d'exploitation ne peut pas démarrer soit à cause d'une corruption des données système (par exemple, provoquée par un virus ou un logiciel malveillant) soit une défaillance de disque dur. Lorsque le système d'exploitation ne parvient pas à démarrer, vous devez utiliser un autre moyen de démarrer et d'utiliser Acronis True Image Home pour restaurer la partition du système. Aussi, pour être mieux préparé en cas de sinistre, vous devez absolument avoir un support de secours. Les propriétaires du produit livré en boîte ont déjà un CD de démarrage de secours. Les autres propriétaires légaux du programme peuvent créer un support de secours à l'aide de l'outil appelé Media Builder.

Pour permettre le démarrage dans l'environnement de restauration, il est nécessaire de s'assurer que l'ordre de démarrage du BIOS comprend le support de secours. Voir Arrangement de l'ordre de démarrage dans le BIOS (p[. 212\)](#page-211-2)

#### **Planification**

Pour que vos sauvegardes soient utiles, elles doivent être « tenues à jour » autant que possible. Cela signifie que vous devez exécuter des tâches de sauvegarde régulièrement, une fois par jour. Bien que la création d'une tâche de sauvegarde dans Acronis True Image Home soit assez facile, cela serait très fastidieux de se rappeler de faire la même chose tous les jours. Avec le planificateur, vous n'avez pas besoin de vous en rappeler. Vous pouvez planifier des sauvegardes et ne plus y penser (du moins tant que le disque de sauvegarde contient assez d'espace libre ou jusqu'à ce que le besoin de restauration se fasse sentir).

Les termes liés à ces concepts seront utilisés régulièrement dans la documentation d'Acronis True Image Home ; il peut donc être utile de comprendre les concepts ci-dessus lorsque l'on utilise les fonctionnalités du programme.

### <span id="page-11-0"></span>**1.3 Nouveautés d'Acronis True Image Home 2010**

- **Acronis Nonstop Backup** Les utilisateurs d'Acronis True Image Home peuvent désormais tirer parti de la protection quasi-continue des données. Vous pourrez restaurer vos documents à un état précédent. Cela peut s'avérer utile si avez supprimé accidentellement un document important ou apporté des modifications qui se révèlent être erronées et que vous devez restaurer le document à un état précédent, par exemple, celui qui remonte à deux semaines. Lorsque vous devez restaurer un fichier, un explorateur analogue à celui de Windows Explorer disposant d'une fonction de recherche intégrée qui facilite considérablement la recherche des fichiers que vous souhaitez restaurer. Mais Acronis Nonstop Backup est bien plus qu'un outil de gestion de versions, car il vous permet également de restaurer votre système.
- **Sauvegarde en ligne**  Vous pouvez accroître la sécurité de vos données sensibles en les stockant hors site. Comme vos fichiers sont stockés dans un stockage distant, ils sont protégés même en cas de vol de votre ordinateur ou d'incendie de votre habitation. De ce fait, le risque de perte de données suite à un incendie, à un vol, ou à toute catastrophe naturelle est quasiment nul. Par ailleurs, vous pouvez restaurer en toute sécurité tout fichier corrompu, perdu ou supprimé de votre ordinateur. L'intégration de la sauvegarde en ligne dans Acronis True Image Home constitue une solution unique qui permet de répondre à tous vos besoins en matière de sauvegarde de données.

*La sauvegarde en ligne <BRAND> peut ne pas être disponible dans votre région. Pour plus d'informations, [https://www.acronis.fr/my/online-backup.](https://www.acronis.fr/my/online-backup)*

- **Planificateur puissant** Le planificateur est devenu plus puissant et plus flexible. Nous avons étendu l'ensemble des options de planification existantes. Le nouveau planificateur vous permet de spécifier la date à laquelle une tâche planifiée doit être exécutée pour la première fois. Lorsque vous planifiez une tâche mensuelle, vous pouvez utiliser un calendrier mensuel pour spécifier la date (par exemple, le 1er jour du mois) ou les dates d'exécution de la tâche (par exemple le 10ème, le 20ème et le dernier jour du mois). Si vous n'avez pas besoin d'exécuter une tâche planifiée pendant un certain temps, mais que comptez la réexécuter ultérieurement, vous pouvez la désactiver temporairement et la réactiver ultérieurement. Il n'est donc pas nécessaire de recréer la tâche depuis le début. Vous pouvez cloner une tâche planifiée, puis apporter des modifications mineures à la tâche dupliquée. Cela peut s'avérer utile si vous créez plusieurs tâches similaires. Associé à une méthode de sauvegarde sélectionnée et à des règles de consolidation automatique, le planificateur permet d'implémenter différentes stratégies de sauvegarde.
- **Validation sélective** Les versions précédentes d'Acronis True Image Home permettaient uniquement de valider les archives de sauvegarde complètes. Cela pouvait parfois être peu commode. Imaginons que vous ayez une image de sauvegarde complète de 20 Go et un grand nombre de sauvegardes différentielles, chacune ayant des tailles de plusieurs giga-octets, pour un volume total de 100 Go. Dans ce cas Acronis True Image Home validait l'intégralité de l'image de 120 Go et cela pouvait prendre un certain temps. Désormais, le programme ne valide qu'une seule sauvegarde différentielle sélectionnée et la sauvegarde complète.
- **Support de disques dynamiques/GPT** (fourni par Acronis Power Pack acheté séparément) les opérations sur disques dynamiques/GPT étendent la gamme des configurations du disque dur prises en charge par Acronis True Image Home. Les disques dynamiques offrent davantage de flexibilité en termes de gestion des volumes et peuvent présenter des avantages pour les ordinateurs équipés de plusieurs disques durs. La table de partition GUID (GPT) est un nouveau schéma de partitionnement des disques durs qui présente plus d'avantages que l'ancien schéma de partitionnement MBR. Il a été présenté en tant qu'élément de l'initiative EFI (Extensible Firmware Interface).
- **Support du format VHD**  Le VHD (disque dur virtuel) est un format de fichier contenant la totalité du contenu et de la structure représentant un disque dur. En outre, l'utilitaire de sauvegarde Windows inclus dans les systèmes d'exploitation Windows Vista (sauf dans les éditions familiales) et Windows 7 utilise désormais ce format pour sauvegarder une image du disque dur lorsque l'utilisateur sélectionne l'option « Sauvegarde de l'ordinateur ». Acronis True Image Home peut convertir des fichiers vhd en fichiers tib, et inversement. Il peut également restaurer un système d'exploitation à partir de fichiers vhd, et même démarrer à partir d'images vhd de Windows 7.
- **Démarrage à partir d'images tib contenant Windows 7 Les utilisateurs de Windows 7** Enterprise et de Windows 7 Ultimate peuvent démarrer à partir d'une image tib contenant une sauvegarde de leur partition de système. Cela leur permettra de tester le démarrage du système sauvegardé sans effectuer de restauration réelle. Si le système d'exploitation démarre à partir du fichier tib, il démarrera lorsque vous effectuerez une restauration à partir de ce fichier tib. Lorsque vous choisissez un fichier tib à partir duquel démarrer, Acronis True Image Home crée un fichier vhd temporaire en convertissant ce fichier tib, si bien que votre disque dur doit avoir suffisamment d'espace libre pour le stocker. Ensuite le programme ajoute un nouvel élément à la liste du chargeur de démarrage Windows. Lorsque vous sélectionnez le fichier tib dans la liste du chargeur de démarrage, votre ordinateur démarrera réellement à partir de ce fichier vhd temporaire.

### <span id="page-13-0"></span>**1.4 Exigences du système et supports compatibles**

### <span id="page-13-1"></span>**1.4.1 Configuration système minimale requise**

La configuration matérielle deTrue Image Home deAcronis correspond à la configuration minimale pour le système d'exploitation installé sur l'ordinateur à utiliser pour exécuter True Image Home de Acronis. De plus,True Image HomedeAcronis requiert le matériel informatique suivant :

- Lecteur CD-RW/DVD-RW pour la création de support de démarrage
- Souris ou autre dispositif de pointage (recommandé).

*L'utilisation de Acronis Nonstop Backup requiert au moins 1GO de MV.*

Le support de secours de True Image Home de Acronis a la configuration matérielle suivante :

- 256 MO MV
- Processeur Pentium, 1 GHz ou plus rapide

La résolution minimale recommandée pour l'écran est de 1152 x 864 pixels.

### <span id="page-13-2"></span>**1.4.2 Systèmes d'exploitation supportés**

Acronis True Image Home a été testé sur les systèmes d'exploitation suivants :

- Windows XP SP3
- Windows XP Professionnel Edition x64 SP2
- Windows Vista SP2 (toutes éditions)
- Windows 7 (toutes éditions)

Acronis True Image Home permet également la création d'un CD-R/DVD-R de démarrage qui peut sauvegarder et récupérer un disque/une partition sur un ordinateur utilisant tout système d'exploitation pour PC basé sur Intel ou AMD, y compris Linux®. La seule exception est l'Apple Macintosh équipé d'un processeur Intel, qui n'est pas supporté actuellement en mode natif.

### <span id="page-13-3"></span>**1.4.3 Systèmes de fichiers supportés**

- **FAT16/32**
- **NTFS**
- $\blacksquare$  Ext2/Ext3  $*$
- ReiserFS<sup>\*</sup>
- $\blacksquare$  Linux SWAP \*

Si un système de fichiers n'est pas supporté ou est corrompu, Acronis True Image Home peut copier les données en utilisant une approche secteur-par-secteur.

*\* Les systèmes de fichiers Ext2/Ext3, ReiserFS, et Linux SWAP sont supportés uniquement pour des opérations de sauvegarde/récupération de disques ou de partitions. Avec ces systèmes de fichiers vous ne pouvez pas utiliser Acronis True Image Home pour effectuer des opérations au niveau des fichiers (sauvegarde, restauration et recherche de fichiers, et montage d'image et restauration de fichiers à partir d'images) ou pour effectuer des sauvegardes sur des disques ou des partitions.*

### <span id="page-14-0"></span>**1.4.4 Support de stockage pris en charge**

- **Disques durs\***
- Périphériques de stockage en réseau
- **Serveurs FTP\*\***
- CD-R/RW, DVD-R/RW, DVD+R (y compris les DVD+R double-couche), DVD+RW, DVD-RAM, BD-R, BD-RE\*\*\*
- Périphériques de stockage USB 1.0 / 2.0, Firewire (IEEE-1394) et carte PC
- REV®, Jaz® et autres supports amovibles

\* Acronis True Image Home ne prend pas en charge les types de volumes dynamiques suivants : volumes miroir et RAID-5. L'utilisation avec des disques dynamiques et GPT implique les limitations supplémentaires suivantes :

- Pour effectuer des opérations avec des disques dynamiques et GPT, vous devez acheter Acronis Plus Pack séparément
- La création d'Acronis Secure Zone n'est pas prise en charge.
- La restauration d'un volume dynamique en tant que volume dynamique avec redimensionnement manuel n'est pas prise en charge.
- Les disques GPT peuvent être restaurés uniquement « volume-à-volume » sans possibilité de redimensionnement.
- La fonctionnalité Try&Decide ne peut pas être utilisée pour protéger les disques dynamiques et GPT.
- L'opération de « Clonage de disque » n'est pas prise en charge pour les disques dynamiques et GPT.

\*\* Un serveur FTP doit permettre l'utilisation du mode passif pour le transfert de fichiers. La récupération directe de données à partir d'un serveur FTP nécessite que les archives aient une taille inférieure à 2 Go chacune. Il est recommandé de changer les paramètres du pare-feu sur l'ordinateur source et d'ouvrir les ports 20 et 21 pour les protocoles TCP et UDP, ainsi que de désactiver le service de **Routage et d'accès à distance** Windows.

\*\*\* Les disques réinscriptibles gravés ne peuvent pas être lus sous Linux sans un patch du noyau.

### <span id="page-14-1"></span>**1.5 Support technique à la clientèle**

Les utilisateurs de copies de Acronis True Image Home achetées légalement et enregistrées ont droit à un support technique gratuit. Si vous rencontrez des problèmes en installant ou en utilisant les produits Acronis et que vous ne pouvez pas les résoudre vous-même en utilisant ce guide, veuillez contacter le Support technique Acronis.

Pour savoir comment contacter le support technique d'Acronis, accédez à l'adresse suivante : [http://www.acronis.com/homecomputing/support/.](http://www.acronis.com/homecomputing/support/)

Pour ouvrir une demande de support, renseignez le formulaire en ligne sur le site d'Acronis. Le service de support ouvrira un dossier uniquement si la demande provient de ce formulaire.

Afin de contacter le support technique (Webmail, Téléphone, Chat), veuillez utiliser l'assistant situé à l'adresse suivante :

<http://www.acronis.fr/support> --> Contactez-nous --> Débutez ici

Disponibilité : 24x7

Support : E-mail (webmail), téléphone, chat.

# <span id="page-16-0"></span>**2 Installation et démarrage d'Acronis True Image Home**

### <span id="page-16-1"></span>**2.1 Installation d'Acronis True Image Home**

Pour installer Acronis True Image Home :

- Lancez le fichier d'installation de Acronis True Image Home.
- Avant de procéder à l'installation, vous pouvez vérifier si une version plus récente d'Acronis True Image Home est disponible sur le site Internet d'Acronis. Si une version plus récente est disponible celle-ci sera installée.
- Dans le menu Installation, sélectionnez le programme à installer : Acronis True Image Home.
- Suivez les instructions de l'assistant d'installation à l'écran.

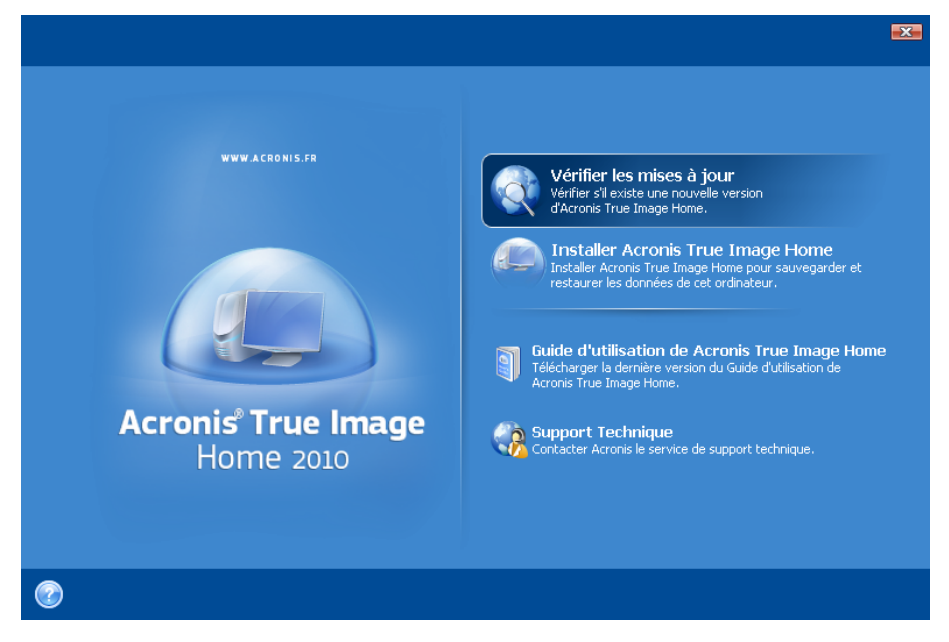

Des installations **Typiques**, **Personnalisées** et **Complètes** sont disponibles. Après avoir cliqué sur **Personnalisée**, vous pouvez choisir de ne pas installer **Rescue Media Builder**

Avec **Rescue Media Builder** vous pouvez créer des disques de démarrage d'urgence (voir les détails dans Création d'un support de démarrage (p. [141\)](#page-140-2)). Vous ne devriez pas avoir besoin de cet outil si vous avez acheté la version du produit en boîte contenant un CD de démarrage. Installer **Bootable Rescue Media Builder** vous permet de créer un support de démarrage ou son image ISO à tout moment à partir de la fenêtre principale du programme ou en exécutant directement **Bootable Rescue Media Builder.**

Une fois installé, Acronis True Image Home crée un nouveau périphérique dans la liste du Gestionnaire de périphériques (Panneau de configuration  $\rightarrow$  Système  $\rightarrow$  Matériel  $\rightarrow$  Gestionnaire de périphériques → Périphériques Acronis → Acronis True Image Backup Archive Explorer). Ne désactivez ou ne désinstallez pas ce périphérique car il est nécessaire pour connecter des archives d'images en tant que disques virtuels (voir Exploration des archives et montage d'images (p. [155\)](#page-154-2)).

### <span id="page-17-0"></span>**2.2 Extraction d'Acronis True Image Home**

Lors de l'installation d'Acronis True Image Home, vous pouvez enregistrer le fichier d'installation (.msi) sur un lecteur local ou en réseau. Ceci vous aidera lors de la modification ou la restauration de l'installation du composant existant.

Pour enregistrer le fichier d'installation :

- Lancez le fichier d'installation d'Acronis True Image Home.
- Dans le menu d'installation, cliquez droit sur le nom du programme et sélectionnez **Extraire.**
- Sélectionnez un emplacement pour le fichier d'installation et cliquez sur **Enregistrer**.

**La restauration ou la mise à jour d'une installation** Acronis True Image Home existante en utilisant le fichier .msi doit être faite à partir de la ligne de commande comme suit :

- 1. Choisissez **Démarrer** → **Exécuter**
- 2. *Tapez* cmd.
- 3. Lorsque la fenêtre de l'interpréteur de ligne de commande s'affiche, saisissez la commande suivante :

*msiexec /i path\_to\_msi\_file\msi\_file\_name.msi REINSTALL=ALL REINSTALLMODE=vomus*

Quand la fenêtre de l'Assistant d'installation s'affiche, choisissez une installation **Typique**, **Personnalisée** ou **Complète** pour la réparation ou la modification des composants du programme.

### <span id="page-17-1"></span>**2.3 Exécuter Acronis True Image Home**

Vous pouvez exécuter Acronis True Image Home sous Windows en sélectionnant **Démarrer** → **Programmes** → **Acronis** → **Acronis True Image Home** → **Acronis True Image Home 2010** ou en cliquant sur le raccourci adéquat sur le bureau.

Si votre système d'exploitation ne se charge pas pour quelque raison que ce soit, vous pouvez exécuter Acronis Startup Recovery Manager. Toutefois, cette option doit être activée avant l'utilisation ; voir Acronis Startup Recovery Manager (p. [24\)](#page-23-3) pour en savoir plus sur cette procédure. Pour exécuter le programme, appuyer sur F11 pendant le démarrage lorsque vous verrez un message correspondant vous indiquant d'appuyer sur cette touche. Acronis True Image Home sera exécuté en mode autonome, vous permettant de restaurer les partitions endommagées.

Si les données de votre disque sont totalement corrompues et que le système d'exploitation ne peut pas démarrer (ou si vous n'avez pas activé Acronis Startup Recovery Manager), chargez la version autonome d'Acronis True Image Home à partir du support de démarrage fourni dans la boîte de la version de vente au détail ou le support que vous avez créé vous-même en utilisant Rescue Media Builder. Ce disque de démarrage vous permet de restaurer votre disque à partir d'une image créée auparavant.

### <span id="page-17-2"></span>**2.4 Mise à niveau deTrue Image Home de Acronis**

Si Acronis True Image Home est déjà installé, la nouvelle version met simplement à jour le produit ; il n'est pas nécessaire de supprimer l'ancienne version et de réinstaller le logiciel.

Veuillez garder à l'esprit que les sauvegardes créées par la version la plus récente du programme peuvent être incompatibles avec les versions antérieures du programme ; donc si vous régressez vers une version plus ancienne d'Acronis True Image Home, vous aurez probablement besoin de recréer les archives en utilisant la version plus ancienne. Il est fortement recommandé de créer un nouveau support de démarrage après chaque mise à niveau d'Acronis True Image Home.

### <span id="page-18-0"></span>**2.5 Supprimer Acronis True Image Home**

Sélectionnez **Démarrer** → **Paramètres** → **Panneau de configuration** → **Ajout ou suppression de programmes** → **<Acronis True Image Home>** → **Supprimer**. Suivez les instructions à l'écran. Il se peut que vous ayez à redémarrer votre ordinateur par la suite pour terminer la tâche.

Si vous utilisez Windows Vista, sélectionnez **Démarrer** → **Panneau de configuration** → **Programmes et Fonctionnalités** → **<Acronis True Image Home>** → **Supprimer**. Suivez les instructions à l'écran. Il se peut que vous ayez à redémarrer votre ordinateur par la suite pour terminer la tâche.

*Si vous avez Acronis Secure Zone sur votre ordinateur, supprimez-la avant de supprimer le programme lui-même car la suppression d'Acronis True Image Home ne supprimera pas la zone.*

# <span id="page-19-0"></span>**3 Informations générales et technologies propriétaires d'Acronis.**

### <span id="page-19-1"></span>**3.1 La différence entre les archives de fichiers et les images de disque/partition**

Une archive de sauvegarde est un fichier ou un groupe de fichiers (également appelé « sauvegarde » dans ce guide), qui contient une copie des fichiers/dossiers sélectionnés ou une copie de toutes les informations stockées sur des disques/partitions sélectionnés.

Lorsque vous sauvegardez des fichiers et des dossiers, seules les données, accompagnées de l'arborescence de dossiers, sont compressées et stockées.

La sauvegarde des disques et des partitions est réalisée de façon différente : Acronis True Image Home stocke une image statique, secteur par secteur, du disque, qui comprend le système d'exploitation, le registre, les pilotes, les applications logicielles et les fichiers de données, ainsi que les zones système cachées à l'utilisateur. Cette procédure est appelée « création d'une image disque » et l'archive de sauvegarde obtenue est souvent appelée une image de disque/partition.

*Par défaut, Acronis True Image Home stocke uniquement les parties du disque dur qui contiennent des données (pour les systèmes de fichiers supportés). De plus, il ne sauvegarde pas les informations concernant les fichiers swap (pagefile.sys sous Windows XP/Vista) et hiberfil.sys (un fichier qui conserve le contenu du RAM lorsque l'ordinateur se met en état d'hibernation). Cela réduit la taille de l'image et accélère la création et la restauration d'image. Vous pouvez toutefois utiliser l'option Créer une image en utilisant l'approche secteur par secteur qui vous permet d'inclure tous les secteurs d'un disque dur dans une image.*

*Une image de partition inclut tous les fichiers et tous les dossiers. Cela inclut tous les attributs (y compris les fichiers cachés et systèmes), le secteur d'amorce, et la FAT (table d'allocation de fichiers) ; ainsi que les fichiers dans le répertoire racine et la piste zéro du disque dur avec le secteur d'amorce maître (MBR).*

*Une image disque comporte des images de toutes les partitions du disque ainsi que la piste zéro avec le MBR (secteur d'amorçage maître).*

Par défaut, tous les fichiers des archives d'Acronis True Image Home ont une extension « .tib ». Ne pas changer l'extension de ce fichier.

Il est important de noter que vous pouvez récupérer des fichiers et des dossiers à partir d'archives de fichiers, mais également à partir d'images de disque/partition. Pour cela, montez l'image en tant que disque virtuel (voir Exploration des archives et montage d'images (p. [155\)](#page-154-2)) ou démarrez la restauration d'image, puis sélectionnez **Restaurer les fichiers et dossiers choisis**.

### <span id="page-19-2"></span>**3.2 Sauvegardes complètes, incrémentielles et différentielles.**

Acronis True Image Home peut créer des sauvegardes complètes, différentielles, et incrémentielles.

Une **sauvegarde complète** contient toutes les données présentes au moment de la création de la sauvegarde. Elle forme une base pour une sauvegarde incrémentielle ou différentielle ultérieure ou est utilisée comme archive autonome. Une sauvegarde complète a le temps de restauration le plus court comparée aux sauvegardes incrémentielles ou différentielles.

Un fichier de **sauvegarde incrémentielle** ne contient que les données modifiées depuis la dernière sauvegarde de n'importe quel type (complète, incrémentielle ou différentielle). Par conséquent, elle est plus petite et prend moins de temps à créer, mais comme elle ne contient pas toutes les données, toutes les sauvegardes précédentes ainsi que la sauvegarde complète initiale sont requises pour la restauration.

Contrairement à une sauvegarde incrémentielle, où chaque procédure de sauvegarde crée le prochain fichier dans une « chaîne », une **sauvegarde différentielle** crée un fichier indépendant, contenant toutes les modifications effectuées depuis la dernière sauvegarde complète. En général, une sauvegarde différentielle est restaurée plus rapidement qu'une sauvegarde incrémentielle, car elle n'a pas à traiter une longue chaîne de sauvegardes précédentes.

Une sauvegarde complète autonome peut être une solution optimale si vous ramenez souvent le système dans son état initial ou si vous préférez ne pas gérer plusieurs fichiers. Si vous souhaitez sauvegarder uniquement le dernier état des données pour pouvoir le restaurer en cas de défaillance du système, envisagez la sauvegarde différentielle. Ceci est particulièrement efficace si les modifications de vos données tendent à être petites comparées au volume de données complet.

Il en va de même pour la sauvegarde incrémentielle. Celles-ci sont plus utiles si vous avez besoin d'effectuer des sauvegardes fréquentes et d'avoir la possibilité de revenir à un point spécifique dans le temps. Après avoir créé une sauvegarde complète une fois, si vous créez ensuite une sauvegarde incrémentielle chaque jour pendant un mois, vous aurez le même résultat que si vous aviez créé une sauvegarde complète chaque jour. Les images incrémentielles sont considérablement plus petites que des images complètes ou différentielles.

#### **Incrémentielle ou différentielle ?**

La différence réside dans le fait que dans une sauvegarde incrémentielle, seuls les fichiers modifiés ou ajoutés depuis la dernière sauvegarde sont ajoutés à l'archive. Avec une sauvegarde différentielle, tous les fichiers modifiés ou ajoutés depuis la sauvegarde complète initiale sont ajoutés à l'archive. Par conséquent, les sauvegardes différentielles sont plus longues à effectuer que les sauvegardes incrémentielles. Lors de la restauration à partir d'une sauvegarde incrémentielle, le programme doit entièrement copier la sauvegarde initiale et ensuite avancer par étapes à travers chacune des sauvegardes précédentes pour récupérer tous les fichiers mis à jour. Une sauvegarde différentielle, quant à elle, peut être restaurée plus rapidement car le logiciel doit seulement copier la sauvegarde d'origine ainsi que la plus récente.

Une sauvegarde incrémentielle ou différentielle créée après une défragmentation de disque peut être considérablement plus volumineuse que d'habitude. Cela tient au fait que le programme de défragmentation modifie les emplacements de fichiers sur le disque et que les sauvegardes reflètent ces modifications. Par conséquent, nous vous recommandons de recréer une sauvegarde complète après la défragmentation de disque.

### <span id="page-20-0"></span>**3.3 Conventions d'attribution de nom au fichier de sauvegarde**

Rappelez-vous qu'Acronis True Image Home peut fractionner une archive complète ou incrémentielle en plusieurs volumes soit quand un utilisateur définit l'option de fractionnement, soit quand une sauvegarde atteignant une taille supérieure à 4 Go est sauvegardée sur un disque FAT32. Voir « Composants d'archive de sauvegarde » dans Concepts de base d'Acronis True Image Home. (p[. 10\)](#page-9-1)

Bien que les utilisateurs puissent attribuer n'importe quel nom aux sauvegardes, bon nombre d'entre eux préfèrent encore utiliser l'attribution de nom automatique et les informations ci-dessous peuvent être très utiles quand on affiche le contenu d'un stockage d'archives de sauvegarde dans Windows Explorer et quand on essaie de comprendre, par exemple, lesquelles sont complètes et lesquelles sont incrémentielles.

1) Lorsque vous acceptez d'utiliser la sauvegarde en un seul clic pendant le premier démarrage du programme nouvellement installé, le fichier de sauvegarde résultant est nommé « SystemBackup\_mm\_jj\_aaaa.tib », où mm\_jj\_aaaa est la date de création de la sauvegarde dans le format suivant : mois (un ou deux chiffres), jour (un ou deux chiffres), année (quatre chiffres).

Lorsqu'enregistrée sur un disque FAT32, une telle sauvegarde peut être divisée en volumes possédant les noms SystemBackup\_mm\_jj\_aaaa1.tib, SystemBackup\_mm\_jj\_aaaa2.tib, SystemBackup\_mm\_jj\_aaaa3.tib, etc.

Dans un tel cas, les sauvegardes successives planifiées automatiquement écraseront la précédente (une fois tous les sept jours par défaut) uniquement après que la sauvegarde suivante se termine (afin de préserver l'ancienne sauvegarde dans le cas d'un éventuel échec), le(s) nom(s) de(s) sauvegarde(s) seront nommés alternativement SystemBackup\_mm\_jj\_aaaa.tib et SystemBackup mm jj aaaa(1).tib.

2) Dans certains cas quand vous créez une nouvelle tâche de sauvegarde complète dans une nouvelle destination, la sauvegarde reçoit le nom « MyBackup\_mm\_jj\_aaaa.tib ».

Si une sauvegarde est fractionnée (soit automatiquement, par exemple, du fait d'une limite de taille de fichier à 4 Go sur les disques FAT32 ou lors de la configuration d'une tâche de sauvegarde), les fichiers (volumes) de sauvegarde de constituants sont nommés comme suit :

MyBackup\_mm\_jj\_aaaa1.tib...MyBackup\_mm\_jj\_aaaaN.tib, où N est le nombre de volumes

Les sauvegardes incrémentielles ou différentielles successives sur cette sauvegarde complète recevront les noms comme suit – MyBackup\_mm\_jj\_aaaa2,tib, MyBackup\_mm\_jj\_aaaa3,tib, etc. (si la sauvegarde complète n'est pas fractionnée) ou MyBackup\_mm\_jj\_aaaaN+1,tib, MyBackup mm ji aaaaN+2,tib, etc. Par exemple, si N=8, des sauvegardes incrémentielles ou différentielles recevront les noms MyBackup\_mm\_jj\_aaaa9,tib, MyBackup\_mm\_jj\_aaaa10,tib, etc.

3) Lorsque vous sauvegardez les partitions C et D par exemple, la sauvegarde prend le nom « System\_C\_D\_mm\_jj\_aaaa.tib ».

4) Lorsque vous effectuez des sauvegardes de niveau fichier, elles sont nommées selon le type de sauvegarde :

- La sauvegarde Mes Données prend le nom suivant : MyBackup\_mm\_jj\_aaaa.tib ;
- La sauvegarde de l'état du système prend le nom suivant : System State\_mm\_jj\_aaaa.tib ;
- La sauvegarde de mes E-mails prend le nom suivant : Email\_mm\_jj\_aaaa.tib ; et
- La sauvegarde Mes paramètres d'applications prend le nom suivant : Application Settings mm jj aaaa.tib.

5) Si vous cliquez droit sur un dossier dans l'explorateur Windows et choisissez Sauvegarder dans le menu des raccourcis, le fichier de sauvegarde prend le nom du dossier plus la date, par exemple Mes Documents\_mm\_jj\_aaaa.tib.

Si vous cliquez droit sur un fichier dans l'explorateur Windows et choisissez Sauvegarder dans le menu des raccourcis, le fichier de sauvegarde prend le nom du fichier plus la date, par exemple Mon\_fichier\_mm\_jj\_aaaa.tib.

Si vous sélectionnez plusieurs fichiers du même dossier dans l'explorateur Windows puis choisissez sauvegarder dans le menu des raccourcis, le fichier de sauvegarde prendra le nom du dossier avec le nom du dossier plus la date, par exemple : Mes Documents\_mm\_jj\_aaaa.tib.

Si vous sélectionnez deux dossiers ou plus dans l'explorateur Windows et choisissez Sauvegarder dans le menu des raccourcis, le fichier de sauvegarde prend le nom du dossier parent ou du lecteur de disque (lorsque vous sélectionnez des dossiers dans le répertoire racine) plus la date, par exemple Mes Documents\_mm\_jj\_aaaa.tib ou C\_mm\_jj\_aaaa.tib.

6) Lorsque vous renommez des sauvegardes dans la fenêtre de gestion de restauration des données et sauvegardes, une sauvegarde est renommée uniquement dans la base de données métadonnées du programme ; cependant, les noms des fichiers sur le disque demeurent intacts.

### <span id="page-22-0"></span>**3.4 Acronis Secure Zone™**

Acronis Secure Zone est une partition sécurisée qui permet de conserver des archives de sauvegarde sur l'espace disque d'une machine gérée et par conséquent la restauration d'un disque vers le même disque sur lequel la sauvegarde réside. Dans les fenêtres de l'Assistant de True Image Home de Acronis la zone apparaît dans la liste avec tous les emplacements disponibles pour le stockage d'archives.

Certaines applications Windows tels que les outils de gestion Acronis, peuvent accéder à la zone.

Lorsque vous créez Acronis Secure Zone, une icône apparaît sous **Mon ordinateur** dans la section **Autre**. Double cliquer sur l'icône Acronis Secure Zone ouvre la zone et vous pouvez afficher toutes les archives de sauvegarde qu'elle contient. Vous pouvez également ouvrir la zone en cliquant droit sur son icône et en sélectionnant **Ouvrir** dans le menu des raccourcis. Double cliquer sur une archive l'ouvre et affiche toutes les sauvegardes (complète, incrémentielle, différentielle) lui appartenant. Cliquer droit sur une sauvegarde spécifique ouvre le menu des raccourcis permettant de choisir une action – monter (pour les archives d'images), restaurer, valider, mettre à jour, supprimer la sauvegarde, et afficher les détails de la sauvegarde. Si Acronis Secure Zone est protégée par un mot de passe, toute opération sauf afficher les détails de la sauvegarde nécessite la saisie du mot de passe. Double cliquer sur une sauvegarde lancera l'opération par défaut (**Monter** pour les sauvegardes d'images et **Restaurer** pour les sauvegardes de données).

Le menu des raccourcis qui apparaît après avoir cliqué droit sur l'icône Acronis Secure Zone possède deux éléments additionnels – **Créer un raccourci** (pour le placer sur le Bureau) et **Explorer** pour explorer le contenu de la zone. Sélectionner **Explorer** ouvre l'Explorateur Windows avec Acronis Secure Zone sélectionnée sur l'arborescence de répertoires et vous pouvez explorer le contenu de la zone.

Acronis Secure Zone est disponible en tant qu'emplacement pour stocker des fichiers de sauvegarde tant qu'il a de l'espace libre. S'il n'y a pas assez d'espace, les sauvegardes les plus anciennes seront supprimées afin de créer de l'espace libre.

Acronis True Image Home utilise l'approche suivante pour nettoyer Acronis Secure Zone :

 Si vous êtes en cours du processus de création d'une sauvegarde et s'il n'y a pas assez d'espace libre dans la zone pour le créer, le programme affichera un boîte de dialogue qui vous avertit que Acronis Secure Zone est pleine. Vous pouvez cliquer sur **Annuler** pour annuler l'opération de sauvegarde. Dans ce cas, il se peut que vous vouliez augmenter la taille de Acronis Secure Zone et ensuite relancer l'opération de sauvegarde à nouveau. Si vous voulez libérer de l'espace dans la zone, cliquez sur **OK** et la sauvegarde complète la plus ancienne du même type que celle en cours de création sera supprimée ainsi que toutes ses sauvegardes incrémentielles/différentielles subséquentes, et l'opération de sauvegarde pourra ensuite redémarrer.

- Si la suppression de la sauvegarde la plus ancienne ne libère pas assez d'espace, vous recevrez un message d'alerte à nouveau. Vous pouvez supprimer la sauvegarde suivante la plus ancienne (s'il y en a) et répéter cette action jusqu'à ce que toutes les sauvegardes précédentes soient supprimées.
- Si après la suppression de toutes les sauvegardes précédentes il n'y a toujours pas assez d'espace pour compléter la sauvegarde, vous recevrez un message d'erreur et la sauvegarde sera annulée.

Le programme ne distingue que deux types de sauvegardes dans la zone : sauvegardes d'image de disque et sauvegardes de niveau fichier. Les sauvegardes de Mes Données, de l'État du Système, de Mon E-mail, et de Mes Paramètres d'Application sont considérées comme des sauvegardes de niveau fichier. Par exemple, si vous avez une sauvegarde de courrier électronique (Mes e-mails) dans la zone et qu'il n'y a pas assez d'espace pour sauvegarder un dossier (Mes données), le programme supprimera la sauvegarde de courrier électronique pour libérer de l'espace pour la sauvegarde du dossier.

Vous pouvez sauvegarder des données automatiquement selon une planification (voir La planification de tâches (p. [125\)](#page-124-2)). Afin de ne pas avoir a vous préoccuper de la zone devenant trop pleine quand Acronis True Image Home for Windows exécute une sauvegarde planifiée, nous vous recommandons d'activer la case Lorsqu'il n'y a plus d'espace suffisant dans la zone ASZ, supprimer l'archive la plus ancienne dans les options de sauvegarde (gestion des erreurs) et les options de tâches de sauvegardes planifiées. Toutefois, si vous conservez de longues chaînes de sauvegardes incrémentielles, ce serait une bonne habitude de vérifier périodiquement l'espace libre de la zone.

Pour obtenir des informations sur comment créer, redimensionner ou supprimer Acronis Secure Zone en utilisant cet Assistant, veuillez consulter Gestion d'Acronis Secure Zone (p. [136\)](#page-135-2).

### <span id="page-23-3"></span><span id="page-23-0"></span>**3.5 Acronis Startup Recovery Manager**

### <span id="page-23-1"></span>**3.5.1 Comment cela fonctionne**

Acronis Startup Recovery Manager Manager vous permet de démarrer True Image Home de Acronis sans charger le système d'exploitation. Avec cette fonctionnalité, vous pouvez utiliser True Image Home de Acronis par lui-même pour restaurer des partitions endommagées même si le système d'exploitation refuse de démarrer. Contrairement au démarrage à partir du support amovibleAcronis vous n'aurez pas besoin d'un support ou d'une connexion réseau séparé(e) pour démarrer True Image Home deAcronis.

### <span id="page-23-2"></span>**3.5.2 Comment utiliser**

Afin de pouvoir utiliser Acronis Startup Recovery Manager au moment du démarrage, préparez le système comme suit :

- 1. Installez True Image Home de Acronis.
- 2. Activez Acronis Startup Recovery Manager. Pour ce faire, cliquez sur **Activez Acronis Startup Recovery Manager** et suivez les instructions de l'assistant.

*Lorsqu'Acronis Startup Recovery Manager est activé, il écrase le master boot record (MBR) avec son propre code de démarrage. Si vous avez des gestionnaires d'amorçage tierce installés, vous devrez les réactiver après avoir activé Startup Recovery Manager. Pour les programmes de chargement Linux (par ex. LiLo et GRUB), vous* 

*pourriez envisager de les installer sur un secteur d'amorce de partition racine (ou d'amorce) Linux au lieu de MBR avant d'activer Acronis Startup Recovery Manager.*

Si une défaillance se produit, mettez en marche l'ordinateur et appuyez sur la touche F11 quand vous voyez le message « Appuyez sur F11 pour Acronis Startup Recovery Manager ». Cela lancera la version autonome d'Acronis True Image Home, laquelle diffère légèrement de la version complète.

*Attention ! Dans la version autonome de True Image Home de Acronis, les lettres des disques peuvent être parfois différentes de celles de Windows. Par exemple, le lecteur D: identifié dans la version autonome d'Acronis True Image Home peut correspondre au lecteur E: dans Windows.*

*Vous ne serez pas en mesure d'utiliserAcronis Startup Recovery Manager précédemment activé si le mode Try&Decide est lancé.*

### <span id="page-24-0"></span>**3.6 Afficher les informations concernant le disque et les partitions**

Vous pouvez changer la façon de représenter les données sur tous les plans que vous voyez dans les différents assistants.

L'en-tête peut avoir jusqu'à trois icônes : **Colonnes, Arranger les icônes par** et **Propriétés du disque,**  le dernier est dupliqué dans le menu contextuel ouvert en cliquant droit sur des objets.

Pour trier les messages par colonne particulière, cliquez sur l'en-tête (un autre clic inversera l'ordre des messages) ou sur le bouton **Arranger les icônes par** et sélectionnez la colonne.

Pour sélectionner les colonnes à afficher, cliquez droit sur la ligne des en-têtes ou cliquez gauche sur **Colonnes**. Marquez ensuite les colonnes que vous souhaitez afficher. Lorsque vous cliquez gauche sur **Colonnes**, vous pouvez également changer l'ordre d'affichage des colonnes en utilisant les boutons **Vers le haut** et **Vers le bas**.

Si vous cliquez sur le bouton **Propriétés du disque**, vous afficherez la fenêtre propriétés du disque ou de la partition sélectionné(e).

Cette fenêtre contient deux panneaux. Le panneau de gauche contient l'arborescence des propriétés et celui de droite décrit en détail la propriété sélectionnée. Les informations relatives au disque incluent ses paramètres physiques (type de connexion, type de périphérique, taille, etc.); les informations relatives aux partitions comprennent des paramètres à la fois physiques (secteurs, localisation, etc.), et logiques (système de fichiers, espace libre, lettre assignée, etc.).

Vous pouvez modifier la largeur d'une colonne en déplaçant ses bords avec la souris.

### <span id="page-24-1"></span>**3.7 Qu'est-ce que Try&Decide™ ?**

La fonctionnalité Try&Decide d'Acronis True Image Homevous permet d'exécuter des opérations potentiellement dangereuses telles que l'installation de logiciel ou l'ouverture d'une pièce jointe à un courrier électronique sans prendre de risques pour votre PC. Ceci est fait grâce à la création d'un espace de travail contrôlé, sécurisé et temporairement isolé du reste de votre ordinateur. Si le système plante ou que votre ordinateur cesse de répondre durant ces opérations, vous devez revenir à l'état précédent du système en abandonnant les changements faits dans le mode Try&Decide. Si les opérations ont réussi, vous avez le choix d'appliquer les modifications au système réel. (Pour plus de détails, voir Try&Decide (p[. 118\)](#page-117-1))

### <span id="page-25-0"></span>**3.8 Acronis DriveCleanser, broyeur de fichiers, et nettoyage du système**

Acronis True Image Home fournit des utilitaires pour la suppression en toute fiabilité des données sur l'intégralité d'un disque dur, des partitions individuelles, ainsi que pour l'effacement des fichiers individuels et l'élimination de toutes traces d'activité d'utilisateur sur le système. Lorsque vous remplacez votre ancien disque dur par un nouveau de plus grande capacité, vous pouvez involontairement y laisser beaucoup d'informations confidentielles et personnelles qui peuvent être récupérées même si vous l'avez formaté.

Acronis DriveCleanser permet la destruction d'informations confidentielles sur les disques durs et/ou partitions à l'aide de techniques qui rencontrent ou dépassent la plupart des normes nationales et d'état. Vous pouvez sélectionner la méthode de destruction de données appropriée dépendamment de l'importance de vos informations confidentielles.

Le broyeur de fichiers fournit les mêmes fonctionnalités pour les fichiers et dossiers individuels.

Finalement, l'Assistant de nettoyage du système garantit l'élimination de toutes vos traces d'activités ; lorsque vous travaillez avec un PC, vous y laissez des milliers d'octets d'évidence montrant vos actions (enregistrements dans divers fichiers système) dont vous n'êtes même pas au courant. Ceci peut inclure noms d'utilisateur et mots de passe, ainsi que d'autres informations personnelles qui peuvent être utilisées pour voler votre identité si elles tombent entre de mauvaises mains. Cet utilitaire les nettoie complètement du lecteur de disque, et de façon permanente.

### <span id="page-25-1"></span>**3.9 Support du format zip**

Vous serez maintenant en mesure de récupérer des fichiers à partir de sauvegardes n'importe où sans avoir à utiliser Acronis True Image Home si vous choisissez le format zip au lieu du format tib. Vous pouvez sauvegarder des fichiers, par exemple, sur une clé USB et récupérer de telles archives sur un ordinateur portable à votre domicile sans avoir à installer Acronis True Image Home, car les systèmes d'exploitation les plus couramment utilisés, à savoir Microsoft Windows et Mac OS X, disposent d'un support intégré du format de fichier zip.

*Veuillez noter que le support intégré de fichiers zip sous Windows ne couvre pas les opérations sur les archives zip multivolume, ainsi que les archives zip dépassant 4 Go ou contenant des fichiers de plus de 4 Go chacun.*

Le format zip est disponible lors de la sauvegarde de fichiers et/ou dossiers ainsi que lors de la création de copies de réserve de vos sauvegardes. Acronis True Image Home fournit pour le format zip la plupart des fonctionnalités disponibles pour le format tib, excepté la protection par mot de passe et le chiffrement – vous pouvez valider des archives de sauvegardes de format zip, restaurer des fichiers et dossier d'archives zip et créer des sauvegardes incrémentielles et différentielles, etc.

*Acronis True Image Home peut restaurer et valider uniquement ses propres archives zip. Si une archive zip a été créée par un programme d'archivage de fichier, elle ne peut être restaurée, ni validée par Acronis True Image Home.*

### <span id="page-25-2"></span>**3.10 Acronis Nonstop Backup**

Acronis Nonstop Backup fournit une protection facile de vos disques et de vos fichiers, et vous permet de restaurer à la fois des disques entiers et des fichiers individuels, et même leurs versions en cas de sinistre. Par défaut Nonstop Backup protègera votre partition système, bien que vous puissiez sélectionner également d'autres partitions et d'autres disques à protéger.

Après le démarrage d'Acronis Nonstop Backup, une sauvegarde d'image initiale de la ou des partitions sélectionnées pour la protection est réalisée. Cette tâche terminée, Acronis Nonstop Backup enregistre les modifications dans votre système et vos fichiers (y compris ceux qui sont ouverts) toutes les cinq minutes, de sorte que vous serez en mesure de restaurer votre système dans l'état dans lequel il se trouvait à un moment précis.

En règle générale, l'état des données protégées sera sauvegardé à des intervalles de cinq minutes pendant les 24 dernières heures.

À noter que si Acronis Nonstop Backup protège une partition non système, et si aucun changement ne s'est produit pendant 5 minutes depuis la dernière sauvegarde, la prochaine sauvegarde planifiée sera ignorée. Acronis Nonstop Backup attendra un changement significatif des données et créera une nouvelle sauvegarde incrémentielle uniquement lorsqu'un tel changement aura été détecté. Dans ce cas, l'intervalle de temps réel dépasse 5 minutes.

Les sauvegardes les plus anciennes seront consolidées de sorte qu'Acronis True Image Home conservera des sauvegardes quotidiennes pendant les 30 derniers jours et des sauvegardes hebdomadaires jusqu'à ce que tout l'espace de stockage de données Nonstop Backup soit utilisé.

### <span id="page-26-0"></span>**3.11 Démarrage à partir de fichiers tib d'image système**

Les utilisateurs des éditions Enterprise et Ultimate de Windows 7 peuvent désormais tester s'ils pourront ou non démarrer à partir de la partition système restaurée. Acronis True Image Home permet de démarrer à partir d'un fichier tib contenant une image de partition système. Donc si vous pouvez démarrer à partir de cette sauvegarde, vous pourrez presque à coup sûr démarrer après une restauration réelle du système à partir de cette sauvegarde. Lorsque vous choisissez un fichier tib à partir duquel démarrer, Acronis True Image Home crée un fichier vhd temporaire en convertissant ce fichier tib, si bien que votre disque dur doit avoir suffisamment d'espace libre pour le stocker. Ensuite le programme ajoute un nouvel élément à la liste du chargeur de démarrage Windows. Lorsque vous sélectionnez le fichier tib dans la liste du chargeur de démarrage, votre ordinateur démarrera réellement à partir de ce fichier vhd temporaire. Après avoir testé le démarrage à partir du fichier tib, vous pouvez retirer le fichier de la liste du chargeur de démarrage et supprimer le fichier vhd temporaire ; vous pouvez toutefois le conserver.

### <span id="page-26-1"></span>**3.12 Acronis Universal Restore**

#### <span id="page-26-2"></span>**3.12.1 Le but d'Acronis Universal Restore**

Universal Restore fait partie d'Acronis Plus Pack qui est acheté séparément, il possède sa propre licence et est installé à partir de son propre fichier d'installation. Vous devez recréer le support amorçable pour rendre opérationnelle l'extention d'Universal Restore nouvellement installée dans l'environnement de restauration bootable.

Une image disque système peut être restaurée facilement sur le matériel où il a été créé ou sur du matériel identique. Cependant, si vous changez de carte-mère ou si vous utilisez une autre version de processeur — probable dans le cas d'une panne matérielle — le système restauré pourrait ne pas démarrer. Une tentative de transfert du système sur un nouvel ordinateur beaucoup plus puissant produira généralement le même résultat de démarrage impossible car le nouveau matériel sera incompatible avec les pilotes les plus importants inclus dans l'image.

L'utilisation de Microsoft System Preparation Tool (sysprep) ne règle pas ce problème, parce que Sysprep ne permet le remplacement que de pilotes pour périphériques Plug-and-Play (cartes son, adaptateurs réseaux, cartes vidéo, etc.). En ce qui concerne la Couche d'Abstraction Matérielle (HAL ou Hardware Abstraction Layer) système et les pilotes de périphérique de stockage de masse, ils doivent être identiques sur les ordinateurs sources et cibles (voir Microsoft Knowledge Base, articles 302577 et 216915).

La technologie d'Acronis Universal Restore fournit une solution efficace pour les système de restauration pour matériel indépendant en remplaçant la Couche d'Abstraction Matérielle (HAL, Hardware Abstraction Layer) cruciale et les pilotes de périphérique de stockage de masse.

Acronis Universal Restore peut être appliqué pour :

- 1. La restauration instantanée d'un système ayant échoué sur du matériel différent
- 2. Clonage des systèmes d'exploitation sur du matériel dissemblable

#### **Limitations dans l'utilisation d'Acronis Universal Restore**

1. Il se peut que le système récupéré par Acronis Universal Restore ne démarre pas si la structure de la partition dans l'image ou la partition du disque cible ne coïncide pas avec celle du disque source. En conséquence, le chargeur, restauré à partir de l'image, pointera en direction de la mauvaise partition et le système ne démarrera pas ou ne fonctionnera pas correctement.

Cela peut se produire si vous :

- n'effectuez que l'image des partitions sélectionnées mais pas du disque source intégralement
- ne restaurez pas le disque source entier, mais juste les partitions sélectionnées. Dans certains cas, spécialement si votre système est sur une autre partition que la première, le chargeur peut être induit en erreur et empêcher le système restauré de démarrer.

Pour éviter ce problème, nous vous recommandons de faire une sauvegarde et de restaurer le disque système entier.

2. L'option Acronis Universal Restore ne fonctionne pas si un ordinateur est démarré avec Acronis Startup Recovery Manager (en utilisant F11) ou si l'image de sauvegarde est localisée dans Acronis Secure Zone. Ceci est dû au fait qu'Acronis Startup Recovery Manager et Acronis Secure Zone sont principalement définis pour la restauration de données instantanée sur le même ordinateur.

### <span id="page-27-0"></span>**3.12.2 Acronis Universal Restore - Principes généraux**

1. Sélection automatique des pilotes pour HAL et le stockage de masse

Acronis Universal Restore recherche dans le dossier de stockage par défaut des pilotes Windows (dans l'image en cours de restauration) pour la couche HAL et les pilotes de périphériques de stockage de masse, et installe les pilotes correspondant le mieux au matériel cible. Vous pouvez spécifier un référentiel personnalisé pour les pilotes (un dossier ou des dossiers sur un lecteur réseau ou un CD) qui sera également utilisé pour la recherche de pilotes. En outre, Acronis Universal Restore peut rechercher pour les pilotes sur des supports amovibles.

*Le dossier de stockage par défaut des pilotes Windows est indiqué dans la valeur de registre « DevicePath », laquelle se trouve dans la clé de registre*

*HKEY\_LOCAL\_MACHINE\SOFTWARE\Microsoft\Windows\CurrentVersion\DevicePath. Ce dossier de stockage est généralement WINDOWS / inf.*

2. L'installation des pilotes pour les périphériques Plug-and-Play Acronis Universal Restore compte sur la détection de périphériques Plug-and-Play internes et leur processus de configuration pour gérer les différences de matériel associées aux périphériques qui ne sont pas critiques pour le démarrage du système, comme la vidéo, l'audio, et l'USB. Windows prend le contrôle de ce processus pendant la phase de connexion, et si tout le nouveau matériel n'est pas détecté, vous aurez la possibilité d'installer les pilotes plus tard manuellement.

# <span id="page-29-0"></span>**4 Préparation de la reprise d'activité en cas de sinistre**

### <span id="page-29-1"></span>**4.1 Quelle est la meilleure façon de se préparer en case de sinistre**

Rappel de la loi de Murphy : « Tout ce qui est susceptible de mal tourner, tournera nécessairement mal » (au plus mauvais moment, de la pire des façons possibles). Et certaines personnes disent que Murphy était un éternel optimiste. Donc prenez garde – votre ordinateur peut et pourra planter un jour ou l'autre (et probablement au plus mauvais moment). La loi de Murphy peut être interprétée de façon opposée - il est crucial de prendre en compte tous les éléments pouvant mal tourner et d'agir afin d'empêcher que ces événements se produisent. La meilleure façon de contre-attaquer un éventuel sinistre est de prendre les précautions nécessaires :

1) Afin d'être mieux préparé en cas de sinistre, vous devez effectuer une sauvegarde complète de votre disque système (ou tout du moins, de la partition contenant Windows et vos applications). Pour faciliter cette tâche, Acronis inclus la fonctionnalité de sauvegarde en un seul clic qui vous permet de sauvegarder la partition système et le MBR au cours du premier démarrage du programme nouvellement installé. Si vous décidez de ne pas utiliser la sauvegarde en un seul clic, par exemple parce que le disque dur externe que vous avez l'intention d'utiliser pour vos sauvegardes n'est pas attaché à ce moment, ou parce que vous avez l'intention de sauvegarder plus de données que seule la partition système, veuillez effectuer une telle sauvegarde dans les meilleurs délais.

2) Chaque fois que cela est possible, vous devriez stocker votre image du lecteur système sur un disque dur autre que votre disque dur primaire C:, de préférence sur un disque dur externe. Cela vous donne une garantie supplémentaire de pouvoir récupérer votre système en cas de dysfonctionnement de votre lecteur de disque dur primaire. En outre, il vaut mieux conserver vos données personnelles séparément de votre système d'exploitation et de vos applications, par exemple sur le disque D:. Un tel aménagement accélère la création de vos images systèmes et de disques de données (ou partitions) et réduit la quantité d'information requise pour la restauration. Cela réduit considérablement la taille du fichier de sauvegarde de votre système, ce qui peut faciliter la restauration. En fait, plus la taille du fichier de sauvegarde est petite, plus le risque de corruption de fichiers et le temps nécessaire à la restauration du système sont réduits.

3) Si vous stockez vos données (documents, vidéos, photos, etc.) sur un disque non-système, en utilisant par exemple l'aménagement indiqué dans le point 2), il devra également être sauvegardé. Vous pouvez soit sauvegarder les dossiers contenant vos données, soit créer une image des données. N'oubliez pas que la procédure de création d'image est beaucoup plus rapide que la copie de fichier et qu'elle peut accélérer le processus de sauvegarde de façon considérable en cas de sauvegarde de grands volumes de données. Par ailleurs, si pour une raison quelconque le fichier image est corrompu, il est parfois possible de monter l'image et de sauvegarder la plupart des fichiers et dossiers en les copiant à partir de l'image montée à l'aide de l'explorateur Windows.

4) Etant donné que la restauration de votre système en cas de sinistre s'effectuera la plupart du temps après un démarrage effectué depuis un support de secours, vous **devez** tester le support de secours comme indiqué dans le chapitre suivant - Test du support de démarrage de secours (p[. 32\)](#page-31-1).

### <span id="page-30-0"></span>**4.1.1 Recommandations au sujet du test visant à déterminer si vos sauvegardes peuvent être utilisées pour la restauration**

1) Même si vous démarrez la restauration de la partition active sous Windows, le programme redémarrera sous l'environnement Linux à la suite du démarrage du processus de restauration parce que l'exécution de Windows n'est pas possible lors de la restauration de sa propre partition. Vous récupérerez donc votre partition active sous l'environnement de restauration dans tous les cas. Si vous avez un disque dur de secours, nous vous recommandons fortement d'effectuer un test de restauration sur ce disque dur en démarrant depuis un support de secours utilisant Linux. Si vous ne disposez pas de disque de secours, veuillez au moins valider l'image dans l'environnement de restauration. Une sauvegarde qui peut être lue au cours de la validation sous Windows, **n'est pas nécessairement lisible sous l'environnement Linux**.

Lorsque vous utilisez le support de secours d'Acronis True Image Home, le produit crée des lettres de lecteurs de *disque qui peuvent différer de la façon dont Windows identifie les lecteurs. Par exemple, le lecteur D: identifié dans la version autonome d'Acronis True Image Home peut correspondre au lecteur E: sous Windows. Par prudence, il est conseillé d'assigner des noms uniques à toutes les partitions de vos disques durs. Cela facilitera la recherche du disque contenant vos sauvegardes.*

Cela peut également s'avérer utile pour compléter toutes les étapes de l'Assistant de restauration jusqu'à l'écran Résumé, mais ne cliquez pas sur le bouton Poursuivre. Cela vous permettra de simuler le processus de restauration et de vous assurer qu'Acronis True Image Home reconnait à la fois le lecteur contenant vos sauvegardes et le lecteur cible. Une fois toutes les étapes de l'Assistant de restauration terminées, cliquez sur **Annuler** à l'écran Résumé. Vous pouvez répéter cette opération jusqu'à ce que vous soyez certain de vos choix et de vos paramètres.

3) Les utilisateurs des éditions Windows 7 Enterprise et Windows 7 Ultimate ont désormais un moyen de tester le démarrage à partir de la partition système restaurée. Acronis True Image Home permet de démarrer à partir d'un fichier tib contenant une image de partition système. Donc si vous êtes en mesure de démarrer à partir d'une telle sauvegarde, vous pourrez certainement démarrer à la suite d'une restauration réalisée à partir de cette sauvegarde.

### <span id="page-30-1"></span>**4.1.2 Recommandations supplémentaires**

1) De nombreux professionnels des technologies de l'information recommandent d'avoir deux copies de votre sauvegarde système (trois copies est encore mieux). Par mesure de sécurité, il est en outre recommandé de conserver une copie de la sauvegarde dans un emplacement différent (de préférence dans d'autres bâtiments – par exemple, à votre lieu de travail ou chez un ami, si vous utilisez l'ordinateur sauvegardé à votre domicile). Une autre bonne raison d'avoir plusieurs sauvegardes : Lors du démarrage de la restauration, Acronis True Image Home supprime la partition (ou disque) cible ; par conséquent, lorsque vous n'avez qu'une seule sauvegarde, vous prenez un grand risque lors de la suppression de la partition système de l'ordinateur en cours de restauration vous n'avez qu'une image en cours de restauration et si celle-ci est corrompue, cela vous causera de sérieux problèmes.

2) Il vaut mieux formater le disque dur utilisé pour le stockage de vos sauvegardes sur le système de fichiers NTFS plutôt que sur FAT32. Cela est dû à la limite de taille de fichiers de 4 Go sur les disques FAT32. Donc si la taille de votre sauvegarde est d'environ 100 Go, Acronis True Image Home la divisera en 25 fichiers. Lorsque le disque dur contient plusieurs sauvegardes complètes de ce type, le nombre de fichiers sera multiplié en conséquence. Cela peut être peu commode si, par exemple, vous souhaitez déplacer la sauvegarde vers un autre emplacement en utilisant Windows Explorer.

3) Si vous ne disposez que d'un ordinateur à votre domicile, il est conseillé d'imprimer quelques informations qui pourraient s'avérer utiles pour la restauration en cas de sinistre car vous ne serez pas en mesure d'utiliser Internet. Conservez en lieu sûr les documents imprimés, ainsi que le CD/DVD de secours ou tout autre support de secours.

### <span id="page-31-1"></span><span id="page-31-0"></span>**4.2 Test du support de démarrage de secours**

Afin de maximiser les chances de succès de l'éventuelle restauration de votre ordinateur, vous devez tester le démarrage à partir du support de secours. Vous devez en outre vous assurer que le support de restauration contient tous les pilotes nécessaires au fonctionnement de vos périphériques de stockage de masse et de vos cartes réseaux.

1) Si vous avez acheté une version en boîte du produit comprenant un CD de démarrage, veuillez vous assurer que votre ordinateur peut démarrer à partir de ce CD. Bien qu'Acronis tente d'inclure les pilotes des matériels informatiques les plus récents sur le CD de démarrage, il existe une possibilité presqu'infinie de configurations matérielles, donc nous ne pouvons pas garantir le démarrage à partir du CD de secours à 100 %.

2) Si vous avez acheté le programme après l'avoir téléchargé, vous devez nécessairement créer un CD de démarrage de secours (ou un autre support de secours tel qu'une clé USB par exemple) en suivant les recommandations indiquées dans le guide de l'utilisateur ou dans l'aide en ligne du programme, et vous assurer que ce support de secours est amorçable sur votre ordinateur.

Vous devez, d'une part, configurer votre ordinateur de sorte à ce qu'il puisse autoriser les démarrages effectués à partir d'un support de secours et d'autre part, définir votre périphérique de support de secours (lecteur CD-ROM/DVD-ROM ou clé USB) en tant que premier périphérique de démarrage. Voir Configuration de l'ordre de démarrage dans le BIOS (p. [212\)](#page-211-2);

Si vous utilisez un CD de secours, appuyez sur une touche pour effectuer un démarrage à partir du CD dès que vous voyez l'invite « Appuyez sur une touche pour démarrer à partir d'un CD ». A défaut d'appuyer sur une touche dans un délai de cinq secondes, vous devrez redémarrer l'ordinateur. La procédure est similaire lors de l'utilisation d'un autre support de secours,

3) Après le démarrage de l'ordinateur dans l'environnement de restauration, vérifiez que tous les disques durs de votre système ont été détectés, y compris les disques durs externes que vous utilisez pour stocker des sauvegardes. Par ailleurs, vous devez attacher le(s) lecteur(s) externe(s) avant le démarrage effectué à partir du support de secours, faute de quoi il est probable que l'environnement de restauration ne détecte pas le(s) lecteur(s).

4) Si vous stockez vos sauvegardes sur le réseau, vous devez également vérifier si vous pouvez accéder au réseau dans l'environnement de restauration. Lors d'un démarrage effectué à partir d'un support de secours, il se peut qu'Acronis True Image Home ne détecte pas le réseau. Si aucun ordinateur n'est visible sur le réseau, mais que l'icône **Ordinateurs proches de moi** apparaît sous **Mon Ordinateur**, assurez-vous qu'un serveur DHCP est utilisé sur votre réseau. Si vous n'utilisez pas de serveur DHCP, spécifiez manuellement les paramètres réseau dans la fenêtre sous Outils & Utilitaires → Options → Cartes réseau.

Si l'icône **Ordinateurs proches de moi** n'apparaît pas sous **Mon ordinateur**, il se peut qu'il y ait des problèmes avec votre carte réseau ou avec le pilote de la carte livré avec Acronis True Image.

#### **Sélection du mode vidéo lors du démarrage effectué à partir du support de secours**

Lors du démarrage à partir du support de secours, le mode vidéo optimal est sélectionné automatiquement en fonction des caractéristiques de votre carte vidéo et de votre moniteur.

Cependant, le programme peut parfois sélectionner un mode vidéo erroné qui n'est pas compatible avec votre matériel. Dans ce cas, vous pouvez sélectionner un mode vidéo de cette façon :

- 1. Démarrez à partir du support de secours. Lors de l'affichage du menu de démarrage, survolez la rubrique Acronis True Image Home (version complète) avec la souris et appuyez sur la touche F11.
- 2. Lorsque la ligne de commande s'affiche, saisissez « vga=ask » (sans les guillemets) et cliquez sur **OK**.

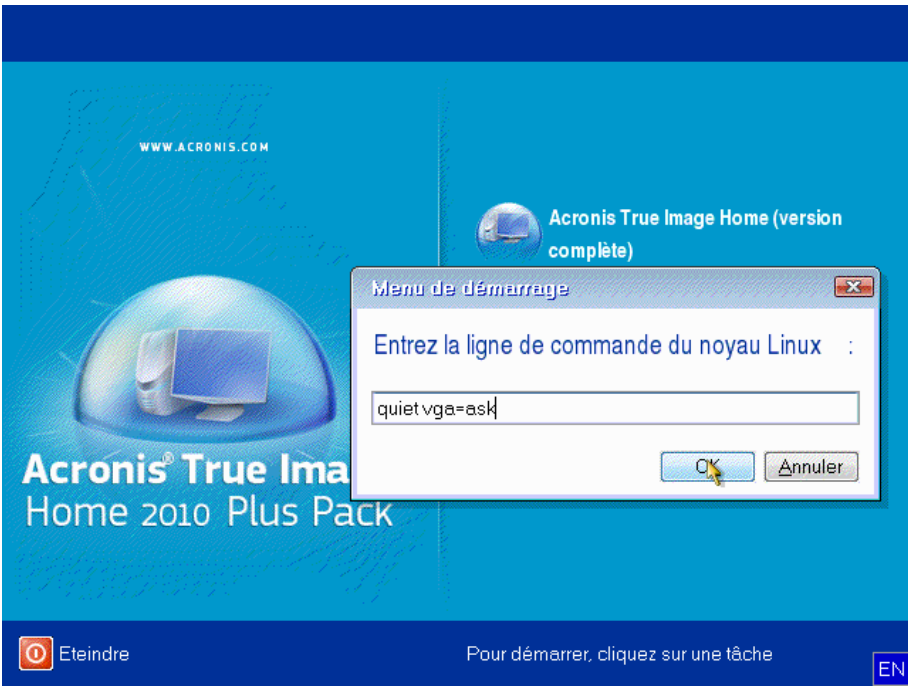

3. Sélectionnez Acronis True Image Home (version complète) dans le menu de démarrage pour démarrer à partir du support de secours. Pour afficher les modes vidéo disponibles, appuyez sur la touche Entrée lorsque le message correspondant s'affiche.

4. Choisissez le mode vidéo le mieux adapté pour votre moniteur et saisissez son numéro dans la ligne de commande. Par exemple, la saisie de 338 sélectionne le mode vidéo 1600x1200x16 (voir la figure ci-dessous).

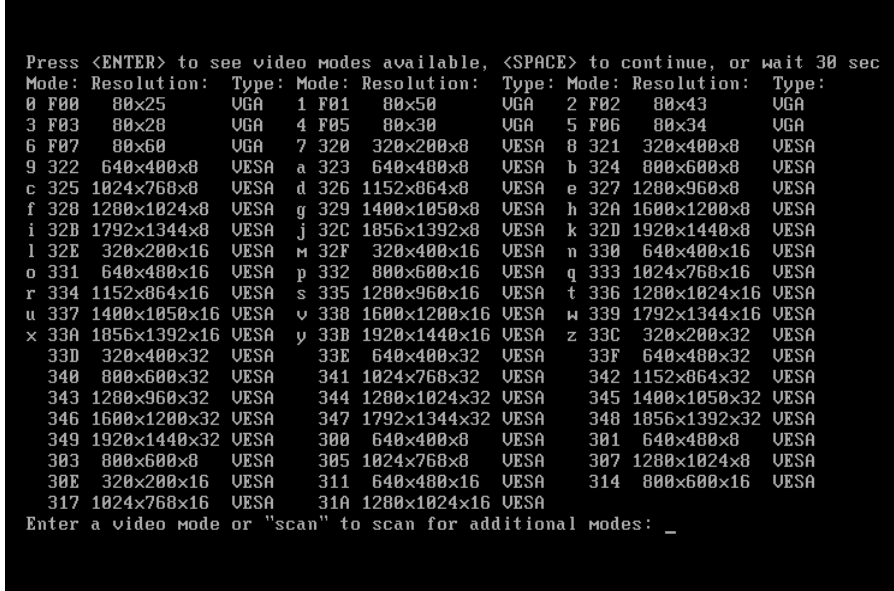

Par ailleurs, lorsqu'il y a un chiffre ou une lettre devant un nombre à trois chiffres, vous pouvez également sélectionner ce mode vidéo en saisissant le chiffre ou la lettre correspondant (« v » dans notre exemple).

5. Veillez patienter jusqu'au démarrage d'Acronis True Image Home (version complète) et assurezvous que la qualité de l'affichage de l'écran de bienvenue sur votre moniteur vous convienne.

Pour tester un autre mode vidéo, fermez Acronis True Image Home et répétez la procédure précédente.

Après avoir déterminé le mode vidéo optimal pour votre matériel, vous pouvez créer un nouveau support de démarrage de secours qui sélectionnera automatiquement ce mode vidéo.

Pour cela, démarrez Acronis Media Builder, sélectionnez les composants requis pour le support, saisissez le numéro du mode avec le préfixe « 0x » (0x338 dans notre exemple) dans la ligne de commande à l'étape « Paramètres de démarrage du support de démarrage », et enfin, créez le support selon la méthode habituelle.

### <span id="page-33-0"></span>**4.3 Création d'un CD de secours personnalisé**

Si l'environnement de restauration ne peut pas détecter un certain nombre de disques durs ou de cartes réseau, les pilotes sont généralement la cause. Le CD de secours d'Acronis ne peut pas contenir tous les pilotes pour tout le matériel disponible sur le marché. Par conséquent, lorsque le CD de secours standard ne contient pas tous vos pilotes de matériel, vous devez en créer un personnalisé.

L'environnement de restauration basé sur Linux et utilisé par Acronis ne permet pas aux utilisateurs d'ajouter de nouveaux pilotes. Pour cette raison, vous devez faire une demande au service à la clientèle d'Acronis afin de créer un CD de secours personnalisé qui contiendra tous les pilotes dont vous avez besoin.

Collectez les informations concernant votre système avant de formuler une demande. Sélectionnez **Créer un rapport système** dans le menu d'Aide. Acronis True Image Home collectera automatiquement les informations requises et affichera une liste des informations recueillies dans le rapport. Lors du processus de création du rapport, le programme peut installer certains composants nécessaires au recueil des informations requises. Une fois le rapport terminé, cliquez sur **Enregistrer sous** et sélectionnez le dossier de votre choix ou utilisez le dossier **Mes Documents** défini par défaut. Le programme archivera le rapport dans un fichier zip. Envoyez le fichier au service à la clientèle d'Acronis. Ils créeront une image iso d'un support de secours personnalisé, lequel sera compatible avec le matériel de votre ordinateur, et ils vous enverront un fichier iso. Gravez ce fichier sur CD/DVD à l'aide d'un programme supportant les fichiers iso tel que Nero. Par ailleurs, ce rapport peut s'avérer utile lorsque vous demandez au service à la clientèle d'Acronis de vous aider à résoudre un problème.

Après la gravure de votre CD de secours personnalisé, testez-le afin de vous assurer que vos disques durs et vos cartes réseau sont maintenant détectés dans l'environnement de restauration.

# <span id="page-35-0"></span>**5 Mieux connaître Acronis True Image Home**

### <span id="page-35-1"></span>**5.1 Espace de travail du programme**

Le démarrage de Acronis True Image Home vous conduit à l'écran d'accueil Cet écran permet un accès rapide aux fonctionnalités de sauvegarde et de restauration et soulève tous les problèmes concernant la protection de votre système.

Votre système est considéré entièrement protégé quand il est sauvegardé et qu'un support de secours amorçable est créé. Si l'un des éléments mentionnés ci-dessus n'a pas été réalisé, Acronis True Image Home affiche les liens suivants afin de vous permettre de résoudre ces problèmes de protection : Sauvegarder mon système, créez un support de secours amorçable. Après la résolution d'un problème, le lien correspondant disparaît.

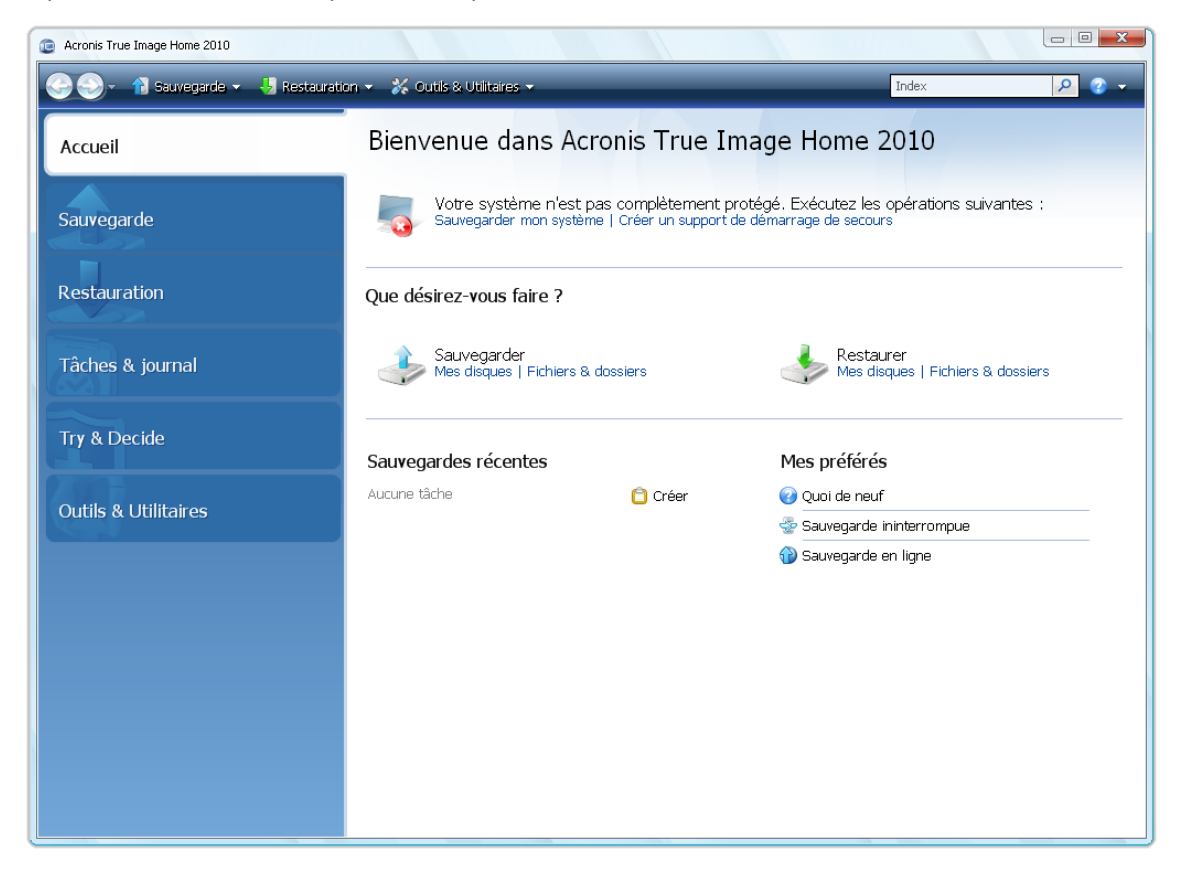

Le fait de cliquer sur les éléments du volet de droite vous amène à l'écran correspondant sur lequel vous pouvez soit démarrer immédiatement la tâche de sauvegarde ou de restauration soit procéder à d'autres sélections.

La zone **Mes favoris** dans le volet de droite répertorie les fonctionnalités que vous avez utilisées le plus souvent et propose des raccourcis vers celles-ci dans le cas où vous souhaiteriez les utiliser à nouveau. La zone **Sauvegardes récentes** répertorie les sauvegardes que vous avez effectuées récemment et vous permet de mettre à jour les archives de sauvegarde en un seul clic.
Vous pouvez facilement accéder aux fonctionnalités d'Acronis True Image Home grâce à la *barre latérale* qui se trouve à gauche de l'écran. Le choix d'un élément de la barre latérale vous amène à un écran sur lequel vous pouvez accéder aux fonctionnalités correspondantes.

Acronis True Image Home utilise des assistants qui vous guident au travers de nombreuses opérations. Comme dans la fenêtre du programme principal, les assistants ont également une barre latérale affichant toutes les étapes (à la fois requises et optionnelles) nécessaires pour compléter l'opération. Par exemple, voir la capture d'écran Assistant de sauvegarde ci-dessous.

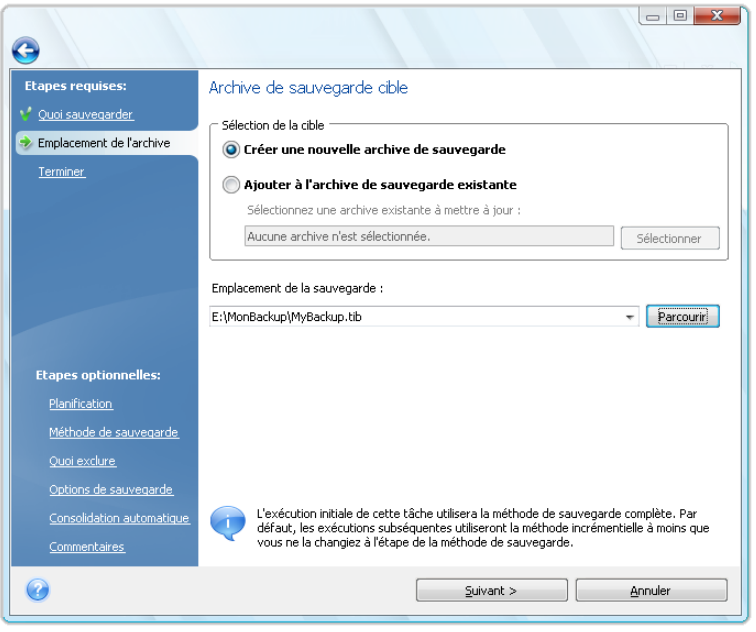

Les étapes complétées sont marquées par des coches vertes. La flèche verte indique l'étape actuelle. Après avoir terminé toutes les étapes requises et être arrivé à l'étape **Terminer**, le programme affiche l'écran Résumé. Si vous souhaitez omettre ces étapes optionnelles, lisez le résumé de l'opération à effectuer (pour vous assurer que les paramètres par défaut vous conviennent) et cliquez ensuite sur **Exécuter** pour démarrer la tâche. Sinon, cliquez sur **Options** pour accéder aux étapes optionnelles où vous pouvez modifier les paramètres par défaut de la tâche actuelle.

#### **Icônes de la zone de notification de la barre de tâches**

Au cours de la plupart des opérations, des icônes d'indication spéciales apparaissent dans la zone de notification de la barre des tâches Windows (la partie de droite de la barre d'état contenant l'horloge). Si vous survolez l'icône avec la souris, vous verrez une infobulle indiquant la progression ou l'état de l'opération. Cliquer avec le bouton droit sur l'icône ouvre un menu de raccourci grâce auquel vous pouvez modifier l'état de l'opération ou annuler l'opération si nécessaire. Cette icône n'est pas dépendante de la fenêtre principale du programme. Elle est là aussi pour l'exécution en fond des tâches planifiées.

## **5.2 Acronis One-click Backup**

L'outil Acronis One-click Backup vous permet de commencer à protéger votre ordinateur dès que vous installez Acronis True Image Home. Lors de l'installation le programme crée le raccourci Acronis One-Click Backup sur le bureau.

Double-cliquer sur le raccourci démarre l'outil One-Click Backup, lequel sauvegarde automatiquement votre partition système et la zone d'amorce maître (MBR) vers un emplacement qu'il considère comme étant la destination optimale pour vos sauvegardes. Le programme affiche un message d'erreur s'il n'a a aucun emplacement approprié pour la sauvegarde.

Mais vous pourrez actualiser la sauvegarde de la partition système plus tard en double-cliquant sur le raccourci à nouveau.

Si vous choisissez de ne pas utiliser le raccourci One-Click Backup, Acronis True Image Home vous offrira d'exécuter One-Click Backup lors du premier démarrage après l'installation, ainsi que de planifier les sauvegardes complètes suivantes – voir l'image d'écran ci-dessous.

*L'outil Acronis One-Click Backup n'effectue que des sauvegardes complètes de la partition système ; la planification d'une sauvegarde incrémentielle ou différentielle n'est pas possible. De plus, il ne prend pas en charge les sauvegardes de lecteurs protégés par le chiffrement de lecteur BitLocker sous Windows Vista.*

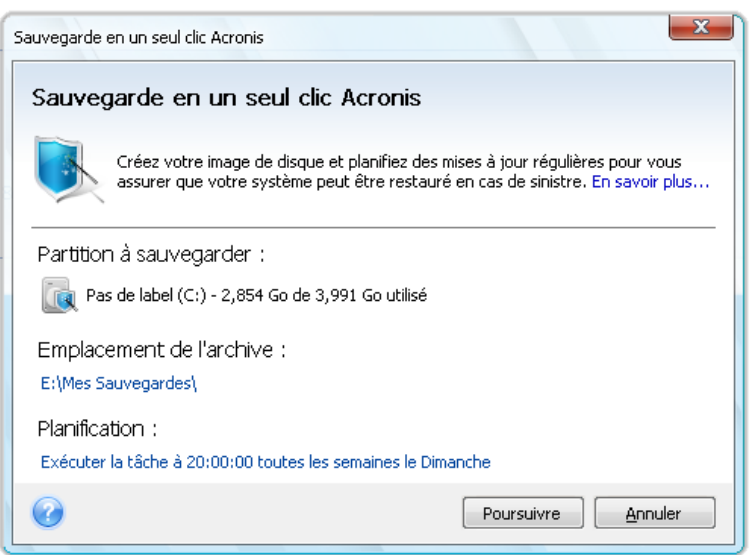

Comme nous l'avons déjà mentionné, Acronis True Image Home vous proposera l'emplacement optimal pour vos sauvegardes.

Si vous préférez un autre emplacement de stockage, cliquez sur le lien comportant le chemin d'accès par défaut vers l'emplacement dans **Emplacement de l'archive :** Pointez et sélectionnez l'emplacement qui vous convient le mieux.

Cliquer sur **Exécuter** démarrera la tâche de sauvegarde. Mais avant de continuer avec la sauvegarde, le programme vous demandera quels identifiants d'utilisateur seront utilisés pour l'exécution des sauvegardes planifiées subséquentes.

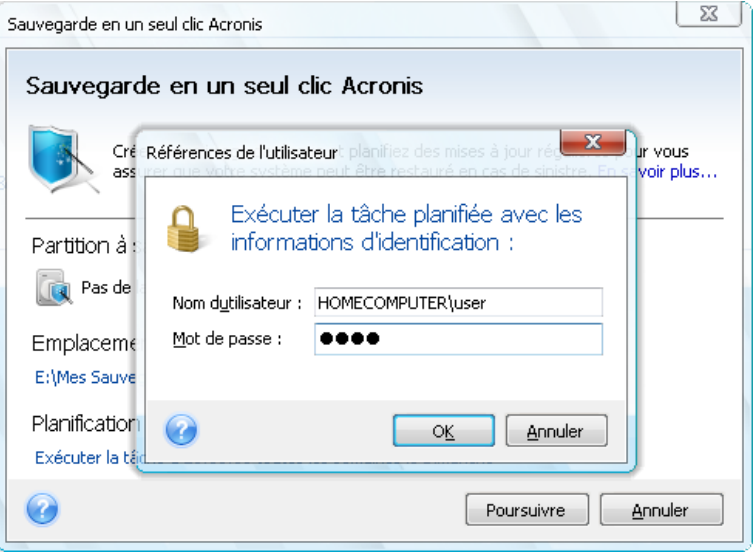

Cliquer sur **Annuler** annulera One-Click Backup. Si vous décidez d'utiliser cette fonctionnalité plus tard, sélectionnez **Outils & Utilitaires** sur la barre latérale, puis choisissez **Sauvegarde en un seul clic** dans le volet de droite de l'écran.

Quand l'emplacement de stockage d'archive est une clé USB, la sauvegarde débute automatiquement quand le périphérique est branché, mais seulement si une sauvegarde planifiée a été manquée. La clé USB doit être la même que celle utilisée pour toutes les sauvegardes précédentes, si vous branchez une autre clé USB, le processus de sauvegarde ne commencera pas.

Le système gardera toujours la dernière archive de sauvegarde. Quand une tâche pour une autre sauvegarde commence, la sauvegarde la plus ancienne est effacée – libérant de l'espace pour la sauvegarde en cours.

S'il n'y a pas assez d'espace disponible sur votre PC, le programme vous informera qu'il ne peut pas sauvegarder le système et vous suggèrera de spécifier une destination de sauvegarde vous-même.

# **5.3 Écrans principaux**

Découvrons maintenant quelques-uns des autres écrans avec lesquels vous travaillerez sous Acronis True Image Home.

Pour vous rendre sur un autre écran intéressant, cliquez sur **Récupération** dans la barre latérale.

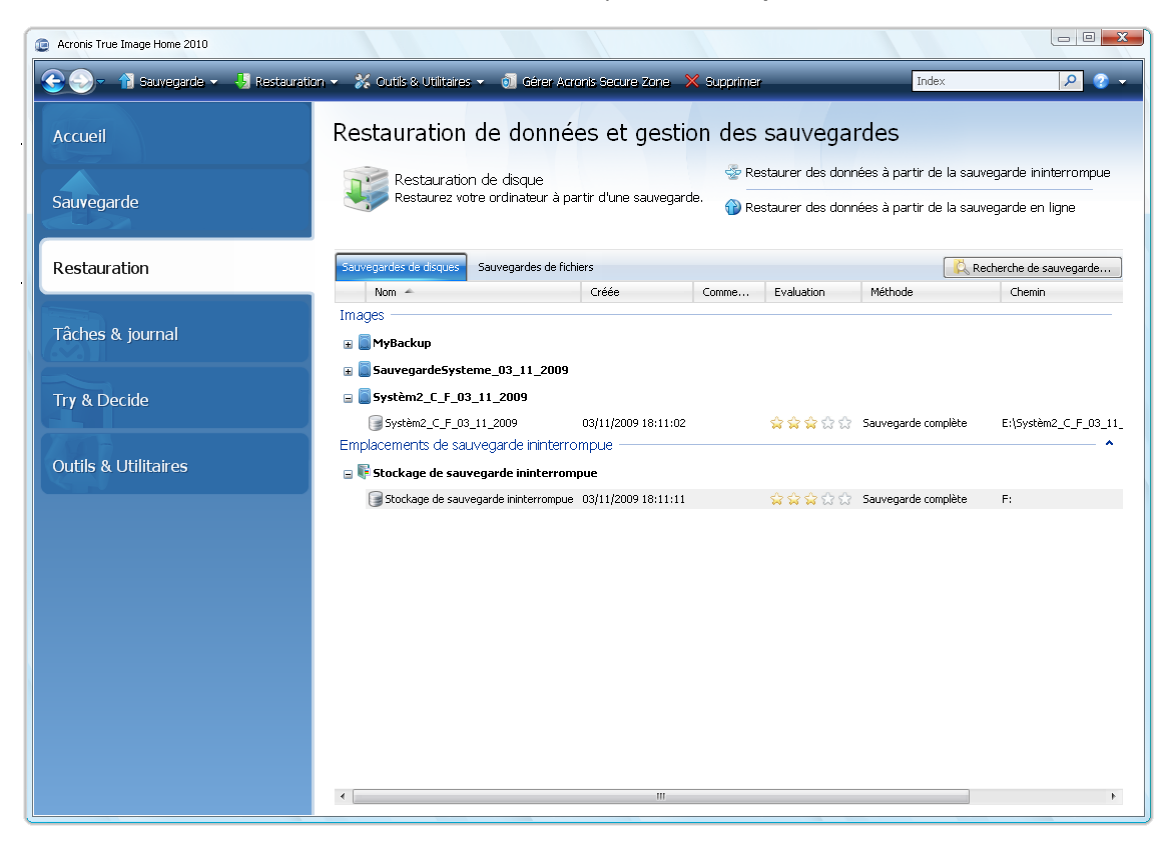

L'écran **Gestion de la sauvegarde et de la récupération des données** vous fournit des informations détaillées sur vos archives de sauvegarde et vous permet de réaliser rapidement des opérations sur ces archives – récupérer, valider, déplacer, supprimer, consolider, mettre à jour, explorer des archives de sauvegarde, ainsi que monter ou convertir des sauvegardes d'images en cliquant avec le bouton droit sur une archive et en sélectionnant l'opération requise. Ceci démarre l'assistant approprié et exécute l'action qui convient.

En outre, cet écran vous permet de récupérer vos données à partir de stockages de Nonstop Backup et Online backup en cliquant sur le lien approprié.

Ici, vous pouvez aussi éditer des commentaires pour les sauvegardes, consulter des informations détaillées des sauvegardes et attribuer des classements à vos sauvegardes. Par exemple, vous pouvez attribuer un classement élevé à une sauvegarde importante. Un classement de sauvegarde est indiqué par le nombre d'« étoiles » dans la colonne **Classement** (plus il y a d'étoiles, plus le classement est élevé). Le classement par défaut est trois étoiles, mais vous pouvez le rendre plus ou moins élevé en cliquant dans la colonne de classement. Le classement attribué à une sauvegarde peut être utile, par exemple, quand plus tard vous aurez à consolider les sauvegardes stockées dans une archive – il sera plus simple de choisir les sauvegardes que vous voulez garder après la consolidation. Pour plus d'informations sur la consolidation manuelle des sauvegardes, voir Consolidation de sauvegardes. (p. [178\)](#page-177-0) En outre, ces classements peuvent vous faire gagner beaucoup de temps que vous passeriez à explorer de nombreux fichiers dans vos archives de sauvegarde en essayant de deviner quelles sauvegardes périmées peuvent être supprimées sans perdre des données importantes.

De plus, cet écran affiche les résultats des recherches portant sur les archives de sauvegardes et leur contenu. Pour procéder à une recherche, entrez une chaîne de recherche dans le champ Recherche

en haut à droite de la fenêtre Acronis True Image Home et cliquez ensuite sur l'icône contenant une loupe. Pour plus d'informations, voir Recherche (p. [160\)](#page-159-0).

Un autre écran utile affiche le journal des opérations du programme et les tâches planifiées. Un calendrier fournit un accès rapide aux journaux (pour les dates antérieures) ou aux tâches (pour les dates ultérieures). Vous n'avez qu'à cliquer sur la date désirée. Pour plus d'informations voir Visualisation des tâches et journaux (p[. 174\)](#page-173-0).

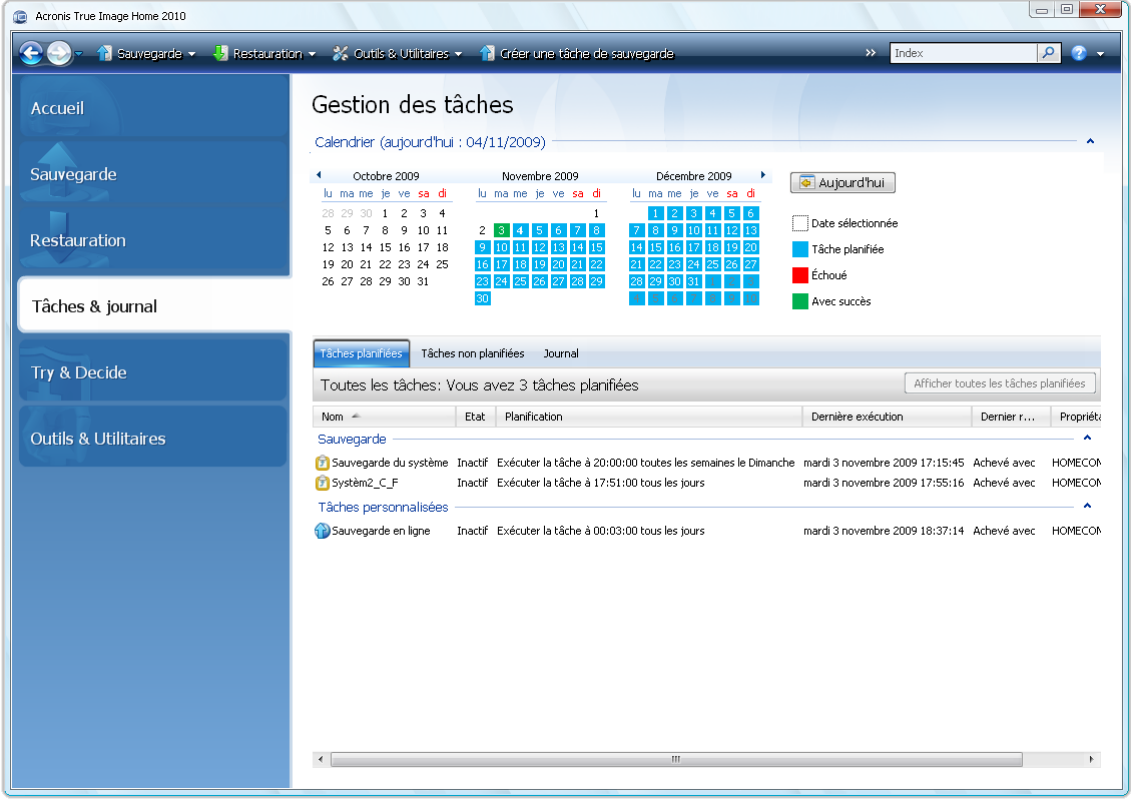

Nous ne vous ennuieront pas avec la description des autres écrans car plusieurs sont explicites et d'autres sont décrits dans les chapitres appropriés de ce guide. En outre, vous pouvez toujours ouvrir une aide contextuelle en cliquant sur le bouton correspondant.

Soit dit en passant, vous pouvez également sélectionner la plupart des fonctionnalités via le menu du programme principal, lequel est toujours à votre disposition dans la barre d'outils.

# **5.4 Écran Options**

Acronis True Image Home possède des options concernant son apparence et diverse fonctions du programme. Pour afficher ou modifier les options par défaut, choisissez **Outils & Utilitaires**→ **Options** dans le menu principal du programme.

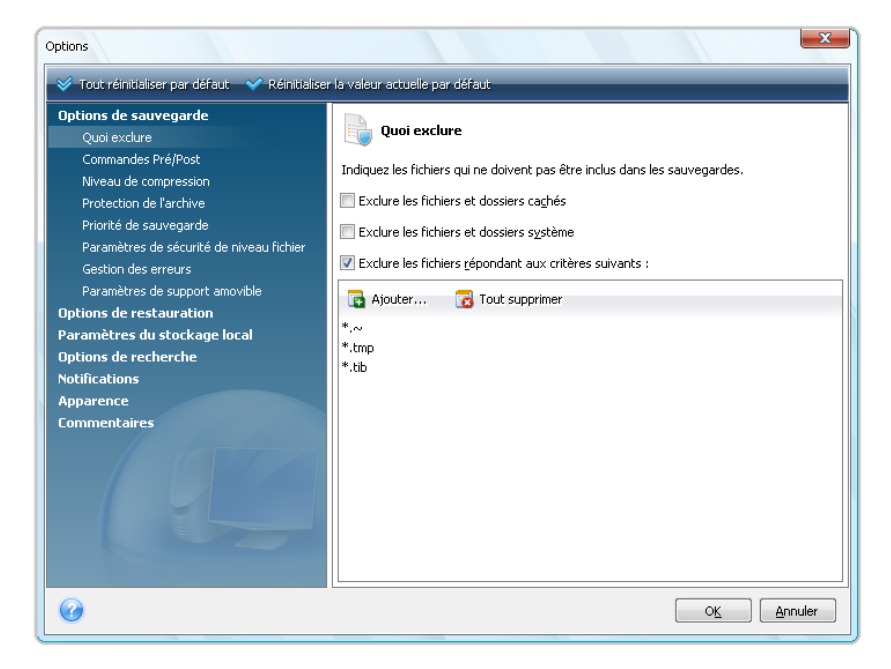

L'élément **Options de sauvegarde** permet de créer des paramètres utilisés par défaut dans toute tâche de sauvegarde. Vous pouvez modifier les paramètres en fonction de vos besoins de sauvegarde. Pour des informations plus détaillées sur les options de sauvegarde et les paramètres possibles, voir Affiner vos sauvegardes (p. [87\)](#page-86-0). En outre, vous pouvez modifier les options de sauvegarde pendant la configuration d'une tâche de sauvegarde spécifique. Dans une telle situation, les options modifiées sont utilisées uniquement pour cette tâche.

De même, l'élément **Options de restauration** permet de créer des paramètres à utiliser par défaut hors toute tâche de restauration. Pour des informations détaillées sur les options de restauration et les paramètres possibles, voir Configuration des options de restauration par défaut (p. [113\)](#page-112-0). Tout comme pour les options de sauvegarde, vous pouvez modifier les options de restauration pour une tâche spécifique de restauration.

L'élément **Paramètres de stockage local** permet de créer d'autres paramètres liés au processus de sauvegarde, par exemple, ils peuvent avoir un effet plus ou moins remarquable sur la vitesse du processus de sauvegarde. Pour plus d'informations, voir Affiner vos sauvegardes (p. [87\)](#page-86-0).

Les **Options de recherche** vous permettent d'améliorer la fonction Recherche en l'intégrant à la Recherche de Windows ou aux moteurs de recherche de Google Desktop. Si vous avez un de ces moteurs de recherche installés, vous pouvez inclure des fichiers tib dans leurs fichiers d'index en cochant la case appropriée dans la fenêtre **Options de recherche Desktop**. Pour plus d'informations, voir Recherche Windows et intégration de Google Desktop (p[. 162\)](#page-161-0)

Les options des **notifications** vous permettent d'activer l'envoi de notifications à la fin d'une opération de sauvegarde/restauration soit par e-mail soit par le service Messenger (WinPopup). Toutes les notifications sont **désactivées** par défaut. Pour plus d'informations, voir Notification des résultats de l'opération (p[. 171\)](#page-170-0).

Les options **Apparence** vous permettent de modifier l'apparence de l'interface utilisateur du programme en sélectionnant une police à utiliser sur les écrans, dans les boîtes de dialogue, etc. Vous pouvez aussi modifier une police à utiliser dans les éléments du menu. Pour afficher l'apparence d'une police réelle, cliquez sur le bouton « **... »**, et regardez l'échantillon de texte. Si vous êtes satisfait de l'apparence de la police, cliquez sur **OK**, sinon essayez une autre police ou cliquez sur **Annuler**. En outre, les options **Apparence** vous permettent de filtrer les toutes les tâches créées sur votre ordinateur. Par défaut vous ne pouvez voir que vos propres tâches, mais vous avez l'option d'afficher ou gérer les tâches des autres utilisateurs. Pour ce faire, choisissez **Filtre** et désélectionnez la case **Afficher uniquement les tâches créées par l'utilisateur en cours**.

L'option **Réaction** vous autorise à quitter le programme d'expérience de l'utilisateur Acronis, si vous décidez d'y adhérer pendant l'installation de True Image Home de Acronis ou d'y adhérer en sélectionnant le bouton de radio **Oui, je veux participer au programme**. Si vous voulez en savoir plus sur le programme d'expérience de l'utilisateur, cliquez sur le lien **En savoir plus**.

Si la modification des options par défaut ne donne pas les résultats escomptés ou si vous souhaitez simplement restaurer les valeurs des options par défaut définies lors de l'installation d'Acronis True Image Home, cliquez sur **Tout réinitialiser par défaut** dans la barre d'outils. Si vous avez besoin de configurer les valeurs par défaut uniquement pour une option sélectionnée, cliquez sur **Réinitialiser la valeur actuelle par défaut** dans la barre d'outils.

# **6 Création d'archives de sauvegarde**

#### **6.1 Préparation pour votre première sauvegarde**

Tout d'abord, vous devez décider de l'endroit où stocker vos sauvegardes. Acronis True Image Home supporte un grand nombre de périphériques de stockage. Pour plus d'informations, voir Supports de stockage supportés. Les disques durs étant maintenant peu dispendieux, l'achat d'un disque dur externe pour le stockage de vos sauvegardes sera, dans la plupart des cas, une solution optimale. En plus d'améliorer la sécurité de vos données – vous pouvez les conserver en dehors du site (par exemple, chez vous si vous sauvegardez votre ordinateur de bureau et vice versa), beaucoup de modèles sont connectables à chaud, ce qui vous permet d'attacher et de détacher le lecteur selon vos besoins. Vous pouvez choisir diverses interfaces – USB 2.0, FireWire, eSATA en fonction de la configuration des ports de votre ordinateur et du taux de transfert de données nécessaire. Dans plusieurs cas, le meilleur choix est un disque dur externe USB 2.0, même si cela a un inconvénient – un tel lecteur peut ralentir s'il fonctionne avec des périphériques plus lents de type USB 1.1. Si vous avez un réseau domestique Gigabit Ethernet et un serveur de fichiers dédié ou NAS, par exemple, Buffalo TeraStation 1.0 TB NAS Gigabit Ethernet Home Server, vous pouvez stocker des sauvegardes sur le serveur de fichiers ou NAS pratiquement comme sur un lecteur interne. Les disques optiques vierges tels que des DVD-R, DVD+R sont très peu dispendieux, et seront donc votre solution la moins coûteuse pour sauvegarder vos données, même si cette solution est également la plus lente notamment lors de la sauvegarde directement sur des DVD. De plus, si votre sauvegarde se compose de plusieurs DVD, la récupération de données à partir d'une telle sauvegarde nécessitera beaucoup de permutation de disques.

*Du fait de la nécessité de permuter des disques, il est fortement conseillé d'éviter de sauvegarder sur des DVD si le nombre de disques est supérieur à trois.*

Si vous décidez d'utiliser un disque dur externe, NAS, etc., vous aurez besoin de vérifier si Acronis True Image Home détecte le stockage de sauvegarde sélectionné.

Certains disques durs externes sont vendus préformatés en FAT32. Si c'est le cas, il vaut mieux convertir le disque dur externe pour des sauvegardes à partir de FAT32 vers NTFS, à cause de la limite de taille de fichiers de 4 Go du système FAT32. En raison de cette restriction, les fichiers de sauvegarde volumineux seront fractionnés automatiquement en tranches de 4 Go, augmentant ainsi le risque que quelque chose tourne mal pendant la récupération des données.

Si vous prévoyez d'utiliser un disque dur USB externe avec votre PC de bureau, la connexion du lecteur à un connecteur arrière à l'aide du câble court assurera généralement le fonctionnement le plus fiable, ce qui réduit le risque d'erreurs de transfert de données pendant la sauvegarde/restauration.

#### **6.2 Choix de données à sauvegarder**

Etant donné que les systèmes d'exploitation et les applications logicielles deviennent de plus en plus volumineux (par exemple, Windows Vista x64 nécessite 15 Go d'espace disponible sur un disque dur), la réinstallation de votre système et vos applications logicielles à partir des CD et DVD originaux sur un nouveau disque dur prendra plusieurs heures. Par ailleurs, l'achat par téléchargement de logiciel d'application à partir d'Internet devient de plus en plus populaire. Si vous perdez vos informations d'inscription, par exemple, le clé d'activation et/ou le numéro d'inscription, qui sont généralement envoyés par les vendeurs de logiciels par courrier électronique, vous pourriez avoir des problèmes avec la restauration des droits d'utilisation de l'application. Donc effectuer une sauvegarde de votre disque système entier (créer une image du disque) vous permettra d'économiser du temps précieux en cas de sinistre, ainsi que de vous protéger contre d'autres problèmes possibles.

Sauvegarder le disque système dans son intégralité prend plus d'espace disque, mais cela vous permet de restaurer le système en quelques minutes en cas de panne système ou de défaillance matérielle. De plus, il est bien plus rapide de faire une image disque que de copier des fichiers, et cela peut accélérer sensiblement la procédure de sauvegarde si on doit sauvegarder de grandes quantités de données (pour plus d'informations, voir : La différence entre des archives de fichier et des images de disque/partition (p[. 20\)](#page-19-0)).

Vous pourriez penser que faire un copie de votre disque dur entier prend beaucoup de temps, mais les technologies propriétaires utilisés par Acronis True Image Home garantissent que la création d'image est assez rapide. Et le programme peut également effectuer des sauvegardes incrémentielles ou différentielles, donc après la première fois, mettre à jour votre image pour refléter l'état actuel de votre disque dur ne nécessite que la copie des fichiers nouvellement ajoutés ou modifiés et prendra beaucoup moins de temps. Puisque les images peuvent vous faire économiser beaucoup de temps lorsque vous avez besoin de restaurer le système d'exploitation ou de récupérer des données, il est conseillé de les intégrer dans votre stratégie de sauvegarde.

Vous devriez créer des images de votre disque primaire et de tout autre partition que vous utilisez normalement. Si vous avez plusieurs partitions sur un lecteur, il est conseillé de toutes les inclure dans l'image, car dans la plupart des cas, les pannes du disque dur signifient que toutes les partitions sont également affectées.

Même si nous vous conseillons fortement de créer des images de votre disque dur régulièrement, cela ne constitue qu'une partie d'une stratégie de sauvegarde fiable.

Avez-vous des informations bancaires, des photographies de famille, des vidéos, etc. accumulés sur votre ordinateur depuis des années ? Le matériel et le logiciel peuvent être remplacés ; mais non vos données personnelles parce qu'elles sont uniques. Même s'il peut y avoir des exceptions, la stratégie de sauvegarde optimale pour la plupart des utilisateurs consiste en la création à la fois d'images et de sauvegardes de niveau fichier.

Comparées à la sauvegarde complète initiale, les sauvegardes de niveau fichier prennent peu de temps à exécuter, rendant simple la sauvegarde de vos données une fois (ou même plusieurs fois) par jour. Ceci assure que votre sauvegarde la plus récente ne date pas plus d'une journée. Comme elles offrent également une assurance contre la suppression (ou modification) accidentelle ainsi que contre les fichiers endommagés, les sauvegardes de niveau fichier sont une part essentielles à toute bonne stratégie de sauvegarde. Mais les sauvegardes de niveau fichier seules ne sont pas suffisantes pour deux raisons principales :

1) Si votre lecteur de disque dur de démarrage échoue complètement, vous ne pourrez pas travailler jusqu'à ce qu'il soit remplacé ; et 2) La réinstallation de votre système d'exploitation et de vos applications à partir de leurs CD et DVD originaux est une procédure longue et fastidieuse que vous pouvez éviter avec une image de votre disque dur.

## **6.3 Quelques scénarios de sauvegarde typiques**

Vous trouverez ci-dessous plusieurs scénarios de sauvegarde « classiques » décrivant les tâches de sauvegarde fréquemment utilisées. Selon votre stratégie de sauvegarde, certaines d'entre elles vous paraîtront utiles.

#### **6.3.1 Sauvegarde d'une partition système**

Il est recommandé de sauvegarder la partition système lorsque votre disque C: est composé d'une seule partition, bien que dans ce cas, la sauvegarde de partition soit équivalente à la sauvegarde du disque système. Il est également logique de sauvegarder la partition système si elle contient toutes vos applications et données importantes ou si vous n'avez pas suffisamment d'espace libre pour sauvegarder l'intégralité du disque système. Une sauvegarde de partition système est plus utile lorsque vous restaurez un système d'exploitation corrompu par un virus, un logiciel malveillant ou par exemple, après l'installation d'une mise à jour Windows. La restauration sur un nouveau disque dur est possible également, bien qu'elle puisse être un peu compliquée dans le cas où vous souhaitez créer plus d'une partition sur le nouveau disque dur. Sinon, il vaut mieux sauvegarder l'intégralité du disque système, en particulier lorsqu'il contient des partitions de diagnostic ou de restauration cachées créées par votre fabricant d'ordinateur. La sauvegarde de disque système est en outre plus commode lors de la restauration effectuée sur un nouveau disque. La sauvegarde de la partition système est également conseillée si vous aimez tester un grand nombre d'applications ou de jeux. La plupart des applications ne peuvent pas être désinstallées sans laisser de traces, y compris Acronis True Image Home. Vous pouvez créer une sauvegarde de partition système de base contenant votre système d'exploitation et vos principales applications telles que MS Office et Outlook. Vous serez alors toujours en mesure de restaurer cet état du système basique après l'essai de nouveaux programmes - si vous ne les aimez pas ou s'il quelque chose ne va pas.

La façon la plus simple de sauvegarder la partition système consiste à utiliser la fonctionnalité de sauvegarde en un seul clic lors du premier démarrage d'Acronis True Image Home après son installation ou ultérieurement. Cet outil est destiné à sauvegarder uniquement la partition système et le MBR. Bien entendu, vous pouvez également utiliser l'Assistant de sauvegarde ; cependant, voici la procédure à suivre pour utiliser l'outil de sauvegarde en un seul clic (sauf lors du premier démarrage).

- 1. Si vous souhaitez utiliser votre lecteur externe pour sauvegarder la partition système, attachezle, puis mettez le sous tension avant de démarrer Acronis True Image Home.
- 2. Choisissez **Outils & Utilitaires** → **Sauvegarde en un seul clic** dans le menu principal du programme. Acronis True Image Home vous proposera la destination pour le stockage de votre sauvegarde (si Acronis Secure Zone n'est pas présent, la destination sera le disque dur externe attaché). Si vous préférez utiliser un autre emplacement de sauvegarde, cliquez sur le lien **Spécifier l'emplacement** et sélectionnez l'emplacement de stockage qui vous convient le mieux.
- 3. Par défaut, l'outil de sauvegarde en un seul clic planifie les sauvegardes complètes ultérieures de votre partition système pour qu'elles soient exécutées tous les 7 jours, mais vous pouvez modifier l'intervalle entre les sauvegardes ou annuler la planification.
- 4. Une fois le paramétrage terminé, cliquez sur **Protéger** pour démarrer la tâche de sauvegarde.

Il est recommandé de valider la sauvegarde créée en exécutant une tâche de validation soit manuellement, soit sur planification.

*L'outil Acronis One-Click Backup n'effectue que des sauvegardes complètes de la partition système ; la planification d'une sauvegarde incrémentielle ou différentielle n'est pas possible.*

Pour ceux qui souhaiteraient comprendre le fonctionnement de l'outil de sauvegarde en un seul clic concernant la sélection d'un emplacement de sauvegarde, voici l'algorithme utilisé par le programme :

1) Tout d'abord, le programme fait une estimation de l'espace requis pour l'utilisation de l'outil de protection en un seul.

2) Si vous avez effectué une mise à niveau à partir d'une version précédente d'Acronis True Image Home et avez déjà Acronis Secure Zone, le programme vérifiera sa taille et il utilisera Acronis Secure Zone lorsque sa taille sera suffisante pour la sauvegarde. Au cas où la zone est trop petite pour y sauvegarder la partition système, le programme passera à la meilleure option suivante.

3) S'il y a un disque dur externe disposant d'un espace libre suffisant, vos sauvegardes de partition système seront stockées sur ce disque puisqu'un emplacement de sauvegarde de ce type apportera davantage de protection pour votre ordinateur.

4) Si les deux premières options ne sont pas disponibles mais que vous avez au moins deux lecteurs de disques durs internes, le programme sauvegardera sur un disque dur non système en utilisant une partition avec le maximum d'espace libre.

5) Si votre ordinateur ne dispose que d'un disque dur divisé en plusieurs partitions (sans compter les partitions cachées), le programme utilisera alors une partition non système avec le maximum d'espace libre.

6) Enfin, si votre ordinateur n'a qu'un seul disque dur, composé d'une seule partition (sans compter les partitions cachées), disposant d'un espace libre suffisant, le programme vous invitera à créer Acronis Secure Zone pour l'utiliser pour la sauvegarde. Si vous acceptez, le programme créera la zone et l'utilisera pour stocker la sauvegarde.

*Si vous démarrez Acronis One-Click Backup la première fois en double-cliquant sur le raccourci approprié, le programme ne vous demandera pas de créer Acronis Secure Zone.*

#### **6.3.2 Sauvegarde de l'intégralité du disque système**

Il est conseillé de sauvegarder l'intégralité du disque système lorsque votre périphérique de stockage de sauvegarde dispose d'un espace libre suffisant. Cette sauvegarde convient davantage à la restauration de votre système et applications lorsque vous devez les restaurer sur un nouveau disque dur ou sur celui d'origine, par exemple, à la suite d'une défaillance de votre disque . Par ailleurs, si votre disque système contient plusieurs partitions, une sauvegarde de l'intégralité du disque permet également la restauration de toute partition individuelle.

Etant donné que les sauvegardes de disque système sont les plus importantes pour les restaurations en cas de sinistre, il est conseillé de vérifier pour des erreurs à la fois sur le disque système et sur le disque dur devant être utilisé en tant que stockage de sauvegarde à l'aide de l'utilitaire Chkdsk de Microsoft Windows. L'utilitaire peut réparer les erreurs et localiser les secteurs défectueux.

Vous pouvez sauvegarder le disque système à la fois sous Windows et dans l'environnement de restauration. Avant de démarrer une sauvegarde de disque système sous Windows, il est conseillé de fermer des applications telles que Ms Outlook et les programmes DBMS.

Bien que le programme verrouille la partition système lors de la création d'une « image statique » (voir concepts de base d'Acronis True Image Home) (p. [10\)](#page-9-0), certains utilisateurs préfèrent sauvegarder le disque système lorsque Windows n'est pas en cours d'exécution.

La description suivante est effectuée avec l'hypothèse que vous démarrez à partir d'un support de démarrage de secours et que le programme « voit » tous vos disques durs et autres périphériques de stockage dans l'environnement de restauration. Voir Test du support de démarrage de secours (p. [32\)](#page-31-0).

*Attachez le disque dur externe s'il doit être utilisé pour le stockage de sauvegarde et vérifiez qu'il est bien sous tension. Cela doit être effectué avant le démarrage du support de secours d'Acronis.*

- 1. Organisez la séquence d'amorçage dans le BIOS afin que votre périphérique de support de secours (CD, DVD ou clé USB) devienne le premier périphérique d'amorçage. Voir Organisation de la séquence d'amorçage dans le BIOS (p. [212\)](#page-211-0).
- 2. Démarrez à partir du support de secours et sélectionnez Acronis True Image Home (version complète).
- 3. Cliquez sur le lien **Mes disques** sous **Sauvegarde** à l'écran de bienvenue.

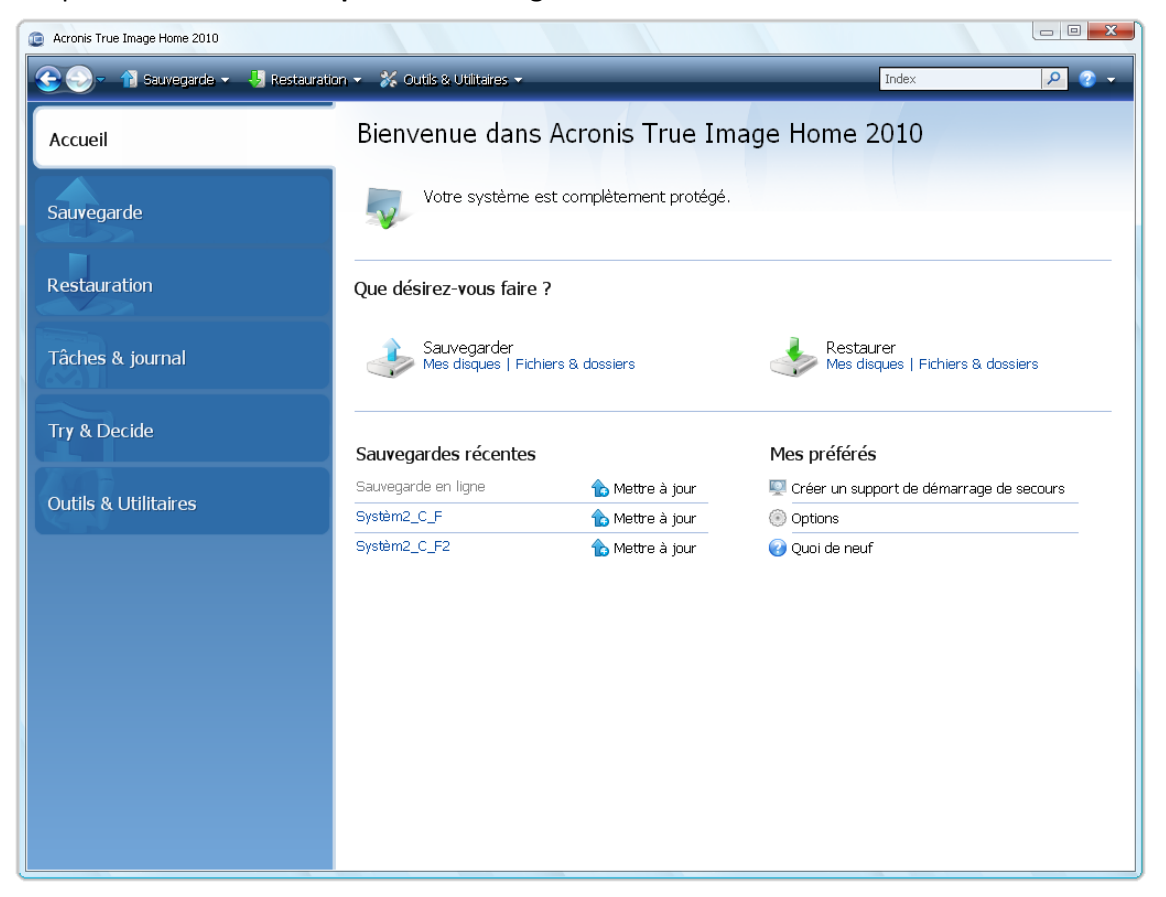

- 4. Définissez le disque système en tant que source pour la sauvegarde en cochant la case de disque appropriée (cela sélectionnera toutes les partitions sur le disque, y compris les partitions cachées).
- 5. Choisissez une archive cible pour la sauvegarde en cours de configuration vous pouvez soit ajouter une nouvelle sauvegarde à une archive existante, soit en créer une nouvelle. Choisissez un emplacement de sauvegarde et attribuez un nom à la sauvegarde à créer. Il vaut mieux utiliser des noms significatifs, par exemple, Disque1 complet.tib.
- 6. Lisez attentivement le Résumé des actions à exécuter pendant la sauvegarde et cliquez sur **Continuer** si vous êtes satisfait des paramètres de la tâche de sauvegarde, sinon cliquez sur **Options** sur l'écran Résumé pour modifier les paramètres.
- 7. Sélectionnez une méthode de sauvegarde. Pour de plus amples explications des méthodes, voir Sauvegardes complètes, incrémentielles et différentielles (p. [20\)](#page-19-1). Plusieurs utilisateurs préfèrent les sauvegardes complètes lorsqu'ils effectuent des sauvegardes dans l'environnement de restauration, mais vous pouvez choisir une autre méthode selon vos besoins.
- 8. Paramétrage des options de sauvegarde. Lors de l'exécution de sauvegarde dans l'environnement de restauration, vous devez paramétrer les options manuellement pour chaque tâche de sauvegarde. Vous pouvez chiffrer la sauvegarde pour la protection de données et sélectionner un niveau de compression (le programme affiche des tailles de sauvegardes estimées pour chaque niveau). Vous pouvez également choisir de valider la sauvegarde

immédiatement après sa création, bien que cela puisse être effectué ultérieurement. Dans tous les cas, la validation d'une sauvegarde de disque système est meilleure dans l'environnement de restauration, puisque vous utiliserez l'environnement de restauration lors de la restauration de la partition système ou du disque système.

- 9. Si vous le souhaitez, fournissez des commentaires sur la sauvegarde. Vous pourrez également ajouter des commentaires plus tard.
- 10. Cliquez sur **Continuer** pour débuter la sauvegarde.

Il est crucial de valider la sauvegarde de disque système avant de tenter une restauration car Acronis True Image Home supprime le(s) partition(s) d'origine sur le disque avant le démarrage de la restauration et s'il constate un problème relatif au fichier de sauvegarde au cours de la restauration, vous perdrez tout. Une tentative de restauration de disque système effectuée à partir d'un disque dur autonome, si vous en possédez un, est bien meilleure.

#### **6.3.3 Sauvegarde d'un disque ou d'une partition de données**

Vos informations personnelles (documents MS Office, documents financiers, photographies, musique, vidéos, etc.) nécessitent une protection de même niveau que celle de votre système d'exploitation. Ces informations sont mieux conservées séparément de votre système d'exploitation et applications sur une partition ou sur un disque dédié. Cela accélère la sauvegarde d'image de disque ou de partition de données, ainsi que la restauration. Il est recommandé d'exécuter la sauvegarde de disque de données sous Windows car la plupart du temps, les pilotes de périphériques de stockage Windows fonctionnent mieux et plus rapidement que ceux de Linux utilisés dans l'environnement de restauration. En outre, la restauration de disques et partitions de données s'effectue généralement sous Windows. Démonstration d'une création de tâche de sauvegarde de disque de données sous Windows.

*Attachez le lecteur externe s'il doit être utilisé comme destination de sauvegarde et assurez-vous qu'il soit sous tension. Cela doit être fait avant le démarrage d'Acronis True Image Home.*

- 1. Cliquez sur le lien **Mes disques** sous **Sauvegarde** à l'écran de bienvenue.
- 2. Cochez la case de votre disque ou partition de données à l'écran **Quoi sauvegarder.**
- 3. Choisissez une archive cible pour la tâche de sauvegarde en cours de configuration vous pouvez soit ajouter une nouvelle sauvegarde à une archive existante, soit en créer une nouvelle. Choisissez un emplacement de sauvegarde et attribuez un nom à la sauvegarde à créer. Il vaut mieux utiliser des noms significatifs, par exemple, Disque\_ de\_ donnees.tib. Lorsque vous stockez différentes archives de sauvegarde dans le même emplacement, par exemple, sur un lecteur externe, il se peut que vous vouliez créer un nouveau dossier lors de la création d'une nouvelle archive de sauvegarde. Pour cela, cliquez sur **Créer un nouveau dossier** dans la barre d'outils, puis attribuez-lui un nom significatif.
- 4. Lisez attentivement le Résumé des actions à exécuter pendant la sauvegarde et cliquez sur **Continuer** si vous êtes satisfait des paramètres de la tâche de sauvegarde, sinon cliquez sur **Options** sur l'écran Résumé pour modifier les paramètres.
- 5. La première étape facultative vous propose de planifier la tâche de sauvegarde. La planification associée à une méthode de sauvegarde et à des règles de consolidation automatique permet de mettre en œuvre la stratégie de sauvegarde souhaitée. Pour plus d'informations, voir Exemples de scénarios de planification de sauvegarde (p[. 132\)](#page-131-0).
- 6. Choisissez une méthode de sauvegarde. Pour de plus amples explications des méthodes, voir Sauvegardes complètes, incrémentielles et différentielles (p[. 20\)](#page-19-1). Rappelons que la sélection de la méthode de sauvegarde peut dépendre de la stratégie de sauvegarde souhaitée.
- 7. A l'étape suivante, vous pouvez exclure certains fichiers et dossiers de la sauvegarde. Vous transférez, par exemple, quelques films de vos DVD sur le disque de données. Ils occupent un espace relativement volumineux et il n'est pas judicieux de les sauvegarder puisque vous les avez sur DVD.
- 8. Définissez les options pour la tâche de sauvegarde en cours de création. Par exemple, lorsque votre disque contient des informations confidentielles, il se peut que vous souhaitiez les protéger par chiffrement. Vous pouvez également choisir de valider la sauvegarde immédiatement après sa création, bien que cela puisse être effectué ultérieurement.
- 9. Définissez les règles de consolidation automatique lorsque la stratégie de gestion d'archive de sauvegarde automatique choisi l'exige. Pour plus d'informations, voir Paramétrer la consolidation automatique (p[. 85\)](#page-84-0).
- 10. Si vous le souhaitez, fournissez des commentaires sur la sauvegarde. Vous pourrez également ajouter des commentaires plus tard.
- 11. Cliquez sur **Continuer** lorsque vous êtes satisfait des paramètres de la tâche de sauvegarde.

Si vous n'avez pas inclus la validation dans les paramètres de la tâche de sauvegarde, il est fortement recommandé de valider la sauvegarde ultérieurement – en exécutant la tâche de validation soit manuellement ou sur planification. Vous devriez prendre l'habitude de valider vos sauvegardes.

#### **6.3.4 Sauvegarde de fichiers/dossiers**

Bien que les sauvegardes d'image d'une partition/d'un disque de données contiennent tous les fichiers et les dossiers, il peut y avoir des cas où la sauvegarde d'une partition complète n'est pas efficace. Supposez que vous travailliez sur un projet urgent et faites des modifications uniquement dans les fichiers associés. La sauvegarde des fichiers du projet est une solution efficace car la sauvegarde de toute la partition de données incluant les fichiers du projet nécessitera beaucoup plus de temps et d'espace disque. Pour ces cas Acronis True Image Home fournit le type de sauvegarde Mes données.

*Attachez le disque dur externe s'il doit être utilisé pour la destination de la sauvegarde et vérifiez qu'il est bien sous tension. Cela doit être effectué avant le démarrage de True Image Home de Acronis.*

- 1. Démarrez Acronis True Image Home et cliquez sur le lien **Fichiers & Dossiers** sous **Sauvegarder** sur l'écran d'accueil.
- 2. Cochez la case de votre dossier de fichiers du projet (par exemple, MonProjet) sur l'écran **Quoi sauvegarder**. Le côté droit du panneau **Fichiers à sauvegarder** affiche le contenu du dossier avec tous les fichiers et sous-dossiers sélectionnés. Vous pouvez y désélectionner les fichiers que vous ne voulez pas sauvegarder, le cas échéant.
- 3. Choisissez une archive cible pour la tâche de sauvegarde en cours de configuration dans ce cas, créez-en une nouvelle. Choisissez l'emplacement de l'archive de sauvegarde et attribuez un nom à la sauvegarde à créer. Il vaut mieux utiliser des noms significatifs, tels que Projet.tib. Quand vous stockez différentes archives de sauvegarde dans le même emplacement, par exemple, sur un lecteur externe, il se peut que vous souhaitiez créer un nouveau dossier lorsque vous créez une nouvelle archive de sauvegarde. Pour ce faire, cliquez sur **Créer un nouveau dossier** dans la barre d'outils, puis attribuez un nom significatif au dossier.
- 4. Comme votre projet prendra plusieurs jours, il est raisonnable de sauvegarder les fichiers du projet au moins une fois par jour en définissant une planification appropriée ; par conséquent, cliquez sur **Options** à l'étape Résumé pour pouvoir créer une planification.
- 5. Sélectionnez l'option de planification **Quotidienne**. Si vous pensez que les résultats de votre travail seront plus sécurisés s'ils sont sauvegardés plus souvent, cochez la case **Exécuter la tâche**

**toutes les x (heures) jusqu'à la fin de la journée** et spécifiez l'intervalle en heures. Vos fichiers peuvent s'ouvrir quand des sauvegardes sont en cours ; il est toutefois conseillé de les fermer lorsque vous travaillez avec une base de données.

- 6. Choisissez une méthode de sauvegarde. Si vous souhaitez enregistrer plusieurs versions des fichiers de votre projet, sélectionnez la méthode **incrémentielle**. Ainsi, Acronis True Image Home créera d'abord une sauvegarde complète, puis la complètera avec des sauvegardes incrémentielles jusqu'à ce que le projet soit terminé. Après avoir terminé le projet, vous pourrez soit supprimer la tâche, soit la désactiver jusqu'à ce que vous deviez la relancer.
- 7. La prochaine étape vous permet d'exclure de la sauvegarde des fichiers temporaires créés, par exemple, par Microsoft Word en fournissant des critères appropriés.
- 8. Quand les fichiers du projet contiennent des informations confidentielles, les options de sauvegarde permettront de protéger vos sauvegardes par un mot de passe et un chiffrement. De plus, vous pouvez définir la validation des sauvegardes immédiatement après leur création – cela est plus judicieux dans le cas de fréquentes sauvegardes car vous n'avez pas à vous rappeler de les valider par la suite.
- 9. La prochaine étape permet de définir la consolidation automatique de l'archive de sauvegarde, par exemple, lorsque l'« âge » des sauvegarde dépasse la période de temps souhaitée (30 jours par défaut).
- 10. Si vous le souhaitez, ajoutez des commentaires à la sauvegarde. Vous pourrez également ajouter des commentaires ultérieurement.
- 11. Cliquez sur **Continuer** lorsque les paramètres de la tâche de sauvegarde vous conviennent.

#### **6.3.5 Sauvegarde sur un réseau partagé**

Avec Acronis True Image Home, vous pouvez sauvegarder des données sur un réseau partagé. Cela peut être souhaitable, par exemple, quand vous avez un serveur de fichiers et que vous voulez l'utiliser pour sauvegarder des données à partir des PC de votre réseau local. Selon votre stratégie de sauvegarde, il se peut que vous souhaitiez sauvegarder juste des fichiers et des dossiers ou des disques entiers. Un autre élément à prendre en considération est le taux de transfert de données fourni par votre réseau. Par exemple, un réseau Gigabit Ethernet a une bande passante suffisante pour toutes les quantités de données à sauvegarder. Toutefois, la sauvegarde sur une connexion Wi-Fi peut prendre du temps quand vous devez sauvegarder 100 giga-octets.

Les partitions de fichiers et de dossiers ou de données peuvent être sauvegardées et restaurées sous Windows. Si vous prévoyez sauvegarder votre disque système ou votre partition système, veuillez vous assurer que la version autonome d'Acronis True Image Home peut « voir » le réseau partagé à utiliser pour les sauvegardes parce que la restauration du système sera effectuée dans l'environnement de restauration. Après le démarrage à partir du support de secours, assurez-vous que vous pouvez naviguer sur le réseau partagé dans l'Assistant de sauvegarde ou l'Assistant de restauration.

Il est conseillé de sauvegarder d'abord et de restaurer certains fichiers pour vous assurer que vous pourrez exécuter ces opérations sur le réseau. De plus, il n'est pas recommandé de mapper le lecteur contenant le réseau partagé. Vous faciliterez l'établissement de la connexion réseau dans la plupart des cas en spécifiant le chemin UNC.

Supposons que vous vouliez sauvegarder votre partition système.

- 1. Démarrez Acronis True Image Home et cliquez sur le lien **Mes disques** sous **Sauvegarder** sur l'écran d'accueil.
- 2. Cochez la case de la partition de votre système sur l'écran **Sélection de la source**.
- 3. Quand vous vous connectez à un ordinateur en réseau, dans la plupart des cas, vous devrez fournir les informations d'identification du réseau (nom d'utilisateur et mot de passe) pour accéder au réseau partagé. Pour ce faire, sélectionnez la case **Utiliser l'authentification NT** et saisissez le nom d'utilisateur et le mot de passe dans les champs appropriés. Un clic sur le bouton **Testez l'authentification et la connexion** vous permet de tester la connexion de votre ordinateur au réseau partagé sélectionné. Si le test résulte en un message d'erreur, vérifiez si vous avez fourni les bonnes informations d'identification et saisissez les informations d'identification correctes pour le réseau partagé. Lorsque la case **Utiliser l'authentification NT** est décochée, l'ordinateur tente de se connecter au réseau partagé avec les informations d'identification utilisées pour la connexion à Windows. Après avoir fourni les informations demandées, cliquez sur **OK** pour continuer. Choisissez une archive cible pour la sauvegarde en cours de configuration - vous pouvez soit ajouter une nouvelle sauvegarde à une archive existante, soit en créer une nouvelle. Il vaut mieux utiliser des noms significatifs, par exemple, Disque\_C.tib.
- 4. Lisez attentivement le résumé des actions à effectuer au cours de la sauvegarde et cliquez sur **Continuer** si les paramètres de la tâche de sauvegarde vous conviennent, sinon, cliquez sur **Options** à l'écran de résumé pour modifier les paramètres.
- 5. La première étape optionnelle proposée pour la planification de la tâche de sauvegarde. La planification, associée à une méthode de sauvegarde et à des règles de consolidation automatique, permet la mise en place d'une stratégie de sauvegarde souhaitée. Pour obtenir plus d'informations, voir Exemples de scénarios de planification de sauvegarde (p. [132\)](#page-131-0).
- 6. Choisissez une méthode de sauvegarde. Pour obtenir une explication plus détaillée concernant les méthodes, voir Sauvegardes différentielles, incrémentielles et complètes (p. [20\)](#page-19-1). Rappelons que la sélection de la méthode de sauvegarde peut varier en fonction de la stratégie de sauvegarde voulue.
- 7. A la prochaine étape, vous pouvez exclure certains fichiers et dossiers de la sauvegarde, par exemple, ceux qui sont temporaires.
- 8. Configurez les options pour la tâche de sauvegarde en cours de création. Vous pouvez choisir de valider la sauvegarde immédiatement après sa création, bien que cela puisse être fait plus tard.
- 9. Définissez les règles de consolidation automatique au moment opportun par la stratégie de gestion d'archive de sauvegarde automatique. Pour obtenir plus d'informations, voir Paramétrage de consolidation automatique (p[. 85\)](#page-84-0).
- 10. Si vous le souhaitez, ajoutez des commentaires à la sauvegarde. Vous pourrez également ajouter des commentaires ultérieurement.
- 11. Cliquez sur **Continuer** lorsque les paramètres de la tâche de sauvegarde vous conviennent.

# **7 Acronis Nonstop Backup**

# **7.1 Qu'est-ce qu'Acronis Nonstop Backup**

Acronis Nonstop Backup est une nouvelle fonctionnalité d'Acronis True Image Home qui vous offre une protection pratique pour vos disques et vos fichiers, et qui vous permet de restaurer des disques complets et des fichiers individuels en cas de sinistre et même leurs versions. Par défaut, Acronis Nonstop Backup protège votre partition système, bien que vous puissiez aussi sélectionner d'autres partitions et disques à protéger. Acronis True Image Home vous recommande le disque (ou la partition) qu'il considère comme étant le meilleur emplacement de stockage des données de sauvegarde. L'algorithme de sélection de stockage est similaire à celui utilisé par la fonctionnalité Sauvegarde en un seul clic, bien qu'Acronis Secure Zone ne puisse pas être utilisé comme stockage pour Acronis Nonstop Backup.

Après le démarrage de Acronis Nonstop Backup, une sauvegarde d'image initiale de la ou des partitions sélectionnées pour la protection est réalisée. Cette tâche terminée, Acronis Nonstop Backup enregistre alors les modifications dans votre système et vos fichiers (y compris ceux ouverts) toutes les cinq minutes, de sorte que vous serez en mesure de restaurer votre système dans l'état dans lequel il se trouvait à un moment précis.

L'état des partitions protégées est enregistré à intervalle de 5 minutes pendant les dernières 24 heures. Les sauvegardes les plus anciennes seront consolidées de sorte qu'Acronis True Image Home conservera des sauvegardes quotidiennes pendant les 30 derniers jours et des sauvegardes hebdomadaires jusqu'à ce que tout l'espace de stockage de Nonstop Backup soit utilisé.

La consolidation est réalisée chaque jour entre minuit et 1h00. La première consolidation a lieu après que Nonstop Backup a travaillé pendant au moins 24 heures. Par exemple, vous avez activé Nonstop Backup à 10h00, le 12 septembre. Dans ce cas, la première consolidation est réalisée entre 0h00 et 1h00, le 14 septembre. Puis le programme consolide les données chaque jour à la même heure. Si votre ordinateur est éteint entre 0h00 et 1h00, la consolidation démarre lorsque vous allumez l'ordinateur. Si vous désactivez Nonstop Backup pendant quelque temps, la consolidation démarre lorsque vous l'activez à nouveau.

Vous pouvez penser qu'avec de tels coefficients de sauvegarde, l'espace de stockage sera saturé très rapidement. Ne vous inquiétez pas, car Acronis True Image Home ne sauvegarde que ce qu'on appelle des « deltas ». Cela signifie la sauvegarde non pas de l'intégralité des fichiers modifiés, mais uniquement des différences entre les nouvelles et les anciennes versions. Par exemple, si vous utilisez Microsoft Outlook ou Windows Mail, votre fichier pst peut être très volumineux. En outre, il change à chaque envoi ou à chaque réception de courrier électronique. La sauvegarde de l'intégralité du fichier pst après chaque modification représenterait un énorme gaspillage d'espace de stockage, de sorte qu'Acronis ne sauvegarde que les parties modifiées en plus du fichier sauvegardé à l'origine.

Le programme recherche des modifications sur les partitions et les fichiers toutes les cinq minutes et ne crée une nouvelle « tranche » temporelle que lorsqu'il trouve des modifications, de sorte que les intervalles entre les « tranches » peuvent dépasser cinq minutes. En outre, si, par exemple, vous travaillez sous Word et que vous n'utilisez pas l'option « Enregistrer » pendant une heure, les modifications apportées au document Word ne seront pas sauvegardées toutes les cinq minutes, car le programme vérifie les modifications du fichier sur le disque et non dans la mémoire.

# **7.2 Activation et configuration d'Acronis Nonstop Backup**

Vous pouvez créer des paramètres pour Nonstop Backup et activer Nonstop Backup en sélectionnant **Sauvegarde** → **Nonstop Backup** dans la barre latérale et en cliquant sur l'icône Nonstop Backup de l'écran Acronis Nonstop Backup. Après avoir analysé la configuration de votre ordinateur, Acronis True Image Home ouvre la fenêtre Options de Nonstop Backup. Par défaut, Acronis True Image Home sélectionne votre partition système pour Nonstop Backup et propose un stockage qu'il estime optimal pour la conservation des données de Nonstop Backup. Cliquez sur **OK** dans la fenêtre Options de Nonstop Backup afin d'accepter les paramètres par défaut, ou modifiez-les selon vos préférences. Vous pouvez par ailleurs modifier ces paramètres ultérieurement. Pour cela, cliquez sur l'icône **Paramètres** (la « roue dentée ») dans la barre d'outils de la fenêtre de l'Explorateur du temps, lorsque l'onglet Nonstop Backup est sélectionné.

#### **Modification des paramètres d'Acronis Nonstop Backup**

La fenêtre Options de Nonstop Backup vous permet de modifier les paramètres d'Acronis Nonstop Backup.

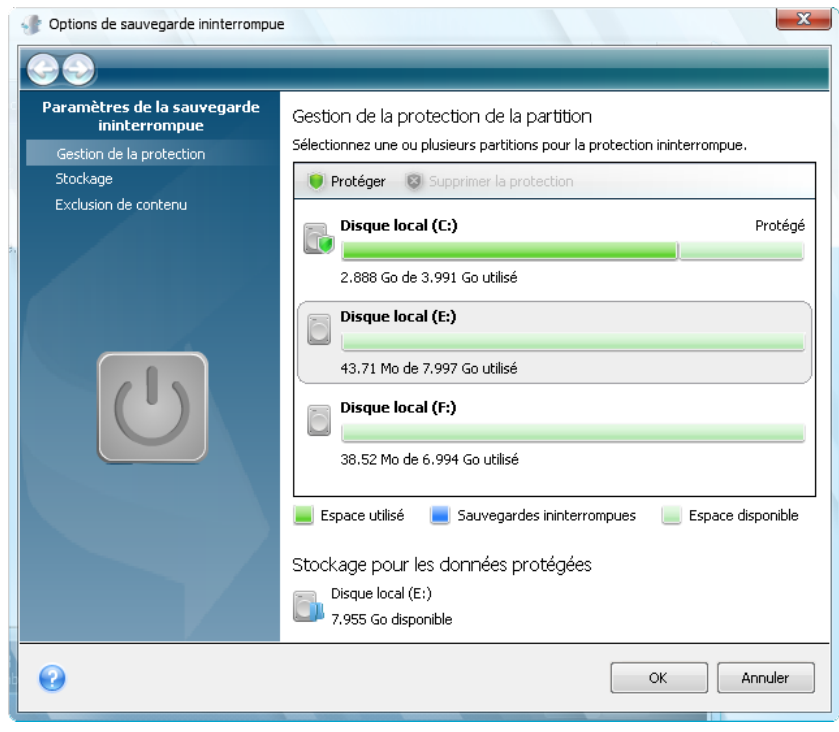

 **Gestion de la protection** - sélectionnez les partitions de votre ordinateur à protéger par Nonstop Backup. Pour ajouter une partition, sélectionnez-la dans le panneau de droite et cliquez sur **Protéger** dans la barre d'outils. Pour supprimer une partition de celles qui sont protégées, sélectionnez-la et cliquez sur **Supprimer la protection** dans la barre d'outils.

*Les périphériques de stockage amovibles ne peuvent pas être protégés par Acronis Nonstop backup.*

 **Stockage** – sélectionne l'emplacement de stockage destiné à conserver les données Nonstop Backup. Acronis True Image Home affiche ici, en les répartissant en deux catégories, tous les disques durs et les partitions disponibles sur votre système : acceptables et non-acceptables en vue de créer un emplacement de stockage Nonstop Backup. La catégorie non-acceptable comprend des partitions qui n'ont pas suffisamment d'espace libre pour stocker les données de sauvegarde, ainsi que les partitions que vous voulez préserver par rapport à Nonstop Backup.

Vous pouvez essayer de résoudre les problèmes en empêchant une partition de devenir acceptable. Par exemple, si la partition possède une capacité suffisante pour stocker les données Nonstop Backup, vous pouvez essayer de la rendre acceptable en nettoyant l'espace occupé. Pour cela, sélectionnez la partition, cliquez sur **Résoudre** dans la barre d'outils, puis cliquez sur **Résoudre le problème d'espace insuffisant**. Cela démarrera l'utilitaire Disk Cleanup de Microsoft qui offrira plusieurs options pour libérer de l'espace disque.

*Vous ne pouvez pas utiliser les lecteurs mappés/en réseau et Acronis Secure Zone comme emplacement de stockage pour conserver les données de Nonstop Backup.*

 **Exclusion de contenu** - sélectionnez les fichiers et les dossiers à exclure de la protection d'Acronis Nonstop Backup. Par défaut, le programme exclut les fichiers pagefile.sys et hiberfil.sys de la partition système, ainsi que les dossiers que Windows utilise par défaut pour les fichiers temporaires. Vous pouvez exclure d'autres fichiers et dossiers en les sélectionnant (cliquez sur **Ajouter un dossier** ou **Ajouter un fichier** dans la barre d'outils et cochez les éléments à exclure) ou en créant des masques d'exclusion à l'aide des caractères de remplacement génériques de Windows (cliquez sur **Ajouter un masque** et spécifiez un masque). Par exemple, pour exclure tous les fichiers comportant l'extension .bmp, saisissez **\*.bmp**.) Vous pouvez également exclure des fichiers et des dossiers en les sélectionnant dans le menu des raccourcis qui apparaît en cliquant avec le bouton droit de la souris sur le fichier ou le dossier sélectionné dans l'explorateur Windows, et en choisissant **Stockages** → **Exclure de Nonstop Backup**.

Pour modifier le stockage par défaut de Nonstop Backup, cliquez sur l'élément **Stockage** dans les paramètres Nonstop Backup, sélectionnez un nouvel emplacement de stockage parmi ceux qui conviennent et cliquez sur **Créer et activer le stockage** dans la barre d'outils de la fenêtre de gestion de stockage Nonstop Backup.

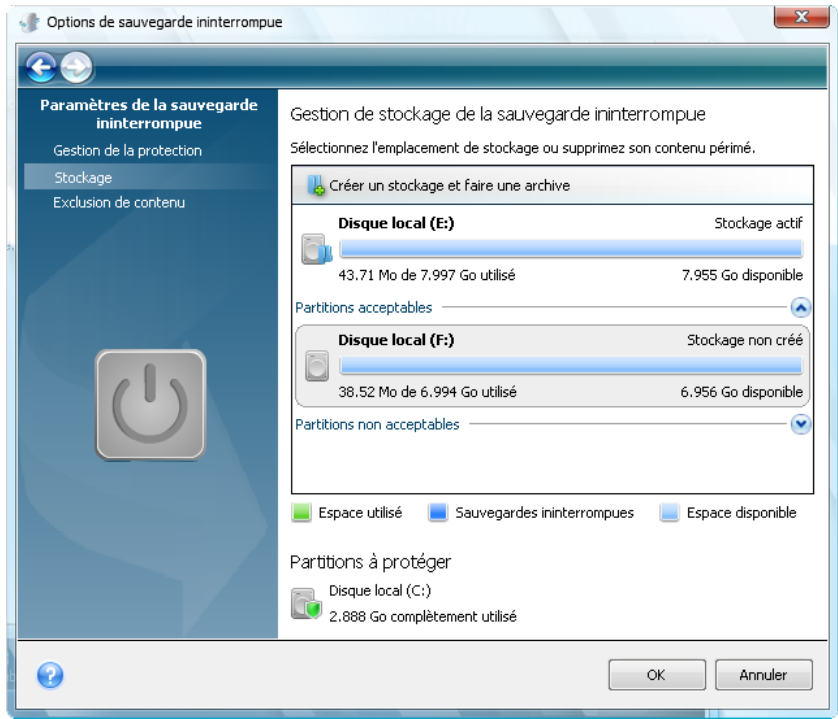

Après avoir terminé le paramétrage, cliquez sur **OK** et Acronis Nonstop Backup démarrera la protection avec les nouveaux paramètres.

Acronis Nonstop Backup reste activé après le redémarrage de Windows, même après avoir éteint l'ordinateur.

# **7.3 Utilisation d'Acronis Nonstop Backup**

L'utilisation d'Acronis Nonstop Backup est simple. Une fois que vous avez démarré Nonstop Backup, le programme crée automatiquement l'image initiale des partitions que vous avez sélectionnées pour les protéger, et continue par la suite à enregistrer les modifications de ces partitions tant que l'emplacement de stockage de Nonstop Backup dispose d'espace libre.

Veuillez noter que lorsque que tout l'espace libre est utilisé, Acronis Nonstop Backup ne supprime pas automatiquement les données les plus anciennes, mais cesse tout simplement de fonctionner et vous en avertit en affichant une info-bulle dans la zone de notification de Windows. Dans ce cas, vous devez soit nettoyer manuellement les données obsolètes afin de libérer de l'espace soit sélectionner un autre emplacement pour le stockage de Nonstop Backup.

Si vous sélectionnez un nouvel emplacement de stockage, Acronis Nonstop Backup crée à cet endroit une nouvelle image initiale des partitions sélectionnées pour la protection, puis fonctionne comme il l'a fait auparavant avec le stockage précédent.

Si vous sélectionnez un nouvel emplacement de stockage alors que l'ancien n'est pas encore rempli, vous serez en mesure de continuer à utiliser l'ancien stockage pendant quelque temps. Ceci peut être utile lorsque votre ancien stockage est un disque dur externe. Vous pouvez le déconnecter pendant quelque temps, par exemple pour le garder à l'abris chez un ami. Lorsque vous décidez d'utiliser à nouveau l'emplacement de stockage, connectez le disque, sélectionnez-le dans la fenêtre de gestion de stockage Nonstop Backup et faites-en l'emplacement de stockage actif.

Après avoir activé l'ancien emplacement de stockage, Acronis Nonstop Backup consolide les anciennes sauvegardes selon l'algorithme qu'il utilise pour consolider les sauvegardes, puis il commence à sauvegarder de nouveau les modifications sur les partitions sélectionnées.

Lorsque le besoin de restaurer certaines données se fait sentir, vos actions sont différentes selon ce que vous souhaitez restaurer : des partitions ou des fichiers/dossiers.

Une partition est restaurée à l'aide de l'Assistant de restauration. Si vous devez restaurer une partition de données, il est plus facile de le faire sous Windows. Il est préférable de procéder à la restauration de la partition système après un démarrage depuis un support de secours. Pour plus d'informations, voir Restauration de partitions protégées avec Acronis Nonstop Backup (p. [56\)](#page-55-0). L'Assistant de restauration vous permet de restaurer des fichiers ainsi que des dossiers, mais dans de nombreux cas il est plus pratique de restaurer les fichiers à l'aide de l'explorateur du temps d'Acronis. Pour plus d'informations, voir Restauration de fichiers protégés avec Acronis Nonstop Backup (p. [57\)](#page-56-0).

### <span id="page-55-0"></span>**7.4 Restauration de partitions protégées avec Acronis Nonstop Backup**

Vous pouvez restaurer des partitions à partir du stockage d'Acronis Nonstop Backup en utilisant l'Assistant de restauration Procédons à la restauration d'une partition de données sous Windows.

- 1. Lancez Acronis True Image Home.
- 2. Sélectionnez **Restauration** dans la barre latérale, puis cliquez sur l'onglet **Sauvegardes de disque** dans le panneau de droite. Sélectionnez l'archive de sauvegarde à partir de laquelle vous souhaitez récupérer des fichiers dans la zone des stockages de Nonstop Backup. Cliquez avec le bouton droit sur la sauvegarde et sélectionnez **Restaurer** dans le menu des raccourcis pour démarrer l'Assistant de restauration
- 3. Sélectionnez **Restaurer des disques et des partitions entiers** à l'écran de la méthode de Restauration.
- 4. A l'étape suivante, sélectionnez le point dans le temps dont l'état de la ou des partitions doit être restauré. Vous pouvez sélectionner un point dans le temps pour des fichiers qui ont été modifiés au cours des dernières 24 heures et une date pour des sauvegardes plus anciennes. Pour les sauvegardes réalisées plus de 30 jours auparavant, le programme conserve des sauvegardes hebdomadaires et met en évidence les dates pour lesquelles des données sont sauvegardées. Après avoir sélectionné le point de restauration cliquez sur **Suivant**.
- 5. Les étapes suivantes de l'Assistant de restauration sont similaires à celles réalisées lors de la restauration de partitions de données ou de disques à partir d'une sauvegarde « classique ». Pour plus d'informations, voir Restauration d'une partition de données ou d'un disque (p. [102\)](#page-101-0).

Selon les circonstances, la restauration de la partition système peut être réalisée à la fois sous Windows et après le démarrage depuis votre support de secours (si Windows ne démarre pas). La restauration sous Windows est similaire à la restauration d'une partition de données, bien qu'elle nécessite un redémarrage. A propos, il est généralement plus sûr de restaurer une partition système à l'aide d'un support de secours.

Lorsque vous utilisez le support de secours, la procédure de restauration est très similaire à la procédure utilisée pour la restauration de la partition système à partir d'une sauvegarde « classique », à l'exception de l'étape du point de restauration qui permet de sélectionner le point dans le temps auquel vous souhaitez restaurer la partition système. Pour plus d'informations, voir Restauration de votre partition système (p. [96\)](#page-95-0).

*Si vous utilisez un disque dur externe USB en tant qu'emplacement de sauvegarde sans arrêt et qu'après avoir démarré à partir du support de sauvegarde l'onglet Sauvegardes de disques n'affiche pas les sauvegardes dans l'emplacement de stockage des sauvegardes sans arrêt, cliquez sur le bouton Actualiser les sauvegardes afin de les trouver.*

*La version sans échec d'Acronis True Image Home ne supporte pas la restauration des emplacements de stockage sans arrêt.*

### <span id="page-56-0"></span>**7.5 Restauration de partitions protégées avec Acronis Nonstop Backup**

Vous pouvez restaurer des fichiers à partir du stockage Acronis Nonstop Backup à l'aide de l'Assistant de restauration et d'Acronis Time Explorer.

#### **Restauration de fichiers à l'aide de l'Assistant de restauration**

- 1. Sélectionnez **Restauration** dans la barre latérale, puis cliquez sur l'onglet **Sauvegardes de disque** dans le panneau de droite.
- 2. Sélectionnez l'archive de sauvegarde à partir de laquelle vous souhaitez récupérer des fichiers dans la zone des stockages de Nonstop Backup. Cliquez avec le bouton droit sur la sauvegarde et sélectionnez **Restaurer** dans le menu des raccourcis pour démarrer l'Assistant de restauration
- 3. Sélectionnez **Restaurer les disques et les partitions choisis** dans l'écran Méthode de restauration.
- 4. A l'étape suivante, sélectionnez le point dans le temps dont l'état des fichiers et des dossiers doit être restauré. Vous pouvez sélectionner un point dans le temps pour des fichiers qui ont été modifiés au cours des dernières 24 heures et une date pour des sauvegardes plus anciennes. Pour les sauvegardes réalisés plus de 30 jours auparavant, le programme conserve des

sauvegardes hebdomadaires et met en évidence les dates pour lesquelles des données sont sauvegardées. Après avoir sélectionné le point de restauration cliquez sur **Suivant**.

5. Les étapes suivantes de l'Assistant de restauration sont similaires à celles réalisées lors de la restauration de partitions de données ou de disques à partir d'une sauvegarde « classique ». Pour plus d'informations, voir Restauration de fichiers et de dossiers à partir d'archives d'images (p. [105\)](#page-104-0).

#### **Restauration de fichiers à l'aide d'Acronis Time Explorer**

Time Explorer vous offre davantage de flexibilité lorsque vous devez restaurer quelques fichiers seulement. Il vous permet d'afficher le nombre de versions d'un fichier conservé dans le stockage, de sélectionner une version spécifique, d'ouvrir cette version dans l'application qui lui est associée afin de vérifier que celle-ci contient les données dont vous avez besoin est de restaurer uniquement cette version.

1. Sélectionnez **Restauration** dans la barre latérale, puis cliquez sur **Restaurer des données à partir de Nonstop Backup** dans le panneau de droite afin d'ouvrir Acronis Time Explorer.

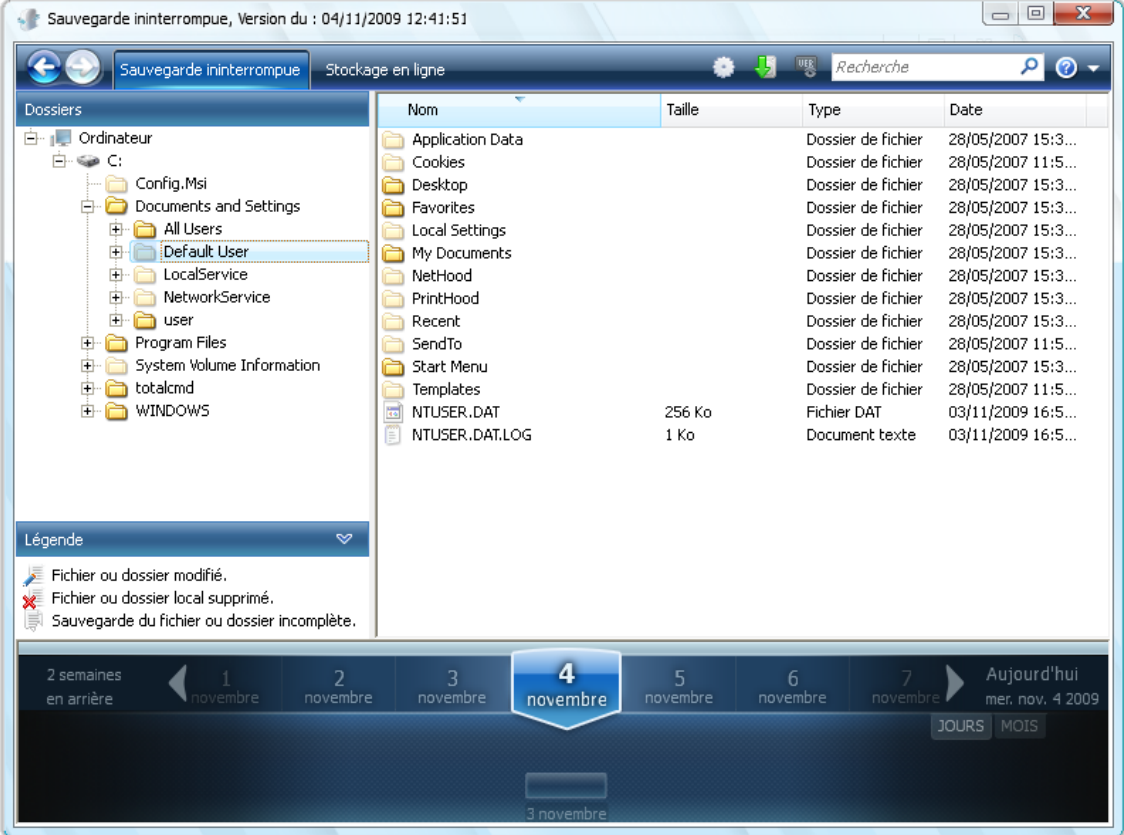

- 2. Sélectionnez la partition, puis le dossier qui contient les fichiers que vous souhaitez restaurer dans l'arborescence du panneau de gauche. Le panneau de droite donne la liste des fichiers dans ce dossier. Sélectionnez les fichiers à récupérer. Lorsque vous sélectionnez plusieurs fichiers, vous pouvez utiliser les touches **Ctrl** et **Shift** tout comme dans Windows Explorer. Après avoir terminé cette sélection, cliquez avec le bouton droit sur les fichiers sélectionnés et sélectionnez **Restaurer** dans le menu des raccourcis.
- 3. Acronis True Image Home ouvre la boîte de dialogue **Parcourir les dossiers**. Par défaut, l'emplacement d'origine à partir duquel les fichiers ont été sauvegardés sera sélectionné. Si nécessaire, vous pouvez sélectionner un autre dossier ou créer un nouveau dossier pour les

fichiers à récupérer en cliquant sur le bouton **Créer un nouveau dossier**. Après avoir sélectionné le dossier, cliquez sur **OK** afin de poursuivre la restauration.

Si vous restaurez les fichiers dans le dossier original et qu'Acronis True Image Home trouve un fichier comportant le même nom, il ouvre une fenêtre de dialogue dans laquelle vous pouvez décider ce que vous souhaitez faire des fichiers : **Restaurer et remplacer** le fichier sur le disque, **Ne pas restaurer** (pour garder le fichier sur le disque), et **Restaurer, mais garder les deux fichiers** (le fichier restauré sera renommé). Si vous souhaitez utiliser le même choix pour tous les fichiers ayant un nom identique, sélectionnez la case **Appliquer à tous les fichiers**.

*Il est impossible de Restaurer et remplacer des fichiers sur le disque qui sont en cours d'utilisation ou verrouillés par le système d'exploitation au moment de la restauration.*

Si vous avez besoin de restaurer une version particulière d'un fichier, sélectionnez le fichier soit dans Time Explorer ou dans Windows Explorer, faites un clic droit et choisissez **Affichez les versions** dans le menu raccourcis. Cela affiche la fenêtre **Versions des fichiers**. Sélectionnez la version désirée selon son heure de sauvegarde et cliquez sur **Restaurer** dans la barre d'outil. Pour sélectionner la version appropriée, vous pouvez ouvrir la version dans l'application qui lui est associée et consulter le contenu du fichier. Sélectionnez le fichier dans le panneau de droite et les heures de sauvegarde de toutes ses versions conservées dans le stockage Nonstop Backup s'affichent dans la ligne du bas de Time Explorer. Sélectionnez une version en fonction de son heure de sauvegarde, puis cliquez avec le bouton droit de la souris sur le fichier dans le volet de droite et sélectionnez **Ouvrir** dans le menu de raccourci. Acronis True Image Home récupère la version de fichier dans un dossier temporaire puis ouvre le fichier à l'aide de l'application qui lui est associée.

## **7.6 Gestion de l'espace de stockage d'Acronis Nonstop Backup**

Inévitablement, l'espace de stockage d'Acronis Nonstop Backup est saturé après une durée qui dépend du stockage Nonstop Backup sélectionné et du nombre et de la composition des partitions protégées par Acronis Nonstop Backup.

Lorsque l'espace de stockage Acronis Nonstop Backup que vous avez sélectionné est saturé, vous pouvez choisir un autre espace de stockage sans perdre les données précédemment sauvegardées.

Une autre manière de gérer l'espace de stockage Acronis Nonstop Backup consiste à nettoyer les données dont vous n'avez plus besoin. Pour nettoyer l'espace de stockage, sélectionnez **Sauvegarde** → **Nonstop Backup** dans la barre latérale puis cliquez sur le lien vers le stockage actif Nonstop Backup à droite de **Stockage de sauvegardes ininterrompues :** dans le volet de droite. Ceci ouvrira la fenêtre Options de Nonstop Backup. Pour nettoyer l'espace de stockage actif Nonstop Backup, cliquez sur l'élément **Stockage**, sélectionnez l'espace de stockage actif, puis cliquez sur **Nettoyer** dans la barre d'outils.

Acronis True Image Home affiche une fenêtre qui vous permet de sélectionner une période pour la suppression des sauvegardes créées au cours de cette période. Sélectionnez la période requise et cliquez sur **OK**.

# **8 Sauvegarde en ligne**

*La sauvegarde en ligne Acronis peut ne pas être disponible dans votre région. Pour plus d'informations, [https://www.acronis.fr/my/online-backup.](https://www.acronis.fr/my/online-backup)*

La raison principale de d'utilisation de la sauvegarde en ligne d'Acronis est que vous pourrez conserver vos données en sécurité en les stockant hors site. Comme vos fichiers sont stockés dans un stockage distant, ils sont protégés même en cas de vol de votre ordinateur ou d'incendie de votre habitation. De ce fait, le risque de perte de données suite à un incendie, à un vol, ou à toute catastrophe naturelle est quasiment nul. La sauvegarde en ligne consiste principalement en une méthode de stockage de données hors site où les fichiers et dossier sont régulièrement sauvegardés sur un stockage distant. Par conséquent, vous pouvez récupérer en toute fiabilité tout fichier corrompu, perdu ou supprimé de votre ordinateur.

Bien entendu, la sauvegarde en ligne a ses limites. En cas de problème avec votre connexion Internet, vous ne pourrez pas accéder à vos données pendant un certain temps. Et vous ne pourrez pas démarrer votre ordinateur à partir d'une sauvegarde en ligne ; il est donc conseillé de complémenter la sauvegarde en ligne avec des sauvegardes d'image sur les disques durs locaux.

L'inconvénient le plus important de la sauvegarde en ligne est la vitesse. En dépit d'une connexion haut débit, la sauvegarde de données en ligne sera beaucoup plus longue qu'une sauvegarde effectuée sur un disque dur local. Selon la quantité de données que vous souhaitez stockez hors site, votre première sauvegarde en ligne pourrait prendre plusieurs heures, bien que les sauvegardes suivantes prennent moins de temps puisque vous ne sauvegarderez que les nouveaux fichiers ou ceux modifiés.

Si vous décidez d'utiliser le chiffrement, les fichiers seront chiffrés avant la transmission sur Internet et les données seront stockées sur le stockage en ligne d'Acronis dans un format chiffré. Vous aurez donc la certitude que vos informations personnelles ont été sécurisées.

#### **8.1 Création d'un compte de sauvegarde en ligne**

La réalisation de sauvegardes sur Acronis Online Storage nécessite un abonnement au service de sauvegarde en ligne. Sélectionnez **Sauvegarder** → **Sauvegarde en ligne** dans le menu du programme principal, puis cliquez sur le lien **S'abonner au service de sauvegarde en ligne** dans la fenêtre Connexion à la sauvegarde en ligne. Cela ouvrira votre navigateur Internet et vous emmènera au site web principal d'Acronis pour continuer l'enregistrement.

Si vous possédez déjà un compte Acronis, saisissez l'adresse e-mail et le mot de passe pour ce compte sous « Connectez-vous à votre compte » sur la droite. Vous serez emmené à la page de votre compte où vous pourrez vous abonner au service de sauvegarde en ligne.

Si vous n'avez pas de compte Acronis, renseignez les champs appropriés, et votre compte sera créé. Saisissez vos nom et prénom ainsi que votre adresse e-mail. Un pays sera sélectionné selon l'adresse IP de votre ordinateur ; vous pouvez sélectionner un autre pays si vous le souhaitez.

Spécifiez un mot de passe pour votre nouveau compte et confirmez-le en le saisissant à nouveau dans le champ approprié. Une fois que vous avez effectué toutes les actions nécessaires pour l'enregistrement du compte, vous recevrez un courrier électronique confirmant l'ouverture du compte.

*Pour conserver vos données personnelles en sécurité, choisissez un mot de passe fort pour vos sauvegardes en ligne, empêchez-le de tomber entre de mauvaises mains, et modifiez-le de temps en temps.*

Après avoir créé un compte Acronis Online Backup, ouvrez une session, abonnez-vous au service Online Backup, puis attendez de recevoir le courrier électronique contenant les informations relatives à votre abonnement et la date d'expiration. Vous pouvez maintenant effectuer votre première sauvegarde en ligne.

## **8.2 Recommandations sur la sélection de données pour le stockage en ligne**

Les sauvegardes en ligne étant relativement lentes, vous devez réfléchir à savoir quelles données vous allez sauvegarder. Tout d'abord, envisagez de sauvegarder vos données personnelles qui ne peuvent pas être récupérées si elles sont perdues à la suite d'un incendie, d'un vol d'ordinateur, etc. Avant de débuter une sauvegarde, estimez le temps qu'il faudra pour sauvegarder vos données. Par exemple, si vos dossiers occupent 10 Go et que votre vitesse de téléchargement est de 1 000 Kbps (un peu moins qu'un demi giga-octet à l'heure), cela prendra plus de 20 heures pour exécuter votre première sauvegarde complète. Aussi, en fonction de la vitesse de votre connexion internet, vous pouvez souhaiter sauvegarder juste les fichiers les plus critiques.

### **8.3 Sauvegarder sur Acronis Online Storage**

Pour exécuter une sauvegarde en ligne, connectez-vous sur votre compte de service de sauvegarde en ligne en cliquant sur **Sauvegarde** → **Sauvegarde en ligne** dans la barre latérale et saisissez l'adresse e-mail que vous avez utilisé pour ouvrir le compte ainsi que le mot de passe. Afin de ne pas avoir à saisir de nouveau le mot de passe lors des connexions subséquentes, vous pouvez sélectionner la case **Se souvenir du mot de passe**. Définissez ces paramétrages et cliquez sur **Se connecter**.

Après que le programme se soit connecté à Acronis Online Backup, sélectionnez un ordinateur pour la connexion au stockage en ligne. Lorsque vous vous connectez sur le service de sauvegarde en ligne pour la première fois, enregistrez un ordinateur pour effectuer la sauvegarde en ligne. Pour ce faire, cliquez sur **Nouvel ordinateur**, puis tapez le nom de l'ordinateur.

Si vous souhaitez utiliser le chiffrement pour les données à stocker sur le stockage en ligne, saisissez une clé de chiffrement à utiliser pour chiffrer vos données. La saisie de la clé de chiffrement active automatiquement le chiffrement de toutes les données stockées sur le stockage en ligne. La clé de chiffrement est analogue à un mot de passe, mais elle est utilisée pour déverrouiller l'accès aux données chiffrées. Acronis Online Backup utilise l'algorithme de chiffrement AES-256 faisant partie des standards de l'industrie. Les données seront chiffrées avant leur transfert par le biais d'internet au stockage en ligne et seront stockées sous forme chiffrée. Vous devez saisir la clé de chiffrement pour l'ordinateur une seule fois seulement pendant son enregistrement ; elle sera toutefois requise si vous essayez de récupérer des fichiers sauvegardés à partir de cet ordinateur quand vous serez connecté au stockage en ligne à partir d'un autre ordinateur. Après avoir effectué tous les paramétrages nécessaires, cliquez sur **Continuer**.

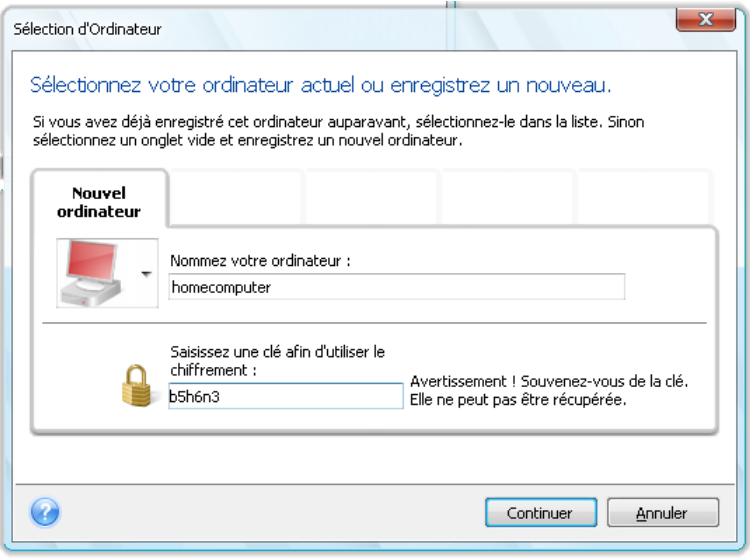

Tant que vous ne serez pas déconnecté, des connexions successives sur le stockage en ligne à partir de cet ordinateur auront lieu automatiquement - vous n'avez qu'à sélectionner **Sauvegarde en ligne**.

Si vous avez déjà enregistré l'ordinateur, sélectionnez-le dans la liste des ordinateurs enregistrés, puis cliquez sur **Continuer**. Par défaut, votre ordinateur actuel est sélectionné pour l'enregistrement

Quand l'ordinateur se connecte au stockage en ligne, l'écran **Stockage en ligne** avec votre quota d'espace de stockage s'affiche.

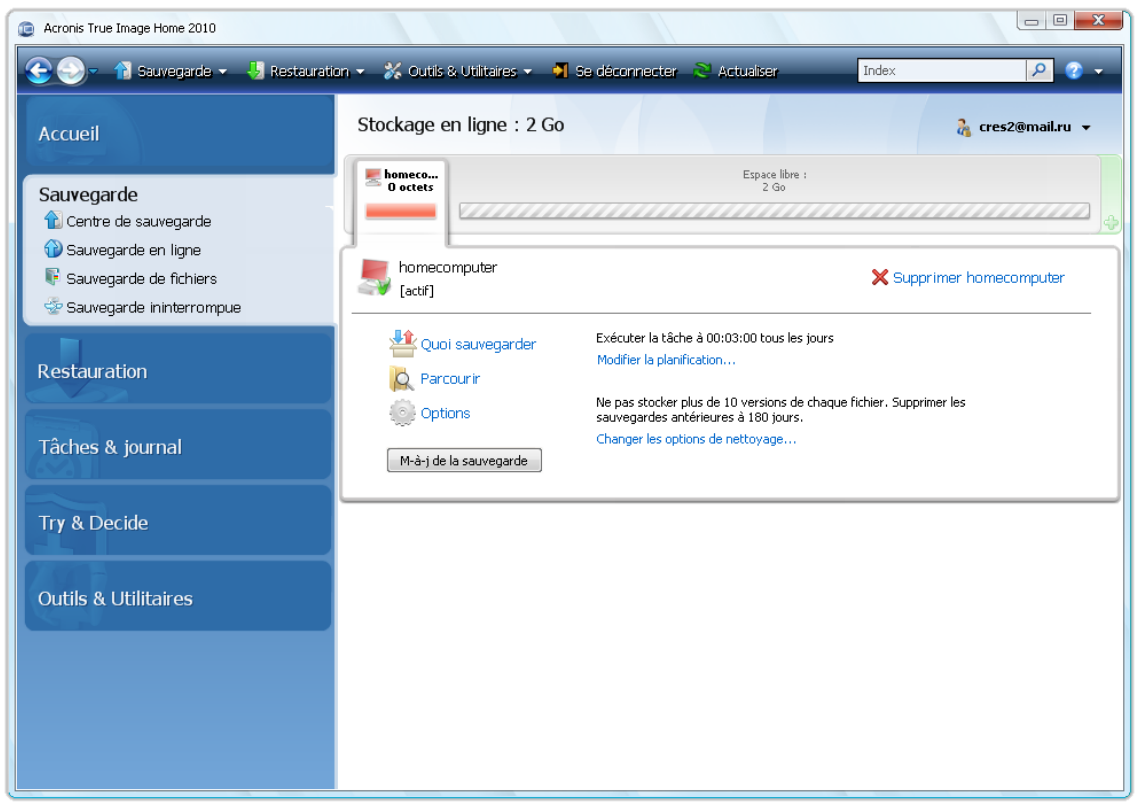

Si vous avez déjà effectué une sauvegarde sur cet ordinateur, vous verrez combien d'espace de stockage en ligne est occupé par les fichiers et dossiers sauvegardés. L'écran affiche également l'espace occupé par les données sauvegardées à partir d'autres ordinateurs (le cas échéant) et l'espace libre restant sur le stockage en ligne selon votre quota.

Quand vous effectuerez une sauvegarde à partir de l'ordinateur actuel pour la première fois (ou si vous avez besoin de modifier les fichiers et dossiers sélectionnés pour la sauvegarde en ligne), cliquez sur **Quoi sauvegarder**. Cela ouvrira la fenêtre Quoi sauvegarder affichant deux onglets : **Inclure** et **Exclure**.

L'onglet **Inclure** affiche l'arborescence des fichiers et des dossiers de votre ordinateur. La zone à droite de l'arborescence affiche le contenu d'un dossier sélectionné. Cet onglet vous permet de sélectionner des fichiers et des dossiers individuels à sauvegarder, ainsi que des catégories de données. Pour plus d'informations sur les catégories, voir Sélection des données à sauvegarder (p. [77\)](#page-76-0). De plus, vous pouvez créer une catégorie personnalisée en cliquant sur **Ajouter une catégorie**. Pour plus d'informations, voir Création d'une catégorie de données personnalisée pour les sauvegardes (p[. 94\)](#page-93-0). Sélectionnez les fichiers et les dossiers qui doivent être sauvegardés.

L'onglet **Exclure** permet d'exclure les fichiers et dossiers cachés et les fichiers et dossiers système de la sauvegarde en ligne, ainsi que les fichiers qui répondent aux critères que vous indiquez. L'exclusion de fichiers non nécessaires peut être utile pour les sauvegardes sur le stockage en ligne lorsque la bande passante et l'espace disponible sont limités.

*Vous pouvez également exclure/inclure des fichiers et des dossiers en les sélectionnant dans l'explorateur Windows et en choisissant Stockages* <sup>→</sup> *Exclure de la sauvegarde en ligne (ou Inclure dans la sauvegarde en ligne) dans le menu des raccourcis qui apparaît en cliquant droit sur le fichier ou le dossier sélectionné. Ce raccourci n'est disponible que lorsque vous êtes connecté au service Sauvegarde en ligne.*

Après avoir terminé la sélection des fichiers et des dossiers à sauvegarder sur le stockage en ligne et à exclure de la sauvegarde, cliquez sur **OK**. Si vous ne désélectionnez pas la case **Exécuter la mise à jour de la tâche de sauvegarde en ligne maintenant,** qui est sélectionnée par défaut, la tâche de sauvegarde en ligne démarrera immédiatement. Sinon, elle s'exécutera selon la planification que vous avez définie.

Pour planifier des sauvegardes en ligne, cliquez sur le lien **Modifier la planification...** Par exemple, vous pouvez souhaiter que les sauvegardes soient exécutées la nuit afin de ne pas gêner votre navigation sur le web. Pour plus d'informations, voir Planification des tâches (p. [125\)](#page-124-0). Quand vous aurez terminé la planification et aurez cliqué sur **OK**, les informations de la planification s'afficheront au-dessus du lien **Modifier la planification...**

*Acronis True Image Home planifie par défaut des sauvegardes quotidiennes avec des heures aléatoires pour débuter la sauvegarde.*

Vous pouvez démarrez rapidement la mise à jour des fichiers et des dossiers sauvegardés sur le stockage en ligne sans créer une planification de sauvegarde. Pour ce faire, cliquez sur **Mettre à jour la sauvegarde maintenant**. Cela peut être utile quand vous souhaitez sauvegarder immédiatement certaines modifications importantes dans les fichiers sauvegardés sur le stockage en ligne. Par ailleurs, si la dernière sauvegarde en ligne planifiée a échoué, ce lien devient **Mettre à jour la sauvegarde maintenant (la dernière sauvegarde a échoué)**, ce qui vous permet de renouveler sur le champ la tâche de sauvegarde échoué. Si vous avez suspendu pour quelque raison que ce soit la sauvegarde en ligne précédente, le texte du lien sera comme suit : **Mettre à jour la sauvegarde maintenant (dernière sauvegarde interrompue)**.

#### **8.4 Restauration de données à partir d'Online Storage**

Connectez-vous au compte de sauvegarde en ligne en cliquant sur **Sauvegarde** → **Online Backup** dans la barre latérale et saisissez l'adresse e-mail ainsi que le mot de passe que vous avez utilisés pour ouvrir le compte. Après que le programme se soit connecté au serveur Acronis Online Backup, sélectionnez un ordinateur pour l'enregistrement sur Online Storage. Par défaut, votre ordinateur actuel est sélectionné pour l'enregistrement Cliquez sur le bouton **Continuer**. L'écran de stockage en ligne s'affiche avec cet ordinateur sélectionné. Si vous avez des données sauvegardées à partir de plus d'un ordinateur, vous pouvez sélectionner sur cet écran l'ordinateur à partir duquel restaurer les fichiers requis. Naturellement, vous pouvez parcourir et récupérer que les données sauvegardées à partir d'autres ordinateurs.

Si vous avez chiffré des données à partir d'un autre ordinateur, on vous demandera de saisir la clé de chiffrement afin que l'ordinateur ait accès à ses données sur le stockage en ligne.

1. Cliquez sur **Parcourir** dans l'écran **Stockage en ligne**.

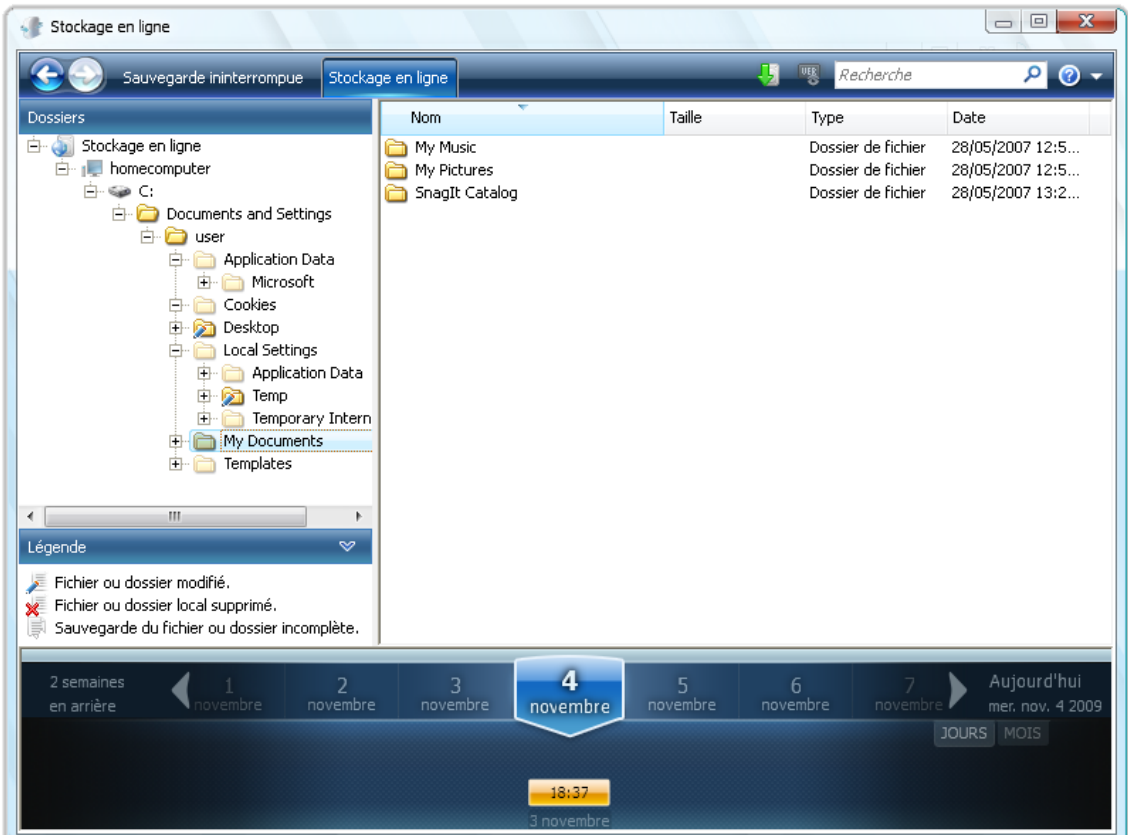

L'Explorateur du temps de Acronis s'ouvrira avec l'onglet **Stockage en ligne** sélectionné.

- 2. Cette fenêtre permet également de choisir l'ordinateur à partir duquel vous avez sauvegardé les fichiers et les dossiers que vous devez restaurer. Sélectionnez l'ordinateur par son nom sur l'arborescence de répertoire sous Stockage en ligne dans le panneau de gauche.
- 3. L'état d'Online Storage après la dernière sauvegarde s'affiche par défaut, donc la version la plus récente des fichiers et des dossiers sera restaurée. Si vous devez restaurer des versions plus anciennes, sélectionnez la date et l'heure de l'état des fichiers et des dossiers que vous voulez restaurer.
- 4. Sélectionnez dans le panneau de gauche le dossier contenant les fichiers que vous voulez restaurer. Ce panneau de gauche affiche les fichiers de ce dossier. Sélectionnez les fichiers à restaurer. Pour sélectionner plusieurs fichiers, vous pouvez utiliser les touches **Ctrl** et **Maj.** comme dans l'Explorateur Windows. Lorsque vous avez terminé la sélection, cliquez sur l'icône **Restaurer** dans la barre d'outils.
- 5. Acronis True Image Home affiche la boîte de dialogue **Parcourir les dossiers**. Par défaut, l'emplacement d'origine à partir duquel les fichiers ont été sauvegardés sera sélectionné. Si nécessaire, vous pouvez sélectionner un autre dossier ou créer un nouveau dossier pour les fichiers à récupérer en cliquant sur le bouton **Créer un nouveau dossier**. Après avoir sélectionné le dossier, cliquez sur **OK**.

Si vous restaurez les fichiers dans le dossier d'origine et si Acronis True Image Home y trouve un fichier portant le même nom, il ouvrira une fenêtre de dialogue où vous pourrez choisir ce que vous devez faire avec le fichier : **Restaurer et remplacer** le fichier sur le disque, **Ne pas restaurer** (pour garder le fichier sur le disque), et **Restaurer, mais garder les deux fichiers** (le fichier restauré sera renommé). Si vous souhaitez utiliser le même choix pour tous les fichiers ayant un nom identique, activez la case **Appliquer à tous les fichiers**.

*Il est impossible de Restaurer et remplacer des fichiers sur le disque qui sont en cours d'utilisation ou verrouillés par le système d'exploitation au moment de la restauration.*

Si vous avez besoin de restaurer une version spécifique d'un fichier, sélectionnez le fichier, faites un clic droit et choisissez **Afficher les versions** dans le menu des raccourcis. Ceci ouvre la fenêtre **Versions du fichier**. Sélectionnez la version requise en fonction de son heure de sauvegarde et cliquez sur **Restaurer** dans la barre d'outils. Vous pouvez également restaurer la version en la faisant glisser dans un dossier sélectionné.

Afin de choisir la bonne version, vous pouvez ouvrir la version dans l'application associée et afficher le contenu du fichier. Sélectionnez le fichier dans le panneau de droite et la ligne du bas de Explorateur du temps affichera les heures de sauvegarde de toutes ses versions conservées sur le stockage en ligne. Choisissez une version selon son heure de sauvegarde, puis faites un clic droit sur le fichier dans le panneau de droite et choisissez **Ouvrir** dans le menu des raccourcis. Acronis True Image Home restaurera la version du fichier dans un dossier temporaire et ouvrira ensuite le fichier à l'aide de l'application associée.

### **8.5 Gestion du stockage en ligne**

L'espace disponible de stockage en ligne d'Acronis étant limité selon le plan de sauvegarde sélectionné, vous devez le gérer en supprimant les données obsolètes. Il existe différentes méthodes d'effectuer le nettoyage. La méthode la plus « drastique » consiste au retrait d'un ordinateur enregistré sur le stockage en ligne, si vous avez enregistré plus d'un ordinateur. Le retrait d'un ordinateur a pour conséquence la suppression de toutes les données sauvegardées provenant de cet ordinateur ; Cette opération doit donc être effectuée avec précaution. Pour retirer un ordinateur, sélectionnez son nom à l'écran **Stockage en ligne** et cliquez sur **Retirer <Nom\_de\_l'ordinateur>**, puis cliquez sur **Oui** dans la fenêtre de confirmation. Une fois le retrait terminé, cliquez sur **Actualiser** sur la barre d'outils pour actualiser l'état de stockage affiché.

Les options de sauvegarde en ligne fournissent le nettoyage automatique du stockage en ligne. Vous pouvez spécifier la suppression des fichiers ayant été conservés sur le stockage au-delà d'un certain nombre de mois ou de jours spécifié. Vous pouvez également définir le nombre maximum de versions de fichiers devant être conservées sur le stockage en ligne. Vous pouvez accepter les paramètres définis par défaut pour ces options affichées au-dessus du lien **Modifier les options de nettoyage...** ou définir les valeurs de votre choix. Pour modifier les options ci-dessus, cliquez sur le lien et définissez les valeurs de votre choix.

Vous pouvez également gérer le stockage en ligne d'Acronis en supprimant les fichiers individuels ou encore certaines de leurs versions.

1. Cliquez sur **Parcourir** à l'écran de **Stockage en ligne**.

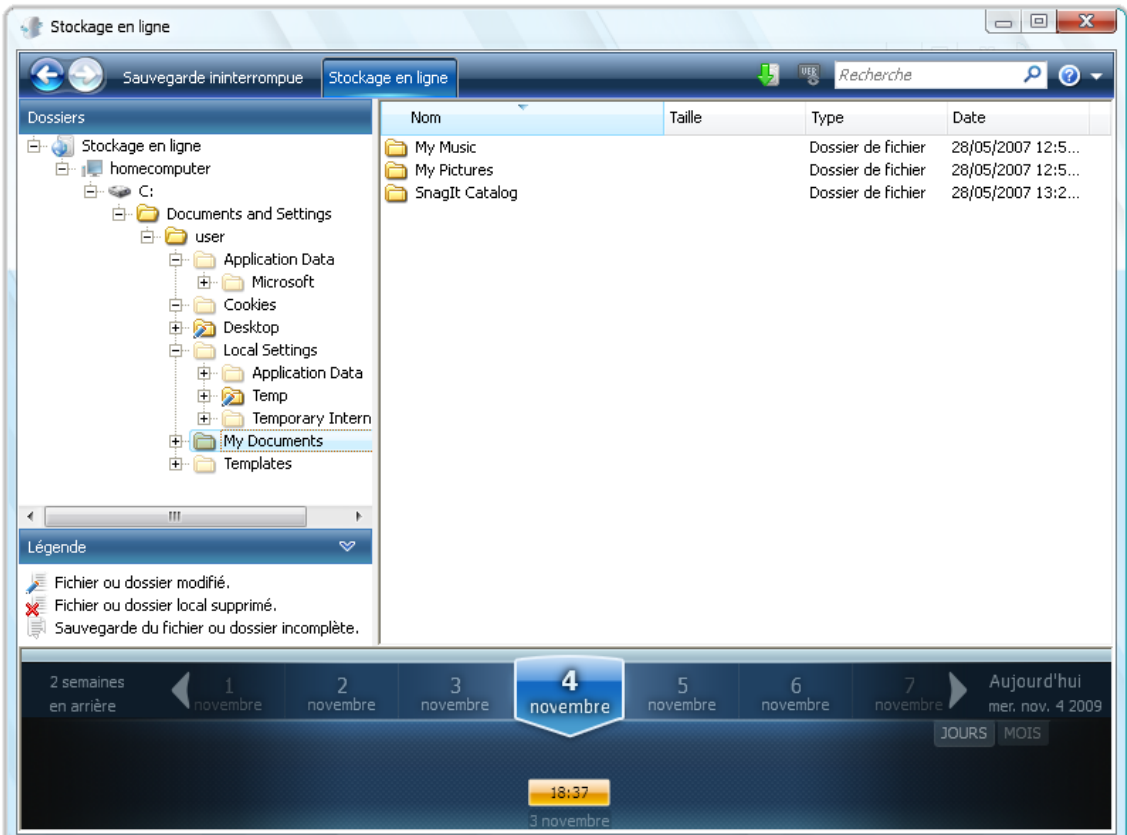

Time Explorer de Acronis s'ouvrira avec l'onglet **Stockage en ligne** sélectionné.

- 2. Sélectionnez le nom de l'ordinateur à partir duquel vous avez sauvegardé les fichiers que vous devez gérer sur l'arborescence des répertoires sous sauvegarde en ligne dans le panneau de gauche.
- 3. Sélectionnez le dossier contenant les fichiers que vous voulez gérer dans le panneau de gauche. Le volet de droite dresse une liste des fichiers contenus dans ce dossier.
- 4. Si vous voulez supprimer des versions d'un fichier spécifique, sélectionnez le fichier et cliquez sur **Voir les versions** dans la barre d'outils. Cela ouvrira la fenêtre de **Version de fichier**. Sélectionnez la version que vous voulez supprimer et cliquez sur **Supprimer** dans la barre d'outils. Lorsque vous voulez supprimer plusieurs versions, utilisez les touches **Ctrl** et **Shift** tout comme dans l'explorateur Windows pour sélectionner les versions à supprimer, puis cliquez sur **Supprimer** dans la barre d'outils. Quand vous avez fini de supprimer toutes les versions, cliquez sur **OK**. Pour supprimer toutes les versions du fichier, cliquez sur **Tout supprimer** dans la barre d'outils.
- 5. Si vous voulez supprimer un fichier, sélectionnez-le dans le panneau de droite. Si vous sélectionnez plusieurs fichiers à supprimer, vous pouvez utiliser les touches **Ctrl** et **Shift** tout comme dans l'explorateur Windows. Une fois la sélection terminée, faite un clic doit sur la sélection et choisissez **Supprimer** dans le menu des raccourcis.
- 6. Une fois la gestion de stockage en ligne terminée, fermez la fenêtre d'Acronis Time Explorer.
- 7. Pour afficher la quantité d'espace libéré, cliquez sur **Actualiser** dans la barre d'outils de l'écran Etat de stockage et vérifiez la nouvelle valeur d'espace libre.

# **8.6 Paramétrage des options de sauvegarde en ligne**

Vous pouvez définir ces options après votre connexion à sauvegarde en ligne d'Acronis et la sélection d'un ordinateur à utiliser avec le service de sauvegarde en ligne. Pour cela, cliquez sur **Paramètres** à l'écran **Etat de stockage**.

#### **8.6.1 Tentatives de connexion**

Cette page vous permet d'optimiser les paramètres utilisés par Acronis True Image Home lors de l'établissement de la connexion au stockage en ligne.

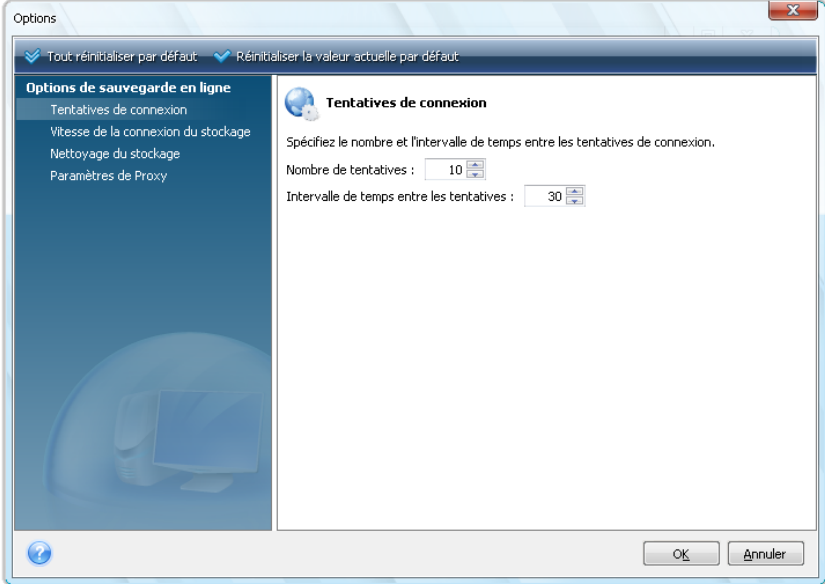

Vous pouvez y spécifiez le nombre de tentatives de connexion à effectuer en cas d'échec de la première tentative (le nombre par défaut est fixé à 10).

Vous pouvez également spécifier l'intervalle de temps séparant les tentatives de connexion (30 secondes par défaut).

#### **8.6.2 Vitesse de connexion au stockage**

Une autre option vous permet de « limiter » la bande passante allouée pour le transfert de données vers le stockage en ligne. Définissez la vitesse de connexion qui vous permettra d'envoyer des courriers électroniques ou de surfer sur la toile sans ralentissement contrariants lors de l'exécution de la sauvegarde en ligne. Pour cela, cochez la case **Limiter le taux de transfert à :** cochez la case et paramétrez la vitesse de connexion (8 Kbps par défaut).

Pour sauvegarder vos données sur le stockage en ligne à la vitesse maximum de votre connexion internet, décochez la case **Limiter le taux de transfert à :**

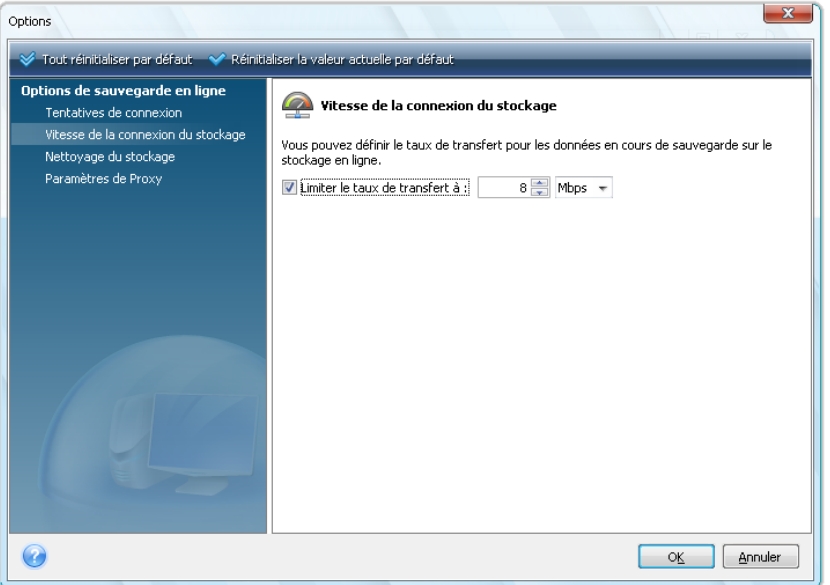

#### **8.6.3 Nettoyage du stockage**

La page **Nettoyage du stockage** est utilisée pour configurer les options permettant la suppression automatique des versions de fichiers obsolètes du stockage en ligne afin d'éviter un débordement.

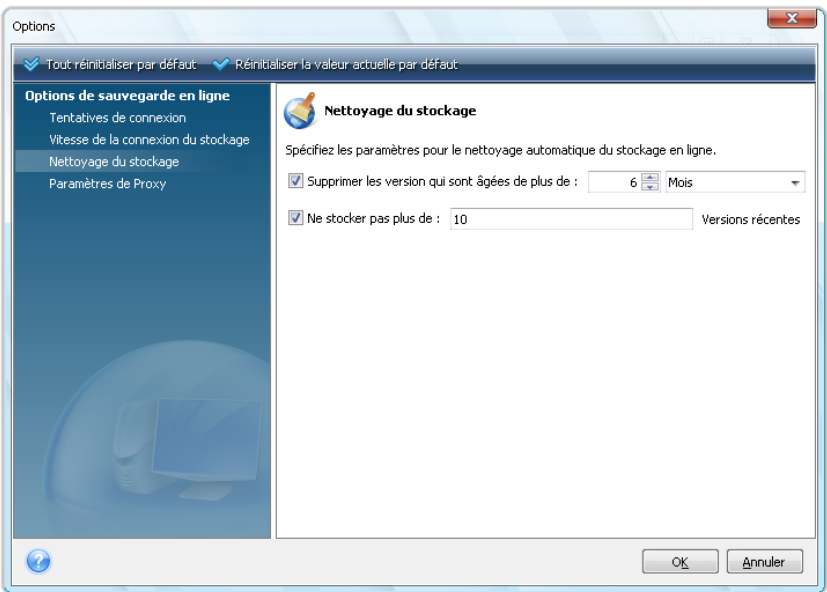

Vous pouvez :

- Supprimer les versions antérieures à l'intervalle spécifié 6 mois par défaut.
- Spécifier le nombre de versions de vos fichiers devant être conservés sur le stockage en ligne. Cela vous permettra de revenir à une version précédente d'un fichier si vos modifications se révèlent erronées. Par défaut, Acronis True Image Home conservera 10 versions de vos fichiers, mais il est possible de spécifier tout autre nombre.

#### **8.6.4 Paramètres de Proxy**

Si votre ordinateur est connecté à Internet à l'aide d'un serveur proxy, activez l'utilisation du serveur proxy et saisissez ses paramètres.

*Acronis Online Backup supporte uniquement les serveurs proxy http et https.*

Dans la case **Nom d'hôte**, saisissez le nom ou l'adresse IP du serveur proxy, tel que proxy.exemple.com ou 192.168.0.1.

Dans la case **Port**, tapez le port du serveur proxy, tel que 8080.

Dans les cases **Nom d'utilisateur** et **Mot de passe**, tapez les informations d'identification que vous utilisez pour vous connecter au serveur proxy, si nécessaire.

Pour tester la connexion du serveur proxy, cliquez sur le bouton **Test**.

Si vous ne connaissez pas les paramètres de votre serveur proxy, contactez votre administrateur de réseau ou le fournisseur de service Internet pour obtenir de l'aide. Vous pouvez également essayer de prendre ces paramètres à partir de la configuration de votre navigateur.

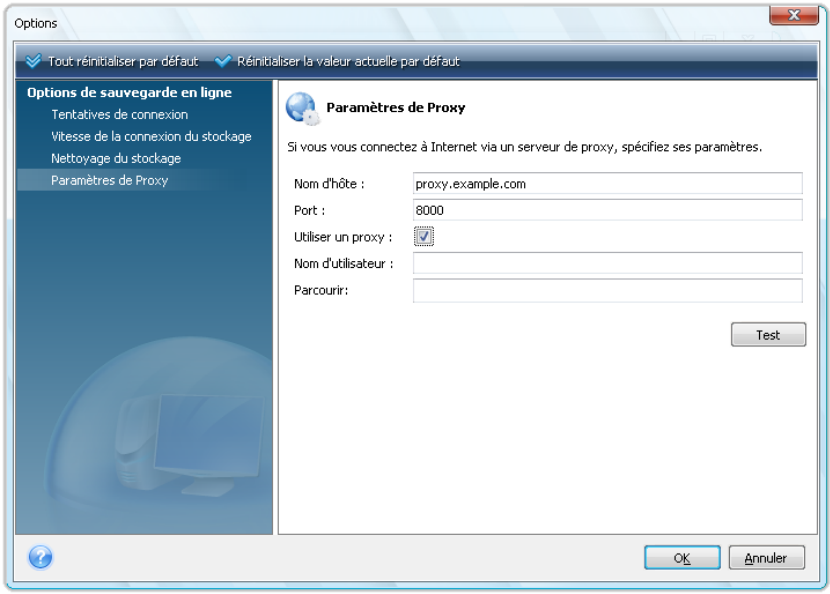

# **9 Fonctionnalités de sauvegarde supplémentaires**

## **9.1 Effectuer des copies de réserve pour vos sauvegardes**

Lorsque vous choisissez le type de sauvegarde Mes Données pour sauvegarder les fichiers et les dossiers sélectionnés, vous pouvez créer des copies de réserve de vos sauvegardes et les sauvegarder sur le système de fichiers, un réseau partagé, ou une clé USB.

En plus d'améliorer la sécurité de l'archive grâce à la réplication, cette fonctionnalité vous permet de copier un ensemble de documents, par exemple, sur une clé USB pour travailler dessus à partir de votre domicile. Vous pouvez donc maintenant effectuer une sauvegarde normale et copier les même fichiers sur une clé USB ou tout autre disque dur local. Vous avez le choix entre effectuer une copie de réserve sous forme de fichiers réguliers, d'un fichier zip compressé, ou un fichier tib (avec protection par mot de passe et chiffrement optionnels). Une copie de réserve protégée par un mot de passe peut être chiffrée seulement si vous choisissez de chiffrer la sauvegarde principale et si une clé de chiffrement de la même longueur est utilisée pour chiffrer la copie de réserve.

*Une copie de réserve contient toujours tous les fichiers sélectionnés pour la sauvegarde, car, lors de la création d'une copie de réserve le programme effectue toujours une sauvegarde complète des données sources. Vous ne pouvez pas faire une copie de réserve sous la forme d'une sauvegarde incrémentielle ou différentielle, même au format tib.*

Rappelez-vous également qu'il vous en coûtera en temps pour la commodité et la fiabilité améliorées car la sauvegarde normale et la copie de réserve sont exécutées l'une après l'autre et non simultanément.

Et maintenant envisageons un cas où vous devez effectuer une copie de réserve de votre sauvegarde.

Supposez que vous ayez travaillé dur toute la journée sur un projet urgent et que l'échéance est le lendemain matin. Vous décidez de sauvegarder ce que vous avez fait pendant la journée sur Acronis Secure Zone et de faire une copie de réserve du projet sur une clé USB pour terminer le projet à votre domicile. Pour effectuer un copie de réserve :

1. Quand vous arrivez à l'étape **Options de sauvegardes** lors de la configuration d'une tâche de sauvegarde Mes Données dans l'Assistant de Sauvegarde (ou lorsque vous sélectionnez cette étape après avoir achevé de toutes les étapes requises), choisissez **Copie de réserve de sauvegarde** et ensuite cochez la case **Créer une copie de réserve de mes sauvegardes** (si ceci n'est pas déjà sélectionné dans les options de sauvegarde par défaut).

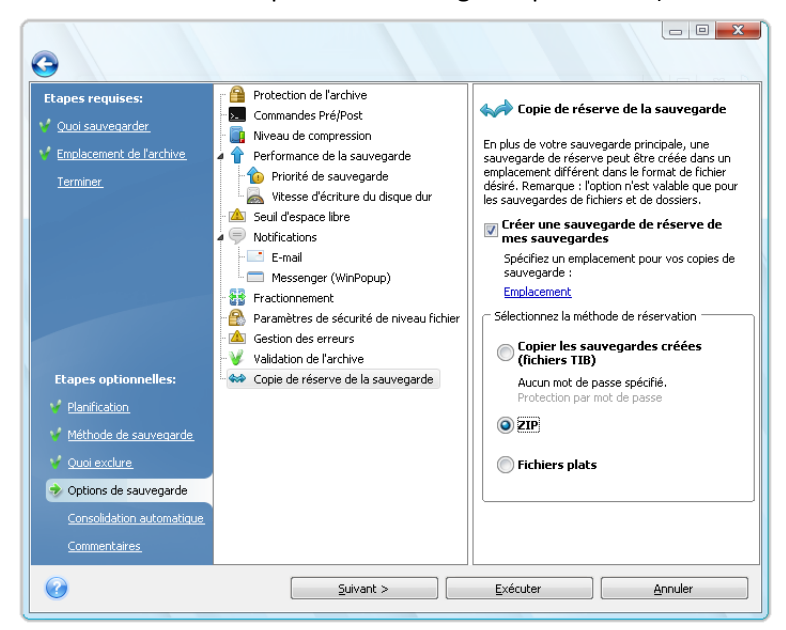

2. Choisissez comment dupliquer le(s) fichier(s) du projet sur la clé USB. Si vous devez minimiser l'espace, choisissez la duplication en tant que fichier zip. Cliquez sur le lien **Emplacement**, sélectionnez la lettre du lecteur de la clé USB et créez un dossier pour une copie de réserve en cliquant sur l'icône **Créer un nouveau dossier**.

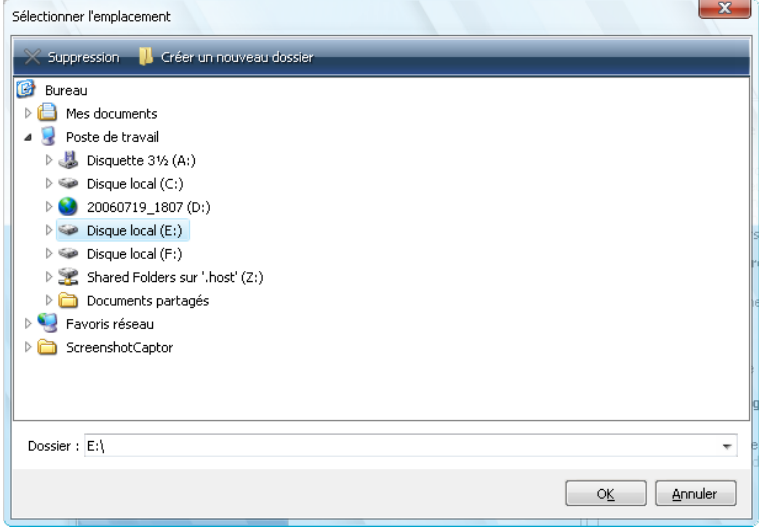

- 3. Finissez de configurer vote tâche de sauvegarde comme d'habitude.
- 4. Cliquez sur **Exécuter** et n'oubliez pas de prendre la clé USB avec vous lorsque vous rentrez à la maison.

Veuillez prendre note que le support intégré des fichiers zip sous Windows ne s'applique pas aux opérations sur les archives zip multivolume, ainsi que les archives zip de taille supérieure à 4 Go ou contenant des fichiers de plus de 4 Go chacun. Veuillez aussi vous rappeler que les CD/DVD ne sont
pas pris en charge comme emplacement pour les copies de réserve créées sous forme d'archives zip et de fichiers réguliers (plats).

# **9.2 Archiver sur divers emplacements**

Acronis True Image Home vous offre désormais une plus grande flexibilité. Vous pouvez sauvegarder des sauvegardes complètes, incrémentielles et différentielles sur différents emplacements incluant un réseau partagé, CD/DVD, clé USB, ainsi que sur n'importe quel disque dur interne ou externe.

*Vous ne pouvez pas utiliser Acronis Secure Zone comme l'un des endroits pour stocker une partie de sauvegardes faisant partie d'une même « chaîne » car de telles sauvegardes peuvent être automatiquement supprimées lors de la consolidation automatique des sauvegardes dans Acronis Secure Zone. En conséquence, la chaîne de sauvegarde sera corrompue. De plus, la fonctionnalité Archiver sur des emplacements divers ne fonctionne pas avec les serveurs FTP.*

Un des aspect les plus utiles de cette fonctionnalité est sa capacité de fractionner les archives « à la volée ». Supposez que vous effectuez une sauvegarde vers un disque dur et qu'au milieu du processus de sauvegarde Acronis True Image Home découvre que le disque vers lequel vous sauvegardez ne possède pas assez d'espace libre pour compléter la sauvegarde. Le programme affiche un message vous avertissant que le disque est rempli.

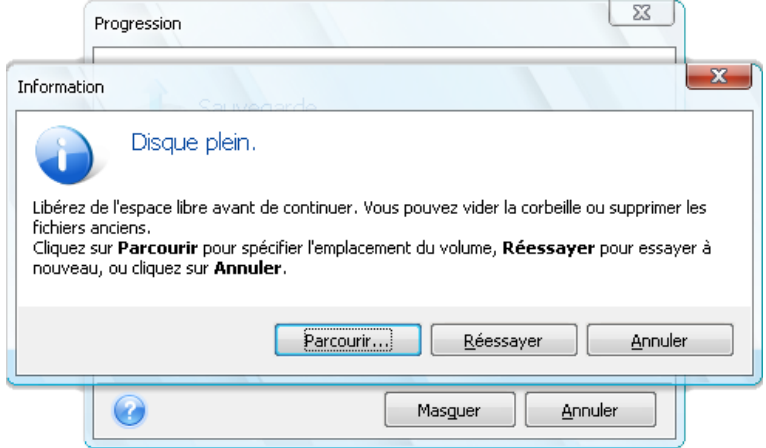

Pour compléter la sauvegarde, vous pouvez soit essayer de libérer de l'espace sur le disque et cliquer sur **Réessayer,** ou soit sélectionner un autre périphérique de stockage. Pour choisir cette dernière option, cliquez sur **Parcourir** dans la fenêtre d'information. La fenêtre Sélectionner l'emplacement apparaît.

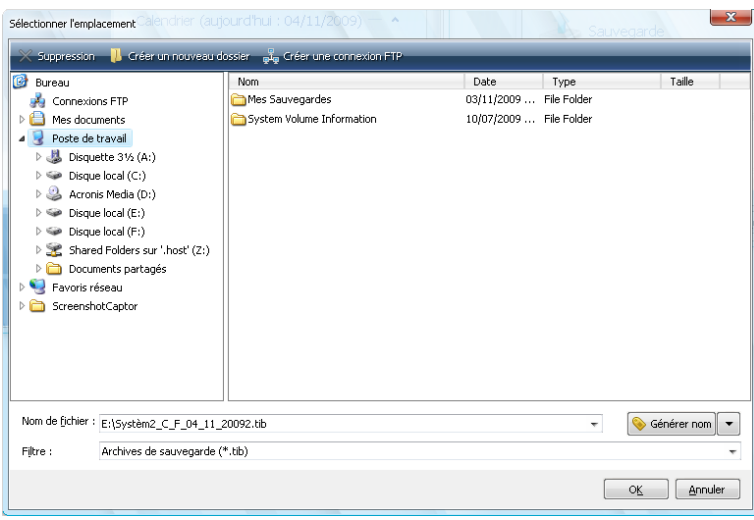

Le panneau de gauche affiche les emplacements de stockage disponibles sur votre ordinateur. Après avoir sélectionné un disque dans le panneau de gauche le programme affiche l'espace libre sur ce disque dans le panneau de droite. Si l'espace libre est suffisant pour compléter la sauvegarde, assignez un nom pour le fichier qui contiendra le reste des données que vous sauvegardez. Vous pouvez saisir un nom manuellement (par exemple, « fin\_de\_sauvegarde.tib ») ou utiliser le générateur de nom de fichier (un bouton à la droite du champ). Cliquez ensuite sur **OK** et Acronis True Image Home complétera la sauvegarde.

Acronis True Image Home permet de donner le nom que vous désirez à n'importe quelle archive de sauvegarde. Supposez que vous avez acheté un nouveau lecteur de disque dur et que vous y ayez transféré le contenu de l'ancien par clonage. Vous avez décidé d'effectuer une sauvegarde complète du nouveau disque du système et l'avez nommée « DisqueCapresClonage ».

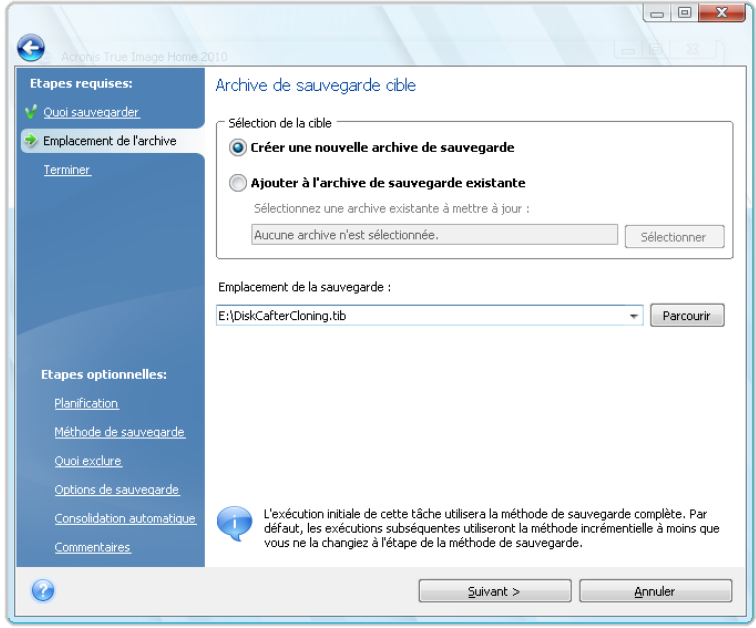

Après un certain temps vous avez choisi de mettre votre système à niveau sur Windows Vista. Par prudence, vous avez effectué une sauvegarde incrémentielle avant la mise à niveau et l'avez nommée « DisqueCAvantMiseANiveau ». Lors de la mise à niveau vous vous êtes assuré que le nouveau système et toutes vos applications fonctionnent normalement et avez effectué une autre sauvegarde incrémentielle et l'avez nommée « DisqueCWindowsVista ».

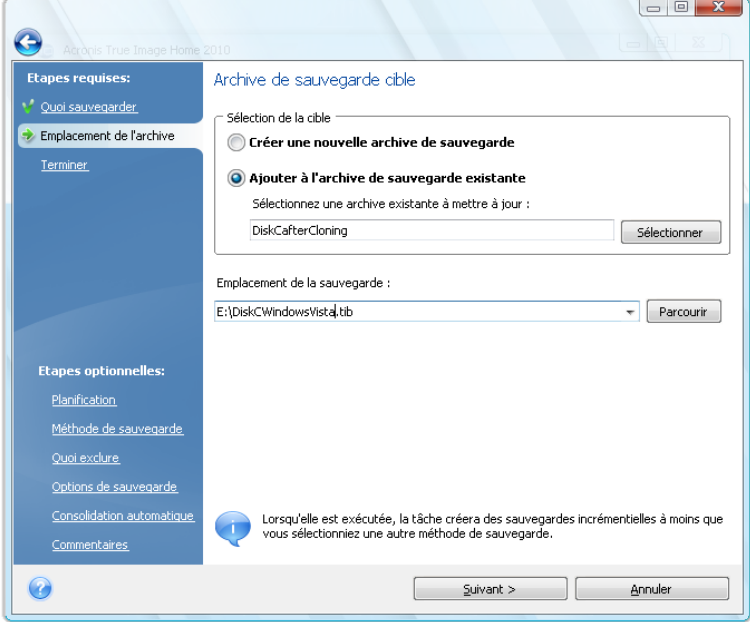

Après avoir travaillé sous Windows Vista pour un certain temps vous décidez que vous voulez également essayer Linux. Avant la création de la partition pour Linux vous effectuez une sauvegarde incrémentielle du disque du système et vous l'avez nommée « DisqueCAvantPartitionnement », et ainsi de suite. En conséquence, si vous avez besoin de récupérer des données, vous serez en mesure de trouver au premier coup d'œil l'archive de sauvegarde correspondant à l'état du disque du système que vous voulez récupérer.

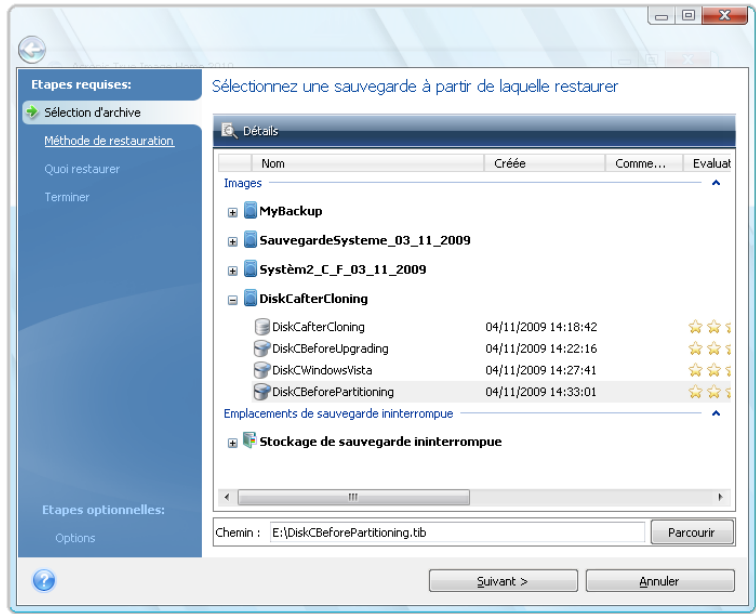

Tel que déjà mentionné, vous pouvez sauvegarder des sauvegardes complètes, incrémentielles ou différentielles sur différents emplacements. Par exemple, vous pouvez sauvegarder la sauvegarde initiale complète sur un disque dur USB externe, et par la suite graver les sauvegardes incrémentielles subséquentes (ou sauvegardes différentielles qui sont un meilleur choix) vers des CD ou des DVD. Il est également possible d'enregistrer de telles sauvegardes sur un réseau partagé. Si vous avez enregistré des sauvegardes appartenant à la même chaîne de sauvegarde sur divers emplacements et que l'archive de sauvegarde sélectionnée ne contient pas les fichiers que vous désirez restaurer (ou ne contiennent qu'une partie de ceux-ci), Acronis True Image Home vous demandera l'emplacement des sauvegardes précédentes lors de la restauration.

# **9.3 Assistant de sauvegarde – informations détaillées**

Nous fournissons ici les informations détaillées sur toutes les étapes de l'Assistant de sauvegarde. Voici les étapes pas-à-pas :

1. Lancez Acronis True Image Home.

Cliquez sur **Sauvegarde** dans la barre latérale, puis sélectionnez **Sauvegarde de disque et partition** ou **Sauvegarde de fichiers** dans le panneau de droite selon ce que vous désirez sauvegarder.

L'Assistant de sauvegarde vous permet d'effectuer les sauvegardes suivantes :

**Sauvegarde de disque et partition** (image de sauvegarde de n'importe quel ensemble de disques/partitions)

**Mes données** (sauvegarde au niveau fichier de n'importe quel ensemble de fichiers, dossiers ou de catégories de fichiers)

**Etat du système** (sauvegarde au niveau fichier des fichiers d'amorçage, du registre, des fichiers Windows protégés et de la base de données d'enregistrement COM+ CLASS). Sauvegarder l'état du Système vous permet de récupérer les fichiers système, les pilotes, etc., mais pas les fichiers et

dossiers contenant les données que vous utilisez pour travailler. Pour plus d'informations sur la sauvegarde de l'état du système voir l'article TechNet de Microsoft Sauvegarde et restauration de données.

**Mes e-mails** (sauvegarde au niveau fichier des paramètres et messages de Microsoft Outlook, Microsoft Outlook Express, et Windows Mail).

**Paramètre de mes applications** (sauvegarde au niveau fichier des paramètres d'applications Windows)

Les opérations de sauvegarde au niveau fichier ne sont prises en charge que pour les systèmes de fichiers FAT et *NTFS.*

La sélection d'un type de sauvegarde démarre l'Assistant de sauvegarde, lequel vous guidera au travers des étapes de création d'une tâche de sauvegarde. Dépendamment du type de sauvegarde choisi, le nombre d'étapes de l'Assistant de Sauvegarde peut varier. Par exemple, dans le cas de la sauvegarde de l'état du système, le programme sauvegarde des données prédéfinies et requiert un nombre de paramètres minimal pour configurer une tâche de sauvegarde.

Après avoir terminé de configurer une tâche de sauvegarde, elle peut être démarrée immédiatement si vous de désélectionnez pas la case **Exécuter la tâche maintenant** avant de cliquer sur **Poursuivre**.

### **9.3.1 Sélection de données à sauvegarder**

Lorsque l'écran de l'Assistant de Sauvegarde apparaît, sélectionnez quelles données sauvegarder (dans le cas de la sélection de l'état du système cette étape sera omise).

**Sauvegarde de disque et partition** - sélectionnez les disques ou les partitions à sauvegarder. Vous pouvez sélectionner un ensemble de disques ou de partitions au hasard. Le panneau de droite de l'Assistant affiche les disques durs de votre ordinateur. Sélectionner un disque dur sélectionnera également toutes les partitions de ce lecteur. Si un lecteur de disque dur possède plus d'une partition, vous pouvez sélectionner des partitions individuelles à sauvegarder. Pour ce faire, cliquez sur la flèche Bas à la droite de la ligne du lecteur. Sélectionnez la(les) partition(s) désirée(s) dans la liste des partitions affichées. Par défaut le programme copie seulement les secteurs du disque dur qui contiennent des données. Néanmoins, parfois il peut être utile de faire une sauvegarde complète secteur par secteur. Par exemple, vous avez peut-être supprimé des fichiers par erreur et vous souhaitez faire une image du disque avant d'essayer de les récupérer car il arrive que la récupération peut créer des dévastations dans le système de fichiers. Pour faire une sauvegarde secteur par secteur, sélectionnez la case **Utiliser l'approche secteur par secteur** (nécessite plus d'espace disque). Veuillez noter que ce mode accroît le temps d'exécution et résulte habituellement en une image plus volumineuse car il copie les secteurs utilisés et non utilisés des disques durs. De plus, lors de la configuration d'une sauvegarde secteur par secteur d'un disque dur entier, vous pouvez inclure dans la sauvegarde l'espace non alloué du disque dur en sélectionnant **Sauvegarder l'espace non alloué**. Par conséquent, vous pouvez inclure dans la sauvegarde tous les secteurs physiques du disque dur.

**Mes données - sélectionnez la(les) catégorie(s) de fichier à sauvegarder : documents, finance, images, musique, et vidéo**. Chaque catégorie représente tous les fichiers de même type trouvés sur les lecteurs de disques durs de l'ordinateur. De plus, vous pouvez ajouter autant de catégories personnalisées contenant des fichiers et des dossiers. Les nouvelles catégories seront enregistrées et affichées avec celles mentionnées ci-dessus. Vous pouvez changer le contenu de n'importe quelle catégorie de fichiers personnalisée ou par défaut (modifier la catégorie) ou la supprimer. Les catégories de fichiers par défaut ne peuvent pas être supprimées.

Pour plus d'informations sur les catégories personnalisées, voir Création d'une catégorie de données personnalisée pour les sauvegardes (p. [94\)](#page-93-0). Si vous ne souhaitez pas conserver de contenu personnalisé pour la sauvegarde actuelle en créant une catégorie de données, veuillez simplement sélectionner les fichiers/dossiers dans l'arborescence. Cet ensemble ne sera utilisé que pour la tâche de sauvegarde actuelle. Le filtrage de fichier peut être appliqué aux dossiers manuellement ajoutés dans l'étape optionnelle **Quoi exclure**.

**Paramètre de mes applications** - sauvegarde des paramètres personnalisés des applications Windows. Ceci est un sous-ensemble des sauvegardes de niveau fichier qui sauvegarde des dossiers prédéfinis avec un minimum de sélections de la part de l'utilisateur. Le programme affiche une liste des applications prises en charge qu'il a trouvées sur l'ordinateur, triées par catégories. Vous pouvez sélectionner un ensemble aléatoire de catégories et d'applications.

*Il est important de noter que le programme ne sauvegarde que vos paramètres, et non les fichiers exécutables de l'application. Si une application semble mal fonctionner ou ne s'exécute plus, vous devez la réinstaller en utilisant la dernière mise à jour, puis récupérer vos paramètres de configuration à partir de la sauvegarde.*

Pour sélectionner toutes les applications prises en charge trouvées sur l'ordinateur en vue d'une sauvegarde, cochez la case Applications installées. Pour les applications de messagerie instantanée, le programme sauvegardera les paramètres et l'historique.

La liste d'applications supportées s'étendra graduellement. Les mises à jour seront disponibles avec les nouvelles versions des programmes ou par le biais d'Internet.

**Mes E-mail -** Acronis True Image Home offre une façon directe de sauvegarder les messages, comptes et paramètres pour Microsoft Outlook 2000, 2002, 2003, 2007, Microsoft Outlook Express, et Windows Mail. La sauvegarde de courriel est un sous-ensemble de sauvegardes de niveau fichier qui sauvegarde des dossiers prédéterminés et ne nécessite qu'un minimum de choix de la part de l'utilisateur. Cependant, si besoin est, vous pouvez sélectionner les composants et dossiers Microsoft Outlook individuellement. La liste de clients de courriels supportés sera construite graduellement. Les mises à jour seront disponibles avec les nouvelles versions des programmes ou par le biais d'Internet.

Vous pouvez sélectionner les éléments suivants :

- Messages contenus dans les fichiers de base de données .PST/.DBX
- Comptes de courriel

Pour Microsoft Office Outlook 2000, 2002, 2003, 2007

- Dossiers de courriel
- **E** Calendrier
- Contacts
- Tâches
- Notes
- Signatures
- **Nouveaux dossiers**
- Paramètres Utilisateur
- Carnet d'adresse

Pour Microsoft Outlook Express

- Dossiers de courriel
- Carnet d'adresse (sélectionnez carnet d'adresse Windows).

Acronis True Image Home fournit la sauvegarde de dossiers de courriers électroniques IMAP (Internet Messages Access Protocol) pour Microsoft Outlook. Cela signifie que vous pouvez sauvegarder des dossiers stockés sur un serveur de messagerie électronique. Pour Microsoft Outlook Express et Windows Mail seule la sauvegarde de dossiers de courriels locaux est disponible.

Veuillez noter qu'Acronis True Image Home ne supporte pas les caractères Unicode dans les éléments sauvegardés en utilisant le type de sauvegarde **Mes E-mails**.

### **9.3.2 Sélectionner l'emplacement de l'archive**

Sélectionnez l'emplacement de destination de l'archive de sauvegarde et spécifiez le nom de l'archive.

Si vous créez une nouvelle archive (c'est-à-dire effectuer une sauvegarde complète), sélectionnez **Créer une nouvelle archive de sauvegarde** et saisissez le chemin vers l'emplacement de l'archive et le nom de la nouvelle archive dans le champ **Emplacement de sauvegarde :** ci-dessous ou cliquez sur **Parcourir**, sélectionnez l'emplacement de l'archive sur l'arborescence et saisissez le nouveau nom de fichier dans la ligne **Nom de fichier**, ou utilisez le générateur de nom de fichier (un bouton à droite de la ligne).

Lorsque vous avez choisi le type de sauvegarde **Mes données** pour sauvegarder des fichiers et/ou dossiers, vous pouvez sélectionner le type d'archive zip. Pour plus d'informations voir Support du format Zip (p[. 26\)](#page-25-0).

*Les CD et DVD, ainsi qu'Acronis Secure Zone ne sont pas supportés en tant qu'emplacement pour les archives zip.*

Si vous voulez ajouter un fichier de sauvegarde incrémentielle ou différentielle sur une archive existante, sélectionnez **Ajouter sur une archive de sauvegarde existante** et cliquez sur le bouton **Sélectionner** pour sélectionner l'archive existante que vous allez mettre à jour. Si l'archive possède déjà des sauvegardes incrémentielles ou différentielles, vous pouvez sélectionner n'importe quel des fichiers d'archive cible. Il importe peu laquelle vous sélectionnez car le programme les reconnaît comme une simple archive.

Si vous désirez changer l'emplacement des fichiers de sauvegarde ajoutés, parcourez pour un nouvel emplacement de sauvegarde après avoir cliqué sur le bouton **Parcourir**, sinon laissez l'emplacement tel que l'archive existante.

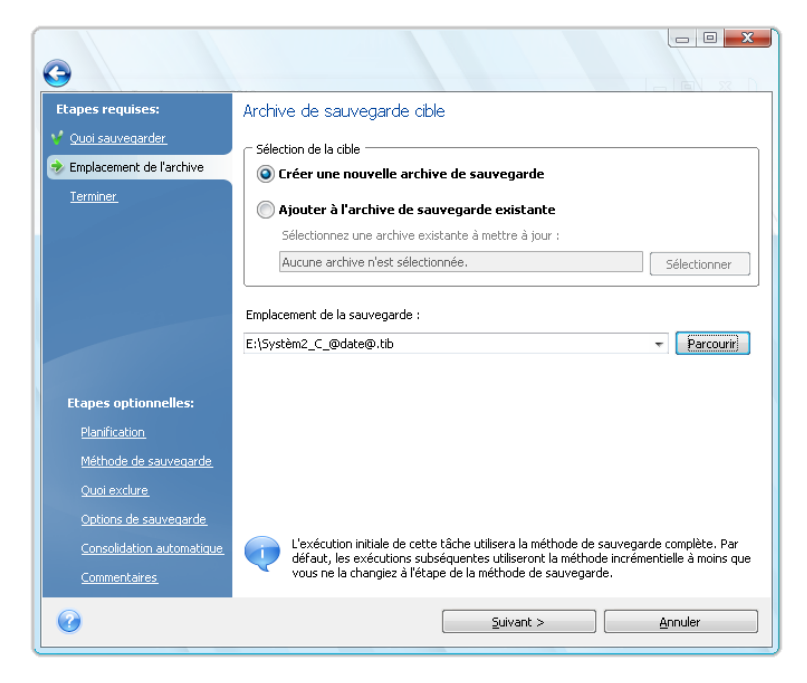

Plus les archives seront sauvegardées loin des dossiers d'origine, plus elles seront en sécurité en cas de sinistre. Par exemple, si vous sauvegardez vos archives sur un autre disque dur, vos données seront protégées au cas où le disque principal serait endommagé. Les données sauvegardées sur un disque réseau, un serveur FTP ou sur un support amovible seront conservées même si tous vos disques durs locaux sont endommagés. Vous pouvez également utiliser Acronis Secure Zone pour stocker des sauvegardes si vous utilisez la version Windows du produit. (voir les détails dans Acronis Secure Zone™ (p[. 23\)](#page-22-0)).

*Voir les notes et recommandations pour le support de serveurs FTP dans Support de stockage pris en charge .*

Après avoir sélectionné l'emplacement de l'archive et avoir nommé l'archive de sauvegarde à créer, vous avez complété toutes les étapes requises pour une tâche de sauvegarde et cela est confirmé par le fait que vous arrivez à l'étape **Terminer** avec le sommaire de la tâche de sauvegarde affiché sur le panneau de droite. Toutes les étapes restantes sont optionnelles et dans plusieurs cas vous pouvez les ignorer et simplement cliquer sur **Poursuivre**. Par exemple, lorsque vous voulez exécuter la sauvegarde immédiatement, vous pouvez sauter l'étape de **Planification**. Si vous ne voulez pas exclure de fichiers de la sauvegarde, vous pouvez ignorer l'étape **Quoi exclure**. Lorsque vous voulez utiliser les options de sauvegarde par défaut vous pouvez sauter l'étape d'**Options de sauvegarde**, et ainsi de suite.

Voyons maintenant quelles étapes optionnelles vous pouvez configurer lors de la configuration d'une tâche de sauvegarde. Cliquez sur le bouton **Options**.

### **9.3.3 Planification**

Par défaut, l'option **Ne pas planifier** est sélectionnée donc la tâche exécutera après avoir complété l'Assistant et cliqué sur **Exécuter**. Cependant, vous pouvez souhaiter planifier la tâche en cours de configuration en sélectionnant l'une des options de planification.

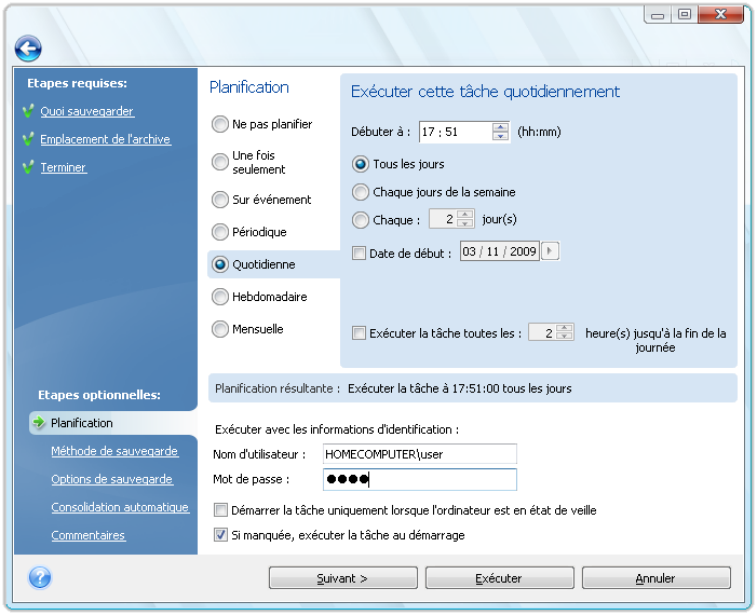

Pour plus d'informations, voir Planification des tâches (p. [125\)](#page-124-0).

### **9.3.4 Méthode de sauvegarde**

Choisissez si vous voulez créer une sauvegarde complète, incrémentielle ou différentielle. Si vous n'avez encore jamais sauvegardé les données sélectionnées, ou si les archives complètes sont vieilles et vous souhaitez créer un nouveau fichier de sauvegarde maître, choisissez la sauvegarde complète. Sinon il vous est recommandé de créer une sauvegarde incrémentielle ou différentielle (voir Sauvegardes complètes, incrémentielles et différentielles (p[. 20\)](#page-19-0)).

*Si vous ajoutez une sauvegarde à l'archive de sauvegarde existante la méthode Complète ne pourra pas être sélectionnée.*

Vous pouvez définir une politique de sauvegarde pour la tâche de sauvegarde. Acronis True Image Home propose trois types de politiques de sauvegarde :

- réaliser des sauvegardes complètes uniquement
- réaliser des sauvegardes complètes après un certain nombre de sauvegardes incrémentielles
- réaliser des sauvegardes complètes après un certain nombre de sauvegardes différentielles

Quand la première sauvegarde planifiée est exécutée, Acronis True Image Home créé toujours une sauvegarde complète.

Si vous choisissez (1) en sélectionnant la méthode **Complète**, vous pouvez également choisir quoi faire avec la sauvegarde complète précédente lorsque vous en créez une nouvelle. Acronis True Image Home écrase par défaut la sauvegarde complète précédente mais vous pouvez choisir de la conserver en désélectionnant la case **Une nouvelle sauvegarde complète écrase la précédente**.

Si vous choisissez (2) ou (3) en sélectionnant la case **Créer une nouvelle sauvegarde complète après**, les sauvegardes ultérieures seront incrémentielles (ou différentielles) jusqu'à ce que le nombre prédéterminé de sauvegardes incrémentielles (différentielles) soit atteint. Après que le nombre prédéterminé de sauvegardes incrémentielles ou différentielles soit atteint, la fois suivante une nouvelle sauvegarde complète et un ensemble de sauvegardes incrémentielles (différentielles) seront créés ; ce processus se continuera jusqu'à ce que vous décidiez de le changer.

Lorsque la case **Supprimer l'archive de sauvegarde précédente** est sélectionnée, la création d'une nouvelle sauvegarde complète en accord avec la politique de sauvegarde spécifiée entraînera la suppression de la chaîne complète de la sauvegarde précédente – la sauvegarde complète précédente et ses sauvegardes incrémentielles (ou différentielles) subséquentes quelles que soient les limitations générales que vous avez définies sur l'archive à l'étape de la consolidation automatique.

Si vous décidez de conserver les anciennes sauvegardes (en ne cochant pas la case **Supprimer l'archive de sauvegarde précédente**) et que la création d'une nouvelle sauvegarde complète entraîne une violation des limites définies pour la consolidation automatique, le programme utilisera l'algorithme suivant :

- 1. si le nombre actuel de sauvegardes dépasse le nombre maximal de sauvegardes, le programme consolide automatiquement l'ancienne sauvegarde complète avec la plus ancienne sauvegarde incrémentielle (différentielle) pour corriger cette violation de quota ;
- 2. si après avoir corrigé la violation de la limite du nombre de sauvegardes une autre violation du quota se produit, le programme consolide l'ancienne sauvegarde pour corriger la période de stockage de violation de la limite des anciennes sauvegardes (si possible - sinon il supprime l'ancienne sauvegarde complète) ;
- 3. si après avoir corrigé la violation de la limite de la période de stockage des anciennes sauvegardes, une violation de la limite de taille des archives demeure, le programme consolide l'ancienne sauvegarde complète avec la plus ancienne sauvegarde incrémentielle (différentielle), puis répète la consolidation (si nécessaire) ;
- 4. si après avoir consolidé toutes les sauvegardes précédentes, une violation du quota de la taille des archives demeure, l'ancienne archive de sauvegarde sera supprimée afin de corriger la violation ;

5. si la taille du nouveau fichier de sauvegarde complète dépasse la limite de taille des archives, le programme enregistrera un avertissement dans le journal.

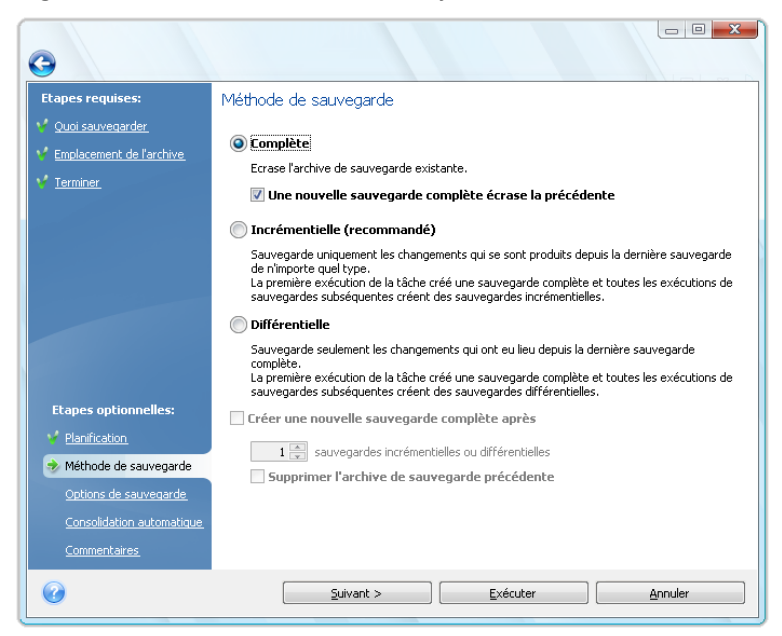

### **9.3.5 Sélectionner quoi exclure**

Cette étape sera présente seulement pour les types de sauvegarde de disques et de partitions, et mes données. Il vous permet d'exclure les fichiers non nécessaire de votre sauvegarde dans le cas où vous voulez exclure que certains types de fichiers sans créer des catégories personnalisées. Vous pouvez exclure les fichiers et dossiers système et cachés, ainsi que les fichiers correspondant aux critères que vous spécifiez. Vous pouvez ajouter vos propres critères en cliquant sur **Ajouter**. Pendant l'ajout de critère, vous pouvez utiliser les caractères génériques de Windows et saisir plusieurs critères sur la même ligne en les séparant par des points-virgules. Par exemple, pour exclure tous les fichiers dont les extensions sont .gif et .bmp, vous pouvez saisir **\*.gif; \*.bmp**. Une chose de plus – si par exemple vous voulez exclure tous les fichiers avec le nom **test** sans tenir compte de leur extension, vous devez définir le critère d'exclusion comme étant **test.\*** sinon ces fichiers ne seront pas exclus. Vous pouvez également spécifier le chemin d'accès d'un dossier à exclure, par exemple **C:\Program Files\Common Files\**. Notez que le chemin d'accès doit se terminer par le symbole « \ », sinon le dossier ne sera pas exclu.

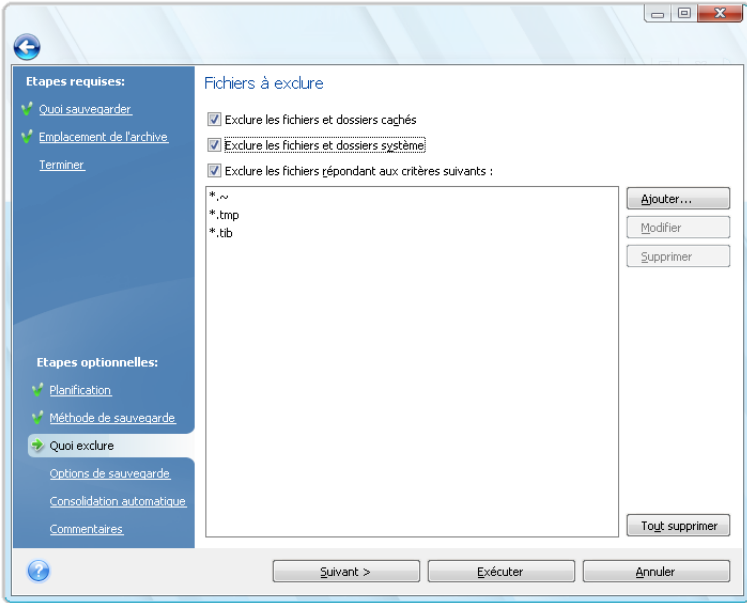

Ces paramètres de filtre prendront effet pour la tâche courante. Pour des informations sur comment paramétrer les filtres par défaut qui seront utilisés chaque fois que vous sélectionnez des dossiers à sauvegarder, voir Quoi exclure *(p. [87\)](#page-86-0).*

### **9.3.6 Sélection des options de sauvegarde**

Sélectionnez les options de sauvegarde (qui sont, division de fichier de sauvegarde, niveau de compression, protection par mot de passe, etc.). Les paramètres des options seront appliqués uniquement que sur la tâche de sauvegarde courante.

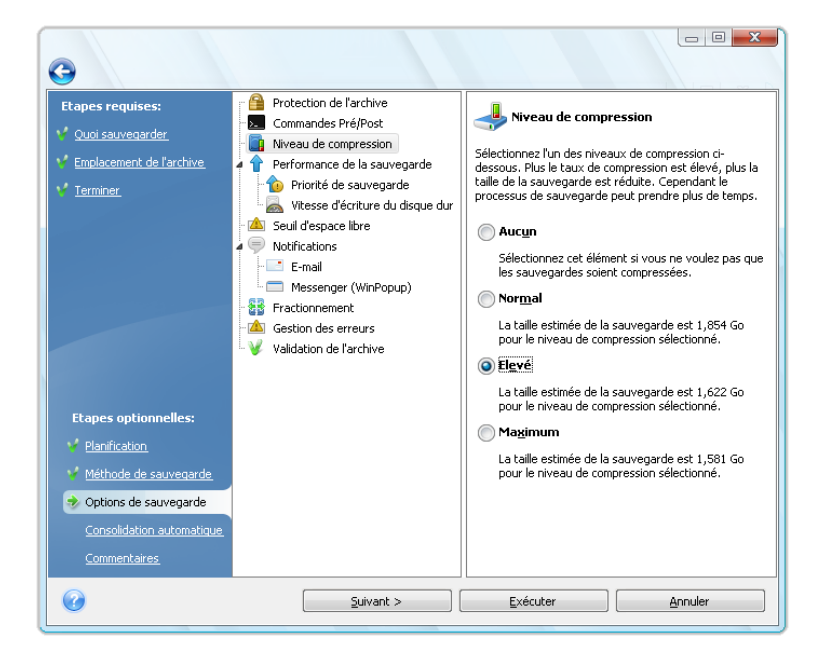

Ou vous pouvez éditer les options de sauvegarde par défaut et les paramètres de stockage local si vous désirez enregistrer les paramètres actuels pour les tâches ultérieures. Pour plus d'informations voir Affiner vos sauvegardes (p[. 87\)](#page-86-1).

### **9.3.7 Paramétrer la consolidation automatique**

La consolidation automatique d'une archive de sauvegarde est activée en configurant les limitations générales pour l'archive. Ces limitations incluent :

- un nombre maximal de sauvegardes
- une période de stockage maximale pour les fichiers d'archive

une taille d'archive maximale

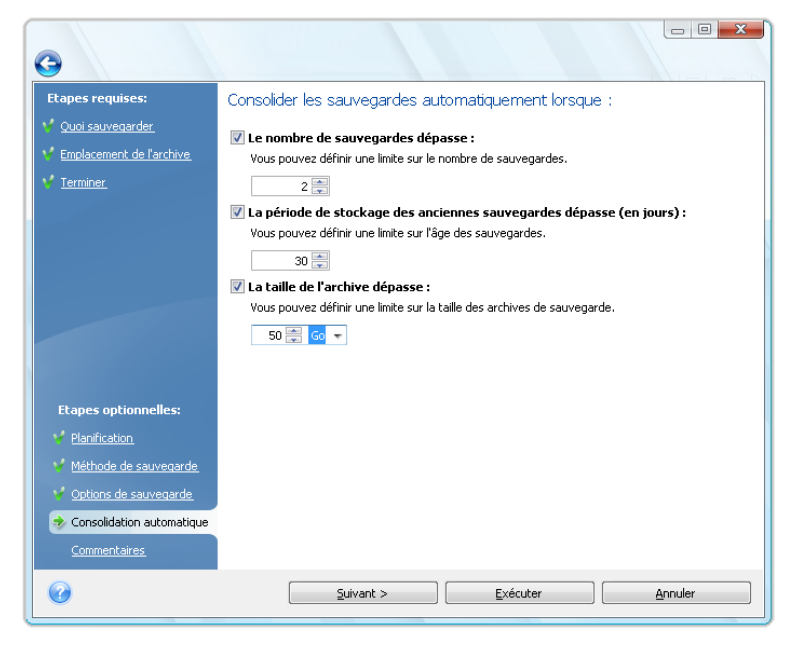

Par défaut, il n'y a pas de limites définies et la consolidation automatique n'est pas exécutée. Pour activer la consolidation automatique, vous devez sélectionner au moins une de ces limites et garder sa valeur par défaut ou la modifier en fonction de vos besoins.

Si des limites sont définies, après la création d'une sauvegarde, le programme vérifie l'archive pour toute violation de quota, telles que le dépassement du nombre de giga-octets prédéfini pour les sauvegardes, et si une limitation est dépassée, il consolidera les sauvegardes les plus vielles. Par exemple, si vous avez prédéfini votre archive pour stocker 50 Go de fichiers de sauvegarde et vos sauvegardes atteignent 55 Go, vous avez dépassé un quota et le système répondra automatiquement selon les règles que vous avez déjà définies. Cette opération crée un fichier temporaire et nécessite donc de l'espace disque. Considérez également que le quota doit être dépassé pour que le programme puisse détecter une violation. Par conséquent, pour être en mesure de consolider les fichiers, le programme a besoin d'espace sur le disque en plus du quota d'archive. La quantité supplémentaire d'espace sera estimée comme étant la taille de la sauvegarde la plus volumineuse dans l'archive, quoique la consolidation nécessite quelque fois plus d'espace.

En cas de configuration d'une limitation du nombre de sauvegardes, le nombre réel de sauvegardes ne peut dépassé le nombre maximal que d'une seule sauvegarde. Ceci permet au programme de détecter la violation d'un quota et de démarrer une consolidation. De même, si vous prédéfinissez une période de stockage de sauvegarde, 30 jours par exemple, le programme démarrera la consolidation quand la plus ancienne des sauvegardes a été stockée pendant 31 jours.

### **9.3.8 Fournir un commentaire**

Fournir un commentaire pour l'archive peut aider à identifier la sauvegarde afin de ne pas restaurer les mauvaises données. Cependant, vous pouvez choisir de ne laisser aucun commentaire. La taille et la date de création de l'archive de sauvegarde sont automatiquement annexées ; vous n'avez donc pas besoin de saisir ces informations.

De plus, vous pouvez fournir ou modifier un commentaire après que la sauvegarde ait été réalisée. Ceci peut être utile pour ajouter des commentaires aux sauvegardes planifiées, lesquelles sont effectuées sans surveillance. Pour modifier ou ajouter un commentaire, aller sur l'écran **Gestion de**  <span id="page-86-0"></span>**sauvegarde et de restauration de données** en cliquant sur **Restauration** sur la barre latérale, choisissez la sauvegarde appropriée, cliquez droit et sélectionnez **Modifier les commentaires** dans le menu de raccourcis.

### **9.3.9 Processus de sauvegarde**

Cliquer sur **Poursuivre** après avoir complété toutes les étapes optionnelles dont vous avez besoin pour configurer la tâche de sauvegarde actuelle lancera l'exécution de la tâche si vous avez configuré la tâche pour être démarrée manuellement, en sélectionnant l'option **Ne pas planifier** à l'étape de la planification, ou en sélectionnant la case **Exécuter la tâche maintenant** pour une tâche planifiée (pour pouvoir sélectionner la case, vous devez retourner à l'étape **Terminer**). Autrement, la tâche débutera lorsque l'heure planifiée arrive.

La progression de la tâche sera affichée dans une fenêtre spéciale. Vous pouvez stopper la procédure en cliquant sur **Annuler**.

Vous pouvez aussi fermer la fenêtre d'avancement en cliquant sur **Masquer**. La création de sauvegarde continuera, mais vous pourrez commencer une autre opération ou fermer la principale fenêtre du programme. Dans le dernier cas, le programme continuera à travailler en tâche de fond et se fermera automatiquement lorsque l'archive de sauvegarde sera prête. Si vous préparez d'autres opérations de sauvegarde, elles seront listées à la suite de l'opération en cours.

# <span id="page-86-1"></span>**9.4 Affiner vos sauvegardes**

Vous pouvez affiner vos sauvegardes à des tâches spécifiques. Un tel perfectionnement est effectué en paramétrant les options de sauvegarde avant de démarrer une tâche de sauvegarde.

Vous pouvez régler des options de sauvegarde temporaires en changeant les options de sauvegarde par défaut lors de la création d'une tâche de sauvegarde. Si vous désirez utiliser les options modifiées pour les tâches futures, faites les changements appropriés dans les options de sauvegarde par défaut après avoir sélectionné **Outils & Utilitaires** → **Options** → **Options de sauvegarde**. Au fait, vous pouvez toujours restaurer les options de sauvegarde par défaut aux valeurs préréglées lors de l'installation d'Acronis True Image Home. Pour ce faire, cliquez sur **Tout réinitialiser par défaut** dans la barre d'outils de la fenêtre des **Options**. Pour réinitialiser une seule option de sauvegarde, sélectionnez-la sur le panneau de gauche et cliquez sur **Réinitialiser la valeur actuelle par défaut**.

*Cliquer sur Tout réinitialiser par défaut réinitialisera toutes les options par défaut (pour les sauvegardes/récupérations, notifications, etc.) à leur valeur prédéfinie, donc ce bouton doit être utilisé avec soin.*

De plus, lors de la sauvegarde de vos fichiers de données, le programme vous laisse créer des catégories de données personnalisées pour la sauvegarde.

## **9.4.1 Options de sauvegarde**

### **Quoi exclure**

Par défaut, le programme exclut des sauvegardes les fichiers avec les extensions suivantes : **.~, .tmp**, et **.tib**. Vous pouvez également configurer d'autres filtres par défaut pour l'exclusion de fichiers, par exemple, il se peut que vous ne vouliez pas stocker les fichiers et dossiers cachés et système dans les archives de sauvegarde.

De plus, vous pouvez appliquer vos propres filtres en utilisant les caractères génériques de Windows. Par exemple, pour exclure tous les fichiers ayant une extension .exe, ajoutez un masque **\*.exe**. **Mon??.exe** exclura tous les fichiers .exe dont le nom est composé de cinq symboles et commence par « Mon ».

Cette option affecte les dossiers réels sélectionnés lord de la sauvegarde de **Mes données**. Si le nom d'un dossier entier correspond au masque que vous configurez, ce dossier sera exclu ainsi que tout son contenu. La sauvegarde d'une catégorie de fichiers utilise les filtres de fichiers prédéfinis à la création de la catégorie. Les sauvegardes **Paramètres de mes applications, Etat du système** ou **Mes E-mails** impliquent des listes dédiées de fichiers qui ne doivent pas être filtrés.

### **Commandes Pré/Post**

Vous pouvez spécifier des commandes ou des fichiers de traitement par lots qui seront exécutés automatiquement avant et/ou après la *procédure de sauvegarde*. Par exemple, vous pouvez vouloir supprimer des fichiers temporaires (.tmp) du disque avant de démarrer la sauvegarde ou configurer un produit anti-virus tiers à être utilisé à chaque fois pour analyser les fichiers à être sauvegardés avant le démarrage de la sauvegarde. Cliquez sur **Modifier** pour ouvrir la fenêtre **Commande Modifier** où vous pouvez facilement entrer la commande, ses arguments et son répertoire de travail ou parcourir les dossiers pour trouver un lot de fichiers.

Veuillez ne pas essayer d'exécuter des commandes interactives, c'est-à-dire des commandes pour lesquelles une saisie de l'utilisateur est requise (par exemple la commande « pause »). Celles-ci ne sont pas supportées.

Désélectionner la case **Ne pas effectuer d'opération jusqu'à ce que l'exécution des commandes soit terminée**, sélectionnée par défaut, permettra au processus de sauvegarde d'être exécuté en même temps que l'exécution de votre commande.

Si vous désirez que la sauvegarde soit effectuée même si la commande échoue, désélectionnez la case **Abandonner l'opération si la commande utilisateur échoue** (sélectionnée par défaut).

Vous pouvez tester l'exécution de la commande que vous créez en cliquant sur **Tester la commande**.

### **Taux de compression**

Le préréglage est **Normal**.

Considérons cet exemple - vous devez sauvegarder vers une clé USB certains fichiers ayant une taille totale comparable ou excédant la capacité de la clé USB et voulez vous assurer que la clé peut contenir tous les fichiers. Dans ce cas utilisez le niveau de compression **Maximal** pour les fichiers à sauvegarder. Cependant vous devez prendre en considération que le ratio de compression des données dépend du type de fichiers stockés dans l'archive, par exemple, même le niveau de compression **Maximal** ne réduira pas la taille de la sauvegarde de façon significative si elle contient des fichiers avec des données déjà compressées tels que les formats .jpg, .pdf ou .mp3. Il n'est pas nécessaire de sélectionner le niveau de compression **Maximal** pour de tels fichiers car dans ce cas l'opération de sauvegarde prendra beaucoup plus de temps et vous n'obtiendrez pas de réduction de la taille de sauvegarde significative. Si vous êtes incertain à propos du ratio de compression pour un type de fichier, essayez de sauvegarder quelques fichiers et comparez la taille des fichiers originaux et celle du fichier de l'archive de sauvegarde. Autres astuces : de façon générale, vous pouvez utiliser le niveau de compression **Normal**, car dans la plupart des cas il fournit une balance optimale entre la taille du fichier de sauvegarde et la durée de la sauvegarde. Si vous sélectionnez **Aucun**, les données seront copiées sans être compressées, ce qui peut augmenter la taille du fichier de sauvegarde de façon significative, tout en exécutant la sauvegarde la plus rapide.

### **Protection d'archive**

Il n'y a **pas de mot de passe** préétabli.

Supposez que vous avez certains fichiers contenant des informations confidentielles, par exemple votre déclaration de revenus, lequel vous devez sauvegarder. Acronis True Image Home peut vous aider à protéger vos informations confidentielles si elles tombent entre de mauvaises mains. La façon la plus simple (et la moins fiable) est de protéger votre sauvegarde avec un mot de passe. Veuillez garder à l'esprit que pour rendre un mot de passe plus difficile à deviner, il devrait consister d'au moins huit symboles et contenir à la fois des lettres (préférablement minuscules et majuscules) et des chiffres. Si vous pensez qu'un mot de passe ne vous donnera pas une sécurité suffisante, utilisez le chiffrement pour votre sauvegarde. Acronis True Image Home permet le chiffrement de fichiers de sauvegarde avec l'algorithme de chiffrement AES qui est une norme de l'industrie. Une clé de chiffrement de 128 bits suffit pour la plupart des applications. Plus la clé est longue, plus vos données sont en sécurité. Cependant, les clés 192 et 256 bits ralentiront le processus de sauvegarde de façon significative, quoique dans ce cas particulier cela ne devrait pas présenter de problème car les fichiers ne seront pas très volumineux. Les paramètres de chiffrement ne sont disponibles que pour les archives protégées par mot de passe.

Si vous essayez de récupérer les données d'une archive protégée par un mot de passe, ou si vous essayez d'ajouter une sauvegarde incrémentielle/différentielle à l'une de ces archives, Acronis True Image Home vous demandera le mot de passe dans une fenêtre spéciale, ne permettant ainsi l'accès qu'aux utilisateurs qui connaissent le mot de passe.

#### **Priorité de la sauvegarde**

Le préréglage est **Basse**.

Le degré de priorité des procédures exécutées dans un système détermine le niveau d'utilisation du CPU et la quantité de ressources système qui leur sont allouées. Réduire le niveau de priorité d'une sauvegarde libèrera davantage de ressources pour d'autres tâches du CPU. Augmenter le niveau de priorité de la sauvegarde accélère le processus de sauvegarde en prenant les ressources allouées à d'autres procédures actuellement en cours. Les effets dépendront de l'utilisation totale du CPU ainsi que d'autres facteurs.

#### **Paramètres de sécurité de niveau fichier**

#### **Préserver les paramètres de sécurité des fichiers dans les archives**

Le préréglage est **désactivé**.

Par défaut, les fichiers et les dossiers sont sauvegardés dans les archives avec leurs paramètres de sécurité Windows d'origine (c'est-à-dire les permissions de lecture, d'écriture, d'exécution etc. pour chaque utilisateur ou groupe d'utilisateurs, configuré dans le fichier **Propriétés** → **Sécurité**). Si vous récupérez un fichier/dossier sécurisé sur un ordinateur sans utilisateur spécifié dans les permissions, il se peut que vous ne puissiez pas lire ou modifier ce fichier.

Pour éliminer ce genre de problème, vous pouvez désactiver les paramètres de maintien de sécurité de fichier dans les archives. Ainsi les fichiers/dossiers récupérés hériteront toujours des permissions du dossier dans lequel ils sont récupérés (dossier ou disque parent, si récupérés à la racine).

Autrement, vous pouvez désactiver les paramètres de sécurité de fichier pendant la récupération, même s'ils sont disponibles dans les archives (voir Options de récupération des fichiers (p. [113\)](#page-112-0)). Les résultats seront les mêmes.

#### **Dans les archives, stocker les fichiers chiffrés dans un état déchiffré**

Le préréglage est **désactivé**.

Si vous n'utilisez pas la fonction de chiffrement disponible dans les systèmes d'exploitation Windows XP et Windows Vista, ignorez simplement cette option. (Le chiffrement de fichiers/dossiers est défini dans **Propriétés** → **Général** → **Attribut avancés** → **Chiffrer le contenu pour sécuriser les données**).

Cochez cette option s'il y a des fichiers chiffrés dans l'archive et que vous souhaitez qu'ils soient accessibles à tous les utilisateurs après la récupération. Autrement, seul l'utilisateur qui a chiffré les fichiers/dossiers pourra les lire. Le déchiffrement peut être utile si vous prévoyez restaurer les fichiers chiffrés sur un autre ordinateur.

Ces options ne se rapportent qu'aux sauvegardes de fichier/dossier. En outre, elles ne sont pas disponibles pour les archives de sauvegarde zip.

### **Traitement des erreurs**

#### **Ignorer les secteurs défectueux**

Le préréglage est **désactivé**.

Cette option vous permet d'exécuter une sauvegarde même s'il y a des secteurs défectueux sur le disque dur. Bien que la plupart des disques n'aient pas de secteurs défectueux, la possibilité qu'il puisse y en avoir augmente au cours de la durée de vie du disque dur. Si votre disque dur commence à faire des bruits bizarres (par exemple il commence à faire des clics bruyants ou des grincements sonores lors de l'opération), de tels bruits peuvent signifier que votre disque dur est défaillant. Lorsque votre disque dur défaille complètement, vous pouvez perdre des données importantes ; il est donc nécessaire de sauvegarder le disque aussitôt que possible. Il peut néanmoins se produire un problème – le disque dur défaillant peut déjà avoir des secteurs défectueux. Si la case **Ignorer les secteurs défectueux** est laissée non sélectionnée, la tâche de sauvegarde est abandonnée au cas d'erreurs de lecture/écriture qui pourraient se produire sur les secteurs défectueux. Sélectionner cette case vous permet d'exécuter une sauvegarde même s'il y a des secteurs défectueux sur le disque dur, garantissant que vous sauvegardez le plus d'informations possible depuis le disque dur.

#### **Ne pas afficher les messages et dialogues pendant le processus (mode silencieux)**

Le préréglage est **désactivé**.

Vous pouvez activer ce paramètre pour ignorer les erreurs pendant les opérations de sauvegarde. Cette fonctionnalité a été conçue principalement pour des sauvegardes sans surveillance quand vous ne pouvez pas contrôler le processus de sauvegarde. Dans ce mode, aucune notification ne sera affichée si des erreurs se produisent pendant la sauvegarde. En revanche, vous pouvez visualiser le journal détaillé de toutes les opérations après que la tâche est achevée en sélectionnant **Tâches et journal** sur la barre latérale et cliquant ensuite sur l'onglet **Journal**. Vous pouvez utiliser cette option lors de la configuration d'une tâche de sauvegarde à être exécutée pendant la nuit.

#### **Lorsqu'il n'y a plus d'espace suffisant dans la zone ASZ, supprimer l'archive la plus ancienne**

L'option peut être configurée uniquement dans la version Windows d'Acronis True Image Home ; le réglage prédéfini est **activée.**

Lorsque ce réglage est désactivé et qu'il n'y a plus assez d'espace libre dans Acronis Secure Zone pour le fichier de sauvegarde en cours de création, le programme affichera une boîte de dialogue vous avertissant que la zone est pleine et que votre intervention est nécessaire. La sauvegarde est

interrompue jusqu'à ce que vous fassiez le nécessaire et cela rend les sauvegardes non contrôlées impossible. La boîte de dialogue s'ouvre même si le paramètre **Ne pas afficher les messages et les boîtes de dialogue pendant le traitement (mode silencieux)** est activé. Il est donc conseillé de sélectionner la case **Lorsqu'il n'y a plus d'espace suffisant dans la zone ASZ, supprimer l'archive la plus ancienne** lorsque vous planifiez des sauvegardes non contrôlées vers Acronis Secure Zone.

#### **Paramètres de support amovible**

- **Demander le premier support pendant la réalisation d'archives de sauvegarde sur un support amovible**
	- Le préréglage est **activé**.

Vous pouvez choisir si vous souhaitez afficher l'invite Insérer le premier support lors de la sauvegarde sur support amovible. Avec les paramètres par défaut, si l'utilisateur est absent, il se peut qu'il soit impossible de faire une sauvegarde sur le support amovible parce que le programme attendra que l'on clique sur OK dans la fenêtre de confirmation. Vous devez donc désactiver la fenêtre d'invitation si vous prévoyez une sauvegarde vers un support amovible. Ensuite, si le support amovible est disponible (par exemple, le CD-R/RW a été inséré) la tâche peut s'effectuer sans surveillance.

### **Copier la restauration en un seul clic Acronis sur le support** Le préréglage est **désactivé**.

Lors de la sauvegarde sur un support amovible, vous pouvez rendre ce support amorçable et vous n'aurez pas besoin d'un disque de démarrage d'urgence séparé.

La restauration en un seul clic Acronis est un ajout minimal à votre support de sauvegarde qui vous permet de récupérer les données en un seul clic à partir d'une archive d'image stockée sur ce support. Cela signifie que lors du démarrage à partir du support vous cliquez sur « Récupérer », toutes les données seront récupérées automatiquement vers leur emplacement d'origine. Aucune option ou sélection telles que le redimensionnement de la taille des partitions ne seront disponibles.

*La fonctionnalité restauration en un seul clic Acronis peut être ajoutée sur le support seulement lors de la création d'une sauvegarde complète d'un disque dur. Elle ne peut pas être ajoutée lors de la création de sauvegardes incrémentielles ou différentielles, ainsi que lors de la sauvegarde d'une partition. Dans un tel cas, la case Copier la restauration en un seul clic Acronis sur le support ne sera pas visible dans l'onglet Général des options de sauvegarde de la tâche même si la case est sélectionnée dans les options de sauvegarde par défaut.* 

Si vous souhaitez avoir davantage de fonctionnalités pendant la récupération, placez une version autonome d'Acronis True Image Home sur le support de secours. En conséquence, vous pourrez configurer la tâche de restauration en utilisant l'Assistant de récupération.

En cliquant sur l'onglet **Avancé** vous pouvez sélectionner Acronis True Image Home (version complète) et Rapport système Acronis. De plus, Acronis True Image Home (version sans échec) sera disponible pour ceux qui ont acheté la version en boîte d'Acronis True Image Home et installé les modules complémentaires appropriés. Si vous avez d'autres produits Acronis installés sur votre ordinateur, tels que Acronis Disk Director Suite, les versions démarrables des composants de ces programmes seront également offertes sur cet onglet.

### **9.4.2 Paramètres de stockage local**

Ces paramètres affectent également le processus de sauvegarde ; par exemple, ils peuvent avoir un effet plus ou moins visible sur la vitesse du processus de sauvegarde. Leur valeurs dépendent également des caractéristiques physiques des périphériques de stockage locaux.

### **Vitesse d'écriture sur le disque dur**

Le préréglage est **Maximale**.

La sauvegarde vers un disque dur interne en tâche de fond (par exemple, vers Acronis Secure Zone) peut ralentir la performance des autres programmes à cause de la quantité de données transférées vers le disque. Vous pouvez limiter l'utilisation du disque dur par Acronis True Image Home jusqu'au niveau souhaité. Pour définir la vitesse d'écriture du lecteur de disque dur pour des données en cours de sauvegarde, faites glisser l'indicateur ou saisissez la vitesse d'écriture en kilo-octets par seconde.

#### **Vitesse de la connexion au réseau**

Le préréglage est **Maximale**.

Si vous sauvegardez fréquemment des données vers des disques réseau, pensez à limiter la bande passante réseau utilisée par Acronis True Image Home. Pour définir la vitesse souhaitée de transfert des données, faites glisser l'indicateur ou saisissez la limite de bande passante de transfert de données de sauvegarde en kilo-octets par seconde.

#### **Seuil d'espace libre**

Le préréglage est **désactivé**.

Vous pouvez recevoir une notification lorsque l'espace disque sur le stockage de la sauvegarde devient inférieur à la valeur spécifiée. Pour activer cette notification, sélectionnez la case **Lorsque l'espace disque libre est insuffisant**, puis spécifiez la valeur du seuil d'espace libre dans les champs en-dessous.

Quand cette option est activée, Acronis True Image Home contrôlera l'espace libre sur votre stockage de sauvegarde. Si après le démarrage d'une tâche de sauvegarde Acronis True Image Home réalise que l'espace libre de l'archive de sauvegarde sélectionnée est déjà inférieur à la valeur spécifiée, le programme ne commencera pas le processus de sauvegarde lui-même mais vous informera immédiatement en affichant le message approprié. Le message vous offre trois options - l'ignorer et poursuivre la sauvegarde, rechercher un autre emplacement ou annuler la tâche. Si vous choisissez d'annuler la sauvegarde vous pouvez soit libérer de l'espace sur le stockage et redémarrer la tâche, ou soit créer une nouvelle tâche avec un autre emplacement pour l'archive de sauvegarde. Si vous choisissez **Rechercher**, sélectionnez un autre emplacement de stockage, cliquez sur **OK** et le fichier de sauvegarde sera créé sur ce stockage.

Si l'espace libre devient inférieur à la valeur spécifiée lors de l'exécution de la tâche, le programme affichera le même message et vous devrez prendre les mêmes décisions. Cependant, si vous choisissez de rechercher un autre emplacement, vous devrez désigner un nom pour le fichier qui contiendra le restant des données en cours de sauvegarde (ou vous pouvez accepter le nom par défaut désigné par le programme).

Acronis True Image Home peut contrôler l'espace libre sur les périphériques de stockage suivants :

- Lecteurs de disques durs locaux
- Cartes et lecteurs USB
- Réseaux partagés (SMB/NFS)

Cette option ne peut pas être activée sur les serveurs FTP et les lecteurs CD/DVD.

Le message ne sera pas affiché si la case « Ne pas afficher les messages et dialogues pendant le processus (mode silencieux) » est sélectionnée dans les paramètres de gestion des erreurs.

#### **Scission d'archive**

Les archives de taille conséquente peuvent être divisées en plusieurs fichiers qui forment ensemble l'archive originale. Un fichier de sauvegarde peut être divisé pour être gravé sur support amovible ou pour une sauvegarde sur serveur FTP (la restauration de données faite directement à partir d'un serveur FTP nécessite que l'archive soit divisée en fichiers n'excédant pas 2 Go). Une sauvegarde destinée pour Acronis Secure Zone ne peut pas être divisée.

Supposez que vous ayez une sauvegarde complète de votre PC sur un disque dur externe et désirez faire une copie supplémentaire du système pour la conserver dans un endroit différent de la première pour une sécurité additionnelle. Cependant, vous ne disposez pas d'un autre disque dur externe et une clé USB ne peut pas contenir une sauvegarde de cette taille. En utilisant Acronis True Image Home vous pouvez faire une copie de réserve sur des disques vierges DVD-R/DVD+R, lesquels sont maintenant très peu dispendieux. Le programme peut diviser les sauvegardes volumineuses en plusieurs fichiers qui, ensemble, forment la sauvegarde originale. Si vous avez assez d'espace libre sur le disque dur de votre PC, vous pouvez premièrement créer une archive de sauvegarde consistant de multiples fichiers de taille spécifiée sur le disque dur et ultérieurement graver l'archive sur des disques DVD+R. Pour spécifier la taille des fichiers fractionnés, sélectionnez le mode **Taille fixe** pour **Fractionnement de l'archive** et saisissez la taille de fichier désirée ou sélectionnez-la à partir de la liste déroulante.

Si vous n'avez pas assez d'espace pour stocker la sauvegarde sur votre disque dur, sélectionnez **Automatique** et créez la sauvegarde sur des disques DVD-R directement. Acronis True Image Home divisera l'archive de sauvegarde automatiquement et vous demandera d'insérer un nouveau disque quand le précédent est plein.

Créer des sauvegardes directement sur le CD-R/RW ou DVD+R/RW peut prendre beaucoup plus de temps que de créer des images directement sur le disque dur.

#### **Copie de réserve de la sauvegarde**

Le préréglage est **désactivé**.

Il se peut que vous vouliez qu'Acronis True Image Home crée des copies de réserve de vos sauvegardes vers un certain emplacement chaque fois que vous choisissez le type de sauvegarde Mes Données pour la sauvegarde de fichiers et dossiers sélectionnés. Pour activer la création de copies de réserve, cochez la case **Créer une copie de réserve de mes sauvegardes** et ensuite choisissez la méthode de création des copies de réserve. Vous avez trois choix : dupliquer les sauvegardes sous forme de fichiers tib, faire des copies de réserve en tant qu'archives zip, ou copier simplement les fichiers et/ou les dossiers tels qu'ils sont sur un emplacement spécifié.

Pour spécifier un emplacement pour le stockage de copies de réserve de vos sauvegardes, cliquez sur le lien **Emplacement**. Sélectionnez un emplacement – un disque dur local, une clé USB, ou un réseau partagé. Vous pouvez créer un dossier pour les copies de réserve en cliquant sur l'icône **Créer un nouveau dossier**. Les copies de réserve créées sous forme de fichiers tib et zip seront automatiquement nommées comme suit :

nomdufichierdelasauvegarde\_reserve\_copie\_mm-jj-aaaa hh-mm-ss AM.tib; ou

*nomdufichierdelasauvegarde\_reserve\_copie\_mm-jj-aaaa hh-mm-ss PM.zip,*

où mm-jj-aaaa hh-mm-ss est la date et l'heure de la création de la copie de réserve dans le format suivant : mois (un ou deux chiffres), jour (un ou deux chiffres), année (quatre chiffres), heure (un ou deux chiffres), minute (deux chiffres), et seconde (deux chiffres). AM ou PM correspond à la période de 12 heures

<span id="page-93-0"></span>Par exemple : *MaSauvegarde\_reserve\_copie\_8-15-2008 9-37-42 PM.zip*

Si vous choisissez que les copies de réserve soient faites sous forme de fichiers plats, ces fichiers seront placés dans des dossiers qui seront automatiquement créés et nommés comme suit : *nomdufichierdelasauvegarde\_reserve\_copie\_mm-jj-aaaa hh-mm-ss AM (ou PM).*

Après avoir défini les paramètres de copie de réserve de sauvegarde, Acronis True Image Home créera des copies de réserve chaque fois que vous sélectionnez le type de sauvegarde Mes Données. Si une copie de réserve ne peut pas être créée pour des raisons de manque d'espace libre sur l'emplacement sélectionné ou en raison d'une déconnexion du périphérique de stockage sélectionné (c'est-à-dire une clé USB), le programme ajoute un message d'erreur dans le journal des événements.

#### **Validation de l'archive**

#### **Valider l'archive de sauvegarde lorsqu'elle est créée**

Le préréglage est **désactivé**.

Lorsque le paramètre est activé, le programme vérifiera l'intégrité des archives venant d'être créées ou modifiées immédiatement après la sauvegarde. Lorsque vous configurez une sauvegarde de données critiques ou la sauvegarde d'un disque / d'une partition, nous vous recommandons fortement d'autoriser cette option pour vous assurer que la sauvegarde peut bien être utilisée pour récupérer les données perdues.

### **9.4.3 Création d'une catégorie de données personnalisée pour les sauvegardes**

Pour ajouter une catégorie de données personnalisée, cliquez sur **Ajouter une nouvelle catégorie** dans l'écran **Fichiers à sauvegarder** de l'Assistant de sauvegarde, sélectionnez le dossier (données sources) et fournissez un nom pour la catégorie. Vous pouvez inclure dans la catégorie tous les fichiers du dossier sélectionné ou appliquer des filtres pour sélectionner le type de fichiers spécifiques que vous désirez ou ne désirez pas sauvegarder.

Pour définir un filtre, sélectionnez son type : **Sauvegarder seulement les types de fichiers suivants** ou **Sauvegarder tous types de fichiers dans le dossier source sauf ceux-ci.** Cliquez ensuite sur **Ajouter** et sélectionnez les types de fichiers souhaités dans la fenêtre qui apparaît.

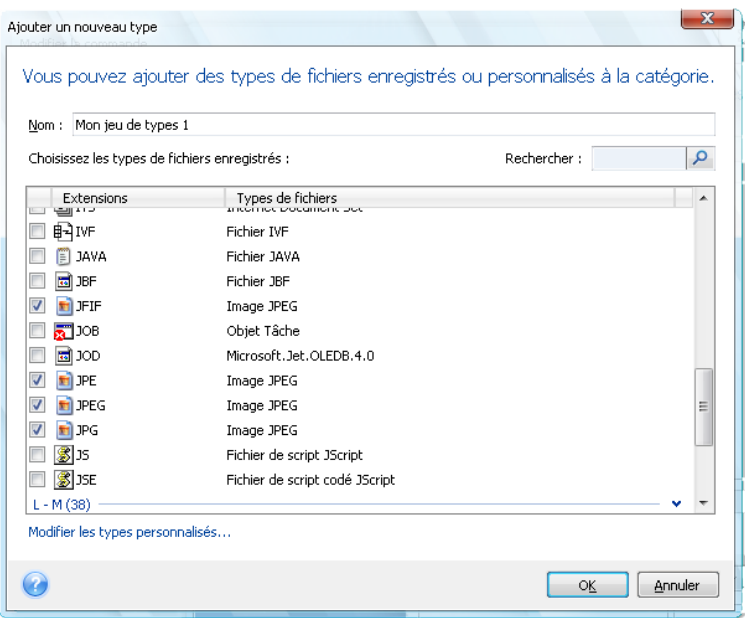

Vous pouvez sélectionner les types de fichiers de ces façons :

- 1. Par nom. Saisir le nom du fichier dans le champ **Nom** en haut. Vous pouvez utiliser les caractères de remplacement courants de Windows. Par exemple, *Mon??.exe* inclura tous les fichiers .exe dont le nom est composé de cinq symboles et commence par « Mon ».
- 2. Par type. Sélectionnez les types de fichiers souhaités dans la liste. Vous pouvez également rechercher les types de fichiers souhaités en saisissant leur extension ou leur description dans le champ **Rechercher**.
- 3. Par extension. Cliquez sur le lien **Modifier les types de fichiers personnalisés** et saisissez les extensions (séparées par des points-virgules) dans le champ **Extensions de fichiers**.

Si vous ne souhaitez pas conserver de contenu personnalisé pour la sauvegarde actuelle, veuillez simplement sélectionner les fichiers / dossiers dans l'arborescence. Cet ensemble ne sera utilisé que pour la tâche de sauvegarde actuelle.

# **10 Restauration de données avec Acronis True Image Home**

Le but ultime de la sauvegarde de données est la récupération des données sauvegardées lorsque l'original est perdu à la suite d'une défaillance de matériel, d'un incendie, d'un vol ou tout simplement de la suppression par erreur de certains fichiers importants.

Il peut y avoir plusieurs raisons de restaurer votre système - du fonctionnement instable après l'installation d'une nouvelle application, un nouveau lecteur ou d'une mise à jour de Windows, jusqu'à la défaillance complète du disque dur système ou du remplacement de l'ancien disque dur par un disque de plus grande capacité. De plus, il peut être nécessaire de restaurer soit uniquement la partition système ou soit tout le disque système comprenant plusieurs partitions y compris les partitions cachées. Acronis True Image Home prend en compte tous ces cas, bien que certains détails de la restauration puissent être différents. En tout les cas, il vaut mieux exécuter la restauration du système lorsque vous démarrez à partir du support de secours.

Par ailleurs, la restauration d'un disque/d'une partition de données ou de fichiers et de dossiers s'effectue généralement sous Windows.

# <span id="page-95-0"></span>**10.1 Restauration de votre partition système**

Considérons tout d'abord le cas le plus simple - restauration de la partition système dans l'emplacement d'origine sur le disque dur d'origine.

Etant donné que la restauration de la partition système est l'une des opérations les plus importantes, elle nécessite une préparation minutieuse même lorsque vous souhaitez simplement restaurer un état antérieur « fonctionnel et connu » de Windows. Lors de la préparation de la restauration, vous devez :

a) créer et tester le support de démarrage de secours d'Acronis. Pour obtenir plus d'informations sur le test de support, voir Support de démarrage de secours (p[. 32\)](#page-31-0) ;

b) démarrer à partir du support de secours et valider la sauvegarde que vous souhaitez utiliser pour la restauration. Cette validation est très importante car Acronis True Image Home supprime la partition cible (dans le cas présent, la partition système) lors du démarrage de la restauration de la partition, donc vous pourriez vous retrouver sans système ni applications si le fichier de sauvegarde est corrompu. Il y a eu également des utilisateurs qui ont rapporté qu'une archive de sauvegarde ayant été validée avec succès sous Windows est déclarée corrompue lorsque validée dans l'environnement de restauration. Cela peut être dû au fait qu'Acronis True Image Home utilise différents pilotes de périphérique sous Windows et dans l'environnement de restauration.

c) attribuer des noms uniques aux disques et partitions utilisés par votre ordinateur. Cela est fortement recommandé car l'attribution de lettre sous Windows et dans l'environnement de restauration peut différer. Si cela n'a pas été fait avant la création de la sauvegarde, vous pouvez attribuer des noms maintenant. Les noms vous aideront à localiser le lecteur contenant vos sauvegardes ainsi que la partition système cible.

d) facultativement, vérifier le disque dur système pour des erreurs en utilisant l'utilitaire Chkdsk de Microsoft Windows.

Supposant que vous ayez effectué les étapes ci-dessus, passons à la restauration.

*Reliez le lecteur externe s'il contient l'archive de sauvegarde à utiliser pour la restauration et assurez-vous que le lecteur est allumé. Cela doit être effectué avant le démarrage du support de secours de Acronis.*

- 1. Configurez l'ordre de démarrage dans le BIOS afin de définir votre périphérique de support de secours (CD, DVD ou clé USB) en tant que premier périphérique de démarrage. VoirConfiguration de l'ordre de démarrage dans le BIOS (p. [212\)](#page-211-0).
- 2. Démarrez du support de secours et sélectionnez Acronis True Image Home (Version complète).
- 3. Sélectionnez **Restauration** → **Restauration de disque et de partition** dans le menu principal et ensuite choisissez la sauvegarde d'image de votre partition système (ou du disque système entier) que vous voulez utiliser pour la restauration. Cliquez droit sur la sauvegarde et choisissez **Restaurer** dans le menu des raccourcis.

Si les disques sont représentés par des lettres différentes sous Windows et dans l'environnement de restauration, le programme affichera le message d'erreur suivant : "True Image Home de Acronis ne peut pas détecter le volume N de « Nom » archive », où Nom est le nom pour l'archive de sauvegarde d'image requise et où le nombre (N) de volume peut être différent selon le nombre de sauvegardes dans l'archive. Cliquez sur **Parcourir** et affichez le chemin d'accès de l'archive.

- 4. Sélectionnez **Restaurer l'intégralité des disques et des partitions** à l'étape Méthode de restauration.
- 5. Sélectionnez la partition système (habituellement C) sur l'écran **Que restaurer**. Si la partition système a une lettre différente, sélectionnez la partition en utilisant la colonne **Drapeaux**. Elle doit contenir les drapeaux **Pri**, **Act**. Etant donné que vous restaurez la partition système sur le disque dur d'origine, il n'est pas nécessaire de cocher la case « MBR et piste 0 ».
- 6. A l'étape « Paramètres de la partition C » (ou la lettre de la partition système, si elle est différente) vérifiez les paramètres par défaut et cliquez sur **Suivant** s'ils sont corrects. Sinon, modifiez les paramètres selon vos besoins avant de cliquer sur **Suivant**.
- 7. Lisez attentivement le résumé des opérations à l'étape **Terminer**. Si vous n'avez pas redimensionné la partition, les tailles affichées dans les rubriques de **Suppression de partition** et de **Restauration de partition** doivent correspondre. Si vous ne voulez pas valider la sauvegarde, cliquez sur **Continuer**, sinon cliquez sur **Options** et cochez la case « Valider l'archive de sauvegarde avant la restauration » avant de cliquer sur **Continuer**.
- 8. Une fois l'opération terminée, quittez la version autonome d'Acronis True Image Home, retirez le support de secours et démarrez à partir de la partition système restaurée. Après vous être assuré que Windows a été restauré à l'état souhaité, restaurez l'ordre de démarrage d'origine.

# **10.2 Restauration d'une sauvegarde de disque sur un disque dur de capacité différente**

La restauration d'une sauvegarde de disque contenant plusieurs partitions sur un disque dur ayant une capacité différente en utilisant le redimensionnement manuel des partitions peut être considérée comme l'une des opérations les plus compliquées dans Acronis True Image Home. C'est particulièrement le cas lorsque vous avez sauvegardé le disque dur d'origine contenant une partition de diagnostique ou de restauration cachée.

La restauration d'un disque système en double amorçage/à amorçage multiple, avec par exemple Windows et quelques versions de LINUX peut entraîner bien plus de difficultés. Elle nécessite assez souvent quelques recherches dans les forums appropriés avant de tenter son exécution donc ce chapitre ne couvre pas un tel cas.

Effectuez les préparations décrites au début de la section précédente Restauration de votre partition système (p. [96\)](#page-95-0). En cas de mise à niveau du disque système sain vers un nouveau disque d'une plus grande capacité, si vous n'avez pas encore attribué de noms uniques aux partitions sur le disque système avant d'effectuer la sauvegarde du disque système, il pourrait être judicieux d'attribuer ces noms et de créer une nouvelle sauvegarde de l'intégralité du disque. Cela permettra d'identifier les partitions par leur nom et non par leur lettre, lesquelles peuvent être différentes lors d'un démarrage à partir du support de secours. Si vous effectuez une restauration à la suite d'une défaillance du lecteur de disque système, attribuez tout de même des noms dès à présent. Les noms vous aideront à localiser le lecteur contenant vos sauvegardes ainsi que la (nouvelle) partition système cible.

Les informations relatives aux tailles des partitions, aux capacités des lecteurs, à leur fabricant et aux numéros de modèle peuvent également faciliter l'identification des lecteurs.

Dernière recommandation - Il est fortement recommandé d'installer le nouveau disque dur à la même position dans l'ordinateur et d'utiliser le même câble et le même connecteur que le lecteur d'origine (bien que cela ne soit pas toujours possible, si par exemple l'ancien lecteur est de type IDE et le nouveau de type SATA). Dans tous les cas, installez le nouveau lecteur à l'endroit où il sera utilisé.

### **10.2.1 Restauration d'un disque sans partition cachée**

Tout d'abord, envisageons la restauration d'un disque système contenant deux partitions (aucune d'elles n'étant cachée) en utilisant une sauvegarde de disque. De plus, nous supposons que le disque système ne contient pas de partition de restauration qui peut être cachée. Si le disque contient, par exemple, trois partitions, la procédure sera similaire. Nous décrirons la restauration en utilisant le support de secours (car cette approche donne généralement les meilleurs résultats de restauration).

*Reliez le lecteur externe s'il contient l'archive de sauvegarde à utiliser pour la restauration et assurez-vous que le lecteur est allumé. Cela doit être effectué avant le démarrage du support de secours de Acronis.*

- 1. Configurez l'ordre de démarrage dans le BIOS afin de définir votre périphérique de support de secours (CD, DVD ou clé USB) en tant que premier périphérique de démarrage. VoirConfiguration de l'ordre de démarrage dans le BIOS (p. [212\)](#page-211-0).
- 2. Démarrez du support de secours et sélectionnez Acronis True Image Home (Version complète).
- 3. Sélectionnez **Restauration** → **Restauration de disque et de partition** dans le menu principal et ensuite choisissez la sauvegarde d'image du disque système que vous voulez utiliser pour la restauration.

Si les disques sont représentés par des lettres différentes sous Windows et dans l'environnement de restauration, le programme affichera le message d'erreur suivant : "True Image Home de Acronis ne peut pas détecter le volume N de « Nom » archive », où Nom est le nom pour l'archive de sauvegarde d'image requise et où le nombre (N) de volume peut être différent selon le nombre de sauvegardes dans l'archive. Cliquez sur **Parcourir** et affichez le chemin d'accès de l'archive.

- 4. Sélectionnez **Restaurer l'intégralité des disques et des partitions** à l'étape Méthode de restauration.
- 5. À l'étape **Que restaurer**, cochez les cases des partitions à restaurer. Ne cochez pas la case **MBR et piste 0** puisque cela aura pour conséquence la sélection de l'intégralité du disque pour la restauration. La restauration de l'intégralité du disque ne permet pas le redimensionnement manuel des partitions. Si nécessaire, vous pouvez restaurer le MBR (Secteur d'amorce maître) plus tard. Sélectionnez les partitions et cliquez sur **Suivant**.

La sélection des partitions conduit à l'apparition des étapes correspondantes « Paramétrage de partition ... ». Veuillez noter que ces étapes sont dans un ordre ascendant de lettre de lecteur de partition et que cet ordre ne peut pas être modifié. L'ordre peut être différent de l'ordre physique des partitions sur le disque dur. Dans le cas qui nous intéresse (pas de partitions cachées ou de restauration), l'ordre physique des partitions sur le nouveau disque n'a pas d'importance particulière car Acronis True Image Home arrange automatiquement les fichiers appropriés du chargeur Windows.

Par ailleurs, cette étape vous permet de découvrir si le disque que vous allez restaurer contient une partition cachée. Les partitions cachées n'ont pas de lettres de disques et elles vont d'abord dans les étapes « Paramètres de la partition... ». Si vous trouvez une partition cachée, voir Restauration d'un disque avec une partition cachée (p. [100\)](#page-99-0).

6. Vous pouvez spécifier les paramètres de partition suivants : emplacement, type et taille. Vous spécifierez d'abord très certainement les paramètres de la partition du système car elle a habituellement la lettre C. Du fait que vous restaurerez sur le nouveau disque, cliquez sur **Nouvel emplacement**. Sélectionnez le disque de destination en choisissant soit le nom qui lui a été attribué, soit sa capacité.

Si vous n'avez pas attribué de noms aux disques et que vous avez des doutes lors de la sélection du disque de destination, vous pourrez annuler la restauration en cliquant sur **Annuler** et essayer d'identifier le disque cible par son numéro de modèle, son interface, etc.. . Pour consulter ces informations, sélectionnez **Outils& Utilitaires** → **Ajouter un disque** dans le menu principal et l'écran de **Sélection de disque** affichera les informations. Utilisez-le pour identifier le numéro de disque de destination, puis cliquez sur **Annuler**, relancez l'assistant de restaurations, répétez les étapes ci-dessus et sélectionnez le disque de destination.

- 7. Le fait de cliquer sur **Accepter** vous renverra à l'écran de « Paramétrage de partition ... ». Vérifiez le type de partition et modifiez-la, si nécessaire. Veillez à ne pas oublier que la partition système doit être définie en tant que partition primaire et marquée comme étant active.
- 8. Procédez à la spécification de la taille de la partition en cliquant sur **Modifier la partition par défaut** dans la zone de taille de la partition. Par défaut, la partition occupera l'intégralité de l'espace du nouveau disque. Vous pouvez redimensionner et resituer la partition en la faisant glisser ou en faisant glisser ses bords avec la souris sur la barre horizontale de l'écran ou en saisissant les valeurs correspondantes dans les champs appropriés (taille de la partition, espace libre avant, espace libre après). Pendant que vous spécifiez la taille de la partition, rappelez-vous que vous avez besoin de laisser autant espace (libre) non alloué *après* la partition nouvellement redimensionnée qui sera nécessaire pour la seconde partition. Généralement, l'espace libre *avant* les partitions est égal à zéro. Cliquez sur **Accepter** lorsque la partition est de la taille voulue, puis cliquez sur **Suivant**.
- 9. Commencez par spécifier les paramètres pour la seconde partition. Cliquez sur **Nouvel emplacement**, puis sélectionnez l'espace non alloué sur le disque de destination qui recevra la seconde partition. Cliquez sur **Accepter**, vérifiez le type de partition (modifier, si nécessaire) et spécifiez maintenant la taille de la partition qui est, par défaut, égale à la taille d'origine. Généralement, il n'y a pas d'espace libre après la dernière partition ; vous devez donc allouer tout l'espace non alloué à la seconde partition, cliquez sur **Accepter** puis cliquez sur **Suivant**.
- 10. Lisez attentivement le résumé des opérations à effectuer. Si vous ne voulez pas valider la sauvegarde, cliquez sur **Continuer**, sinon cliquez sur **Options** et cochez la case « Valider l'archive de sauvegarde avant la restauration » avant de cliquer sur **Continuer**.
- 11. Quand l'opération se termine, quittez la version autonome d'Acronis True Image Home.

*Windows ne devrait « voir » ni l'ancien lecteur, ni le nouveau lecteur au cours du premier démarrage après restauration. Si vous mettez à niveau l'ancien lecteur vers un nouveau lecteur de plus grande capacité,* 

<span id="page-99-0"></span>*déconnectez l'ancien lecteur avant le premier démarrage, sinon, des problèmes pourraient survenir au démarrage de Windows.*

Si vous devez déconnecter l'ancien lecteur, éteignez l'ordinateur, sinon, redémarrez simplement l'ordinateur après le retrait du périphérique du support de secours.

Démarrez l'ordinateur vers Windows. Il se peut que ce dernier fasse état de la détection d'un nouveau matériel (disque dur) et qu'un redémarrage de Windows soit requis. Après vérification du fonctionnement normal du système, restaurez la séquence de démarrage d'origine.

### **10.2.2 Restauration d'un disque ayant une partition cachée.**

La restauration d'une sauvegarde d'un disque système ayant une partition cachée (créée, par exemple, par le fabricant du PC à des fins de diagnostic et pour la restauration du système) sur un disque dur de capacité différente nécessite la prise en compte de quelques facteurs additionnels. Tout d'abord, pour maximiser les chances de succès, il est nécessaire de conserver l'ordre physique des partitions existantes de l'ancien disque sur le nouveau disque, et de placer les partitions cachées dans le même emplacement - généralement au début ou à la fin de l'espace du disque. De plus, il vaut mieux restaurer la partition cachée sans redimensionnement afin de minimiser les risques de problèmes éventuels.

Donc avant d'effectuer la restauration, vous devez connaître toutes les partitions existantes du disque système, leurs tailles et leur ordre physique. Pour afficher ces informations, lancez Acronis True Image Home et choisissez **Restauration** → **Restauration de disque et de partition** dans le menu principal. Sélectionnez une sauvegarde de votre disque système et cliquez sur **Détails** dans la barre d'outils. Acronis True Image Home affichera les informations relatives au disque sauvegardé, y compris une vue graphique de toutes les partitions contenues dans celui-ci et leur ordre physique. Si un affichage de partition est trop petit pour contenir les informations en question, survolez la partition avec le curseur de la souris pour afficher les informations.

En supposant que vous ayez obtenu les informations, débutons à présent la restauration d'un disque système à l'aide du support de secours.

*Reliez le lecteur externe s'il contient l'archive de sauvegarde à utiliser pour la restauration et assurez-vous que le lecteur est allumé. Cela doit être effectué avant le démarrage du support de secours de Acronis.*

- 1. Configurez l'ordre de démarrage dans le BIOS afin de définir votre périphérique de support de secours (CD, DVD ou clé USB) en tant que premier périphérique de démarrage. VoirConfiguration de l'ordre de démarrage dans le BIOS (p. [212\)](#page-211-0).
- 2. Démarrez du support de secours et sélectionnez Acronis True Image Home (Version complète).
- 3. Sélectionnez **Restauration** → **Restauration de disque et de partition** dans le menu principal et ensuite choisissez la sauvegarde d'image du disque système que vous voulez utiliser pour la restauration.

Si les disques sont représentés par des lettres différentes sous Windows et dans l'environnement de restauration, le programme affichera le message d'erreur suivant : "Acronis True Image Home ne peut pas détecter le volume N de « Nom » d'archive, où Nom est le nom pour l'archive de sauvegarde d'image requise et où le nombre (N) de volume peut être différent selon le nombre de sauvegardes dans l'archive.

- 4. Sélectionnez **Restaurer l'intégralité des disques et des partitions** à l'étape Méthode de restauration.
- 5. A l'étape **Que restaurer**, cochez les cases des partitions à restaurer. Ne cochez pas la case **MBR et piste 0** puisque cela aura pour conséquence la sélection de l'intégralité du disque pour la

restauration. La restauration de l'intégralité du disque ne permet pas le redimensionnement manuel des partitions. Vous restaurerez le MBR ultérieurement. Sélectionnez les partitions et cliquez sur **Suivant**.

La sélection des partitions conduit à l'apparition des étapes correspondantes « Paramétrage de partition ... ». Veuillez noter que ces étapes débutent avec des partitions sans lettre de disque attribuée (comme c'est généralement le cas avec des partitions cachées), et vont ensuite dans l'ordre croissant de lettres de disque de partition et cette ordre ne peut pas être modifié. L'ordre peut être différent de l'ordre physique des partitions sur le disque dur.

6. Vous pouvez spécifier les paramètres de partition suivants : emplacement, type et taille. Vous spécifierez tout d'abord les paramètres de la partition cachée puisqu'elle n'a généralement pas de lettre de disque. Etant donné que vous effectuez une restauration sur un nouveau disque, cliquez sur **Nouvel emplacement**. Sélectionnez le disque de destination en choisissant soit le nom qui lui a été attribué, soit sa capacité.

Si vous n'avez pas attribué de noms aux disques et que vous avez des doutes lors de la sélection du disque de destination, vous pourrez annuler la restauration en cliquant sur **Annuler** et essayer d'identifier le disque cible par son numéro de modèle, son interface, etc.. . Pour consulter ces informations, sélectionnez **Outils& Utilitaires** → **Ajouter un disque** dans le menu principal et l'écran de **Sélection de disque** affichera les informations. Utilisez-les pour identifier le numéro du disque de destination, puis cliquez sur **Annuler**, démarrez à nouveau l'Assistant de restauration, répétez les actions ci-dessus, et sélectionnez le disque de destination.

- 7. Le fait de cliquer sur **Accepter** vous renverra à l'écran de « Paramétrage de partition ... ». Vérifiez le type de partition et modifiez-la, si nécessaire.
- 8. Procédez à la spécification de la taille de la partition en cliquant sur **Modifier la partition par défaut** dans la zone de taille de la partition. Par défaut, la partition occupera l'intégralité de l'espace du nouveau disque. Vous devez conserver la taille de la partition cachée intacte, et la placer dans le même emplacement sur le disque (au début ou à la fin de l'espace disque). Pour cela, redimensionnez et déplacez la partition en faisant glisser celle-ci ou ses bords avec la souris sur la barre horizontale à l'écran ou en saisissant des valeurs dans le champ approprié (taille de la partition, espace libre avant, espace libre après). Cliquez sur **Accepter** lorsque la partition a la taille et l'emplacement requis, puis cliquez sur **Suivant**.

Spécifiez les paramètres de la seconde partition qui, dans ce cas, est votre partition système. Cliquez sur **Nouvel emplacement**, puis sélectionnez un espace non alloué sur le disque de destination qui recevra la partition. Cliquez sur **Accepter**, vérifiez le type de partition (modifiez-le si nécessaire). Veillez à ne pas oublier que la partition système doit être définie en tant que partition primaire et marquée comme étant active. Spécifiez la taille de la partition qui, par défaut, a la taille identique à celle d'origine. Il n'y a généralement pas d'espace libre après la partition, allouez donc tous les espaces non alloués sur le nouveau disque à la seconde partition, cliquez sur Accepter, puis cliquez sur Suivant.

- 9. Lisez attentivement le résumé des opérations à effectuer. Si vous ne voulez pas valider la sauvegarde, cliquez sur **Continuer**, sinon cliquez sur **Options** et cochez la case « Valider l'archive de sauvegarde avant la restauration » avant de cliquer sur **Continuer**.
- 10. Une fois l'opération terminée, poursuivez avec la restauration du MBR. Dans ce cas, vous devez restaurer le MBR puisque le fabricant du PC peut modifier le MBR générique de Windows ou un secteur sur la piste 0 pour donner accès à la partition cachée.
- 11. Sélectionnez la même sauvegarde une fois de plus, faites un clic droit et sélectionnez Restaurer dans le menu de raccourcis, choisissez **Restaurer les disques et les partitions en entier** à l'étape de la méthode Restaurer, puis cochez la case **MBR et Piste 0**.

12. A l'étape suivante, sélectionnez le disque de destination en tant que cible pour la restauration du MBR, cliquez sur **Suivant**, puis sur **Continuer**. Une fois la restauration terminée, quittez la version autonome d'Acronis True Image Home.

*Windows ne devrait « voir » ni l'ancien lecteur, ni le nouveau lecteur au cours du premier démarrage après restauration. Si vous mettez à niveau l'ancien lecteur vers un nouveau lecteur de plus grande capacité, déconnectez l'ancien lecteur avant le premier démarrage, sinon, des problèmes pourraient survenir au démarrage de Windows.*

Si vous devez déconnecter l'ancien lecteur, éteignez l'ordinateur, sinon, redémarrez simplement l'ordinateur après le retrait du périphérique du support de secours.

Démarrez l'ordinateur vers Windows. Il se peut que ce dernier fasse état de la détection d'un nouveau matériel (disque dur) et qu'un redémarrage de Windows soit requis. Après vérification du fonctionnement normal du système, restaurez la séquence de démarrage d'origine.

# **10.3 Restauration d'une partition ou d'un disque de données**

Comme nous l'avons déjà dit, les partitions et les disques sont généralement restaurés sous Windows parce que cela vous permet d'éviter des problèmes tels qu'un programme qui ne détecte pas vos disques durs, la modification des lettres du disque, etc. Pour réduire davantage le risque de problèmes pendant la restauration, validez l'archive de sauvegarde à restaurer et vérifiez le disque de destination pour voir s'il contient des erreurs à l'aide de chkdsk.

*Reliez le lecteur externe s'il contient l'archive de sauvegarde à utiliser pour la restauration et assurez-vous que le lecteur est allumé. Cela doit être effectué avant le démarrage d'Acronis True Image Home.*

- 1. Lancez Acronis True Image Home.
- 2. Sélectionnez **Restaurer** → **Restauration de disque et de partition** dans le menu principal, puis choisissez la sauvegarde d'image contenant la partition de données que vous souhaitez restaurer.
- 3. Sélectionnez **Restaurer l'intégralité des disques et des partitions** à l'étape Méthode de restauration.
- 4. Comme vous allez restaurer une partition de données, il n'y a nul besoin de sélectionner la case « Restaurer le MBR et la piste 0 » à l'étape **Quoi restaurer**. Sélectionnez uniquement la partition de données que vous souhaitez restaurer.
- 5. La prochaine étape vous permet de sélectionner des paramètres pour la partition à restaurer. Lorsque vous restaurez la partition sur son emplacement d'origine, vous n'avez qu'à vérifier les paramètres. Si vous souhaitez restaurer la partition sur un autre emplacement, sélectionnez le nouvel emplacement et définissez le type de partition (ou laissez le paramétrage par défaut). Lorsque le nouvel emplacement est une partition existante, vous pouvez généralement laisser la lettre de son disque et sa taille intactes. Quand le nouvel emplacement provient de l'espace non alloué, par exemple, après l'installation d'un nouveau disque dur que vous avez l'intention de l'utiliser pour vos données, indiquez la taille de la nouvelle partition et assignez une nouvelle lettre de disque logique.
- 6. Lisez attentivement le Résumé. Après vous être assuré que vous avez fait le bon paramétrage, cliquez sur **Continuer** si vous n'avez pas besoin de modifier les options de restauration par défaut, sinon cliquez sur **Options**.
- 7. L'étape Options permet de définir les options de restauration, par exemple, pour vérifier le système de fichiers après la restauration. Pour plus d'informations sur les options de

restauration, voir Paramétrage des options de restauration par défaut (p. [113\)](#page-112-1). Après avoir défini les options de restauration, cliquez sur **Continuer**.

La restauration de la sauvegarde du disque de données complète requiert des étapes similaires avec quelques différences mineures, par exemple, il n'y a pas d'option « Vérifier le système de fichiers après la restauration ». Lorsque vous restaurez sur le disque dur d'origine, les étapes de l'Assistant de restauration sont simples - assurez-vous simplement que vous sélectionnez le disque avec le même numéro que celui du disque sauvegardé, comme destination.

La restauration de votre sauvegarde de disque de données sur un disque dur ayant une capacité différente présente certaines différences selon sa capacité et sa géométrie (le nombre de têtes et de secteurs par piste). Lorsque vous restaurez sur un disque dur d'une capacité plus faible, la taille de la (des) partition(s) sera réduite selon les mêmes proportions. Lorsque vous restaurez sur un disque dur d'une plus grande capacité, il y a deux cas à envisager : 1) si le disque dur a la même géométrie, le disque sauvegardé sera restauré « en l'état » laissant ainsi de l'espace non alloué ; et 2) si le disque dur a une géométrie différente, la taille de la (des) partition(s) sera agrandie selon les mêmes proportions.

# <span id="page-102-0"></span>**10.4 Restauration de fichiers et de dossiers**

En fonction des types de sauvegarde que vous avez utilisés, il peut y avoir plusieurs méthodes pour restaurer des fichiers et des dossiers. Dans la plupart des cas, vous restaurer des fichiers et des dossiers dans Windows. Vous pouvez restaurer des fichiers et des dossiers à partir d'une archive de sauvegarde de fichiers et à partir d'une image de disque/partition. Pour restaurer des fichiers/dossiers à partir d'une image, vous pouvez monter l'image (voir Montage d'une image (p. [155\)](#page-154-0)) et copier ces fichiers/dossiers sur un emplacement souhaité à l'aide de Windows Explorer.

Si vous avez besoin de restaurer juste un fichier/dossier ou quelques fichiers, double-cliquez sur l'archive de sauvegarde d'image requise. Ensuite descendre à travers le dossier contenant le(s) fichier(s) que vous avez besoin de restaurer, sélectionnez le(s) fichier(s), faites un clic droit et choisissez **Copier** dans le menu des raccourcis, ouvrez un dossier pour enregistrer les fichiers à restaurer, faites un clic droit dans le dossier et choisissez **Coller** dans le menu des raccourcis. Vous pouvez aussi faire glisser les fichiers à partir de l'archive de sauvegarde vers le dossier de destination. Cette méthode peut également être utilisée dans le cas d'archives de sauvegarde de type Mes données.

Une autre méthode de restauration des fichiers/dossiers à partir d'une image est décrite ci-dessous. Voir Restauration des fichiers et des dossiers à partir d'archives d'image (p. [105\)](#page-104-0).

### **10.4.1 Restauration de fichiers et de dossiers à partir des archives de fichiers**

Cette section décrit comment restaurer des fichiers et des dossiers à partir d'une archive de sauvegarde de fichiers.

- 1. Lancez l'**Assistant de restauration** en sélectionnant **Restauration** → **Restauration de fichiers** dans le menu principal du programme.
- 2. Sélectionnez l'archive.

*La récupération directe de données à partir d'un serveur FTP nécessite que les archives aient une taille inférieure à 2 Go. Si vous pensez que certains fichiers sont plus volumineux, commencez par copier l'archive toute entière (avec la sauvegarde complète initiale) sur un disque dur local ou un disque réseau partagé. Voir les notes et recommandations pour le support de serveurs FTP dans Supports de stockage supportés.*

*\*\*\**

*Veuillez noter qu'avant de restaurer les courrier électroniques, les comptes, les contacts, les paramètres, etc. de Microsoft Outlook à partir d'une Sauvegarde de mes e-mails sur un nouvel ordinateur avec une version de Microsoft Outlook nouvellement installée, vous devez lancer Outlook au moins une fois. Si Microsoft Outlook est lancé pour la première fois après la restauration des informations de courrier électronique il peut ne pas fonctionner correctement.*

*Si vous utilisez Microsoft Outlook Express et restaurez ses dossiers de courriers électroniques, comptes, etc. à partir d'une Sauvegarde de mes e-mails sur un autre PC ou après avoir effectué ce que l'on appelle « installation à neuf » de Microsoft Windows, veuillez ne pas oublier de changer votre identité après la restauration en sélectionnant Fichier* <sup>→</sup> *-> Changer d'identité dans Outlook Express et ensuite en double cliquant sur votre identité dans la liste de la boîte de dialogue.*

3. Si vous êtes sur le point de restaurer des fichiers d'une archive contenant des sauvegardes incrémentielles, Acronis True Image Home activera la sélection d'une des sauvegardes incrémentielles successives par sa date/son heure de création. Ainsi, vous pouvez remonter à l'état des fichiers / dossiers d'une certaine date.

*Pour restaurer des données à partir d'une sauvegarde incrémentielle, vous devez avoir tous les fichiers de sauvegarde précédents ainsi que la sauvegarde complète initiale. S'il manque l'une des sauvegardes successives, la restauration n'est pas possible.*

*Pour récupérer des données à partir d'une sauvegarde différentielle, vous devez également avoir la sauvegarde complète initiale.*

4. Sélectionnez un dossier sur votre ordinateur sur lequel vous souhaitez restaurer les fichiers/dossiers sélectionnés (un dossier cible). Vous pouvez restaurer les données vers leur emplacement d'origine ou en choisir un nouveau, si nécessaire. Choisir un nouvel emplacement fera apparaître une étape supplémentaire requise, la **Destination**.

Lorsque vous choisissez un nouvel emplacement, les éléments sélectionnés seront par défaut restaurés sans restaurer leur chemin absolu d'origine. Il se peut que vous souhaitiez également restaurer les éléments avec leur hiérarchie de dossiers complète. Si tel est le cas, sélectionnez **Restaurer le chemin absolu**.

A l'étape **Destination** sélectionnez un nouvel emplacement dans l'arborescence. Vous pouvez créer un nouveau dossier pour les fichiers sur lequel ils doivent être restaurés en cliquant sur **Créer un nouveau dossier**.

- 5. A l'étape **Quoi restaurer**, sélectionnez les fichiers et les dossiers à restaurer. Vous pouvez choisir de restaurer toutes les données ou parcourir le contenu de l'archive et sélectionner les dossiers ou fichiers désirés. En cliquant sur **Suivant**, vous serez conduit à l'étape **Terminer**. Cliquez sur **Poursuivre** si vous n'avez pas besoin de modifier les options de restauration par défaut, sinon cliquez sur **Options**.
- 6. La première étape facultative vous permet de conserver les modifications de données utiles faites depuis la création de la sauvegarde sélectionnée. Choisissez ce que vous souhaitez faire si le programme trouve dans un dossier cible un fichier avec le même nom que celui qui est dans l'archive. Le programme écrasera les fichiers et les dossiers existants par défaut, mais les fichiers et dossiers plus récents sont protégés contre l'écrasement. Si nécessaire, vous pouvez protéger le système, les fichiers et les dossiers cachés contre l'écrasement en cochant les cases appropriées.

De plus, vous pouvez protéger contre l'écrasement les fichiers correspondants aux critères que vous spécifiez dans cette fenêtre.

Désélectionner la case **Ecraser les fichiers existants** donnera aux fichiers sur le disque dur une priorité inconditionnelle sur les fichiers archivés.

- <span id="page-104-0"></span>7. Sélectionnez les options pour le processus de restauration (qui sont, la priorité du processus de restauration, les paramètres de sécurité de niveau fichier, etc.). Les options que vous configurez sur cette page ne seront appliqués qu'à la tâche de restauration actuelle.
- 8. Jusqu'à ce point, vous pouvez effectuer des changements dans les tâches créées en sélectionnant l'étape que vous voulez modifier et en éditant ses paramètres. Un clic sur **Continuer** lancera l'exécution de tâche.
- 9. La progression de la tâche sera affichée dans une fenêtre spéciale. Vous pouvez stopper la procédure en cliquant sur **Annuler**. Veuillez garder à l'esprit que la procédure annulée peut toujours causer des modifications dans le dossier de destination.

### **10.4.2 Restauration de fichiers et de dossiers à partir d'archives d'image**

Les archives d'images fournissent une restauration non seulement de l'intégralité des disques/partitions mais aussi des fichiers/dossiers.

- 1. Lancez l'**Assistant de restauration** en sélectionnant **Restauration** → **Restauration de disque et partitions** dans le menu principal du programme.
- 2. Sélectionnez l'archive.

La récupération directe de données à partir d'un serveur FTP nécessite que les archives aient une taille *inférieure à 2 Go. Si vous pensez que certains fichiers sont plus volumineux, commencez par copier l'archive toute entière (avec la sauvegarde complète initiale) sur un disque dur local ou un disque réseau partagé. Voir les notes et recommandations pour le support de serveurs FTP dans Supports de stockage supportés.*

3. Si vous êtes sur le point de restaurer des fichiers d'une archive contenant des sauvegardes incrémentielles, Acronis True Image Home activera la sélection d'une des sauvegardes incrémentielles successives par sa date/son heure de création. Ainsi, vous pouvez remonter à l'état du fichier/dossier d'une certaine date.

*Pour restaurer des données à partir d'une sauvegarde incrémentielle, vous devez avoir tous les fichiers de sauvegarde précédents ainsi que la sauvegarde complète initiale. S'il manque l'une des sauvegardes successives, la restauration n'est pas possible.*

*Pour récupérer des données à partir d'une sauvegarde différentielle, vous devez également avoir la sauvegarde complète initiale.*

- 4. A l'étape **Méthode de restauration**, sélectionnez **Restaurer des fichiers et dossiers choisis**.
- 5. Sélectionnez où vous voulez restaurer les fichiers/dossiers choisis. Vous pouvez restaurer les données vers leur emplacement d'origine ou en choisir un nouveau, si nécessaire.

Lors de la restauration de fichiers/dossiers sur un support amorçable de secours, l'option *Emplacement original est désactivée, car les lettres des lecteurs dans la version autonome d'Acronis True Image Home peuvent être différentes par rapport à la façon dont Windows identifie les lecteurs.*

Choisir un nouvel emplacement fera apparaître une étape supplémentaire requise, la **Destination**. Lorsque vous choisissez un nouvel emplacement, les éléments sélectionnés seront par défaut restaurés sans restaurer leur chemin absolu d'origine. Il se peut que vous souhaitiez également restaurer les éléments avec leur hiérarchie de dossiers complète. Si tel est le cas, sélectionnez **Restaurer le chemin absolu**.

A l'étape **Destination** sélectionnez un nouvel emplacement dans l'arborescence. Vous pouvez créer un nouveau dossier pour les fichiers sur lequel ils doivent être restaurés en cliquant sur **Créer un nouveau dossier**.

6. Sélectionnez les fichiers et dossiers à restaurer. Assurez-vous que vous décochez tous les dossiers non nécessaires. Sinon, vous restaurerez beaucoup de fichiers en trop.

7. La première étape facultative vous permet de conserver les modifications de données utiles faites depuis la création de la sauvegarde sélectionnée. Choisissez ce que vous souhaitez faire si le programme trouve dans un dossier cible un fichier avec le même nom que celui qui est dans l'archive. Par défaut, le programme écrasera les fichiers et dossiers existants, même si les fichiers et dossiers les plus récents sont protégés contre un éventuel écrasement. Si nécessaire, vous pouvez protéger le système, les fichiers et les dossiers cachés contre l'écrasement en cochant les cases appropriées.

De plus, vous pouvez protéger contre l'écrasement les fichiers correspondants aux critères que vous spécifiez dans cette fenêtre.

Désélectionner la case **Ecraser les fichiers existants** donnera aux fichiers sur le disque dur une priorité inconditionnelle sur les fichiers archivés.

- 8. Sélectionnez les options pour le processus de restauration (qui sont, la priorité du processus de restauration, les paramètres de sécurité de niveau fichier, etc.). Les options que vous configurez sur cette page ne seront appliqués qu'à la tâche de restauration actuelle.
- 9. Jusqu'à ce point, vous pouvez effectuer des changements dans les tâches créées en sélectionnant l'étape que vous voulez modifier et en éditant ses paramètres. Un clic sur **Continuer** lancera l'exécution de tâche.
- 10. La progression de la tâche sera affichée dans une fenêtre spéciale. Vous pouvez stopper la procédure en cliquant sur **Annuler**. Veuillez garder à l'esprit que la procédure annulée peut toujours causer des modifications dans le(s) dossier(s) de destination.

# **11 Informations additionnelles concernant la restauration**

# **11.1 Assistant de restauration - informations détaillées**

La description de l'Assistant de restauration ci-dessous concerne la restauration de disques/partitions à partir de sauvegardes d'image. Si vous devez restaurer des fichiers et des dossiers, voir Restauration de fichiers et de dossiers (p. [103\)](#page-102-0).

### **11.1.1 Démarrage de l'Assistant de restauration**

Lancez l'**Assistant de restauration** en sélectionnant **Restauration** → **Restauration de disque et partitions** dans le menu principal du programme.

### **11.1.2 Sélection de la sauvegarde**

1. Sélectionnez l'archive. True Image Home de Acronis affichera la liste des archives de sauvegarde dont l'emplacement est connu à partir des informations stockées dans sa base de données. Si le programme n'a pas trouvé la sauvegarde dont vous avez besoin (par exemple, lorsque cette sauvegarde a été effectuée dans l'environnement de restauration ou par une version précédente de True Image Home de Acronis), vous pouvez la chercher manuellement en cliquant sur **Parcourir**, puis en sélectionnant l'emplacement de sauvegarde dans l'arborescence des répertoires et en choisissant la sauvegarde dans le volet de droite.

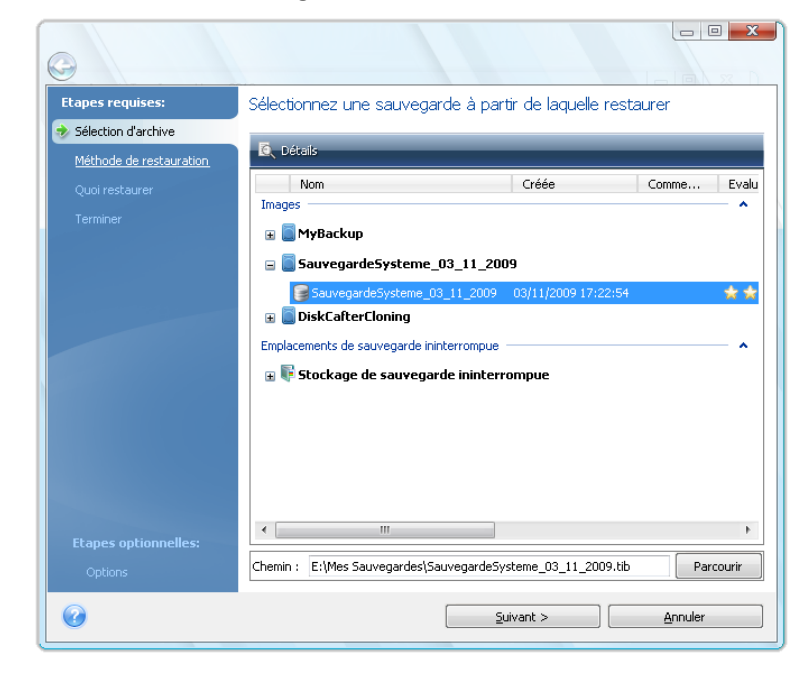

*Si l'archive est située sur un support amovible, tel qu'un CD, insérez d'abord le dernier CD, puis insérez les disques dans l'ordre inverse à l'invite de l'Assistant de Restauration.*

*\*\*\**

*La récupération directe de données à partir d'un serveur FTP nécessite que les archives aient une taille inférieure à 2 Go chacune. Si vous pensez que certains fichiers sont plus volumineux, commencez par copier*  *l'archive toute entière (avec la sauvegarde complète initiale) sur un disque dur local ou un disque réseau partagé. Voir les notes et recommandations pour le support de serveurs FTP dans Support de stockage pris en charge .*

*\*\*\**

*Lors de la restauration d'une sauvegarde du disque système de Windows Vista contenant des points de restauration, certains de vos points de restauration (ou leur totalité) peuvent être manquants si vous démarrez à partir du disque système restauré et ouvrez l'outil de restauration système.*

Si l'archive est protégée par un mot de passe, Acronis True Image Home vous invite à le saisir. La structure des partitions et le bouton **Suivant** ne seront pas disponibles jusqu'à ce que le bon mot de passe soit saisi.

2. Si vous devez restaurer des données d'une archive contenant des sauvegardes incrémentielles, True Image Home de Acronis activera la sélection d'une des sauvegardes incrémentielles successives par sa date/son heure de création. Ainsi, vous pouvez remonter à l'état du disque/de la partition d'une certaine date.

*Pour restaurer des données à partir d'une sauvegarde incrémentielle, vous devez posséder tous les fichiers de sauvegarde précédents et la sauvegarde complète initiale. S'il manque l'une des sauvegardes successives, la restauration n'est pas possible. Pour restaurer des données à partir d'une sauvegarde différentielle, vous devez également avoir la sauvegarde complète initiale.*

### **11.1.3 Sélection de la méthode de restauration**

Sélectionnez ce que vous souhaitez restaurer :

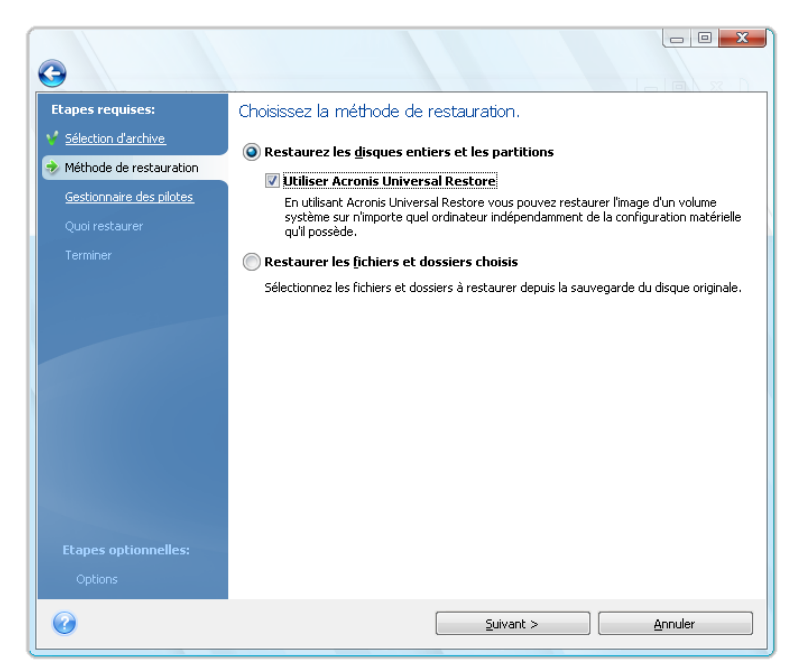

#### **Restaurer les disques et partitions en entier**

Après avoir choisi un type de restauration pour les disques et partitions, vous aurez peut-être besoin de sélectionner l'option suivante.
### **Secteur-par-secteur**

Le programme restaurera à la fois les secteurs utilisés et non utilisés des disques ou des partitions. Cette option apparaîtra seulement quand vous choisirez de restaurer une sauvegarde secteur par secteur.

### **Changer la taille du disque ou la partition (pour les utilisateurs avertis)**

Cette option apparaîtra seulement quand vous choisirez de restaurer une sauvegarde à partir de CD/DVD. Par défaut, la case est décochée et la(les) partition(s) sera(seront) restauré(es) « en l'état ». Cela vous permet de réduire le nombre de permutations de disque pendant la restauration d'une partition quand une archive de sauvegarde couvre plusieurs CD/DVD. La sélection de cette case quand vous avez besoin de redimensionner une partition ou un disque accroît grandement le nombre de permutations de disques si bien que nous recommandons de copier tous les CD/DVD sur un dossier dans un disque dur et de restaurer à partir de ce dossier.

### **Utiliser Acronis Universal Restore**

L'utilisation d'Universal Restore (fournie par Acronis Plus Pack, acheté séparément) permet la restauration d'une image de votre partition système sur un ordinateur composé de matériel différent.

### **Restaurer des fichiers et dossiers choisis**

Si vous ne désirez pas restaurer le système, mais souhaitez seulement réparer les fichiers endommagés, sélectionnez **Restaurer les fichiers ou dossiers choisis**.

*Vous pouvez restaurer des fichiers à partir d'images de disques/partitions seulement s'ils ont le système de fichiers FAT ou NTFS.*

### **11.1.4 Sélection d'un disque/d'une partition à restaurer**

Le fichier de l'archive sélectionné peut contenir des images de plusieurs partitions ou de plusieurs disques. Sélectionnez le disque/la partition à restaurer.

Vous pouvez restaurer plusieurs partitions ou disques en une seule session, un par un, en sélectionnant un disque et en configurant ses paramètres en premier, puis en répétant ces actions pour chaque partition ou chaque disque à restaurer.

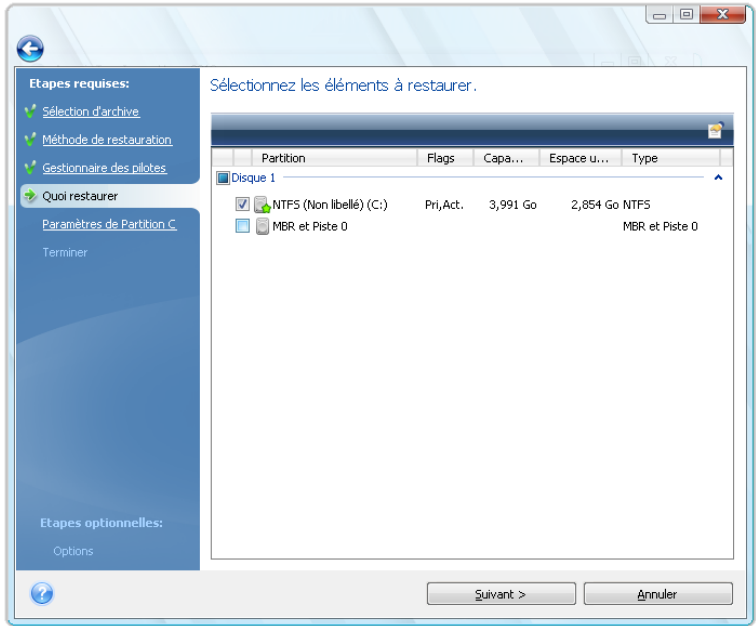

Images de disques et partitions contiennent une copie de la piste 0 ainsi que le MBR (master boot record). Il s'affiche dans cette fenêtre sur une ligne séparée. Vous pouvez choisir de restaurer ou non le MBR et la piste 0 en sélectionnant la case correspondante. Restaurez le MBR si cela est crucial pour le démarrage de votre système.

Quand restauration du MBR est choisie, la case « Restaurer la signature du disque » s'affiche dans le coin inférieur gauche à la prochaine étape. La restauration de la signature du disque peut être souhaitable pour les raisons suivantes :

- 1. Acronis True Image Home crée des tâches planifiées en utilisant la signature du disque dur source. Si vous récupérez la même signature du disque, vous n'avez pas besoin de recréer ou modifier les tâches créées précédemment.
- 2. Quelques applications installées utilisent la signature du disque pour la licence et autres raisons.
- 3. Si vous utilisez les points de restauration Windows, ils seront perdus si la signature du disque n'est pas restaurée.
- 4. Par ailleurs, restaurer la signature du disque permet de restaurer les images statiques VSS utilisés par la fonctionnalité « Versions Précédentes » de Windows Vista.

Si la case est décochée, Acronis True Image Home génère une nouvelle signature de disque pour le lecteur restauré. Cela peut être nécessaire lorsque vous utilisez une sauvegarde d'image non pour un plan de reprise d'activité, mais pour cloner votre disque dur Vista vers un autre. Essayer de démarrer Windows après clonage avec les deux disques connectés créera un problème. Lors du démarrage de Windows, son chargeur vérifie les signatures de disques de tous les disques connectés, et s'il trouve deux signatures de disque identiques, le chargeur modifie la signature du deuxième disque, lequel serait le disque cloné. Lorsque cela se produit, le disque cloné ne pourra pas démarrer indépendamment du disque original, car les champs MountedDevices dans le registre de clonage réfèrent à la signature du disque d'origine, laquelle ne sera pas disponible si le disque d'origine est déconnecté.

### **11.1.5 Sélectionner un disque/une partition cible**

1. Spécifiez un disque ou une partition cible où vous souhaitez restaurer l'image sélectionnée. Vous pouvez restaurer des données sur l'emplacement initial, sur un autre disque/une autre partition ou sur un espace non alloué. La partition cible devrait avoir au moins la même taille que les données d'image non compressées.

*Toutes les données stockées sur la partition cible seront remplacées par les données de l'image ; par conséquent soyez prudent et repérez les données non sauvegardées dont vous pourriez avoir besoin.*

2. Lorsque vous récupérez un disque entier, le programme analyse la structure du disque cible pour déterminer si le disque est libre.

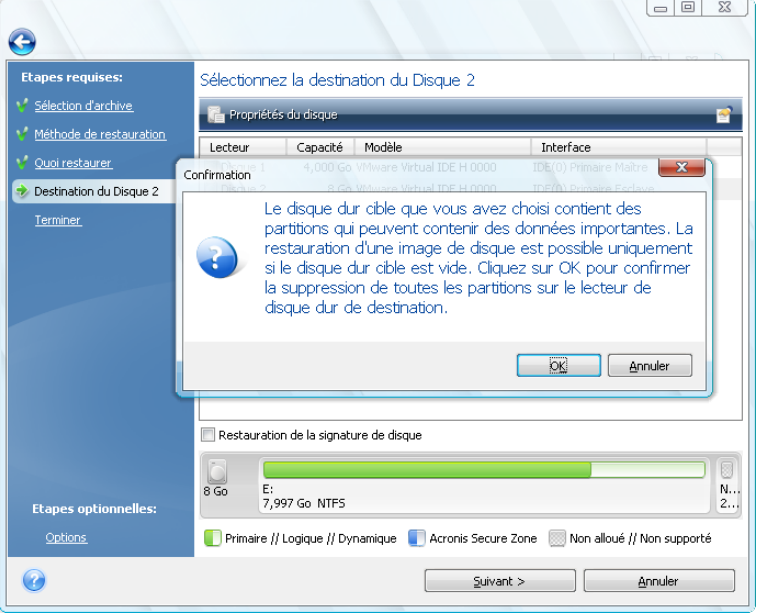

S'il y a des partitions sur le disque cible, vous serez averti par la fenêtre de confirmation informant que le disque de destination contient des partitions, avec peut être des données utiles.

Vous aurez à choisir entre :

- **OK** toutes les partitions existantes seront supprimées et toutes leurs données seront perdues.
- **Annuler** aucune partition existante ne sera supprimée, ce qui met fin à l'opération de restauration. Vous aurez par la suite à annuler l'opération ou sélectionner un autre disque.

*Prenez note qu'aucune modification réelle ou destruction de données ne sera exécutée à ce moment ! Pour l'instant, le programme ne fera que retracer la procédure. Toutes les modifications seront appliquées seulement quand vous cliquez sur Continuer dans la fenêtre Résumé de l'Assistant.*

### **11.1.6 Modification du type de la partition restaurée**

Quand vous restaurez une partition, vous pouvez modifier son type, bien que cela ne soit pas nécessaire dans la plupart des cas.

Pour illustrer la raison pour laquelle vous n'avez pas besoin de faire cela, imaginez qu'à la fois le système d'exploitation et les données soient stockés sur la même partition primaire sur un disque endommagé.

Si vous restaurez une partition système sur un nouveau (ou le même) disque et que vous souhaitez charger le système d'exploitation à partir de celui-ci, vous aurez à sélectionner **Activer**.

Acronis True Image Home corrige automatiquement les informations de démarrage lors de la restauration de la partition du système pour la rendre démarrable même si elle n'a pas été restaurée sur la partition d'origine (ou disque d'origine).

Si vous restaurez une partition système sur un autre disque dur ayant ses propres partitions et son SE, vous n'aurez probablement besoin que des données. Dans ce cas, vous pouvez restaurer la partition en tant que **Logique** pour accéder uniquement aux données.

Par défaut, le type de partition d'origine est sélectionné.

*Sélectionner Active pour une partition sans installer un système d'exploitation pourrait empêcher votre ordinateur de démarrer.*

### **11.1.7 Modification de l'emplacement et de la taille de la partition restaurée**

Vous pouvez redimensionner et resituer une partition en la faisant glisser ou en faisant glisser ses bords avec la souris sur la barre horizontale de l'écran ou en saisissant les valeurs correspondantes dans les champs appropriés.

A l'aide de cette fonctionnalité, vous pouvez redistribuer l'espace disque parmi les partitions en cours de restauration. Dans ce cas, vous devrez restaurer la partition à réduire en premier.

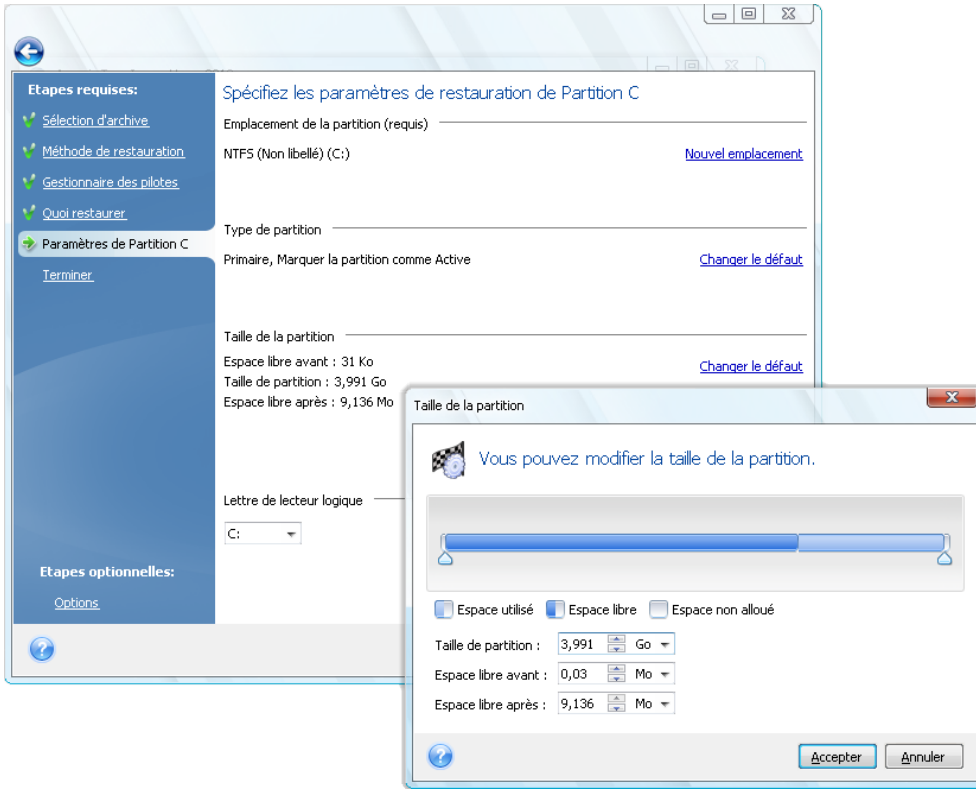

*Ces modifications peuvent être utiles si vous voulez copier le disque dur vers un nouveau disque de grande capacité en créant son image et en la récupérant sur un nouveau disque avec des partitions plus grandes.*

## **11.1.8 Attribution d'une lettre à la partition restaurée**

Acronis True Image Home attribuera une lettre inutilisée à une partition restaurée. Vous pouvez sélectionner la lettre désirée à partir de la liste déroulante ou laisser le programme attribuer une lettre automatiquement en sélectionnant la configuration **Automatique**.

Vous ne devez pas attribuer de lettres à des partitions auxquelles Windows ne peut pas accéder, telles que celles autres que FAT et NTFS.

### **11.1.9 Définition des options de restauration**

Le fait de cliquer sur **Options** à l'étape **Terminer** permet de sélectionner les options du processus de restauration (la priorité du processus de restauration, etc.). Les paramètres seront appliqués uniquement à la tâche de restauration en cours. Sinon, vous pouvez modifier les options par défaut. Pour obtenir plus d'informations, consulter Paramétrage des options de restauration par défaut (p. [113\)](#page-112-0).

### **11.1.10Exécution de la restauration**

Jusqu'à ce point, vous pouvez effectuer des modifications dans les tâches créées en sélectionnant l'étape que vous voulez modifier et en changeant ses paramètres. Si vous cliquez sur **Annuler**, aucune modification ne sera faite sur le(s) disque(s). Cliquer sur **Continuer** lancera l'exécution de tâche.

La progression de la tâche sera affichée dans une fenêtre spéciale. Vous pouvez arrêter la procédure en cliquant sur **Annuler**. Il est toutefois important de noter que la partition cible sera supprimée et son espace sera non alloué – vous obtiendrez le même résultat en cas d'échec de la restauration. Pour restaurer la partition « perdue », vous devrez à nouveau la restaurer à partir de l'image.

## <span id="page-112-0"></span>**11.2 Définir les options de récupération par défaut**

Pour définir les options de récupération à utiliser par défaut lors de toute récupération de données, sélectionnez **Outils & Utilitaires** → **Options** → **Options de récupération**. Vous pouvez toujours restaurer les options de récupération par défaut aux valeurs préréglées lors de l'installation d'Acronis True Image Home. Pour ce faire, cliquez sur **Réinitialiser la valeur actuelle par défaut** sur la barre d'outils de la fenêtre **Options**. Pour réinitialiser une seule option de récupération, sélectionnez-la sur le panneau de gauche et cliquez sur **Réinitialiser la valeur actuelle par défaut**.

*Cliquer sur Tout réinitialiser par défaut réinitialisera toutes les options par défaut (pour les sauvegardes/récupérations, notifications, etc.) à leur valeur prédéfinie, donc ce bouton doit être utilisé avec soin.*

### **11.2.1 Options de récupération de fichiers**

### **Restaurer les fichiers avec leurs paramètres de sécurité d'origine**.

### Le préréglage est **désactivé**.

Si les paramètres de sécurité des fichiers sont préservés pendant la sauvegarde (voir Paramètres de sécurité de niveau fichier (p. [89\)](#page-88-0)), vous pouvez choisir de les restaurer ou de laisser les fichiers hériter les paramètres de sécurité du dossier où ils seront restaurés.

Cette option fonctionne uniquement lors de la restauration de fichiers à partir d'archives de fichiers/dossiers.

**Définir la date et l'heure actuelles pour les fichiers restaurés**

### Le préréglage est **désactivé**.

Vous pouvez choisir de restaurer la date et l'heure des fichiers à partir de l'archive ou d'assigner aux fichiers la date et l'heure actuelles. Par défaut la date et l'heure à l'intérieur de l'archive seront assignées.

### **Valider l'archive de sauvegarde avant la restauration**

### Le préréglage est **désactivé**.

Avant que des données ne soient restaurées à partir de l'archive, Acronis True Image Home peut vérifier leur intégrité. Si vous soupçonnez l'archive d'avoir été corrompue, activez cette option.

### **Vérifier le système de fichiers après la restauration**

### Le préréglage est **désactivé**.

Après avoir restauré une partition à partir d'une image, Acronis True Image Home peut vérifier l'intégrité du système de fichiers. Pour ce faire, activez cette option.

### **Limites sur l'utilisation de cette option :**

- La vérification du système de fichiers n'est disponible uniquement que lors de la restauration de partitions utilisant les systèmes de fichiers FAT16/32 et NTFS.
- Le système de fichiers ne sera pas vérifié si un redémarrage est nécessaire au cours de la restauration, par exemple, lors de la restauration de la partition système vers son emplacement d'origine.

## **11.2.2 Options d'écrasement de fichier**

Cette option ne s'applique pas à la restauration de disques et de partitions à partir d'images.

Le programme écrase les fichiers et les dossiers existants par défaut, mais les fichiers et dossiers les plus récents sont protégés contre l'écrasement.

Vous pouvez définir des filtres pour des types de fichiers spécifiques que vous souhaitez conserver lors de la récupération d'archive. Par exemple, il se peut que vous vouliez que les fichiers et dossiers système et cachés, les nouveaux fichiers et dossiers, ainsi que les fichiers correspondant aux critères sélectionnés ne soient pas écrasés par les fichiers d'archives.

Lors de la spécification de critères, vous pouvez utiliser les caractères de remplacement de Windows. Par exemple, pour préserver tous les fichiers ayant une extension .exe, ajoutez **\*.exe**. **Mon??.exe** préservera tous les fichiers .exe dont le nom est composé de cinq symboles et commence par « Mon ».

Désélectionner la case **Ecraser les fichiers existants** donnera aux fichiers sur le disque dur une priorité inconditionnelle sur les fichiers archivés.

## **11.2.3 Commandes Pré/Post**

Vous pouvez spécifier des commandes ou des fichiers de traitement par lots qui seront exécutées automatiquement avant et après la procédure de récupération. Cliquez sur **Modifier** pour ouvrir la fenêtre **Commande Modifier** où vous pouvez facilement entrer la commande, ses arguments et son répertoire de travail ou parcourir les dossiers pour trouver un lot de fichiers.

Veuillez noter que les commandes interactives, c'est-à-dire les commandes qui nécessitent une intervention de l'utilisateur, ne sont pas supportées.

Désélectionner la case **Ne pas effectuer d'opérations jusqu'à ce que l'exécution des commandes soit terminée**, sélectionnée par défaut, permettra à la procédure de restauration d'être exécutée en même temps que l'exécution de votre commande.

Si vous désirez que la restauration soit effectuée même si la commande échoue, décochez la case **Abandonner l'opération si la commande utilisateur échoue** (cochée par défaut).

Vous pouvez tester l'exécution de la commande que vous créez en cliquant sur le bouton **Tester la commande**.

*Veuillez garder à l'esprit que lors de la récupération d'une partition système sur son emplacement d'origine votre commande post ne sera pas exécutée car la récupération de fichiers système nécessite un redémarrage résultant sur une perte de la commande. Une telle commande sera également perdue si le programme nécessite un redémarrage au cours de toute autre opération de récupération.*

## **11.2.4 Priorité de la récupération**

Le préréglage est **Basse**.

Le degré de priorité des procédures exécutées dans un système détermine le niveau d'utilisation du CPU et la quantité de ressources système qui leur sont allouées. Réduire le niveau de priorité d'une récupération libère davantage de ressources pour d'autres tâches du processeur. Augmenter le niveau de priorité de récupération accélère le processus de récupération car il prendra des ressources d'autres processus en cours d'exécution. Les effets dépendent de l'utilisation totale du CPU ainsi que d'autres facteurs.

# **11.3 Informations détaillées sur les opérations de récupération concernant les disques et volumes dynamiques/GPT**

Les informations ci-dessous sont destinées à vous aider avec les opérations de récupération concernant les disques et volumes dynamiques/GPT. Il peut se produire plusieurs situations, par exemple, lorsque vous utilisez des disques basiques et dynamiques dans votre ordinateur. De façon similaire, vous pouvez utiliser des disques avec à la fois des schémas de partition MBR et GPT en même temps.

1) Acronis True Image Home supporte la restauration de volumes dynamiques vers les emplacements suivants sur les lecteurs de disques durs locaux :

- vers l'emplacement d'origine (vers le même volume dynamique)
- vers un autre disque ou volume dynamique
- vers l'espace non alloué du groupe dynamique
- vers un disque basique

Si un volume dynamique est restauré vers l'espace non alloué du groupe dynamique, le type du volume restauré sera le même qu'il était dans l'archive.

Le redimensionnement manuel des volumes dynamiques lors de la restauration vers des disques dynamiques n'est pas pris en charge. Si vous devez redimensionner un volume dynamique lors de la restauration, il doit être restauré vers un disque basique.

Lors de l'exécution d'une « récupération à chaud » de volume(s) dynamique(s) vers un nouveau disque non formaté les volumes restaurés deviennent basiques. Si vous voulez que les volumes restaurés demeurent dynamiques, les disques cibles doivent être préparés avant la restauration (partitionnés et formatés) en utilisant des outils tiers tel que Windows Disk Management snap-in par exemple.

2) Le schéma de partitionnement du disque cible demeure inchangé après la récupération :

- si une image de disque GPT est restaurée sur un disque GPT ; le disque cible demeure un disque GPT
- si une image de disque GPT est restaurée sur un disque MBR ; le disque cible demeure un disque MBR
- si une image de disque MBR est restaurée sur un disque MBR ; le disque cible demeure un disque MBR
- si une image de disque MBR est restaurée sur un disque GPT ; le disque cible demeure un disque GPT

La restauration vers l'espace non alloué d'un disque GPT n'est pas prise en charge.

3) Le type de volume cible ne change pas lors de la restauration sur un volume existant. Exemples :

- Lorsque qu'un volume dynamique est restauré sur un volume basique le volume cible demeure basique
- **E** Lorsque qu'un volume dynamique fractionné est restauré sur un volume dynamique agrégé le volume cible demeure agrégé

# **11.4 Utilisation d'Acronis Universal Restore**

L'utilisation d'Acronis Universal Restore (fournie par Acronis Plus Pack, acheté séparément) vous aidera à créer un clone amorçable du système sur du matériel différent (pour plus d'informations, consultez Acronis Universal Restore (p. [27\)](#page-26-0)). Choisissez cette option lors de la restauration de votre disque système vers un ordinateur possédant une unité de traitement centrale dissemblable, une carte mère différente, ou un périphérique de stockage de masse autres que ceux du système que vous avez originalement sauvegardé. Cela peut s'avérer utile si par exemple vous remplacez votre carte mère défectueuse ou si vous migrez d'un post de travail vers un portable. Vous pouvez utiliser Acronis Universal Restore pour restaurer votre disque système à partir de fichiers tib ou vhd. Dans la plupart des cas vous devrez utiliser un support de démarrage de secours.

*Acronis Universal Restore n'est pas disponible pour la restauration de la partition système depuis une archive de sauvegarde ininterrompue Acronis.*

Afin de restaurer votre système avec l'aide d'Acronis Universal Restore :

- 1. Configurez votre BIOS pour démarrer à partir de votre support de secours en premier. VoirConfiguration de l'ordre de démarrage dans le BIOS (p. [212\)](#page-211-0).
- 2. Démarrez du support de secours et sélectionnez Acronis True Image Home (Version complète).
- 3. Cliquez sur le lien **Mes Disques** sous **Restaurer** sur l'écran d'accueil pour démarrer l'Assistant de Restauration et choisir ensuite l'image du disque système à restaurer. Étant donné que les lettres de lecteurs de la version autonome d'Acronis True Image Home peuvent être différentes de la

façon dont Windows identifie les lecteurs, vous devrez peut-être spécifier le chemin d'accès vers le fichier image en cliquant sur **Parcourir** et en sélectionnant le disque et le dossier dans lequel l'image est stockée.

- 4. Choisissez **Restaurer les disques et partitions en entier** et cochez la case **Utiliser Acronis Universal Restore**.
- 5. Si le matériel cible possède un contrôleur de stockage de masse spécifique (tel qu'un adaptateur SCSI, RAID, ou Fibre Channel) pour les disques durs, spécifiez l'endroit où trouver le(s) pilote(s) pour le matériel spécifique à l'étape **Gestionnaire des pilotes**. Si les pilotes sont stockés sur une disquette ou CD, sélectionnez la case **Rechercher les pilotes dans les médias amovibles**. Si certains pilotes sont stockés sur un disque dur local ou sur un réseau partagé, sélectionnez la case **Rechercher les pilotes dans les emplacements suivants** (si elle n'est pas sélectionnée par défaut), et spécifiez le chemin vers les pilotes après avoir cliqué sur **Ajouter le chemin de recherche**.

Lorsque les deux cases sont sélectionnées à cette étape, Acronis Universal Restore utilisera trois sources pour les pilotes :

- le support amovible ;
- les dossiers de stockage des pilotes spécifiés à cette étape ; et
- les dossiers Windows de stockage de pilotes par défaut (dans l'image en cours de restauration).

Le programme trouvera les pilotes les plus appropriés parmi tous ceux disponibles et les installera dans le système restauré.

- 6. À l'étape **Quoi restaurer** sélectionnez la partition système et spécifiez ensuite les paramètres pour la partition cible (nouvelle partition système). Assurez-vous que le type de partition est primaire et actif. Vous n'avez habituellement pas besoin de modifier la taille de la partition qui sera assignée automatiquement.
- 7. Lisez attentivement le résumé des opérations à l'étape **Terminer**. Si vous ne voulez pas valider la sauvegarde, cliquez sur **Continuer**, sinon cliquez sur **Options** sur la barre latérale et cochez la case "Valider l'archive de sauvegarde avant la restauration" avant de cliquer sur **Continuer**.

Pendant la restauration le programme peut être dans l'impossibilité de trouver certains pilotes dans les dossiers spécifiés et affiche un ou des message(s) d'erreur. Dans un tel cas, vous pouvez cliquer sur **Ignorer** afin de poursuivre la restauration ou sur **Annuler** afin de mettre fin au processus, puis tenter de trouver le pilote requis et recommencer la restauration.

Après avoir restauré votre partition système avec succès, quittez Acronis True Image Home, accédez au BIOS afin de rendre le disque dur du système le premier périphérique d'amorçage et démarrez votre Windows restauré.

Pendant le premier démarrage, Windows affichera plusieurs messages « Nouveau matériel trouvé » et vous demandera alors de redémarrer l'ordinateur.

Si vous utilisez Acronis Universal Restore pour restaurer une sauvegarde avec configuration d'amorçage multiple contenant deux versions de Windows ou plus, les pilotes les plus cruciaux seront remplacés pour toutes les installations de Windows.

# **12 Try&Decide**

La fonctionnalité Try&Decide permet de créer un espace de travail temporaire sécurisé et contrôlé sans nécessiter l'installation de logiciel spécial de virtualisation. Vous pouvez effectuer diverses opérations système sans vous soucier qu'elles pourraient endommager votre système d'exploitation, vos programmes ou vos données.

Après avoir effectué des modifications virtuelles vous pouvez les appliquer sur votre système d'origine. Si vous effectuez des modifications que vous voulez garder, vous devriez appliquer ces modifications sur le système. Parmi les opérations que vous pouvez tenter avec cette fonctionnalité sont l'ouverture de pièces jointes à des courriers électroniques provenant d'expéditeurs inconnus ou la visite de sites web qui peuvent contenir des éléments potentiellement dangereux.

Par exemple, si vous visitez un site Web ou que vous ouvrez une pièce jointe à un courrier électronique qui met un virus sur vos duplicatas temporaires, vous n'aurez qu'à détruire le duplicata et aucun mal ne sera fait : le virus n'apparaîtra pas sur votre machine.

*Il est important de vous rappeler que si vous téléchargez des courriers électroniques à partir d'un serveur de messagerie POP, créez de nouveaux fichiers ou modifiez des documents existants pendant que vous êtes en mode Try&Decide et que vous décidez ensuite d'annuler vos modifications, ces fichiers, modifications des documents et courriers électroniques n'existeront plus. Si vous utilisez un serveur de messagerie POP, assurezvous de changer les paramètres de votre logiciel de messagerie pour laisser votre courrier sur le serveur* avant *d'activer le mode Try&Decide. Ainsi, vous pouvez toujours restaurer vos e-mails par la suite. De même, enregistrez de nouveaux fichiers et/ou documents modifiés sur un lecteur non protégé par Try&Decide.*

Une fois le mode Try&Decide démarré, vous pouvez installer des mises à jour système, des pilotes et des applications en toute sécurité sans vous soucier de ce qui peut arriver à votre système. Si le moindre problème se produit, vous pouvez simplement annuler les modifications effectuées dans le mode Try&Decide.

L'une des meilleures fonctionnalités de Try&Decide est qu'elle isole votre système d'exploitation « réel » des modifications effectuées sur la copie temporaire du système d'exploitation faites par mises à jour.. Si vous trouvez la moindre incompatibilité, vous pouvez facilement ramener votre système dans son état initial, qui n'a pas été changé lorsque la mise à jour a été appliquée.

Grâce à cela, vous pouvez installer les mises à jour système en toute sécurité quand elles apparaissent. Lorsque que Windows Update vous informe que des mises à jour pour le système et les applications Microsoft sont prêtes à être installées, activez le mode Try&Decide et par la suite débutez l'installation des mises à jour. Si vous rencontrez le moindre problème, annulez les modifications et laissez votre système d'exploitation réel ainsi que vos applications intactes.

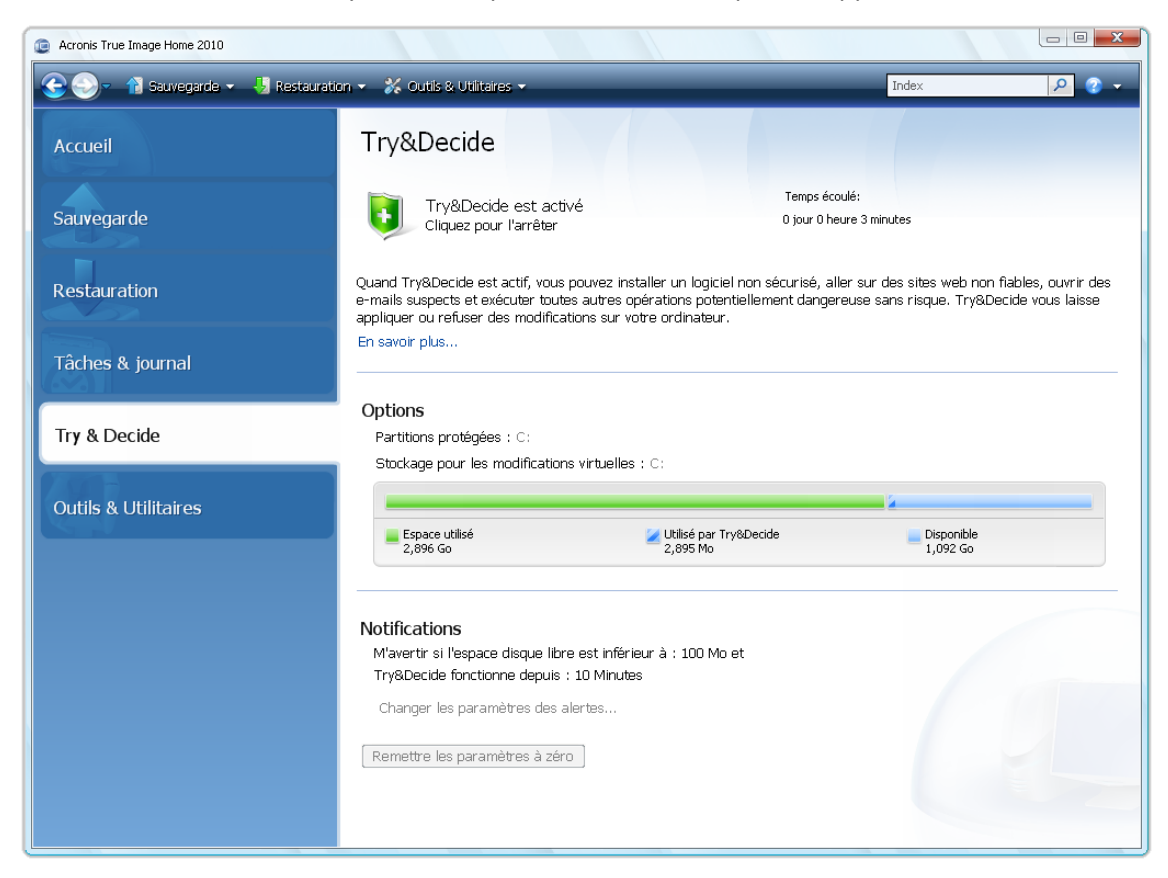

Vous pouvez laisser le mode Try&Decide actif pour aussi longtemps que vous le désirez (peut être plusieurs jours, cependant dans un tel cas l'application des changements peut prendre beaucoup de temps), car ce mode « survit » aux redémarrages de votre système d'exploitation.

*Si vous utilisez Windows Vista or Windows 7, veuillez noter qu'en mode Try&Decide le programme peut utiliser de manière très intensive l'espace disque libre, lorsque votre ordinateur est inactif Ceci est dû au fait que les activités telles que l'indexation sont effectuées en arrière plan.* 

Lorsque votre ordinateur redémarre, quelle qu'en soit la raison, pendant que vous travaillez en mode Try&Decide, avant que le redémarrage du système d'exploitation ne se lance, une boîte de dialogue vous sera présentée qui vous proposera deux choix – arrêter le mode et refuser les modifications ou continuer de travailler dans ce mode. Cette opération permettra de refuser les modifications qui ont abouti à un plantage du système. Par ailleurs, si vous redémarrez, par exemple, après l'installation d'une application, vous pouvez continuer de travailler dans le mode Try&Decide après le lancement de Windows.

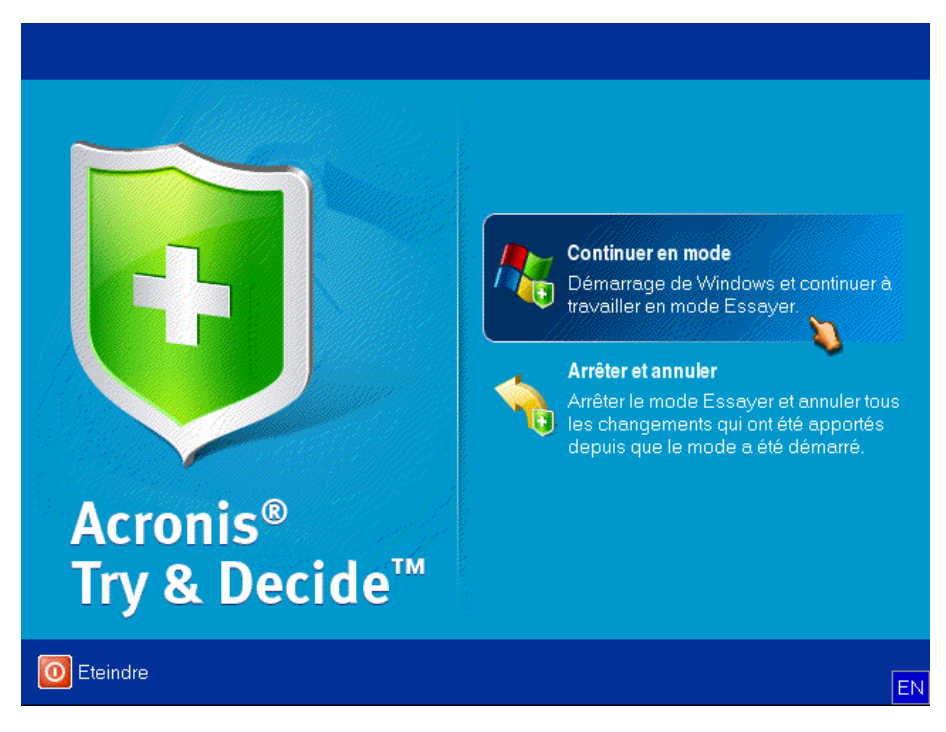

Vous déciderez probablement à un moment ou un autre de désactiver le mode, ce que vous pouvez faire simplement en cliquant sur le bouton **Arrêt**. Après avoir cliqué sur le bouton, le programme affichera une boîte de dialogue où vous aurez à décider quoi faire avec les modifications faites à votre système pendant le mode Try&Decide mode : appliquer ou annuler :

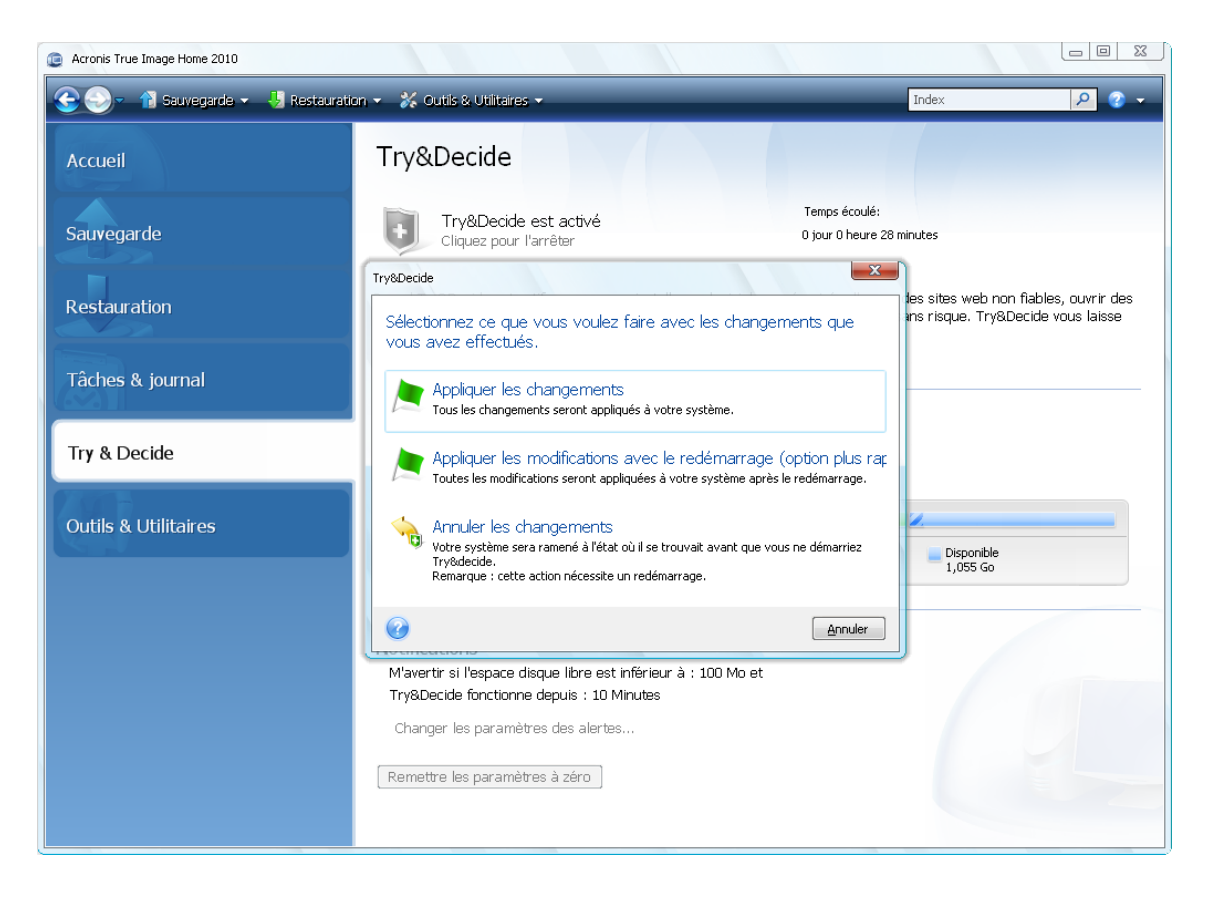

- **Appliquer les modifications** vous permet de conserver les modifications apportées au système.
- **Appliquer les modifications et redémarrer** accélère l'application des modifications. Elles seront appliquées après le redémarrage de votre ordinateur.
- **Annuler les modifications** fait revenir votre système dans l'état où il était avant l'activation du mode Try&Decide

*Veuillez noter que pendant que vous travaillez en mode Try&Decide les performances du système seront dégradées. De plus, le processus d'application des changements peut prendre un temps considérable.*

*\*\*\**

*Veuillez noter que Try&Decide ne peut pas suivre les modifications des partitions de disque, aussi ne serez vous pas en mesure d'utiliser le mode Try&Decide pour des opérations virtuelles telles que le redimensionnement des partitions ou la modification de leur structure. De plus, vous ne devez pas utiliser le mode Try&Decide ainsi que la défragmentation de disque ou les utilitaires de vérification d'erreur de disque simultanément, car ceci pourrait corrompre irrémédiablement le système de fichier, et rendre le disque système non amorçable.*

*\*\*\**

*Acronis True Image Home suit les modifications jusqu'à ce que l'espace disque à l'emplacement sélectionné pour le stockage des modifications virtuelles soit saturé. Le programme vous alertera lorsqu'il sera temps de décider si vous voulez garder ou annuler les modifications effectuées jusqu'à présent. Si vous choisissez de ne pas tenir compte de ce message, le programme redémarrera automatiquement quand le disque sera plein, annulant ainsi les modifications pendant le redémarrage. A ce point, tous les changements effectués seront perdus.*

*\*\*\**

*Quand le mode Try&Decide est lancé, vous ne pouvez pas utiliser Acronis Startup Recovery Manager même s'il était préalablement activé. Lorsque vous arrêtez le mode Try&Decide et que vous appliquez ou annulez des* 

*modifications, Acronis Startup Recovery Manager que vous avez activé auparavant reste activé, mais vous ne serez pas en mesure de l'utiliser en appuyant sur la touche F11. Pour utiliser la touche F11, désactivez Acronis Startup Recovery Manager, puis activez-le à nouveau.*

*\*\*\**

Si vous avez choisi **Annuler les modifications** et que vous avez redémarré l'ordinateur ayant de multiples systèmes d'exploitation installés, vous ne pourrez pas démarrer d'autres systèmes d'exploitation que celui utilisé pour travailler en mode Try&Decide. Le deuxième redémarrage restaurera le MBR d'origine et rendra amorçable les autres systèmes d'exploitation.

# **12.1 Utilisation de Try&Decide**

Maintenant voyons comment utiliser cette fonctionnalité. En premier lieu, vous devez décider quelle partie du système vous souhaitez protéger et configurer les options de Try&Decide en conséquence. Ces options proposent aussi d'autres paramètres pour le mode Try&Decide.

## **12.1.1 Options et notifications de Try&Decide**

Vous pouvez configurer les options de Try&Decide options selon vos besoins.

- **Partitions protégées :** Spécifier les partitions que vous souhaitez protéger de toute modification non autorisée au cours d'une session Try&Decide. Par défaut, T&D protège la partition système (disque C), bien que vous puissiez ajouter d'autres partitions ou disques de votre système.
- **Stockage pour les modifications virtuelles :** spécifiez où Try&Decide doit stocker les informations concernant les modifications virtuelles apportées à votre système. Par défaut, T&D enregistre les informations dans un espace libre sur le disque C. Vous pouvez aussi choisir Acronis Secure Zone pour cet emplacement ou un autre disque logique ou disque dur.

*Si vous choisissez de protéger plus d'une partition, vous ne pouvez pas sélectionner l'une des partitions à protéger pour stocker des modifications virtuelles. En outre, vous ne pouvez pas sélectionner un disque dur externe.*

 **Notifications** – spécifiez si vous voulez que Try&Decide vous alerte quand tout l'espace alloué à l'enregistrement de changements virtuels a été utilisé et après qu'une certaine période de temps soit passée. Toutes les notifications sont **activées** par défaut. Pour modifier les paramètres par défaut, cliquez sur **Modifier les paramètres d'alerte...**

Vous êtes toujours en mesure de restaurer les paramètres par défaut des options de Try&Decide en cliquant sur **Réinitialiser des paramètres à leur valeur par défaut**.

# **12.2 Exemples d'utilisation de Try&Decide**

La fonctionnalité Try&Decide peut vous aider de diverses manières ; voici quelques exemples :

Il peut arriver que l'installation de logiciels antivirus handicape les fonctionnalités de certaines applications ; d'ailleurs, certains programmes peuvent même refuser de démarrer après l'installation d'un logiciel anti-virus. La fonctionnalité Try&Decide peut vous aider à contourner ce problème. Voici comment :

- 1. Sélectionnez un programme anti-virus et téléchargez une version d'essai.
- 2. Activez le mode Try&Decide.
- 3. Installez le logiciel anti-virus.
- 4. Essayez de travailler avec les applications installées sur votre ordinateur en effectuant vos tâches habituelles.
- 5. Si tout fonctionne sans défaut, vous pouvez être raisonnablement sûr qu'il n'y aura pas de problème d'incompatibilité et vous pouvez donc acheter le logiciel.
- 6. Si vous avez des problèmes, abandonnez les changements dans votre système et essayez un autre logiciel anti-virus d'un autre fournisseur. Une autre tentative pourra s'avérer être la bonne.

Voici un autre exemple : Vous avez accidentellement supprimé certains fichiers et par la suite vidé la Corbeille. Vous avez ensuite réalisé que les fichiers supprimés contenaient des données importantes et vous allez maintenant essayer de les restaurer en utilisant un logiciel de restauration de fichiers supprimés. Cependant, il se peut que vous fassiez une erreur lors de la tentative de restauration des fichiers supprimés, rendant les choses encore plus difficiles pour les restaurer. Voici une façon dont vous pouvez restaurer les fichiers perdus :

- 1. Activez le mode Try&Decide.
- 2. Lancez l'utilitaire de restauration de fichiers.
- 3. Une fois que l'utilitaire analyse votre disque à la recherche des fichiers ou dossiers supprimés, il affichera les éléments qu'il a trouvé (s'il y en a) et vous offrira la possibilité d'enregistrer ce qu'il peut restaurer. Il y a toujours une chance que vous choisissiez le mauvais fichier et que pendant sa restauration, l'utilitaire pourrait écraser le fichier que vous essayer de restaurer lui-même. Si ce n'était pas en mode Try&Decide, cette erreur pourrait être fatale et le fichier serait irrécupérable.
- 4. Mais maintenant vous pouvez simplement annuler les changements faits en mode Try&Decide et tenter à nouveau de restaurer les fichiers que vous voulez après avoir réactivé le mode Try&Decide. De tels essais peuvent être répétés jusqu'à ce que vous restauriez les fichiers ou que vous soyez sûr(e) que vous avez fait de votre mieux pour les restaurer.

Un autre avantage de la fonctionnalité Try&Decide. Vous pouvez maintenant laisser vos enfants utiliser votre ordinateur sans soucis qu'ils peuvent accidentellement endommager le système d'exploitation ou semer la pagaille dans vos documents de travail.

*Nous supposons ici que vos enfants ont des comptes d'utilisateurs de type Limité.*

- 1. Activez le mode Try&Decide. Effectuer des changements aux options Try&Decide ou désactiver le mode Try&Decide mode requiert des droits d'administrateur.
- 2. Déconnectez-vous et connectez-vous de nouveau en utilisant le compte de votre enfant.
- 3. Laissez votre enfant utiliser l'ordinateur. Lorsque votre enfant à terminé de jouer à son jeu ou de naviguer sur Internet, ou lorsque vous pensez qu'il est temps pour lui d'aller au lit, ramenez le système dans l'état dans lequel il était avant qu'il ait commencé à utiliser l'ordinateur. Pour ce faire, connectez-vous et abandonnez les changements effectués lors de la session Try&Decide.

Il est bien connu que le composant « Ajout et suppression de programmes » du Panneau de configuration Windows ne peut pas complètement garantir la suppression des applications de façon parfaite. Ceci est parce que la plupart des applications ne fournissent pas assez d'informations à leur sujet pour pouvoir les supprimer sans laisser de trace. Donc à chaque fois que vous installez un programme d'essai et le supprimez, vous avez des résidus laissés sur votre ordinateur et après quelque temps Windows peut devenir plus lent. Même l'utilisation d'utilitaires spécialisés de suppression de programmes ne peut garantir une complète suppression. La fonctionnalité Try&Decide, cependant, garantira une suppression complète et parfaite de n'importe quel logiciel, rapidement et facilement. Voici comment :

- 1. Activez le mode Try&Decide.
- 2. Installez l'application logicielle que vous voulez évaluer.
- 3. Essayez d'utiliser l'application.
- 4. Lorsque vous voulez la supprimer, abandonnez tous les changements apportés à votre ordinateur en mode Try&Decide.

Cela peut être utile non seulement pour ceux qui, par exemple, aiment à jouer à beaucoup de jeux mais pour les testeurs de logiciel professionnels - pour utiliser sur leurs machines de tests.

# **13 Planification des tâches**

# **13.1 Création de tâches planifiées**

Vous pouvez planifier une nouvelle tâche dans l'**Assistant de Sauvegarde** ou l'**Assistant de Validation** à l'étape de **Planification**. Il est également possible de créer une tâche planifiée en cliquant sur **Créer une Tâche de Sauvegarde** ou **Créer une Tâche de Validation** sur la barre d'outils de l'écran **Tâches et le Journal**.

*Si l'archive de sauvegarde que vous voulez valider est protégée par un mot de passe, Acronis True Image Home vous le demandera.*

1. Exécuter une planification d'exécution de tâche. Sélectionnez l'une des options de planification suivantes :

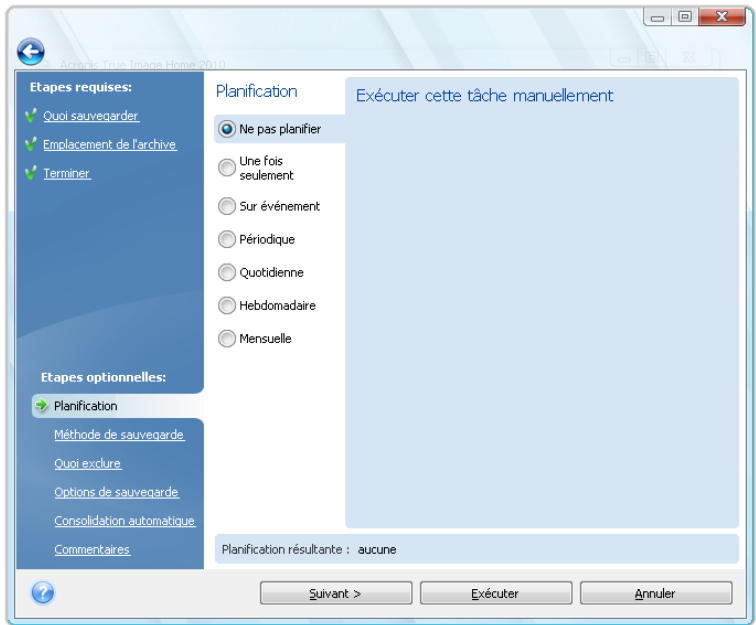

- **Une seule fois** la tâche sera exécutée une fois à l'heure et au jour spécifiés
- **Lors de l'occurrence d'un événement** la tâche sera exécutée lors de l'occurrence d'un événement à être sélectionné dans le panneau droit :
- **Périodiquement** la tâche sera exécutée périodiquement selon une fréquence à spécifier dans le panneau **Exécuter cette tâche périodiquement**, où vous devez spécifier la durée entre les exécutions de la tâche pour qu'elle soit planifiée.
- **Quotidiennement**  la tâche sera exécutée une fois par jour ou une fois chaque plusieurs jours
- **Hebdomadairement**  la tâche sera exécutée une fois par semaine ou une fois chaque plusieurs semaines, au jour sélectionné
- **Mensuellement** la tâche sera exécutée une fois par mois le jour sélectionné

Pour reporter une tâche planifiée jusqu'à son exécution suivante quand l'ordinateur est en veille, cochez la case **Exécuter la tâche seulement quand l'ordinateur est en veille**. La tâche démarrera automatiquement lorsque l'ordinateur est inactif (lorsque vous n'utilisez pas la souris et le clavier) pendant le nombre de minutes spécifié dans le paramètre **Attente** de la veille d'écran ou lorsque vous vous déconnectez. Lorsqu'une tâche a débuté, elle se terminera car l'exécution

d'une tâche ne peut pas être interrompue par l'utilisateur. Cependant vous pouvez travailler avec l'ordinateur pendant que la tâche est en cours d'exécution.

Si l'ordinateur est hors tension lorsque le temps planifié arrive, la tâche ne sera pas exécutée, mais vous pouvez forcer l'exécution des tâches manquées au prochain démarrage de l'ordinateur en sélectionnant la case Si manquée, lancer la tâche au démarrage. L'option ne fonctionne pas lorsque votre ordinateur sort du mode « veille » ou « hibernation ».

Si vous planifiez une tâche pour effectuer une sauvegarde sur une clé USB, deux autres cases à cocher apparaissent dans l'écran de planification – **Si manquée, exécuter la tâche lorsque le périphérique est attaché** et **Exécutez la tâche uniquement si le périphérique actuel est attaché**. Activer la première case vous permettra d'effectuer une sauvegarde manquée lors du branchement de la clé USB si elle était débranchée au moment planifié. Si vous voulez que la tâche manquée soit exécutée seulement lorsque le même périphérique est attaché, sélectionnez également la case **Exécutez la tâche uniquement si le périphérique actuel est attaché**. Autrement la tâche manquée sera exécutée lorsque toute clé USB est attachée.

**Exécuter la tâche lors d'une alarme de disque dur** – (disponible si Acronis Drive Monitor est installé) – si cette option est activée, la tâche sera exécutée dès qu'il y a une alarme sur Acronis Drive Monitor concernant un problème potentiel avec l'un des disques durs dans la tâche. Acronis Drive Monitor est un utilitaire de surveillance de la bonne santé d'un disque dur, reposant sur les informations reçues à partir des comptes-rendus S.M.A.R.T. du disque dur, des journaux Windows, et de ses propres scripts.

- 1. Spécifiez l'heure de début de la tâche et les autres paramètres de planification selon la fréquence sélectionnée. Vous pouvez sélectionner la case **Date de début** pour la plupart des tâches planifiées (sauf pour celles qui sont planifiées « Une fois seulement ») et définir la date à laquelle la tâche exécutera pour la première fois. Ceci peut être utile lors de l'implémentation d'un scénario de sauvegarde spécifique. Pour un exemple, consultez Sauvegardes complètes + sauvegardes incrémentielles/différentielles avec rotation automatique (p. [134\)](#page-133-0).
- 2. Ensuite, vous devrez spécifier le nom de l'utilisateur à qui appartient la tâche à exécuter ; sans quoi aucune exécution planifiée ne sera disponible.
- 3. Saisissez le nom d'utilisateur (ou acceptez le nom d'utilisateur actuellement connecté). Saisissez le mot de passe.

## **13.1.1 Définir l'exécution une seule fois**

Si vous choisissez l'exécution une seule fois, définissez l'heure de début. Sélectionnez ensuite la date à laquelle vous voulez exécuter la tâche en utilisant le calendrier fourni :

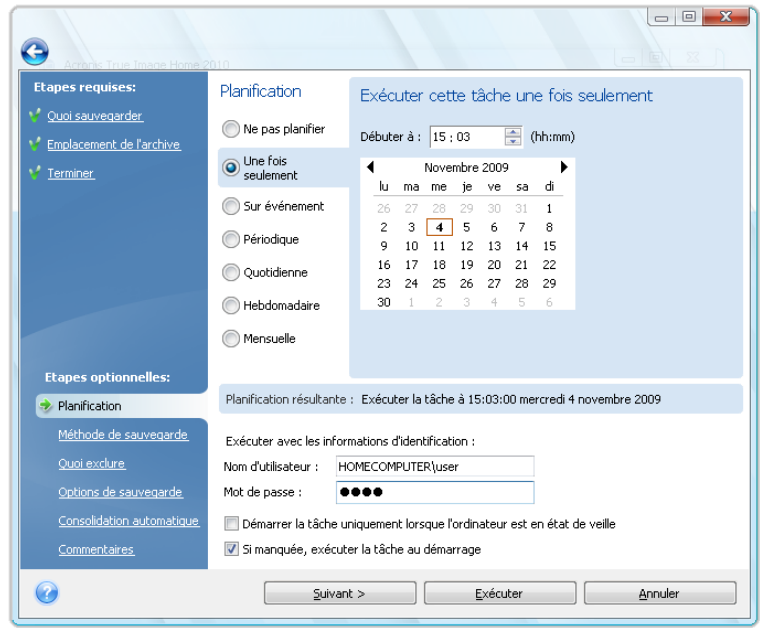

## **13.1.2 Définir l'exécution sur événement**

Si vous choisissez l'option d'exécution sur événement, définissez l'événement auquel exécuter la tâche :

- **Démarrage du système** la tâche sera exécutée à chaque démarrage du SE
- **Arrêt du système** la tâche sera exécutée avant chaque arrêt ou redémarrage de l'ordinateur
- **Connexion de l'utilisateur** la tâche sera exécutée chaque fois que l'utilisateur actuel se connectera au SE
- **Déconnexion de l'utilisateur** la tâche sera exécutée chaque fois que l'utilisateur actuel se déconnectera du SE

Vous pouvez également spécifier la date de début de la tâche.

*Si vous souhaitez exécuter une tâche uniquement à la première occurrence d'un événement du jour en cours, sélectionnez la case Uniquement une fois par jour.*

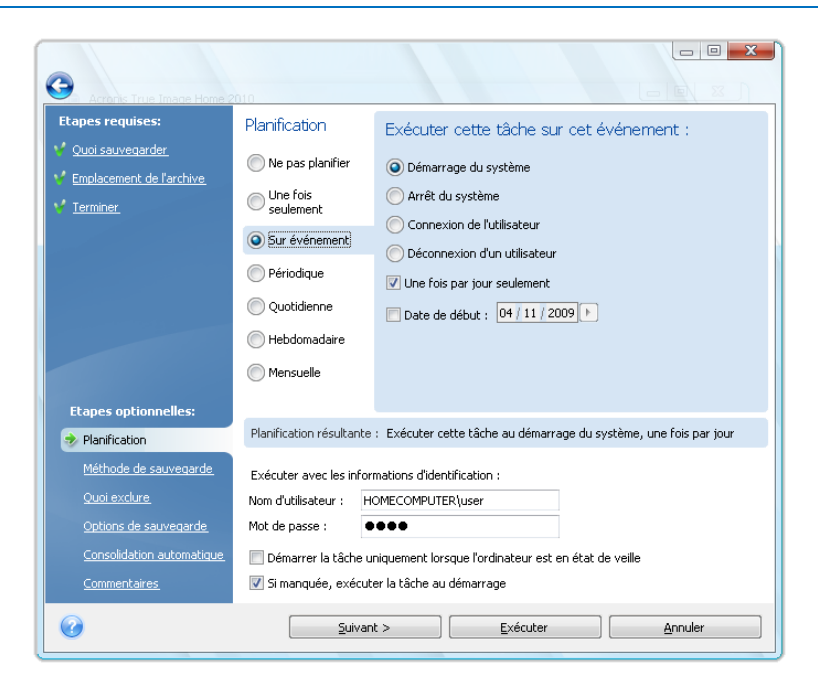

### **13.1.3 Configurer une exécution périodique**

Si vous choisissez l'option **Périodique**, définissez l'heure de début et spécifiez l'intervalle entre les sauvegardes en heures et minutes. Vous pouvez également spécifier la date de début de la tâche.

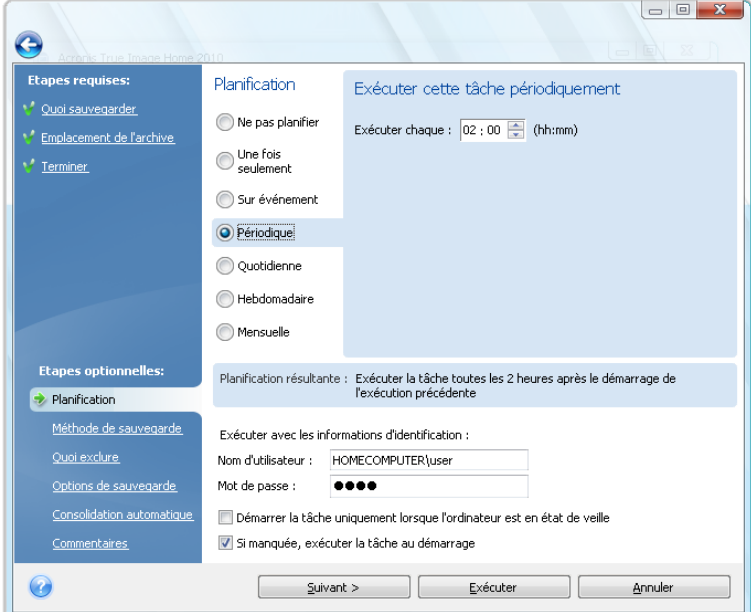

## **13.1.4 Configurer une exécution quotidienne**

Si vous choisissez l'exécution quotidienne, configurez l'heure de début et les jours pendant lesquels vous souhaitez exécuter cette tâche :

- **Tous les jours**
- **Chaque jours de la semaine**
- **Tous les x jours** une fois chaque plusieurs jours (spécifiez l'intervalle).

Si vous voulez répéter une tâche plusieurs fois par jour, cochez la case **Exécuter la tâche toutes les x heures jusqu'à la fin de la journée** et spécifiez l'intervalle en nombre d'heures.

Vous pouvez également spécifier la date de début de la tâche.

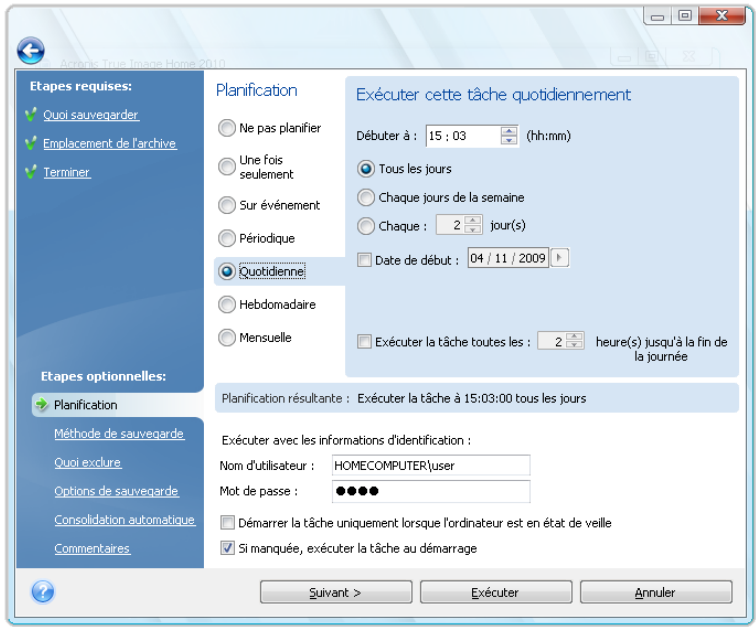

## **13.1.5 Configurer une exécution hebdomadaire**

Si vous choisissez une exécution hebdomadaire, définissez l'heure de démarrage, spécifiez la périodicité de l'exécution de tâche dans la case **Exécuter la tâche toutes les x semaine(s) les :** (toutes les semaines, les deux semaines, etc.) et sélectionnez les jours auxquels exécuter la tâche. Vous pouvez également spécifier la date de début de la tâche.

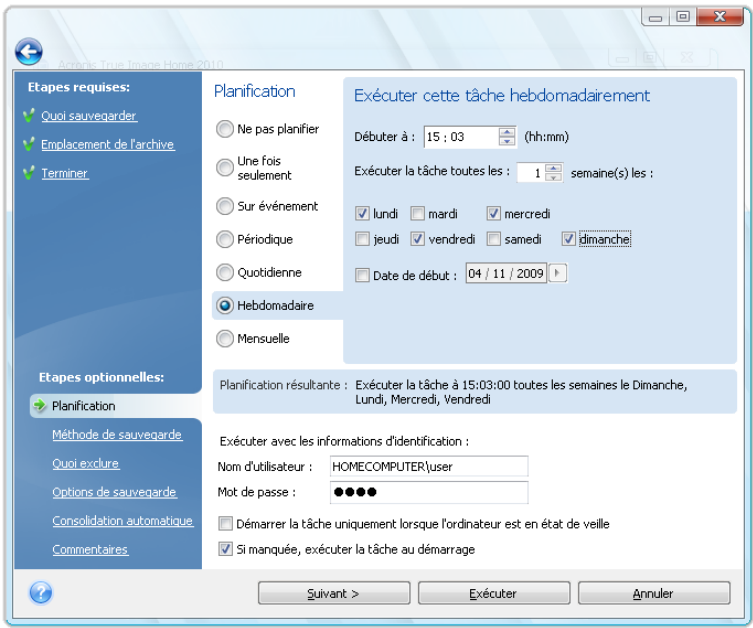

## **13.1.6 Configurer une exécution mensuelle**

Si vous sélectionnez l'exécution mensuelle, configurez l'Heure de début et les jours pendant lesquels vous souhaitez exécuter cette tâche :

- **Les <spécifiez un jour**> le jour spécifié (par exemple, le second mardi ou quatrième vendredi) ; sélectionnez le à partir des listes déroulantes.
- **A chaque : jour(s) x du mois** à la/aux date(s) spécifiée(s) Par exemple, vous pourriez vouloir la tâche exécutée les 10, 20 et derniers jours du mois.

Vous pouvez également spécifier la date de début de la tâche.

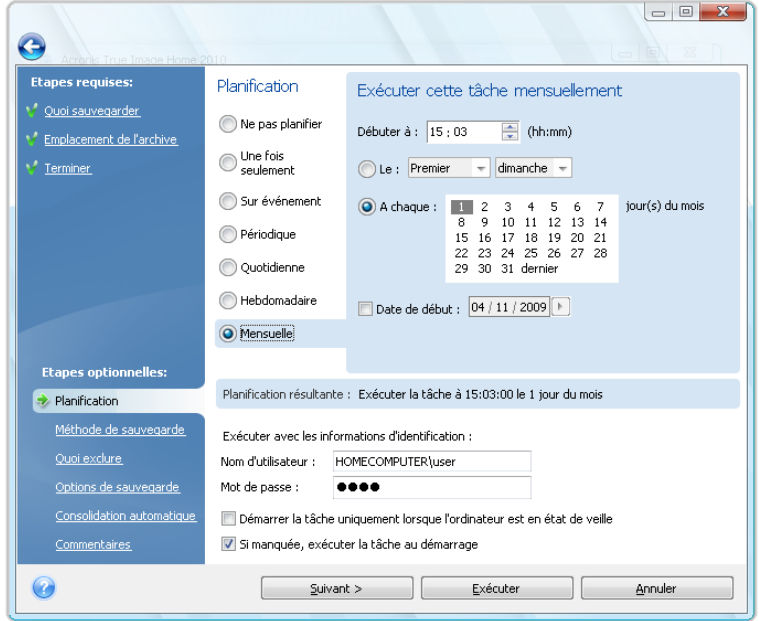

# **13.2 Importation des tâches planifiées lors de la mise à niveau**

Lorsque vous mettez à jour Acronis True Image Home à partir d'une version précédente et que vous avez déjà des tâches planifiées, Acronis True Image Home les trouvera automatiquement lors du premier démarrage de la version mise à jour et les ajoutera à la liste des tâches affichée sur l'écran **Tâches et journal** sous l'onglet **Tâches planifiées**.

Les tâches sont exécutées selon leurs scripts. Le programme recherche pour les scripts de tâches dans un dossier spécial (le chemin habituel est C:\Documents and Settings\All Users\Application Data\Acronis\TrueImageHome\Scripts). Les scripts des nouvelles tâches créées après la mise à niveau seront placés sous le même dossier.

Si vous mettez à jour à partir d'Acronis True Image Home 2009, vous serez en mesure d'effectuer toutes les opérations fournies par le programme en utilisant les tâches importées. Ces opérations sont décrites dans la section Gérer les tâches planifiées (p. [132\)](#page-131-0).

Si vous avez des tâches non planifiées qui ont été créées lorsque vous avez effectué manuellement des sauvegardes ou des validations sans planification avec Acronis True Image Home 2009, elles seront également situées et affichées sous l'onglet **Tâches non planifiées**.

Lorsque vous mettez à niveau à partir de la version d'Acronis True Image Home 11, les tâches existantes seront également présentes. Cependant, vous ne pourrez que les démarrer manuellement. Cela tient au fait que le format de script de tâches a subi des changements majeurs dans Acronis True Image Home 2009. Il n'y a donc pas de raisons de conserver les anciennes tâches. Vous devez créer les nouvelles tâches planifiées depuis le début. Les tâches provenant des versions d'Acronis True Image Home 10 et antérieures ne peuvent pas être importées.

# <span id="page-131-0"></span>**13.3 Gérer les tâches planifiées**

Pour gérer les tâches planifiées, cliquez sur **Tâches et journal** dans la barre latérale et vous serez alors redirigée vers l'écran **Gestion des tâches** avec l'onglet **Tâches planifiées** sélectionné par défaut sur le panneau de droite. Cet onglet affiche toutes les tâches planifiées de même que leur nom, état, planification, dernière exécution, derniers résultats, et leur propriétaire.

Par défaut vous ne pouvez voir que vos propres tâches, mais vous avez l'option d'afficher ou de gérer les tâches des autres utilisateurs. Pour ce faire, sélectionnez **Outils & Utilitaires** → **Options** → **Apparence** à partir du menu du programme principal. Puis choisissez **Filtre** et dé-sélectionnez la case **Afficher uniquement les tâches créées par l'utilisateur actuel**.

Vous pouvez changer les paramètres d'une tâche en les modifiant. Cela s'effectue de la même manière que la création, toutefois, les options sélectionnées auparavant seront déjà configurées, de sorte que vous n'aurez qu'à saisir les modifications. Pour modifier une tâche, sélectionnez-la et cliquez sur **Modifier** dans la barre d'outils.

Si vous souhaitez effectuer les changements dans la planification d'une tâche, sélectionnez la tâche et cliquez sur **Modifier la planification** sur la barre d'outils.

Pour supprimer une tâche avec confirmation, sélectionnez-la et cliquez sur **Supprimer** dans la barre d'outils.

Pour renommer une tâche, sélectionnez-la, cliquez sur **Renommer** dans la barre d'outils et saisissez son nouveau nom.

Vous pouvez également démarrer l'exécution d'une tâche sélectionnée à tout moment en cliquant sur **Débuter** dans la barre d'outils.

Si vous n'avez pas besoin d'exécuter une tâche planifiée pour un certain temps, mais avez l'intention de l'utiliser éventuellement, vous pouvez désactiver la tâche en cliquant sur **Désactiver** dans la barre d'outils et la réactiver lorsque nécessaire. Il n'est donc pas nécessaire de recréer la tâche depuis le début.

Lorsque vous devez créer plusieurs tâches similaires, cliquez sur **Cloner** dans la barre d'outils, ensuite renommez la tâche clonée et effectuez les modifications nécessaires.

En outre, toutes les actions ci-dessus peuvent être sélectionnées dans un menu de raccourcis qui apparaît lorsque vous cliquez droit sur une tâche planifiée sélectionnée.

Les mêmes opérations sont disponibles pour les tâches non planifiées listées dans l'onglet **Tâches non planifiées**. Si lors de la modification d'une tâche non planifiée vous définissez l'une des options de planification, cette tâche sera déplacée de l'onglet **Tâches non planifiées** vers l'onglet **Tâches planifiées**.

# **13.4 Exemples de scénarios de planification de sauvegarde**

### **13.4.1 Sauvegardes complètes avec suppression automatique sur violation de quota.**

Certains utilisateurs préfèrent créer uniquement des sauvegardes complètes. Une sauvegarde complète nécessite un temps de restauration moindre comparé à celui des sauvegardes incrémentielles ou différentielles et, également, bon nombre d'utilisateurs la trouve plus fiable puisque le programme n'a besoin que d'un seul fichier lors de la restauration d'une sauvegarde.

Supposons que vous ayez sur votre disque dur beaucoup d'espace dédié au stockage de sauvegardes et que vous voulez que cinq sauvegardes complètes du disque système soient effectuées hebdomadairement pour couvrir une période d'environ un mois. Supposons que vous voulez également garantir la suppression automatique de la plus ancienne sauvegarde afin de ne conservez que cinq sauvegardes dans l'archive de sauvegarde. Voici comment cela peut être fait :

a) Lors de la configuration de la tâche de sauvegarde, à l'étape de « planification », il est nécessaire de sélectionner l'option « Hebdomadaire » en acceptant la valeur par défaut « Exécuter la tâche une fois par semaine », puis en sélectionnant le jour de la semaine de l'exécution des sauvegardes, par exemple, les samedis.

b) A l'étape de « Méthode de sauvegarde » choisissez la méthode « Complète » et désélectionnez la case « Une nouvelle sauvegarde complète écrase la précédente » (sélectionnée par défaut).

c) A l'étape de « Consolidation automatique », il est nécessaire de cocher la case « Le nombre de sauvegardes dépasse » et configurez une limite de cinq sauvegardes, ensuite terminez la configuration de la tâche de sauvegarde.

Le programme créera des sauvegardes complètes en démarrant à partir du samedi suivant et accumulera les cinq premières sauvegardes dans l'archive. A la 6ème exécution le programme créera une 6ème sauvegarde, dépassant ainsi la limite du nombre de sauvegardes. Etant donné qu'il n'est pas possible de consolider des sauvegardes complètes, la sauvegarde la plus ancienne sera supprimée. Cette procédure sera répétée au cours de la prochaine exécution de tâche, et ainsi de suite.

Ce scénario de sauvegarde peut évidemment être utilisé pour créer des sauvegardes complètes de façon plus ou moins fréquente, par exemple sur une base mensuelle ou quotidienne – les utilisateurs n'ont simplement qu'à définir une planification appropriée.

*Dans le scénario de sauvegarde en question, vous pouvez obtenir le même résultat en cochant la case « Période de stockage d'anciennes sauvegardes dépasse (jours) :» et en définissant le nombre de jours à 30 par exemple. Le programme supprimera la sauvegarde la plus ancienne lorsque sa période de stockage aura dépassé 30 jours, laissant ainsi cinq sauvegardes « plus jeunes » que 30 jours.*

### **13.4.2 Sauvegardes complètes avec suppression automatique lorsque le stockage de sauvegarde est rempli**

Voici un autre scénario concernant l'utilisation de sauvegardes complètes uniquement et la suppression automatique des plus anciennes. Supposons que vous voulez sauvegarder hebdomadairement des sauvegardes complètes sur un lecteur de disque dur dédié jusqu'à ce que son espace ne le permette plus, et que vous voulez ensuite que le programme supprime la sauvegarde la plus ancienne libérant ainsi de l'espace pour la prochaine sauvegarde.

Dans ce cas, vous devez définir les options de la tâche telles que les points a) et b) du scénario de sauvegarde précédent. A l'étape « Consolidation automatique », cochez la case « Taille de l'archive dépasse » et définissez une limite pour la taille de l'archive comme suit : La capacité du disque dur moins la taille estimée d'une sauvegarde complète (la limite peut être ajustée en modifiant la tâche après l'exécution de la première sauvegarde complète et en trouvant la taille réelle du fichier de sauvegarde). Pour déclencher la procédure de consolidation automatique, qui dans ce cas consistera en la suppression de la sauvegarde la plus ancienne, le quota d'archive doit être dépassé. Cela se

<span id="page-133-0"></span>produira après la création de la prochaine sauvegarde complète qui devrait remplir quasiment toute la capacité du disque. Lors de la définition de la limite de la taille de l'archive, il est conseillé de laisser un peu d'espace de réserve additionnel pour la dernière sauvegarde complète créée avant la consolidation car il est probable que les sauvegardes ultérieures soient plus grandes que la première. Une autre bonne raison de laisser un espace de réserve – s'il n'y a pas suffisamment d'espace pour le fichier de sauvegarde, l'exécution de la tâche sera annulée, donc le programme ne créera pas de nouvelle sauvegarde et ne supprimera pas non plus la sauvegarde la plus ancienne. Si vous n'intervenez pas, cette situation se répétera au cours des exécutions des tâches suivantes.

## **13.4.3 Sauvegardes complètes vers Acronis Secure Zone avec suppression automatique.**

Il existe une autre méthode permettant d'implémenter uniquement le scénario de création de sauvegardes complètes et de supprimer automatiquement les sauvegardes les plus anciennes. Ceci peut être effectué par Acronis Secure Zone et Acronis True Image Home for Windows. Comme dans le scénario précédent, supposons que vous voulez enregistrer des sauvegardes complètes hebdomadaires sur disque dur dédié tant qu'il y a suffisamment d'espace, et que vous voulez ensuite que le programme supprime la sauvegarde la plus ancienne afin de libérer de l'espace pour la prochaine sauvegarde.

a) Créez Acronis Secure Zone sur le disque dur à utiliser pour le stockage de sauvegardes. La taille de la zone dépendra de vos besoins et pourra être comprise entre l'espace requis pour le stockage d'une seule sauvegarde complète (avec un peu de réserve) jusqu'à la quasi-totalité de la capacité de votre disque dur.

b) Ouvrez les options de sauvegarde établies par défaut en choisissant **Outils** → **Options** → **Options de sauvegardes** dans le menu principal. Cliquez sur **Gestion des erreurs** et cochez la case **Lorsque l'espace est insuffisant dans ASZ, supprimer l'archive la plus ancienne**.

c) Lors de la configuration de la tâche de sauvegarde, à l'étape **« Planification »**, sélectionnez l'option **Hebdomadaire,** acceptez la valeur par défaut « Exécuter la tâche une fois par semaine », puis sélectionnez le jour de la semaine pour exécuter les sauvegardes, par exemple les samedis.

d) A l'étape **Méthode de sauvegarde,** choisissez l'option **Complète**. Cela aura pour conséquence la création de sauvegardes complètes uniquement. Terminez la configuration de la tâche.

La tâche sera exécutée et les sauvegardes complètes seront stockées dans Acronis Secure Zone jusqu'à ce qu'il n'y ait plus d'espace. Lorsque que l'espace de la zone est insuffisant pour la sauvegarde en cours, le programme supprimera automatiquement la sauvegarde la plus ancienne afin de libérer de l'espace pour la nouvelle sauvegarde.

### **13.4.4 Sauvegardes complètes + incrémentielles/différentielles avec rotation automatique.**

A cause des activités d'entretien de Vista et de Windows 7 telles que la défragmentation et l'indexation qui sont généralement exécutées en tâche de fond, les sauvegardes incrémentielles et différentielles peuvent être comparables en taille avec les sauvegardes complètes même si un utilisateur effectue rarement quelques modifications entretemps. Cela dit, la stratégie de sauvegarde optimale pour les utilisateurs de Vista et de Windows 7, y compris les programmes de défragmentation automatique de disque tels que Diskeeper peut consister à créer uniquement des sauvegardes complètes.

Compte tenu de cet élément, étudions un scénario de stratégie de sauvegarde plus complexe demandé par un utilisateur réel d'Acronis True Image Home. Vous voulez planifier des sauvegardes comme suit : une sauvegarde complète le premier jour, suivi de six sauvegardes incrémentielle (ou différentielles), plutôt qu'une nouvelle sauvegarde complète. Vous voulez conserver les sauvegardes ne datant pas de plus de trois semaines. Au début de la quatrième semaine, une fois la sauvegarde complète créée, vous voulez que le programme supprime automatiquement la sauvegarde complète de la première semaine et l'ensemble des six sauvegardes incrémentielles s'y rattachant. Il n'est pas possible d'effectuer une implémentation avec une seule tâche de sauvegarde, mais trois tâches de sauvegardes produiront le résultat souhaité.

Supposons que vous envisagez d'effectuer des sauvegardes tous les soirs à 22:00.

a) Lors de la configuration de la première tâche de sauvegarde, à l'étape de **Planification**, sélectionnez l'option **Hebdomadaire**, définissez « Exécuter la tâche toutes les trois semaines », puis sélectionnez tous les 7 jours de la semaine et définissez l'heure de démarrage à 22:00. Acceptez la date actuelle comme « Date de démarrage ».

b) A l'étape **« Méthode de sauvegarde »**, choisissez la méthode « incrémentielle », cochez la case « Créer une nouvelle sauvegarde complète après » et définissez « 6 » dans le champ du nombre de sauvegardes. En plus, sélectionnez la case **Supprimer l'archive de sauvegarde précédente** et finissez la configuration de la tâche de sauvegarde.

c) Créez la deuxième tâche de sauvegarde en utilisant les mêmes paramètres que ceux de la première. Pour cela, faite un clic droit sur la tâche venant d'être créée à l'écran **Tâches et journal** et choisissez **Cloner** dans le menu contextuel. Renommez la tâche clonée selon votre préférence, puis choisissez **Modifier** dans la barre d'outils ou dans le menu contextuel.

*Lors de la création de la deuxième tâche, assurez-vous que le nom de l'archive cible est différent de celui assigné à l'archive de la première tâche parce que si les noms sont identiques, les sauvegardes créées par la seconde tâche écraseront celles créées par la première tâche.*

Définissez également la « Date de début » à une semaine après la date actuelle.

d) De même, créez la troisième tâche de sauvegarde en utilisant les même paramètres, exception faite du nom de l'archive de sauvegarde. La date de début devrait être fixée à deux semaines plus tard.

Lorsque les trois tâches sont en cours d'exécution, elles implémenteront exactement le scénario de sauvegarde de votre choix.

Cette méthode peut être utilisée pour l'implémentation de toute stratégie de sauvegarde similaire. Par exemple, si vous souhaitez conserver des chaînes de sauvegardes durant deux semaines, créez deux tâches planifiées, chacune d'elles devant être exécutée toutes les deux semaines. Afin de conserver ces chaînes durant quatre semaines, il est nécessaire de créer quatre tâches, chacune d'elles devant être exécutée toutes les quatre semaines, etc.

*Si vous éteignez l'ordinateur pendant plusieurs jours lorsque, par exemple, vous quittez votre domicile pour le weekend-end ou que vous partez en vacances, certaines sauvegardes incrémentielles ne seront pas exécutées et cette séquence sera rompue. Dans ce cas, vous devrez supprimer les anciennes archives de sauvegarde et démarrer le scénario une fois de plus.*

# **14 Gestion d'Acronis Secure Zone**

Acronis Secure Zone est une partition spéciale pour le stockage d'archives sur le même ordinateur ayant créé ces archives. Pour plus d'informations, voir Acronis Secure Zone™ (p[. 23\)](#page-22-0).

Quand vous sélectionnez **Outils & Utilitaires**→ **Gérer Acronis Secure Zone** dans le menu principal, le programme recherche une zone sur tous les disques locaux. Si la zone est trouvée, l'Assistant vous proposera de la gérer (la redimensionner ou changer le mot de passe) ou de la supprimer. S'il n'y a pas de zone, on vous invitera à la créer.

Si Acronis Secure Zone est protégée par un mot de passe, le bon mot de passe doit être saisi avant que toute autre opération soit effectuée.

## **14.1 Création d'Acronis Secure Zone**

Acronis Secure Zone peut être située sur tout disque interne sauf les volumes dynamiques et les disques GPT. On peut la créer en utilisant un espace non alloué, si disponible, ou au détriment de l'espace libre sur la partition. Le changement de taille d'une partition peut nécessiter un redémarrage.

Un ordinateur ne peut avoir qu'une seule Secure Zone. Pour créer une zone sur un autre disque, vous devez d'abord supprimer celle qui existe déjà.

- 1. Avant de créer la zone, vous devez estimer sa taille. Pour cela, commencez une sauvegarde et sélectionnez toutes les données que vous allez y inclure. A l'étape des **Options de sauvegarde**  définissez le niveau de compression. Vous verrez la taille estimée de la sauvegarde complète (pour une sauvegarde de disque/partition) ou le ratio approximatif de compression (pour une sauvegarde de niveau fichier) avec lesquels vous pouvez estimer la taille de la sauvegarde complète. Multipliez ce résultat par 1,5 afin de permettre la réalisation de sauvegardes incrémentielles ou différentielles. Souvenez-vous que le taux de compression *moyen* est de 2:1, donc vous pouvez également utiliser cela comme guide afin de créer une zone. Disons que vous avez un disque dur avec 10 Go de programmes et de données. Sous des conditions normales, ces données seront compressées jusqu'à approximativement 5 Go. Par conséquent, vous pouvez estimer la taille totale à 7,5 Go.
- 2. Si plusieurs disques sont installés, sélectionnez-en un sur lequel vous souhaitez créer Acronis Secure Zone.

3. Sélectionnez les partitions à partir desquelles l'espace sera utilisé pour créer la zone.

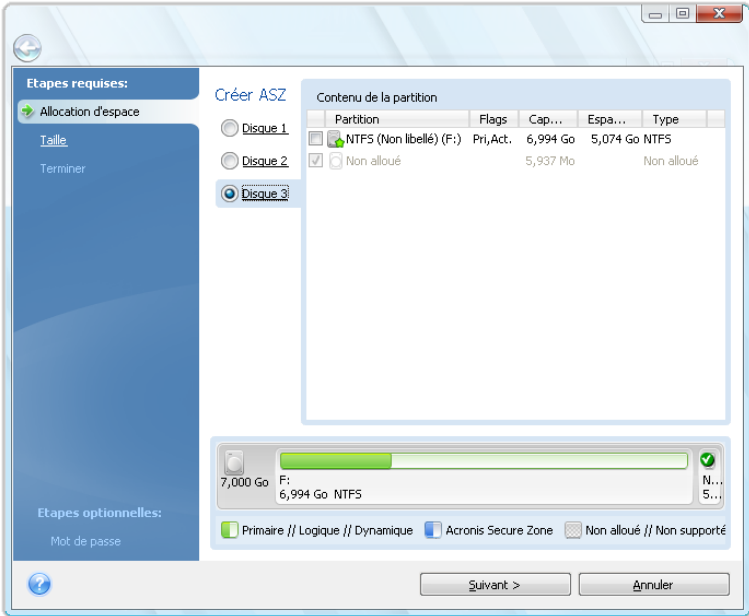

4. Dans la fenêtre suivante, saisissez la taille d'Acronis Secure Zone ou faite glisser le curseur pour sélectionner n'importe quelle taille entre le minimum et le maximum.

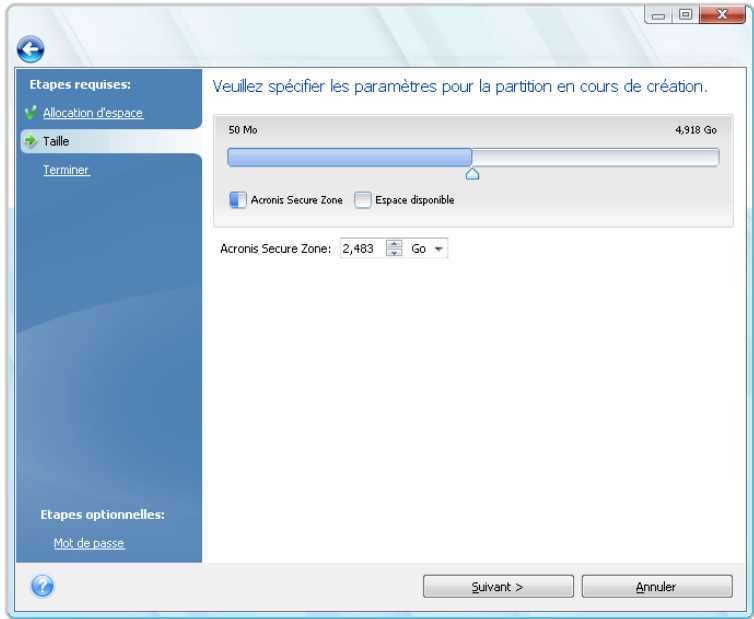

La taille minimale est d'environ 50 Mo, en fonction de la géométrie du disque dur. La taille maximale est égale à l'espace non alloué du disque plus la totalité de l'espace libre sur toutes les partitions sélectionnées dans l'étape précédente.

Lors de la création de la zone, le programme utilisera en premier l'espace non alloué. Si l'espace non alloué n'est pas suffisant, les partitions sélectionnées seront réduites. Le changement de taille d'une partition peut nécessiter un redémarrage.

*Réduire une partition système à sa taille minimale peut empêcher votre système d'exploitation de démarrer.*

5. Puis vous verrez une liste des opérations à exécuter sur les partitions (disques).

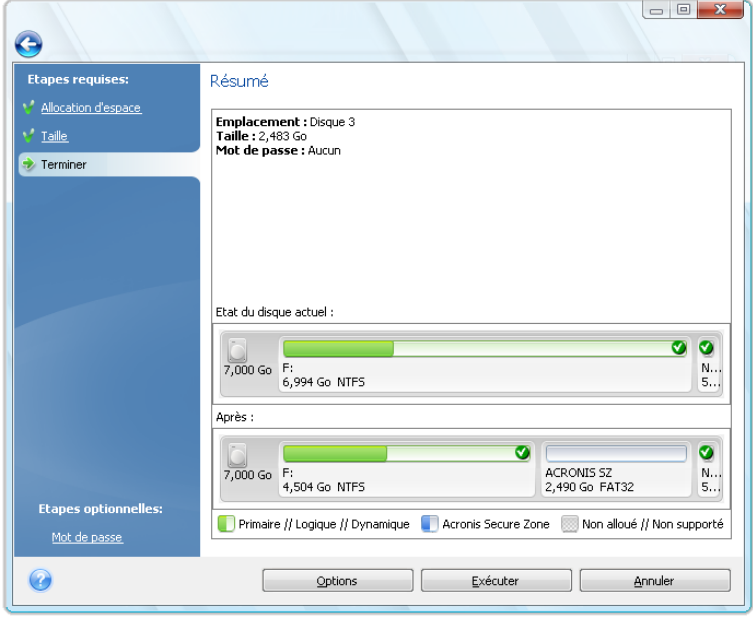

6. Vous pouvez définir un mot de passe pour restreindre l'accès à la zone. Le programme demandera le mot de passe pour toute opération qui s'y rapporte telle que la sauvegarde et la restauration de données, le montage d'images ou la validation d'archives dans la zone, le changement de taille et la suppression de la zone. Pour définir un mot de passe, cliquez sur **Options** dans la fenêtre de résumé.

*La réparation ou la mise à jour d'Acronis True Image Home n'affectera pas le mot de passe. Toutefois, si le programme est supprimé puis réinstallé encore une fois en conservant Acronis Secure Zone sur le disque, le mot de passe de la zone sera réinitialisé.*

Après avoir cliqué sur **Poursuivre**, Acronis True Image Home débutera la création de la zone. La progression de la tâche est présentée dans une fenêtre spéciale. Si cela est nécessaire, vous pouvez arrêter la création de la zone en cliquant sur **Annuler**. Cependant, la procédure sera annulée que juste après la fin de l'opération en cours.

La création d'Acronis Secure Zone peut prendre plusieurs minutes ou plus. Veuillez patienter jusqu'à ce que la procédure entière soit terminée.

# **14.2 Redimensionnement d'Acronis Secure Zone**

1. Si vous désirez redimensionner Acronis Secure Zone, sélectionnez **Outils & Utilitaires** → **Gestion d'Acronis Secure Zone** dans le menu principal.

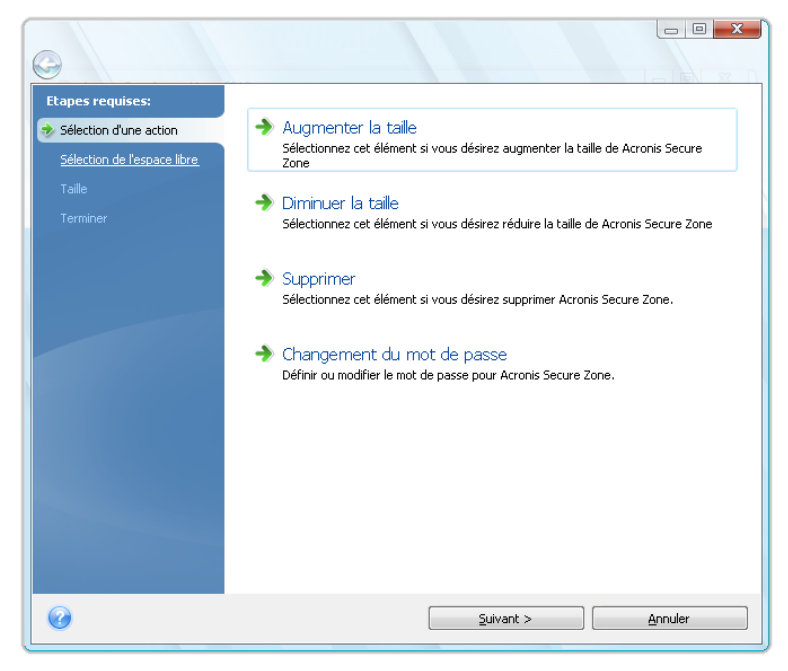

- 2. Choisissez d'augmenter ou de diminuer la taille de la zone. Vous devrez peut-être l'augmenter pour avoir plus de place pour les archives. La situation inverse peut se produire si une partition manque d'espace libre.
- 3. Sélectionnez les partitions dont vous utiliserez l'espace libre pour augmenter la taille d'Acronis Secure Zone ou qui recevront de l'espace libre une fois que la zone aura été réduite.
- 4. Saisissez une nouvelle taille pour la zone ou faites glisser le curseur afin de sélectionner la taille. Lors de l'augmentation de la taille d'Acronis Secure Zone, le programme utilisera d'abord l'espace non alloué. Si l'espace non alloué n'est pas suffisant, la taille des partitions sélectionnées sera réduite. Le changement de taille des partitions pourra nécessiter un redémarrage.

Lors de la réduction de la taille de la zone, tout espace non alloué, s'il y en a sur le disque dur, sera alloué aux partitions sélectionnées en même temps que l'espace libéré à partir de la zone. Ainsi, il ne restera pas d'espace non alloué sur le disque.

5. Vous verrez ensuite une liste d'opérations à exécuter sur les partitions (disques), décrites brièvement.

Après avoir cliqué sur **Poursuivre**, Acronis True Image Home commence le redimensionnement de la zone. La progression de la tâche est présentée dans une fenêtre spéciale. Si nécessaire, vous pouvez arrêter la procédure en cliquant sur **Annuler**. Cependant, la procédure sera arrêtée qu'après la fin de l'opération en cours.

Le redimensionnement de la taille de la zone peut prendre plusieurs minutes ou plus encore. Veuillez patienter jusqu'à ce que la procédure entière soit terminée.

# **14.3 Changer le mot de passe pour Acronis Secure Zone**

1. Si vous désirez changer le mot de passe pour Acronis Secure Zone, sélectionnez **Outils & Utilitaires** → **Gestion d'Acronis Secure Zone** dans le menu principal.

2. Sélectionnez **Changer le mot de passe.**

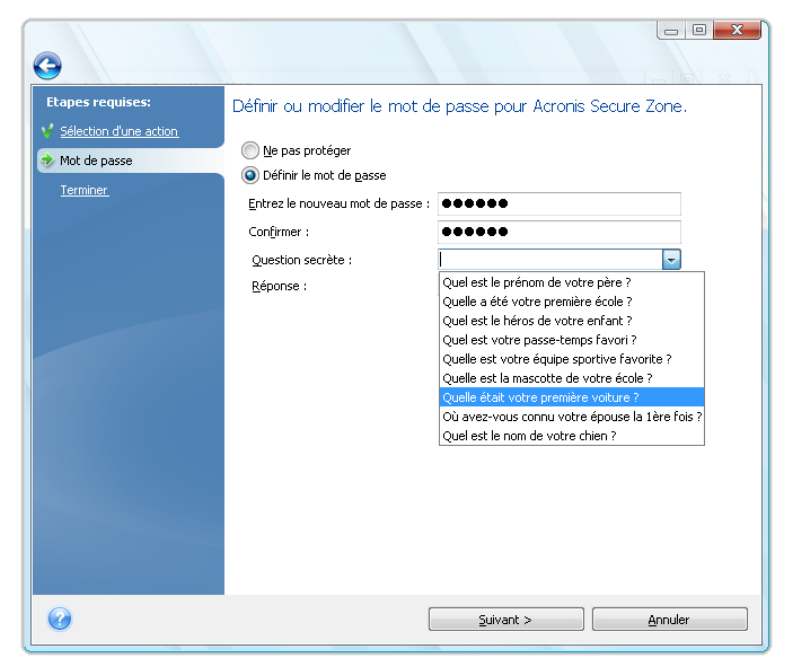

- 3. Saisissez le nouveau mot de passe et confirmez-le ou sélectionnez **Ne pas utiliser la protection par mot de passe**. Vous pouvez aussi sélectionner une question secrète qui vous sera posée si vous oubliez le mot de passe.
- 4. Pour réaliser l'opération de changement du mot de passe, cliquez sur **Exécuter** dans la fenêtre finale de l'Assistant.

## **14.4 Suppression d'Acronis Secure Zone**

- 1. Si vous désirez supprimer Acronis Secure Zone, sélectionnez **Outils & Utilitaires** → **Gestion d'Acronis Secure Zone** dans le menu principal et par la suite choisissez **Supprimer Acronis Secure Zone**.
- 2. Sélectionnez les partitions sur lesquelles vous souhaitez redistribuer l'espace libéré par la zone. Si vous sélectionnez plusieurs partitions, l'espace sera redistribué proportionnellement à chaque partition.
- 3. Vous verrez par la suite, brièvement décrites, une liste d'opérations à exécuter sur les partitions (disques).

Après avoir cliqué sur **Poursuivre**, Acronis True Image Home débutera la suppression de la zone. La progression de la tâche est affiché dans la fenêtre ouverte. Si nécessaire, vous pouvez arrêter la procédure en cliquant sur **Annuler**. Cependant, la procédure sera arrêtée qu'après la fin de l'opération en cours.

La suppression de la zone prendra peut-être quelques minutes ou plus. Veuillez patienter jusqu'à ce que la procédure entière soit terminée.

*La suppression d'Acronis Secure Zone détruira automatiquement toutes les sauvegardes stockées dans la zone.*

# **15 Création d'un support de démarrage**

# **15.1 Création d'un support de secours Linux**

Vous pouvez exécuter Acronis True Image Home depuis un disque de démarrage d'urgence sur un système à chaud ou un ordinateur en panne qui ne peut pas démarrer. Vous pouvez même sauvegarder des disques sur un ordinateur n'utilisant pas Windows, en copiant toutes ses données sur l'archive de sauvegarde en effectuant une image du disque un secteur à la fois. Pour cela, vous aurez besoin d'un support de démarrage ayant une copie de la version autonome de Acronis True Image Home installée dessus.

Si vous avez acheté ce produit dans une boîte, vous possédez déjà un CD de démarrage, car le CD d'installation lui-même est amorçable en plus de servir comme disque d'installation du programme.

Si vous avez acheté Acronis True Image Home sur Internet ou que vous l'avez téléchargé par le biais d'un distributeur, vous pouvez créer un support de démarrage en utilisant Bootable Media Builder. Pour cela, vous avez besoin d'un CD-R/RW vierge, d'un DVD+R/RW vierge ou de tout autre support à partir duquel votre ordinateur peut démarrer, tel qu'un lecteur Zip.

Acronis True Image Home offre également la possibilité de créer une image ISO d'un disque de démarrage sur le disque dur.

Si vous avez d'autres produits Acronis, tels que Acronis Disk Director Suite, installés sur votre ordinateur, vous pouvez également inclure les versions autonomes de ces programmes sur le même disque de démarrage.

*Si vous avez choisi de ne pas installer le support de démarrage de secours lors de l'installation de Acronis True Image Home, vous ne pourrez pas utiliser cette fonction.*

*\*\*\**

*Lors du démarrage à partir de Rescue Media, vous ne pouvez pas effectuer de sauvegarde sur des disques ou partitions avec des systèmes de fichiers Ext2/Ext3, ReiserFS, et Linux SWAP.*

1. Choisissez **Créer un support de démarrage de secours** dans le menu **Outils & Utilitaires** . Vous pouvez aussi exécuter Bootable Rescue Media Builder sans charger Acronis True Image Home en sélectionnant **Programmes** → **Acronis** → **Acronis True Image Home** → **Bootable Rescue Media Builder** dans le menu **Démarrer**.

2. Sélectionnez les composants des programmes Acronis que vous souhaitez placer sur le support de démarrage.

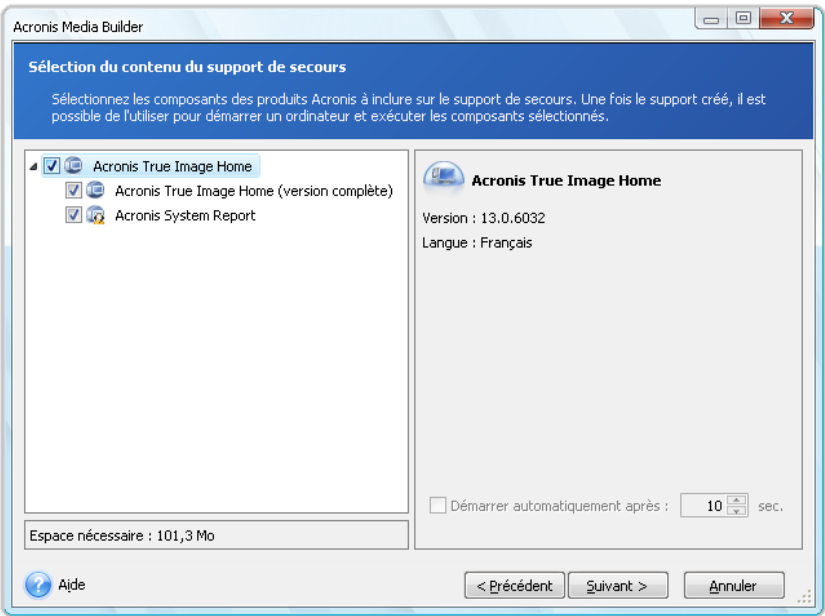

Acronis True Image Home propose les composants suivants :

### **Acronis True Image Home version complète**

Inclut la prise en charge des interfaces USB, PC Card (autrefois PCMCIA) et SCSI, en plus des périphériques de stockage connectés via ces interfaces, et est donc fortement recommandé.

### **Acronis System Report**

Ce composant vous permet de générer un rapport système après avoir démarré à partir du support de secours lorsque ni Windows ni la version complète de Acronis True Image Home ne démarrent.

### **Acronis True Image Home version sécurisée**

Si vous avez acheté la version en boîte de ce produit, le CD d'installation contient un fichier d'installation pour installer la version sécurisée de Acronis True Image Home et un plug-in Acronis True Image Home pour l'utilitaire bien connu Bart PE . La version sécurisée n'inclut pas pas les lecteurs USB, PC Card, ou SCSI. Il n'est recommandé d'utiliser ceux-ci que lors des rares occasions où l'exécution de la version complète pose problème. Après installation, **AcronisTrue Image Home version sécurisée** apparaîtra comme l'un des composants offerts par **AcronisMedia Builder** pour le placement sur le support de démarrage et vous serez en mesure d'ajouter **AcronisTrue Image Home** version sécurisée lors de la création de votre support de démarrage de secours.

À propos, pouvez télécharger ce fichier d'installation à partir du site Web de Acronis.

Dans la fenêtre suivante, vous pouvez configurer des paramètres de démarrage du support de démarrage afin de configurer les options de démarrage du support de secours pour une meilleure compatibilité avec différents matériels. Plusieurs options sont disponibles (nousb, nomouse, noapic, etc.). Pour tous les paramètres de démarrage disponibles, voir Paramètres de démarrage (p. [219\)](#page-218-0). Ces paramètres sont fournis pour les utilisateurs expérimentés. Si vous rencontrez un problème de compatibilité matérielle lors du test de démarrage depuis le support de secours, il est préférable de contacter le support de Acronis.

**Le paramètre** Démarrer automatiquement après spécifie l'intervalle d'arrêt pour le menu de démarrage. Si ce paramètre n'est pas spécifié, le programme affichera le menu de démarrage et patientera jusqu'à ce que vous choisissiez de démarrer le SE ou le composant Acronis. Par

exemple, si vous configurez **10 s** pour le support de secours Acronis, la version autonome de Acronis True Image Home s'exécute 10 secondes après l'affichage du menu.

Pour en savoir plus à propos des composants des autres produits Acronis, veuillez consulter leurs guides d'utilisateurs respectifs.

3. Sélectionnez le type de support de démarrage (CD-R/RW, DVD+R/RW ou disquettes 3.5") à créer. Si votre BIOS dispose de cette fonctionnalité, vous pouvez créer d'autres supports de démarrage tels que des lecteurs flash USB amovibles. Vous pouvez aussi choisir de créer une image ISO d'un disque de démarrage.

*En utilisant des disquettes de 3,5 ", vous ne pourrez écrire qu'un seul composant à la fois (par exemple, la version complète de Acronis True Image Home) sur un ensemble de disquettes. Pour écrire un autre composant, redémarrez Bootable Media Builder de nouveau.*

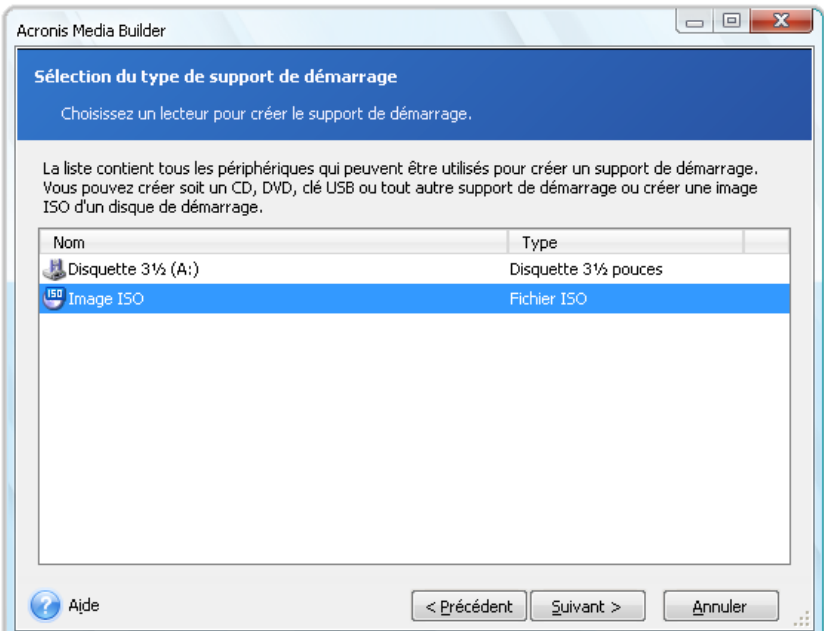

- 4. Si vous créez un CD, DVD ou tout support amovible, insérez un disque vierge pour que le programme puisse déterminer sa capacité. Si vous avez choisi de créer une image ISO de disque de démarrage, spécifiez le nom de fichier ISO et le dossier dans lequel vous souhaitez le placer.
- 5. Ensuite, le programme estimera combien de disquettes vierges sont nécessaires (au cas où vous n'auriez pas choisi ISO ou CD/DVD) et vous donnera le temps de les préparer. Quand vous aurez terminé, cliquez sur **Exécuter**.

Après que vous avez créé un disque de démarrage, marquez-le et conservez-le dans un endroit sûr.

Veuillez garder à l'esprit que les sauvegardes créées avec la version récente du programme peuvent être incompatibles avec les versions précédentes du programme. De ce fait, nous vous recommandons fortement de créer un nouveau support de démarrage après chaque mise à niveau de Acronis True Image Home. Vous devez également tenir compte du fait que lorsque vous démarrez l'ordinateur depuis un support de secours et utilisez une version autonome de Acronis True Image Home, vous ne pouvez pas récupérer les fichiers ni les dossiers chiffrés à l'aide la fonction de chiffrement de Windows XP et Windows Vista. Pour plus d'informations, voir Paramètres de sécurité de niveau fichier (p. [89\)](#page-88-0). Par contre, les archives de sauvegarde chiffrées à l'aide de la fonctionnalité de chiffrement de Acronis True Image Home peuvent être récupérées.

# **15.2 Création d'un disque BartPE à l'aide de Acronis True Image Home**

Bart PE (Environnement Bart Préinstallé) est un CD/DVD Windows bootable créé à partir du CD d'installation Windows XP ou Windows Server 2003 d'origine. La version actuelle de Acronis True Image Home ne dispose pas de plug-in pour un environnement préinstallé basé sur Windows Vista et Windows 7.

Le principal avantage de Bart PE réside dans le fait qu'il utilise les pilotes Windows et qu'il dispose d'une interface utilisateur graphique dans le style de Windows. Il permet aussi d'ajouter n'importe quels pilotes de stockage au démarrage de la même manière que lors de l'installation de Windows sur le disque dur (en appuyant sur F6 et en introduisant une disquette comportant les pilotes).

Les applications sont installées au sein de Bart PE sous la forme de plug-ins et le plug-in Acronis True Image Home peut être inclus dans l'onglet plug-in de Bart PE.

Si vous ne disposez pas de la version en boîte de Acronis True Image Home, vous devrez télécharger un fichier d'installation distinct à partir de votre compte Acronis :

- Accédez à la Section Mon compte
- Connectez-vous ;
- Enregistrez le numéro de série de votre exemplaire de Acronis True Image Home (si ce n'est déjà fait) ;
- Cliquez sur **Produits enregistrés** ;

Dans les produits enregistrés, cliquez sur **Bart PE & Safe Media** pour télécharger le plug-in. Installezle de la manière suivante :

- 1. Double-cliquez sur le fichier téléchargé afin de commencer l'installation.
- 2. Si vous souhaitez seulement installer le plug-in Bart PE, sélectionnez l'installation personnalisée et désélectionnez le module complémentaire Safe Media. Sinon, choisissez Typique.
- 3. Après avoir terminé l'installation, vous pouvez continuer en créant un CD/DVD Bart PE avec le plug-in Acronis True Image Home.

La description ci-dessous est basée sur PE builder version 3.1.10a.

Pour créer un CD BartPE avec le plug-in Acronis True Image Home, suivez les instructions ci-dessous :

Téléchargez PE builder et installez-le ;

Accédez au dossier d'installation de Acronis True Image Home. Le dossier par défaut est C:\Program Files\Acronis ou C:\Program Files\Acronis\Media Add-ons). Renommez le dossier BartPE en Acronis. Copiez ce dossier dans le dossier Plugin du répertoire d'installation de BartPE builder. (Le répertoire par défaut est C:\pebuilder3110a ou un répertoire similaire) ;
Exécutez PE builder, ajoutez les chemins d'accès nécessaires (l'aide en ligne est disponible à PE builder help), et cliquez sur le bouton Plugins :

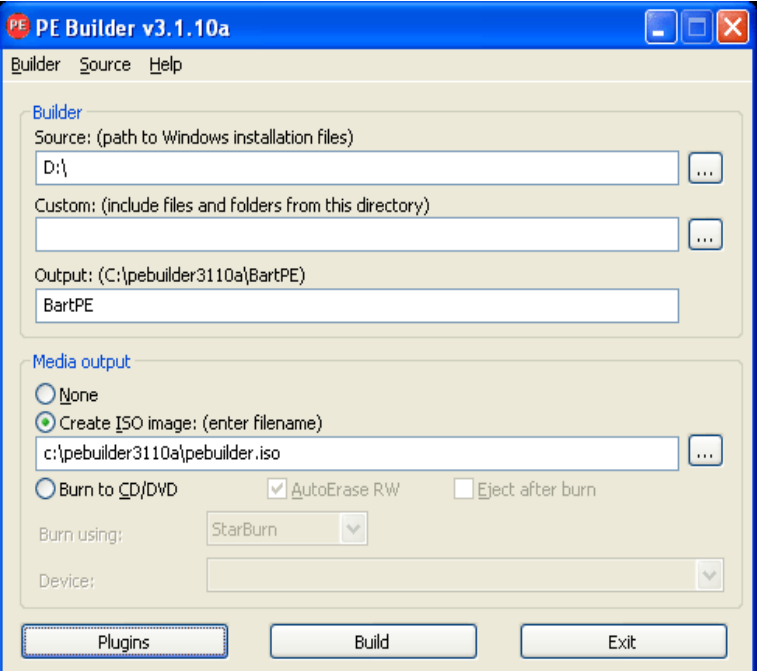

Vérifiez que le plug-in Acronis True Image Home est activé sur l'écran Plugins :

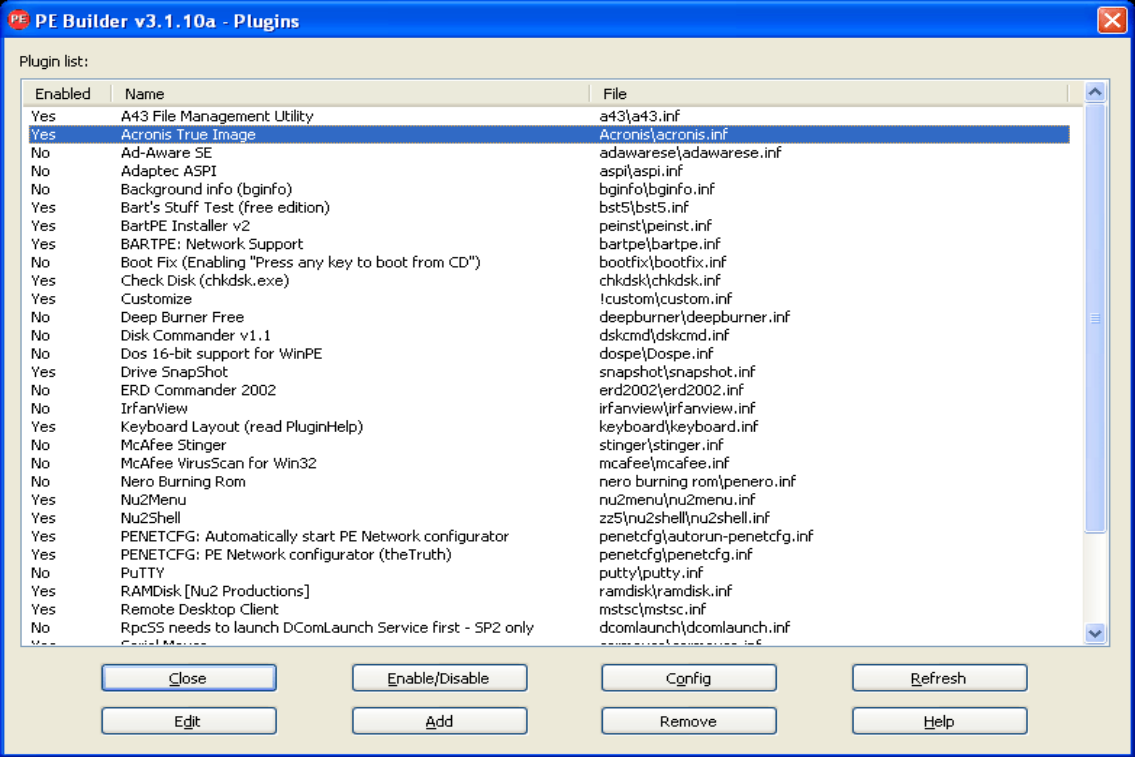

Fermez la fenêtre Plugins et cliquez sur le bouton Construire pour commencer le processus de construction. Si vous souhaitez graver l'image sur un CD, sélectionnez l'option Graver sur un CD et choisissez le graveur approprié dans le menu Périphérique ;

Une fois l'image créée, gravez-la sur CD ou DVD. (Si vous n'avez pas coché l'option Graver sur un CD à l'étape précédente.)

Après avoir démarré à partir du CD/DVD, vous pouvez trouver le plug-in Acronis True Image Home dans Go/System/Storage.

### **Ajout de pilotes**

BartPE prend en charge deux types de pilotes : les pilotes de stockage et les pilotes réseau. Pour les instructions sur la façon d'ajouter des pilotes, consultez Aide sur les pilotes de PE builder.

Il existe aussi une option permettant d'ajouter des pilotes de stockage (pour des périphériques RAID ou SCSI) pendant le démarrage de BartPE. (Vous devez appuyer sur F6 et indiquer la disquette comportant les pilotes). Les pilotes de stockage communs se trouvent dans Pilotes pour PE.

Lorsque vous démarrez à partir d'un nouveau disque BartPE media, Acronis True Image Home se trouve ici :

Accédez à  $\rightarrow$  System  $\rightarrow$  Storage  $\rightarrow$  Acronis True Image Home.

## <span id="page-145-0"></span>**15.3 Création d'un support de secours basé sur WinPE**

Pour créer un support de secours basé sur WinPE, vous devez acheter et installer Acronis Plus Pack.

Le plug-in Acronis pour WinPE peut être ajouté aux distributions WinPE basées sur n'importe lequel de ces noyaux :

- Windows XP Professionnel avec Service Pack 2 (PE 1.5)
- Windows Vista (PE 2.0) (également compatible avec Windows XP Professional avec Service Pack 2 ou une version ultérieure)
- Windows Vista SP1 (PE 2.1)
- Windows 7 (PE 3.0)

Si vous possédez déjà un support avec la distribution PE1.x, extrayez le support ISO sur un dossier local et démarrez Acronis WinPE ISO Builder en le sélectionnant à partir de Démarrer → Acronis  $\rightarrow$  Plus Pack pour Acronis True Image Home 2010. L'assistant vous guidera à travers les opérations nécessaires. Veuillez consulter Ajouter le Plug-in Acronis à WinPE 1.x (p. [147\)](#page-146-0) pour plus d'informations.

Pour être en mesure de créer ou de modifier les images PE 2.x et 3.0, vous devez avoir installé le Kit d'Installation Automatisée Windows (WAIK). Les opérations suivantes sont décrites dans la section Ajouter le Plug-in Acronis sur WinPE 2.x ou 3.0 (p. [147\)](#page-146-0).

Si vous n'avez pas installé Windows AIK sur votre PC, faites ce qui suit :

1. Téléchargez et installez le Kit d'Installation Automatisée Windows.

AIK pour Windows Vista et Windows XP Professional avec Service Pack 2 ou une version ultérieure (PE 2.0) :

[http://www.microsoft.com/Downloads/details.aspx?familyid=C7D4BC6D-15F3-4284-9123-](http://www.microsoft.com/Downloads/details.aspx?familyid=C7D4BC6D-15F3-4284-9123-679830D629F2&displaylang=fr) [679830D629F2&displaylang=fr](http://www.microsoft.com/Downloads/details.aspx?familyid=C7D4BC6D-15F3-4284-9123-679830D629F2&displaylang=fr)

AIK pour Windows Vista SP1 :

[http://www.microsoft.com/downloads/details.aspx?FamilyID=94bb6e34-d890-4932-81a5-](http://www.microsoft.com/downloads/details.aspx?FamilyID=94bb6e34-d890-4932-81a5-5b50c657de08&DisplayLang=fr) [5b50c657de08&DisplayLang=fr](http://www.microsoft.com/downloads/details.aspx?FamilyID=94bb6e34-d890-4932-81a5-5b50c657de08&DisplayLang=fr)

<span id="page-146-0"></span>AIK pour Windows 7 (PE 3.0) :

[http://www.microsoft.com/DOWNLOADS/details.aspx?familyid=696DD665-9F76-4177-A811-](http://www.microsoft.com/DOWNLOADS/details.aspx?familyid=696DD665-9F76-4177-A811-39C26D3B3B34&displaylang=fr) [39C26D3B3B34&displaylang=fr](http://www.microsoft.com/DOWNLOADS/details.aspx?familyid=696DD665-9F76-4177-A811-39C26D3B3B34&displaylang=fr)

- 2. [facultatif] Gravez Windows AIK sur un DVD ou copiez-le sur un lecteur flash.
- 3. Installez Microsoft .NET Framework v.2.0 à partir de ce kit (NETFXx86 ou NETFXx64, en fonction de votre matériel.)
- 4. Installez Microsoft Core XML (MSXML) 5.0 ou 6.0 Parser à partir de ce kit
- 5. Installez Windows AIK à partir de ce kit.

Il est recommandé de vous familiariser avec la documentation d'aide fournie avec Windows AIK. La section « Créer une image » du livre blanc « Démarrage pour les professionnels de l'informatique » constitue un bon point de départ. Pour accéder à ce document, sélectionnez **Documentation Microsoft Windows AIK** → → **Démarrage pour les professionnels de l'informatique** à partir du menu Démarrer.

### **15.3.1 Ajout du Plug-in Acronis sur WinPE 1.x**

Le plug-in Acronis pour WinPE peut être ajouté sur :

Windows PE 2004 (1.5) (Windows XP Professionnel avec Service Pack 2)

### *Pour ajouter le plug-in Acronis sur WinPE 1.x :*

- 1. Extrayez tous les fichiers de votre WinPE 1.5 ISO vers un dossier séparé sur votre disque dur.
- 2. Sélectionnez Acronis  $\rightarrow$  Plus Pack pour Acronis True Image Home 2010  $\rightarrow$  Acronis WinPE ISO Builder à partir du menu Démarrer.
- 3. Spécifiez le chemin d'accès au dossier contenant les fichiers WinPE.
- 4. Spécifiez le chemin d'accès au dossier contenant les fichiers du plug-in Acronis. (Vérifiez la clé de registre HKEY\_LOCAL\_MACHINE\SOFTWARE\Acronis\MediaAddons\Settings\BartPE pour l'emplacement du plug-in.)
- 5. Spécifiez le chemin d'accès complet au fichier ISO obtenu, y compris le nom du fichier.
- 6. Vérifiez vos paramètres sur l'écran de résumé et cliquez sur **Continuer**.
- 7. Gravez l'image .ISO sur CD ou DVD à l'aide d'un outil tiers ou copiez-la vers un lecteur flash.

Lorsqu'une machine démarre sous WinPE, Acronis True Image Home démarre automatiquement.

### **15.3.2 Ajout du Plug-in Acronis sur WinPE 2.x ou 3.0**

Acronis WinPE ISO Builder fournit trois méthodes d'intégration de Acronis True Image Home dans WinPE 2.x et WinPE 3.0 :

- Ajout du plug-in Acronis sur un PE 2 ou PE 3 ISO existant. Ceci est pratique quand vous devez ajouter le plug-in au PE 2 ou PE 3 ISO préalablement configuré et qui est déjà en cours d'utilisation.
- Création du PE 2 ou PE 3 ISO avec le plug-in à partir de rien.
- Ajout du plug-in Acronis sur un fichier WIM pour n'importe quelle raison future (création manuelle d'ISO, ajout d'autres outils à l'image et ainsi de suite).

Pour être en mesure d'effectuer l'une des opérations ci-dessus, Acronis Plus Pack et le Kit d'Installation Automatisée de Windows (WAIK) doivent être installés sur votre PC. Si vous n'avez pas installé WAIK, installez-le en suivant les instructions contenues dans Création d'un support de secours basé sur WinPE (p. [146\)](#page-145-0).

*Acronis WinPE ISO Builder ne prend en charge que x86 WinPE 2.x et WinPE 3.0. Cette distribution WnPE peut également fonctionner sur du matériel x64.*

*Une image PE basée sur Win PE 2.x ou 3.0 nécessite au moins 256 Mo de RAM pour fonctionner. La taille de mémoire recommandée pour PE 2.x ou 3.0 est 512 Mo.*

### **Ajout du Plug-in Acronis sur WinPE 2.x ou 3.0 ISO**

#### *Pour ajouter le Plug-in Acronis sur WinPE 2.x ou 3.0 ISO :*

1. Effectuez l'une des actions suivantes :

Lors de l'ajout du plug-in sur le Win PE 2 ou PE 3 ISO existant, extrayez tous les fichiers de votre Win PE 2 ou 3 ISO sur un dossier séparé sur votre disque dur.

Lors de la création d'un nouveau PE 2 ou 3 ISO :

sélectionnez **Microsoft Windows AIK** → **Outils de Requête de Commande PE** dans le menu Démarrer

lancez le script **copype.cmd** pour créer un dossier avec les fichiers Windows PE. Par exemple, à partir d'une fenêtre de commandes, saisissez :

cd Program Files\Windows AIK\Tools\PETools\ copype <arch> <destination>

Où <arch> est l'architecture du matériel (peut être x86, amd64, ou ia64, mais Acronis ne prend en charge que x86) et <destination> est le chemin d'accès au dossier local. Par exemple,

- copype x86 c:\winpe x86
- 2. Sélectionnez Acronis  $\rightarrow$  Plus Pack pour Acronis True Image Home 2010  $\rightarrow$  Acronis WinPE ISO Builder à partir du menu Démarrer.
- 3. Spécifiez le chemin d'accès au dossier WinPE\ISO, par exemple, c:\winpe\_x86\ISO.
- 4. Spécifiez le chemin d'accès au dossier contenant les fichiers du plug-in Acronis. (Vérifiez la clé de registre HKEY\_LOCAL\_MACHINE\SOFTWARE\Acronis\MediaAddons\Settings\BartPE pour l'emplacement du plug-in.)
- 5. Choisissez si vous voulez créer une image ISO ou WIM.
- 6. Indiquez le chemin complet au fichier image obtenu, y compris le nom de fichier.
- 7. Vérifiez vos paramètres sur l'écran de résumé et cliquez sur **Continuer**.
- 8. Gravez l'image .ISO sur CD ou DVD à l'aide d'un outil tiers ou copiez-la vers un lecteur flash.

Lorsqu'une machine démarre sous WinPE, Acronis True Image Home démarre automatiquement. Veuillez noter que le démarrage peut prendre beaucoup de temps.

### *Pour créer une image PE (fichier ISO) à partir du fichier WIM obtenu :*

 remplacez le fichier boot.wim par défaut dans votre dossier Windows PE par le fichier WIM nouvellement créé. Pour l'exemple ci-dessus, saisissez :

copy c:\AcronisMedia.wim c:\winpe\_x86\ISO\sources\boot.wim

 utilisez l'outil **Oscdimg**. Pour l'exemple ci-dessus, saisissez : oscdimg -n -bc:\winpe\_x86\etfsboot.com c:\winpe\_x86\ISO c:\winpe\_x86\winpe\_x86,iso

#### **Ajout du Plug-in Acronis sur WinPE 2.x ou 3.0 WIM**

1. Sélectionnez Acronis  $\rightarrow$  Plus Pack pour Acronis True Image Home 2010  $\rightarrow$  Acronis WinPE ISO Builder à partir du menu Démarrer.

- 2. Indiquez le chemin d'accès au fichier WINPE.WIM source. Le chemin d'accès standard à ce fichier pour du matériel x86 est \Program Files\Windows AIK\Tools\PETools\x86\winpe.wim.
- 3. Spécifiez le chemin d'accès au dossier contenant les fichiers du plug-in Acronis. (Vérifiez la clé de registre HKEY\_LOCAL\_MACHINE\SOFTWARE\Acronis\MediaAddons\Settings\BartPE pour l'emplacement du plug-in.)
- 4. Spécifiez le chemin d'accès complet au fichier WIM obtenu, y compris le nom du fichier.
- 5. Vérifiez vos paramètres sur l'écran de résumé et cliquez sur **Continuer**.

Pour savoir comment créer une image PE (fichier ISO) à partir du fichier WIM obtenu, veuillez consulter la section précédente.

Pour de plus amples informations sur la personnalisation de Windows PE, consultez le guide de l'utilisateur de l'Environnement de Pré-installation Windows (Winpe.chm).

# <span id="page-149-0"></span>**16 Travailler avec des fichiers vhd**

# **16.1 Conversion d'images tib en disques virtuels vhd et inversement**

Les opérations de conversion ne sont pas supportées dans les versions autonomes d'Acronis True Image Home lancées au démarrage à partir d'un disque de secours.

### **16.1.1 Conversion en sauvegarde Windows**

Les utilisateurs des versions Entreprise et Intégrale de Windows 7 peuvent convertir une image tib de la partition système au format vhd s'ils souhaitent utiliser le fichier vhd converti pour démarrer le système d'exploitation. Ils peuvent aussi monter des images sans utiliser Acronis True Image Home.

Pour convertir une image disque Acronis (fichier tib) en disque virtuel vhd :

1. Sélectionnez **Outils & Utilitaires** → **Convertir une sauvegarde Acronis** dans le menu du programme principal.

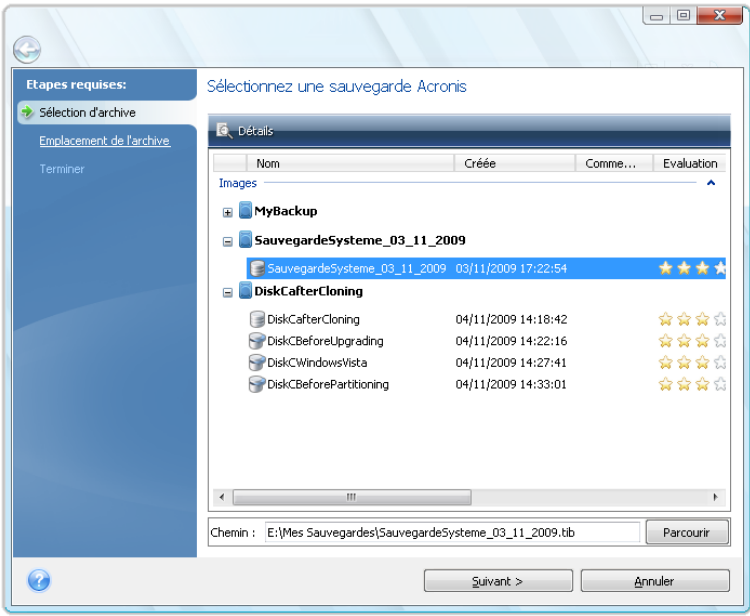

2. Sélectionnez l'image disque à convertir.

Si l'archive est protégée par un mot de passe, Acronis True Image Home vous invite à le saisir. Veuillez noter que le fichier vhd résultant perd sa protection par mot de passe.

La conversion d'une sauvegarde incrémentielle nécessite toutes les sauvegardes incrémentielles précédentes ainsi que la sauvegarde complète originale. La conversion d'une sauvegarde différentielle nécessite la sauvegarde complète originale. Le résultat de la conversion est toujours une sauvegarde complète.

3. Spécifiez le chemin d'accès au fichier à créer.

Le fichier converti est enregistré à l'emplacement par défaut, mais vous pouvez en sélectionner un autre en cliquant sur **Parcourir**. Le fichier peut être transféré dans n'importe quel stockage <span id="page-150-0"></span>local supporté par Acronis True Image Home, à l'exception d'Acronis Secure Zone et de CD/DVD. En outre, il peut être dirigé vers un partage SMB.

4. Cliquez sur **Continuer** dans la fenêtre Résumé.

Lorsqu'une image tib sélectionnée pour la conversion contient des partitions, par exemple, de deux disques durs physiques, le programme créé deux fichiers vhd correspondant à ces disques physiques.

*Acronis True Image Home ne peut pas convertir des fichiers tib contenant des images de volumes dynamiques fractionnés et agrégés.*

### **16.1.2 Conversion en sauvegarde Acronis**

Les utilisateurs de Windows Vista et Windows 7 peuvent convertir des fichiers vhd créés par Windows Backup en archives tib. Ceci peut s'avérer nécessaire si vous souhaitez conserver des fichiers précédents de Windows Backup, mais que vous décidez de les convertir en fichiers tib afin d'économiser de l'espace de stockage, car les fichiers tib convertis seront plus petits que les fichiers vhd correspondant grâce à la compression.

La conversion de virtuel à physique s'effectue de la manière suivante :

1. Sélectionnez **Outils & Utilitaires** → **Convertir une sauvegarde Windows** dans le menu du programme principal.

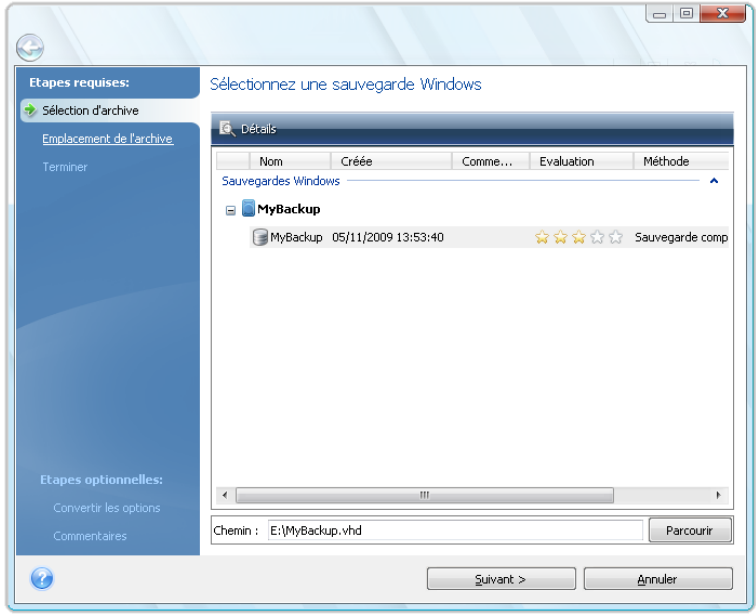

- 2. Sélectionnez le fichier du disque vhd à convertir.
- 3. Spécifier le chemin d'accès du fichier tib à créer.

Par défaut, le fichier converti est créé au même emplacement que le fichier à convertir, mais vous pouvez sélectionner un autre emplacement en cliquant sur **Parcourir**. Le fichier peut être transféré vers n'importe quel stockage supporté par Acronis True Image Home, à l'exception d'Acronis Secure Zone.

- 4. L'étape suivante vous permet de définir des options pour la sauvegarde tib à créer. Vous pouvez protéger l'archive à l'aide d'un mot de passe et d'un chiffrement, sélectionner le niveau de compression de votre choix, ainsi que le découpage la sauvegarde, par exemple pour la graver ultérieurement sur DVD.
- 5. Ajoutez des commentaires à l'archive, si vous le souhaitez.

6. Cliquez sur **Continuer** dans la fenêtre Résumé.

Acronis True Image Home n'est pas en mesure de convertir des fichiers vhd comportant des volumes dynamiques qui se trouvaient à l'origine sur plus d'un disque dur (agrégés ou fractionnés sur au moins deux disques durs).

# **16.2 Restauration à l'aide de fichiers vhd créés par Windows Backup**

Si vous avez utilisé l'utilitaire Windows Backup fourni avec les systèmes d'exploitation Windows Vista (à l'exception de l'édition Familiale) et Windows 7 pour la sauvegarde du disque dur système et que vous avez par la suite acheté Acronis True Image Home, vous pouvez restaurer le disque dur de votre système à partir des sauvegardes de l'utilitaire Windows Backup (fichiers vhd) à l'aide d'Acronis True Image Home. Donc, si vous êtes amené à restaurer votre système à l'aide d'un fichier de sauvegarde vhd, procédez comme suit :

- 1. Organisez la séquence d'amorçage dans le BIOS afin que votre périphérique de support de secours (CD, DVD ou clé USB) devienne le premier périphérique d'amorçage. Voir Organisation de la séquence d'amorçage dans le BIOS (p. [212\)](#page-211-0).
- 2. Démarrez à partir du support de secours et sélectionnez Acronis True Image Home (version complète).
- 3. Après le démarrage d'Acronis True Image Home, cliquez sur le lien **Mes disques** sous **Restaurer** sur l'écran d'accueil, et l'Assistant de restauration démarre.
- 4. Choisissez le fichier de sauvegarde vhd à utiliser pour la restauration grâce à sa date de création (si vous n'avez pas ajouté de description aux archives vhd à l'aide de la fonctionnalité **Modifier les commentaires** d'Acronis True Image Home). Lorsque la sauvegarde vhd requise n'est pas affichée, cliquez sur **Parcourir**, choisissez Archives Windows Backup (\*.vhd) dans le champ « Fichiers de type » et accédez à la sauvegarde pour la restauration.

*Même si la sauvegarde vhd requise s'affiche à l'écran après que vous l'avez sélectionnée, il est possible qu'Acronis True Image Home affiche le message suivant : "Acronis True Image Home ne peut pas détecter le volume 1 de l'archive « Nom\_de\_sauvegarde » archive », où Nom\_de\_sauvegarde représente le nom de la sauvegarde de votre choix. Ceci est dû au fait que les lettres des disques de la version autonome d'Acronis True Image Home peuvent être différentes de celles de Windows et que le chemin d'accès à ces sauvegardes stockées dans la base de données d'information des métadonnées pointe sur un emplacement inexact. Dans ce cas aussi, cliquez sur Parcourir, choisissez Archives Windows Backup (\*.vhd) dans le champ « Fichiers de type » et accédez à la sauvegarde pour la restauration.*

- 5. À l'étape suivante, sélectionnez **Restaurer les disques et les partitions en entier** (s'il n'est pas sélectionné) et cliquez sur **Suivant**.
- 6. Sélectionnez la partition système à l'étape **Quoi restaurer**. En général, vous n'avez pas besoin de restaurer le MBR.
- 7. Puis spécifiez les paramètres de la partition système sélectionnée : emplacement, type (primaire, active) et taille. Lors de la restauration de la partition à son emplacement original, vous n'avez aucune modification de paramètre à réaliser.
- 8. Lisez le résumé des opérations de restauration et cliquez sur **Poursuivre**.

Vous pouvez aussi restaurer des partitions et des disques à partir de fichiers vhd tout en travaillant sous Windows. Ceci est préférable à la restauration de partitions de données et de disques.

# **16.3 Démarrage à partir d'une image tib de votre partition système Windows 7**

Comme mentionné précédemment, les utilisateurs des éditions Entreprise et Intégrale de Windows 7 peuvent démarrer à partir d'images tib de la partition système de Windows 7, et donc tester l'amorçage du système sauvegardé sans véritable récupération. Ceci est uniquement réalisable lors de l'exécution d'Acronis True Image Home dans Windows.

Si Windows 7 Entreprise ou Intégrale est installée et que vous souhaitez vérifier si votre sauvegarde de la partition système de Windows 7 sera récupérée en système d'exploitation amorçable, procédez de la manière suivante :

- 1. Ouvrez Acronis Boot Sequence Manager en sélectionnant **Outils & Utilitaires** → **Acronis Boot Sequence Manager** dans le menu du programme principal.
- 2. Cliquez sur **Ajouter** dans la barre d'outils de Acronis Boot Sequence Manager et accédez au fichier tib requis, puis cliquez sur **OK**.
- 3. Comme un véritable démarrage est réalisé à partir du VHD, le programme doit convertir le fichier tib sélectionné et la boîte de dialogue appropriée s'affiche donc.
- 4. Cliquez sur **OK** si vous souhaitez enregistrer le fichier converti à l'emplacement par défaut avec le même nom ou accédez à un autre emplacement. L'enregistrement à un autre emplacement permet de modifier le nom du fichier vhd.

S'il n'y a pas assez d'espace pour le fichier converti à l'emplacement sélectionné, le programme vous en informe. Vous pouvez supprimer des fichiers inutiles et cliquer sur **Réessayer** ou annuler la conversion et répéter l'opération en sélectionnant un autre emplacement pour le fichier converti.

5. Après la fin du processus de conversion, une nouvelle ligne comportant le nom du fichier vhd est ajoutée à Acronis Boot Sequence Manager.

*Pour démarrer à partir du VHD, la partition comportant le fichier vhd converti doit disposer de suffisamment d'espace libre. Les fichiers tib sont convertis en VHD dynamiques avec une taille maximale égale à celle de la partition sauvegardée dans un fichier tib. Lorsque vous démarrez à partir d'un fichier vhd dynamique, le VHD est automatiquement développé à sa taille maximale. Si la partition hôte physique du fichier vhd ne dispose pas de suffisamment d'espace disque libre pour la taille maximale du VHD dynamique, le processus de démarrage échoue. En outre, vous devez disposer d'un espace supplémentaire*  pour le fichier d'échange (Pagefile.sys), car celui-ci est créé sur la partition hôte à l'extérieur de la partition *virtuelle. Microsoft indique que vous devez considérer environ 5 Go d'espace libre en plus de la taille maximale du fichier vhd. L'espace libre estimé correspond ainsi à la taille de votre partition système plus 5 Go. Veuillez noter qu'il découle des informations ci-dessus que vous ne pouvez pas démarrer à partir du fichier vhd s'il se trouve sur votre partition système.*

- 6. Redémarrez l'ordinateur et sélectionnez la nouvelle entrée dans la liste de démarrage d'Acronis Boot Sequence Manager, puis cliquez sur **OK**. Si Windows démarre normalement, vous êtes certain que la sauvegarde sera récupérée en système d'exploitation Windows 7 amorçable.
- 7. Après avoir vérifié que l'image tib est amorçable, pouvez supprimer son entrée de la liste de Acronis Boot Sequence Manager. Pour ce faire, sélectionnez l'entrée et cliquez sur **Supprimer** dans la barre d'outils. Acronis True Image Home vous demande de confirmer la suppression. Vous pouvez aussi vouloir supprimer le fichier vhd utilisé pour le démarrage. Dans ce cas, ouvrez l'Explorateur Windows et supprimez le fichier.

# **16.4 Acronis Boot Sequence Manager**

Acronis Boot Sequence Manager vous permet d'ajouter des images de partitions système Windows 7 à la liste de démarrage et de gérer la liste.

Vous pouvez ajouter à la liste des images sauvegardées aux formats vhd et tib. L'ajout d'une image tib nécessite sa conversion au format vhd. Des informations plus détaillées sur le démarrage à partir d'images tib sont disponibles dans la section précédente.

Le démarrage réel est effectué à l'aide du gestionnaire de démarrage de Windows. Acronis Boot Sequence Manager ajoute simplement des disques virtuels (fichiers vhd) à la liste du gestionnaire de démarrage de Windows des disques disponibles pour démarrer Windows 7.

Si vous ne sélectionnez pas d'emplacement de démarrage, alors l'ordinateur démarre par défaut partir de la première entrée de la liste de démarrage après avoir patienté pendant l'intervalle de temps spécifié dans le champ Délai de démarrage. Pour modifier le disque de démarrage par défaut (physique ou virtuel), vous pouvez déplacer des entrées vers le haut et vers le bas dans la liste à l'aide des boutons correspondants de la barre d'outils.

Cliquer sur le bouton **Renommer** vous permet d'attribuer un nom de votre choix à une entrée de la liste.

Lorsque vous n'avez plus besoin d'une entrée de la liste, vous pouvez la supprimer en cliquant sur **Supprimer** dans la barre d'outils.

Le bouton **Supprimer tout** vous permet de supprimer toutes les entrées associées aux disques virtuels et de restaurer la configuration de démarrage d'origine.

# <span id="page-154-0"></span>**17 Exploration des archives et montage d'images**

Acronis True Image Home offre deux genres de gestion de contenu d'archive : le montage des images, et l'exploration à la fois des images et des archives de niveau fichier.

**Explorer les images et les fichiers d'archives** vous permet d'afficher leurs contenus et de copier les fichiers sélectionnés sur un disque dur. Pour explorer une archive de sauvegarde, double cliquez sur le fichier tib correspondant. Vous pouvez également cliquer droit sur le fichier et choisir **Explorer** dans le menu des raccourcis.

*Lorsque vous copiez des fichiers à partir d'une sauvegarde explorée, les fichiers copiés perdent leurs attributs « Compressé » et « Chiffré ». Si vous devez conserver ces attributs, il est recommandé de restaurer la sauvegarde.*

**Le montage d'images en tant que lecteurs virtuels** vous permet d'accéder aux images comme s'il s'agissait de lecteurs physiques. Une telle capacité signifie que :

- un nouveau disque avec sa propre lettre apparaît dans la liste des lecteurs
- en utilisant Windows Explorer ou tout autre gestionnaire de fichiers, vous pouvez afficher le contenu de l'image comme si elle était localisée sur un disque physique ou une partition
- vous pourrez utiliser le disque virtuel de la même façon que le disque réel : ouvrir, enregistrer, copier, déplacer, créer, supprimer des fichiers ou des dossiers. Si besoin, l'image peut être montée en mode lecture seule.

*Les opérations décrites dans ce chapitre ne sont supportées uniquement que pour les systèmes de fichiers FAT et NTFS.*

Veuillez garder à l'esprit que même si les archives de fichier et les images de disque/partition ont une extension « .tib » par défaut, seules les **images** peuvent être montées. Si vous souhaitez voir le contenu de l'archive du fichier, utilisez l'opération d'Exploration. Ce qui suit est un bref résumé des opérations d'Exploration versus Monter :

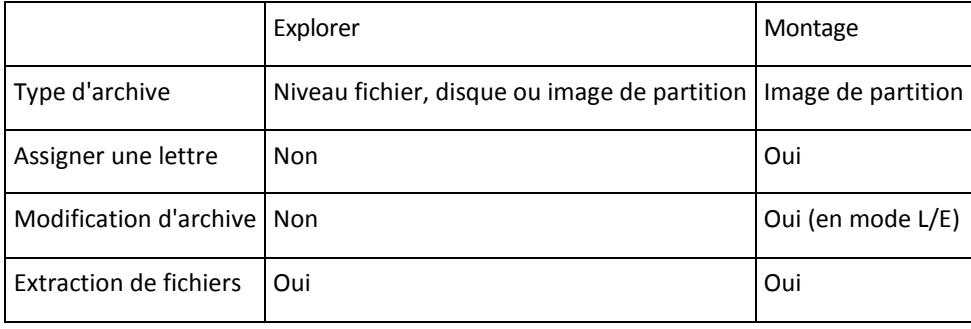

### **17.1 Monter une image**

1. Lancez l'**Assistant de Montage** en sélectionnant **Outils & Utilitaires** → **Montage d'image** dans le menu du programme principal ou en cliquant droit sur une archive d'image dans l'écran **Gérer la sauvegarde et la restauration de données** et en sélectionnant **Monter** une **image** dans le menu des raccourcis.

2. Sélectionnez l'archive à monter.

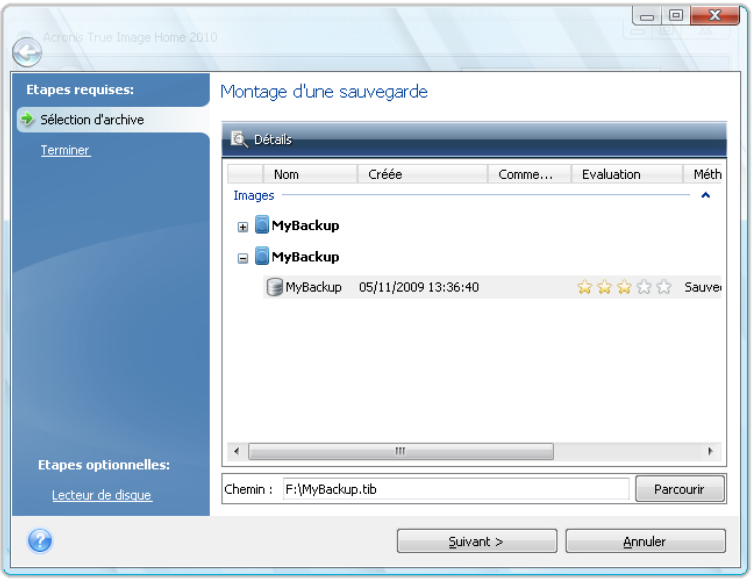

Si vous sélectionnez une archive contenant des images incrémentielles, vous pouvez sélectionner une des images incrémentielles successives (également appelées "parts") en fonction de sa date/heure de création. Ainsi, vous pouvez explorer l'état des données à un certain moment.

Pour monter une image incrémentielle, vous devez avoir toutes les images précédentes ainsi que l'image initiale complète. S'il manque l'une des images successives, le montage n'est pas possible. Par défaut, le programme montera la dernière image incrémentielle.

Pour monter une image différentielle, vous devez également posséder l'image initiale complète.

Si l'archive est protégée par un mot de passe, Acronis True Image Home vous demandera pour le mot de passe via une boîte de dialogue. L'architecture des partitions ne sera pas affichée, et le bouton **Suivant** ne sera pas activé tant que vous n'aurez pas saisi le bon mot de passe.

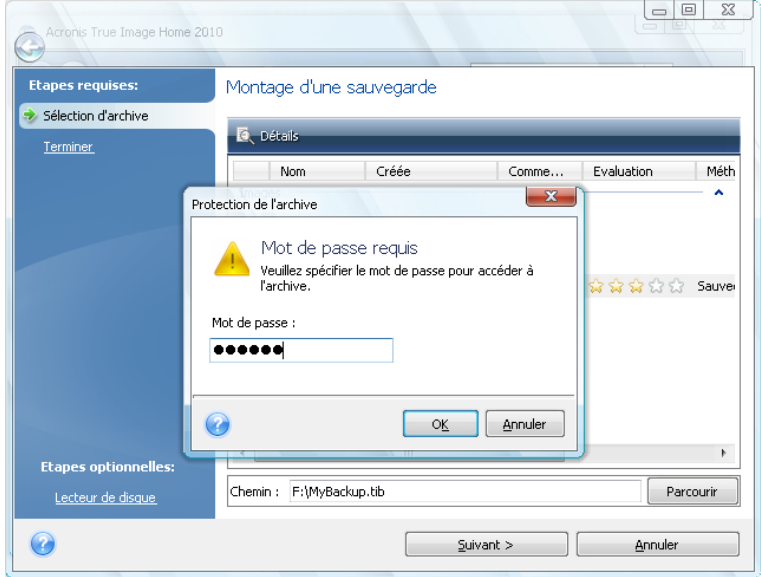

3. Sélectionnez une partition à monter comme disque virtuel. (Veuillez noter que vous ne pouvez pas monter une image du disque entier sauf dans le cas où le disque ne contient qu'une seule partition.) Si l'image contient plusieurs partitions, elles seront toutes sélectionnées par défaut pour le montage avec des lettres de lecteurs assignées automatiquement. Si vous désirez assigner différentes lettres de lecteur pour les partitions à monter, cliquez sur **Options**.

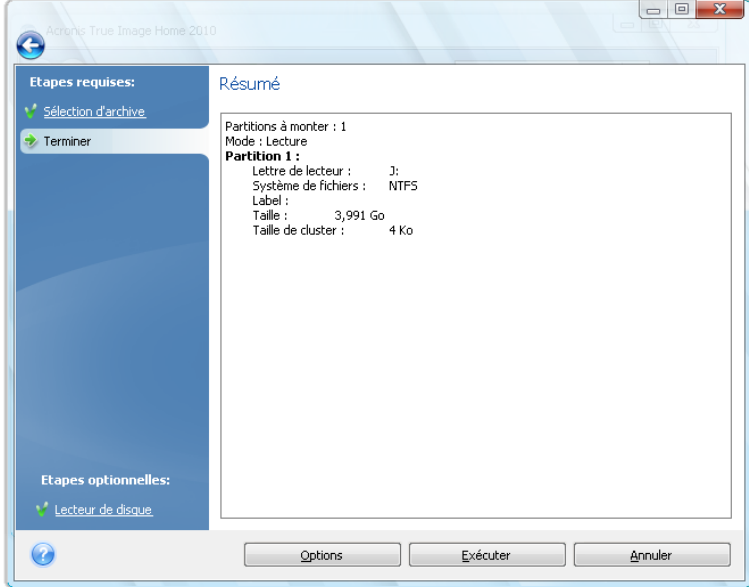

Vous pouvez également sélectionner une lettre à assigner au lecteur virtuel à partir de la liste déroulante **Lettre de montage**. Si vous ne désirez pas monter une partition, sélectionnez **Ne pas monter** dans la liste ou désélectionnez la case de la partition.

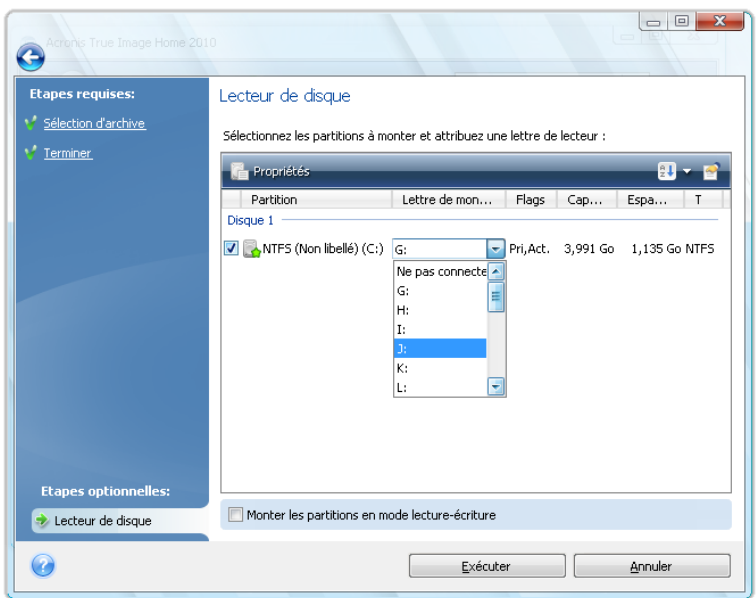

- 4. Si vous sélectionnez la case **Monter les partitions dans le mode lecture-écriture**, le programme considère que l'image montée sera modifiée et crée un fichier d'archive de sauvegarde incrémentielle pour enregistrer les modifications. Il est fortement recommandé de lister les modifications à venir dans la section Commentaires de ce fichier. Pour pouvoir laisser des commentaires, l'étape de Commentaires optionnelle apparaît dans l'Assistant.
- 5. Une fois les paramètres définis, cliquez sur **Poursuivre** pour connecter les images de partitions sélectionnées en tant que disques virtuels.
- 6. Une fois l'image connectée, le programme lancera Windows Explorer et affichera son contenu. Vous pouvez dorénavant travailler avec les fichiers et dossiers comme s'ils étaient situés sur un disque physique.

## <span id="page-157-0"></span>**17.2 Démonter une image**

Nous vous recommandons de démonter le disque dur une fois que toutes les opérations nécessaires sont terminées, car le fait de garder actifs des disques virtuels prend des ressources systèmes importantes. Si vous ne démontez pas le disque, il disparaîtra après que votre ordinateur soit éteint.

Pour déconnecter le disque virtuel, choisissez **Outils & Utilitaires**→ **Démonter une image**, sélectionnez le disque à démonter, et cliquez sur **OK**.

Si vous avez monté plusieurs partitions, elles seront toutes sélectionnées par défaut pour le démontage. Vous pouvez déconnecter en même temps tous les lecteurs montés, ou seulement ceux dont vous n'avez plus besoin d'être montés.

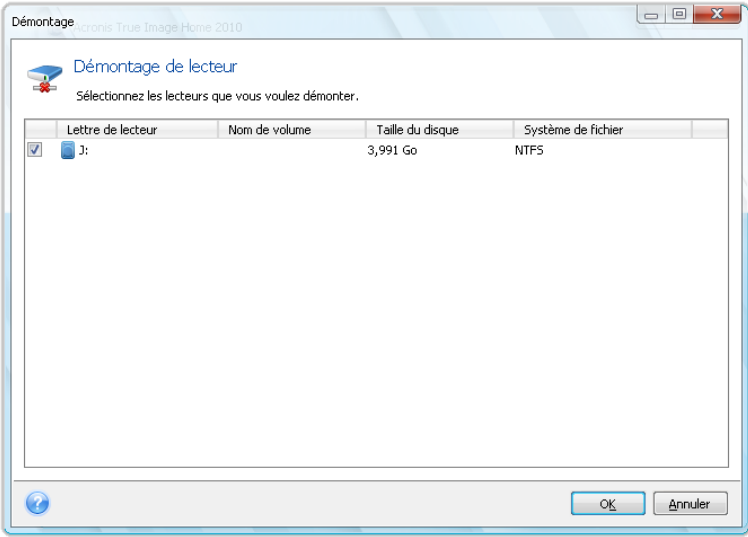

Vous pouvez également faire cela dans Windows Explorer en cliquant droit sur l'icône du disque et choisissant **Démonter**.

# **18 Recherche d'archives de sauvegarde et leur contenu**

## **18.1 Recherche**

En plus de permettre l'exploration des archives de sauvegardes, Acronis True Image Home fournit un moyen facile de recherche pour les archives tib et zip elles-mêmes, et offre également une recherche plein texte dans les commentaires pour les archives. Ceci facilite la recherche d'informations dont vous avez besoin pour utiliser Acronis True Image Home et pour restaurer des fichiers à partir de vos archives de sauvegarde. Voici comment rechercher les données dont vous avez besoin.

1. Saisissez une chaîne de recherche dans le champ Recherche en haut à droite dans la fenêtre Acronis True Image Home et cliquez ensuite sur l'icône représentant une loupe. Vous serez amené à l'écran **Récupération de données et gestion de sauvegarde**. Les résultats de la recherche sont affichés dans les onglets correspondants de la fenêtre.

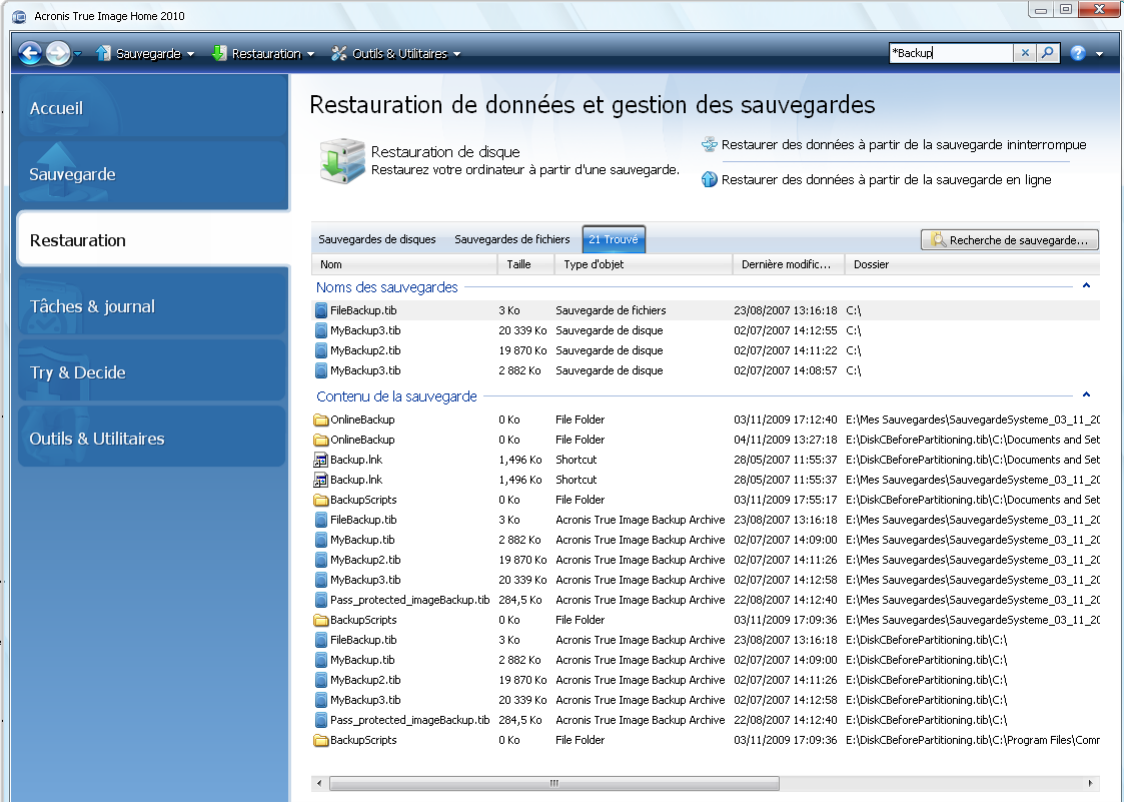

2. Par défaut le recherche est effectuée dans toutes les sources où Acronis True Image Home peut rechercher des informations. Vous pouvez sélectionner une source d'informations d'intérêt en choisissant la zone appropriée parmi **Noms de la sauvegarde** et **Contenu de la sauvegarde**.

*Acronis True Image Home ne peut pas effectuer de recherche sur les réseaux partagés, Acronis Online Storage,*  les stockages de sauvegarde sans arrêt et les périphériques qui sont reconnus par Windows comme étant *Périphériques avec un stockage amovible.*

 La zone **Noms de la sauvegarde** affiche les résultats de la recherche d'archives tib et zip en les triant par nom d'archive. En double-cliquant sur un nom de fichier, l'archive correspondante s'ouvrira dans Windows Explorer où vous pourrez explorer le contenu de l'archive. Vous pouvez valider ou restaurer l'archive en cliquant-droit sur son nom et en choisissant l'élément approprié dans le menu des raccourcis. Le menu des raccourcis contient les éléments suivants : **Restaurer**, **Mettre à jour**, **Monter** (pour les sauvegardes d'image), **Valider**, **Déplacer**, **Supprimer**, **Consolider, Explorer la sauvegarde, Convertir la sauvegarde Acronis** (ou **Convertir la sauvegarde Windows pour les archives** vhd)**, les boutons Modifier les commentaires,** et **Détails** pour les archives tib, ou les boutons **Restaurer**, **Valider**, **Déplacer**, **Supprimer, Mettre à jour la sauvegarde, Modifier les commentaires,** et **Détails** pour les archives zip.

 La zone **Contenu de la sauvegarde** affiche les résultats des recherches de fichiers et de dossiers dans les archives tib. En double-cliquant sur un nom de fichier, le fichier s'ouvrira. Vous pouvez restaurer le fichier en cliquant-droit sur son nom et en choisissant Restaurer dans le menu des raccourcis. Ce menu des raccourcis vous permet également d'ouvrir le fichier ou le dossier parent contenant ce fichier.

Pour vous aider à mieux comprendre les résultats de la recherche, voici des informations sur les algorithmes utilisés par la fonctionnalité Rechercher.

1. Au cours de la recherche de fichiers dans les archives tib, vous pouvez saisir tout ou seulement une partie du nom de fichier et utiliser les caractères génériques Windows. Par exemple, pour trouver tous les fichiers de traitement par lots dans les archives, saisissez « \*.bat ». Saisir Mon??.exe vous permettra de trouver tous les fichiers .exe dont le nom est composé de cinq symboles et commence par « Mon ». Veuillez noter que la recherche ne fait pas la distinction entre majuscules et minuscules, c'est-à-dire que « Sauvegarde » et « sauvegarde » correspondent à la même recherche. Par ailleurs, le recherche s'arrête quand le programme trouve 100 fichiers correspondant à un critère de recherche que vous avez saisi. Si les résultats de la recherche ne contiennent pas le fichier dont vous avez besoin, il vous faudra définir les critères de recherche plus précisément.

*Veuillez noter qu'Acronis True Image Home ne recherche pas les fichiers dans les archives tib chiffrées et protégées par un mot de passe, de même que dans Acronis Secure Zone protégée par un mot de passe. De plus, le programme ne recherche pas les fichiers dans les archives de sauvegarde zip créées par Acronis True Image Home.*

*\*\*\**

Lorsqu'un fichier est inclus sur plusieurs sauvegardes et qu'il n'a pas été modifié, les résultats de la *recherche ne l'afficheront qu'une seule fois dans le fichier de sauvegarde le plus ancien. Si un tel fichier a été modifié, les résultats de la recherche afficheront tous les fichiers de sauvegarde contenant les différentes versions de ce fichier.* 

- 2. La recherche dans les commentaires des archives de sauvegarde est effectuée différemment. Tout d'abord, vous ne pouvez pas utiliser les symboles « \* » et « ? » en tant que caractères génériques Windows. Comme dans ce cas le programme utilise la recherche plein texte, il ne trouvera que les occurrences de ces caractères dans les commentaires (s'il y en a). La recherche plein texte utilise les règles suivantes :
- Les critères de recherche sont des mots séparés par un ou des espaces ou par un opérateur logique : « AND », « OR », « NOT » (veuillez noter qu'ils sont en majuscules).
- Un seul opérateur logique est permis (le premier dans une chaîne de recherche), sinon ils seront ignorés et interprétés en tant que mots de recherche.
- Tous les mots séparés par un espace doivent être inclus dans une rubrique pour une correspondance.

La zone **Noms de la sauvegarde** affiche les fichiers d'archive dont les commentaires correspondent au critère de recherche. Double-cliquer sur une archive l'ouvrira pour exploration.

## **18.2 Intégration de Windows Search et Google Desktop**

Acronis True Image Home contient des plug-ins pour Google Desktop et Windows Search (WDS). Si vous utilisez l'un de ces moteurs de recherche sur votre ordinateur, Acronis True Image Home détectera le moteur de recherche que vous utilisez et installera un plug-in approprié pour l'indexation de vos archives de sauvegarde tib. L'indexation des sauvegardes accélérera les recherches dans les archives de sauvegarde. Après une telle indexation, vous pourrez rechercher dans le contenu d'archives en saisissant un nom de fichier dans le champ de requête de la barre Google Desktop ou Windows Desktop Search sur le bureau sans ouvrir Acronis True Image Home. Les résultats de la recherche seront affichés dans une fenêtre du navigateur. En utilisant les résultats de la recherche vous pouvez :

- Sélectionner un fichier et l'ouvrir pour le visualiser et/ou l'enregistrer n'importe où sur le système de fichiers (mais non dans l'archive), ou bien où il était auparavant
- Voir dans quelle archive un fichier donné est stocké et restaurer cette archive

Google Desktop a une fenêtre « Recherche rapide ». Cette fenêtre est composée des résultats les plus pertinents provenant de votre ordinateur. Les résultats changent pendant la saisie, ce qui vous permet d'obtenir rapidement ce que vous cherchez sur votre ordinateur. Windows Search fournit des fonctionnalités similaires.

En plus de l'indexation des fichiers par leur nom dans les archives de sauvegarde, Google Desktop et Windows Search fournissent à Acronis True Image Home la possibilité d'exécuter un indexage plein texte de plusieurs fichiers dans les archives tib, si bien que vous pourrez utiliser cette fonctionnalité et exécuter des recherches de contenu de fichiers

*L'indexation plein texte de fichiers dans les archives de sauvegarde est fournie seulement pour les types de fichiers reconnaissables par Google Desktop et Windows Search. Ils reconnaissent les fichiers texte, les fichiers Microsoft Office, tous les éléments Microsoft Office Outlook et Microsoft Outlook Express, et plus.*

*\*\*\**

*Le contenu des archives de sauvegarde tib protégées par un mot de passe ou les archives protégées par un mot de passe et un chiffrement, ainsi que les archives de sauvegarde de l'Etat du système et de Mon Courriel ne seront pas indexées, pourtant Google Desktop et Windows Search fournit une recherche pour les fichiers tib euxmêmes et dans les commentaires de telles archives. De plus, Google Desktop et Windows Search n'ont pas accès à Acronis Secure Zone donc ces moteurs de recherche ne seront pas en mesure de rechercher et d'indexer des archives dans la zone.*

### **18.2.1 Utilisation de Google Desktop avec Acronis True Image Home**

Si vous n'avez pas Google Desktop, il peut être téléchargé gratuitement à partir du site Internet Google. Cliquez sur Google Desktop et suivez les instructions pour télécharger et pour installer.

Pour permettre l'utilisation de Google Desktop pour la recherche de fichiers dans les archives tib :

1. Pour installer le plug-in, choisissez **Outils & Utilitaires** dans la barre latérale. Cliquez ensuite sur **Recherche de paramètres** dans le panneau de droite et sélectionnez la case appropriée dans la fenêtre des options Desktop Search. La fenêtre suivante s'affiche.

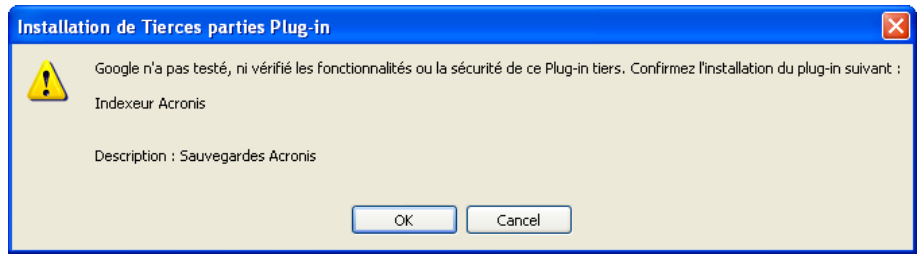

2. Vérifiez que le plug-in est installé. Cliquez droit sur l'icône Google Desktop dans la zone de notification et sélectionnez **Options** dans le menu contextuel. Google Desktop ouvre la fenêtre **Préférences** dans votre navigateur. Assurez-vous que l'indexeur Acronis **(sauvegardes d'Acronis**  est sélectionné dans la zone **Indexation des Plug-ins**.

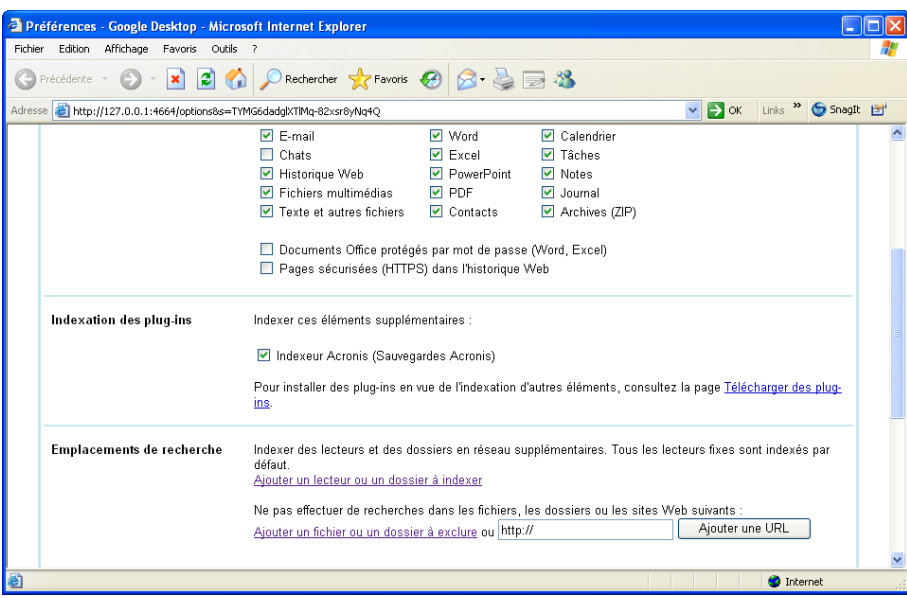

3. Cliquez droit sur l'icône Google Desktop dans la zone de notification une fois de plus et sélectionnez **Indexation** → **Ré-indexer**. Cliquez sur **Oui** dans la fenêtre de confirmation qui s'affiche. Google Desktop ajoutera tout le nouveau contenu à l'index existant.

Donnez à Google Desktop un peu de temps pour indexer tous les fichiers tib sur les disques durs de votre ordinateur et ajouter les informations d'indexation à sa base de données d'index. Le temps requis dépend du nombre d'archives tib et du nombre de fichiers qu'elles contiennent.

Après une heure, par exemple, vérifiez si Google Desktop a indexé les archives tib en saisissant dans son champ de requête le nom d'un fichier que vous êtes certain d'avoir sauvegardé. Si Google Desktop a complété l'indexation, il vous affichera les archives tib dans lesquelles il a trouvé le fichier.

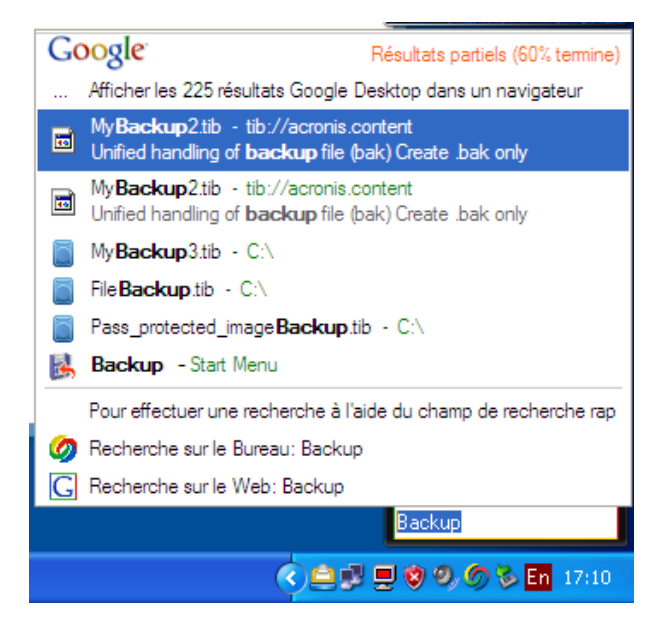

Si vous voulez voir tous les résultats de la recherche, cliquez sur « Voir tous les N résultats dans un navigateur » et vous verrez quelque chose de similaire à l'écran saisi ci-dessous.

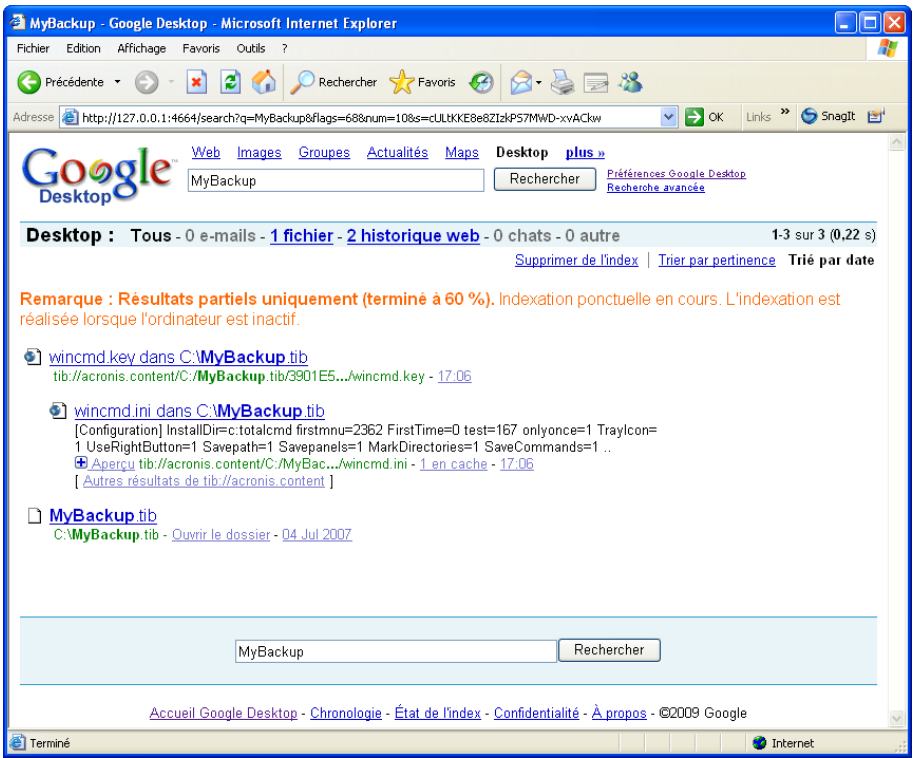

Un clic dans la fenêtre de navigation sur une ligne liée à la version de fichier souhaitée ouvre une petite fenêtre de dialogue avec juste deux options : **Afficher** et **Restaurer**.

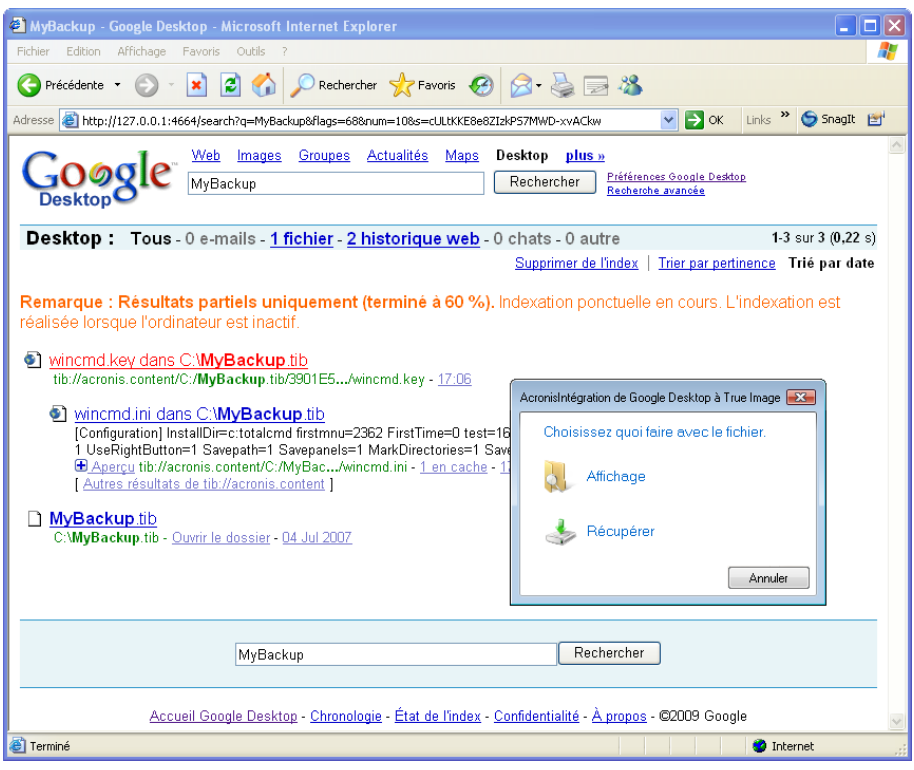

Choisir **Afficher** lance l'application associée à ce type de fichier et ouvre le fichier. Choisir **Restaurer** lanceAcronis True Image Home et vous pouvez alors restaurer le fichier vers l'emplacement souhaité.

Google Desktop fournit également la fonctionnalité de recherche de fichiers dans des archives de sauvegarde créées par Acronis True Image Home, mais vous ne pouvez pas ouvrir ou restaurer des fichiers à partir d'archives zip en cliquant sur une ligne avec un nom de fichier dans la fenêtre du navigateur. Pour restaurer des fichiers trouvés dans les archives de sauvegarde zip par Google Desktop, utilisez la fonctionnalité de restauration d'Acronis True Image Home.

### **18.2.2 Utilisation de Windows Search avec Acronis True Image Home**

Si vous utilisez une édition de Windows Vista qui possède une fonctionnalité intégrée Desktop Search ou Windows Desktop Search 3.0 ou ultérieure, vous pouvez activer le support Windows Search pour les fichiers tib.

Si vous n'avez pas Windows Search installé, mais voudriez l'utiliser, vous pouvez télécharger Windows Search 4.0 gratuitement à partir du site Internet Microsoft. Pour le télécharger, cliquez sur Windows Search 4.0. Double-cliquez sur le fichier téléchargé et suivez les instructions pour l'installation.

*Windows Search ne supporte pas l'indexation du contenu des fichiers zip.*

Pour utiliser le support Windows Search :

1. Pour enregistrer le plug-in, choisissez **Outils & Utilitaires** dans la barre latérale. Cliquez sur **Recherche de paramètres** dans le panneau de droite et sélectionnez la case à cocher appropriée dans la fenêtre Options Desktop Search. Lorsque le plug-in a été enregistré avec succès Acronis True Image Home affiche la fenêtre d'information « Enregistrement du plug-in réussi ».

2. Vous pouvez vérifier si le support tib est activé. Cliquez droit sur l'icône Windows Search dans la zone de notification et sélectionnez **Options Windows Desktop Search…** dans le menu contextuel. La fenêtre suivante s'affiche. Assurez-vous que l'élément « tib:// » est bien présent dans la liste des emplacements inclus.

*Pour ouvrir la fenêtre Options d'indexation dans Windows Vista, ouvrez le Panneau de configuration et double cliquez sur l'icône Options d'indexation. Les options d'indexation de Windows Vista ont des différences en terme de contenu et d'apparence, cependant la plupart des informations suivantes sont applicables à Windows Vista également.*

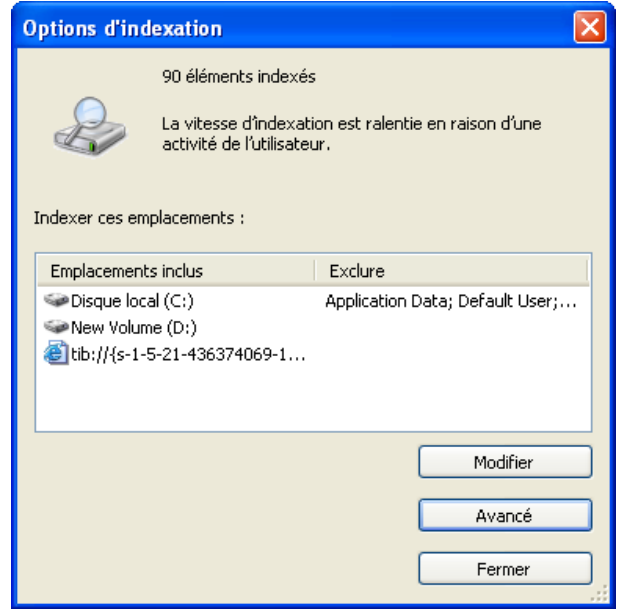

3. Cliquez sur **Avancé**, sélectionnez l'onglet **Types de fichiers** et assurez-vous que l'extension **tib** est bien sélectionnée et que le « filtre .tib » est affiché dans le champ Description du filtre. **Sélectionnez Propriétés d'index et Contenus des fichiers**.

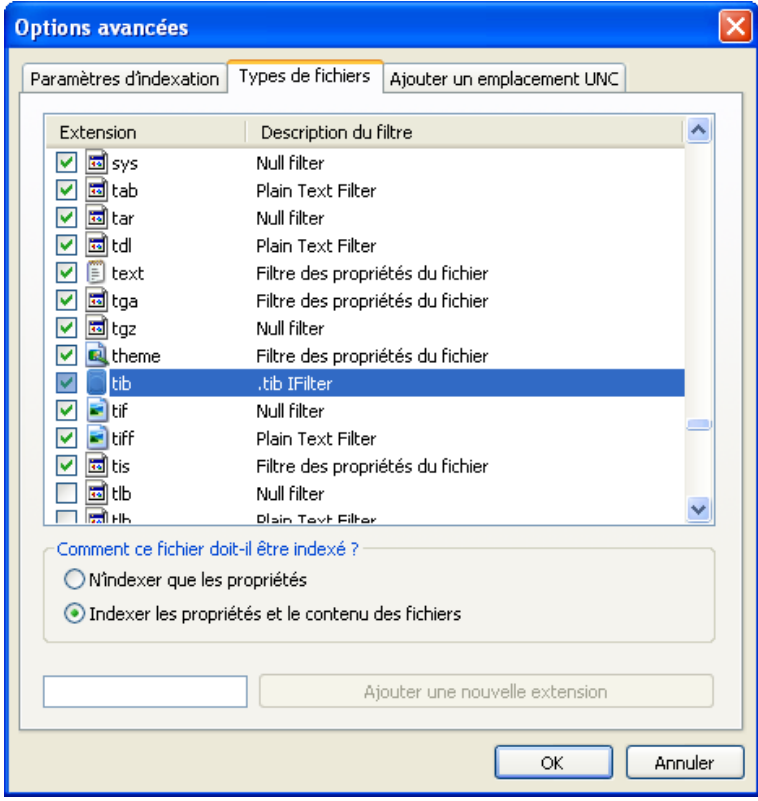

4. Cliquez sur **OK** et pendant que la fenêtre **Options d'indexation** est ouverte, vérifiez que les disques sur lesquels vous stockez vos archives de sauvegarde sont affichés dans la liste

« Emplacements inclus ». Si la liste ne contient pas ces disques, les fichiers tib ne seront pas indexés. Pour inclure les disques, cliquez sur **Modifier** et sélectionnez-les dans la fenêtre qui s'affiche.

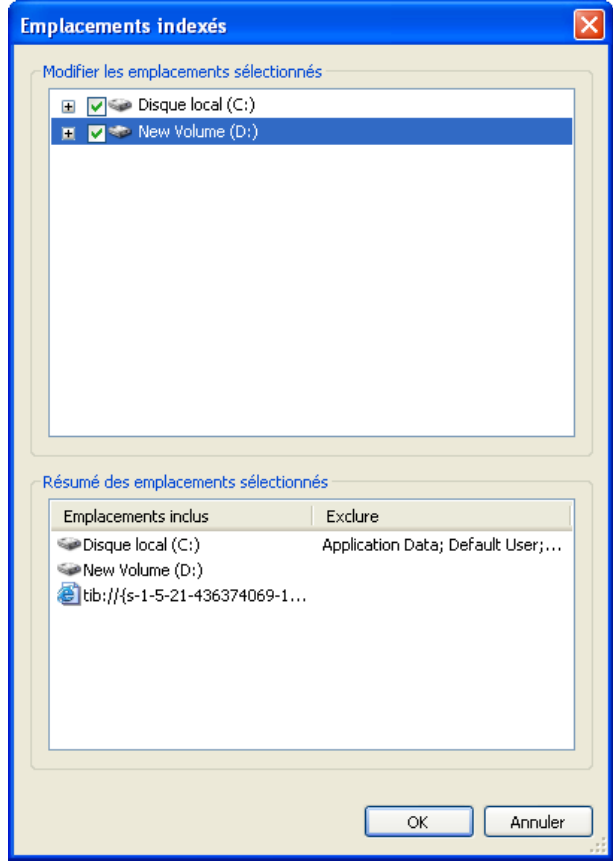

*Si vous stockez les sauvegardes sur un réseau partagé, Windows Search peut également les indexer. Vous n'avez qu'à ajouter le réseau partagé à la liste des emplacements indexés en saisissant le chemin d'accès UNC approprié après avoir sélectionné l'onglet Ajouter un emplacement UNC des Options avancées.*

Donnez un certain temps à Windows Search pour indexer tous les fichiers tib sur les disques durs de votre ordinateur et ajouter les informations d'indexation à sa base de données de son index. Le temps requis dépend du nombre d'archives tib et du nombre de fichiers qu'elles contiennent. Après avoir complété l'indexation de Desktop Search vous pourrez rechercher des fichiers dans les archives de sauvegarde tib. Les moteurs de recherche dans WDS et Windows Vista ont des fonctionnalités similaires, même si les résultats de recherche sont présentés différemment :

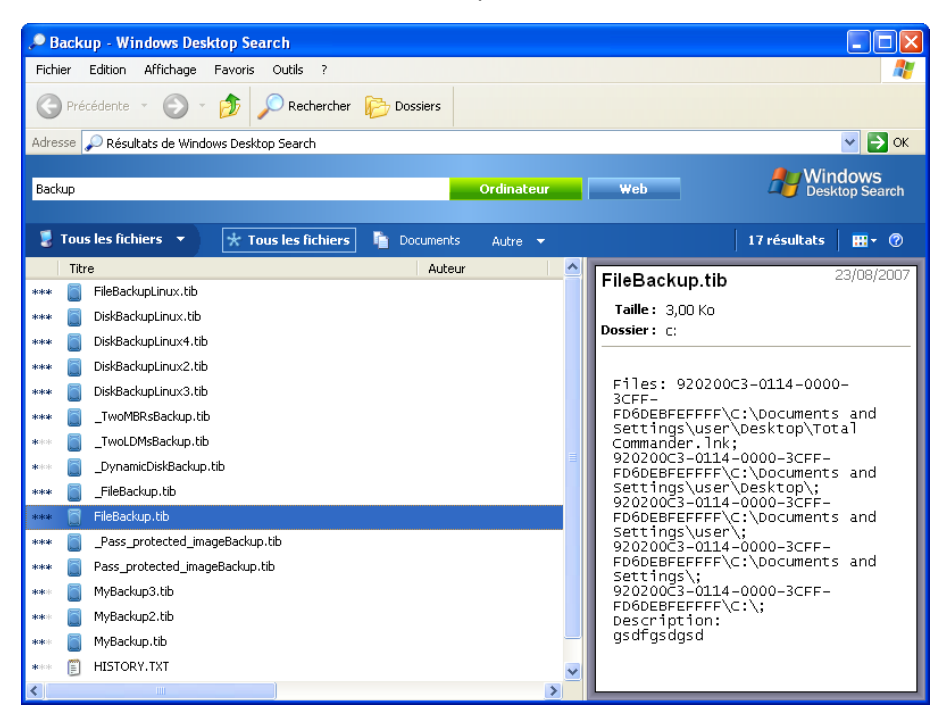

#### **Résultats Windows Search**

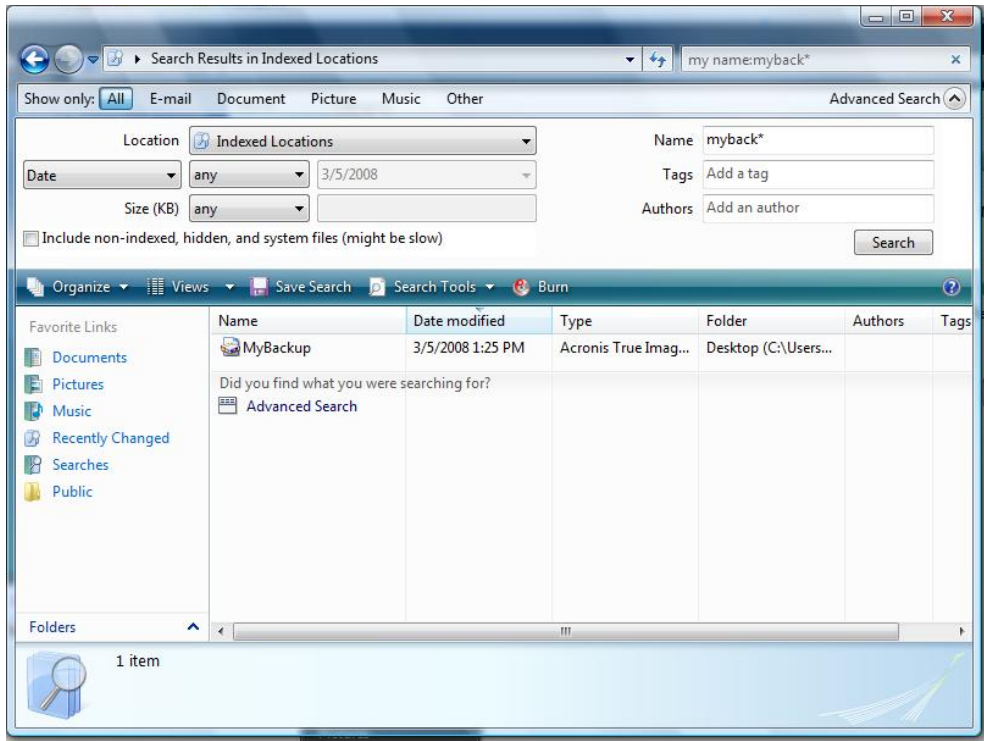

#### **Résultats de recherche Windows Vista**

# **19 Autres opérations**

## <span id="page-169-0"></span>**19.1 Valider les Archives de Sauvegarde**

La procédure de validation vérifie si vous pourrez récupérer des données à partir d'une sauvegarde particulière, de sorte que lorsque vous sélectionnez pour validation…

- une sauvegarde complète, le programme vérifie uniquement la sauvegarde complète.
- une sauvegarde différentielle, le programme vérifie la sauvegarde complète initiale et la sauvegarde différentielles sélectionnée.
- une sauvegarde incrémentielle, le programme vérifie la sauvegarde complète initiale, la sauvegarde incrémentielle sélectionnée, et la chaîne complète de sauvegardes (s'il y en a une) de la sauvegarde incrémentielle sélectionnée. Si la chaîne contient une ou plusieurs sauvegardes différentielles, le programme valide (outre la première sauvegarde complète et la sauvegarde incrémentielle sélectionnée) uniquement la sauvegarde différentielle la plus récente de la chaîne et toutes les sauvegardes incrémentielles suivantes (éventuellement) entre la sauvegarde différentielle et la sauvegarde incrémentielle sélectionnée.

Cette information peut être utile lorsque, par exemple, vous réalisez qu'une archive de sauvegarde contenant une sauvegarde complète et une chaîne de sauvegardes incrémentielles est corrompue. Faites comme suit afin de corriger l'archive. Premièrement, validez la sauvegarde complète. Si elle est endommagée, toutes les archives seront inutiles. Si elle n'est pas endommagée, continuez avec la validation des sauvegardes incrémentielles en commençant par la plus ancienne jusqu'à ce que vous trouviez celle qui est endommagée. Toutes les sauvegardes incrémentielles effectuées après celle qui est corrompue seront inutilisables, mais vous pourrez au moins récupérer les données des sauvegardes antérieures.

Vous pouvez effectuer de telles validations en utilisant l'**Assistant de Validation**.

- 1. Pour valider une archive, cliquez sur **Restauration** sur la barre latérale.
- 2. Sélectionnez l'archive à valider et cliquez sur **Valider** sur la barre d'outils. Si l'archive sélectionnée est protégée par un mot de passe, Acronis True Image Home vous demandera pour le mot de passe via une boîte de dialogue.

3. Après avoir saisi le bon mot de passe vous serez redirigé à l'étape de planification, où vous pouvez planifier la validation de la sauvegarde ou conserver le paramètre par défaut **Ne pas planifier**.

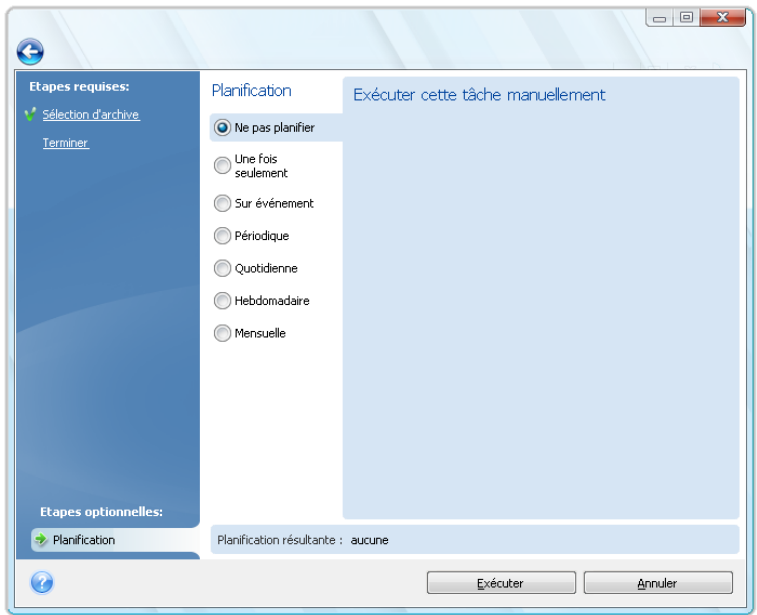

4. Un clic sur **Exécuter** débutera la procédure de validation. Si vous avez décidé de valider l'archive de sauvegarde par planification, la validation sera exécutée selon la planification que vous avez défini. Une fois la validation terminée, vous verrez la fenêtre de résultats. Vous pouvez annuler la validation en cliquant sur **Annuler**.

## **19.2 Notification des résultats des opérations**

Parfois une procédure de sauvegarde ou de restauration peut prendre une heure ou plus. Acronis True Image Home peut vous notifier quand il a terminé en utilisant le service WinPopup ou par courrier électronique. Le programme peut aussi dupliquer les messages émis au cours de l'opération où vous envoyez le journal des opérations complet une fois que l'opération est terminée.

### **19.2.1 Notification par e-mail**

Pour configurer la notification par e-mail, sélectionnez **Outils & Utilitaires** → **Options** → **Notifications** → **E-mail** :

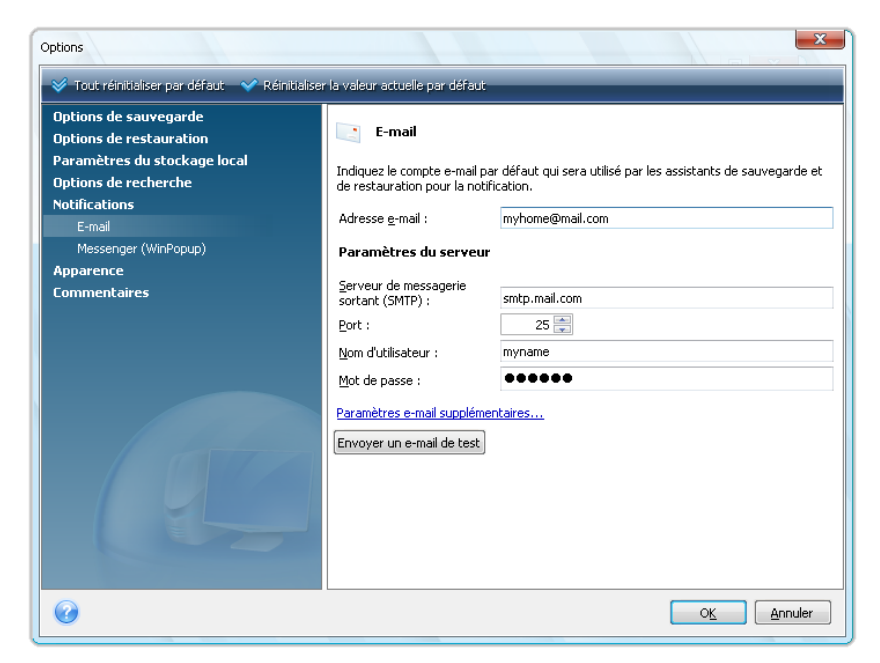

Saisissez l'adresse de courrier électronique à laquelle les notifications seront envoyées de même que le nom sur serveur SMTP sortant et son port. Il vous faudra peut-être également fournir un nom d'utilisateur et un mot de passe si le serveur SMTP nécessite une authentification d'utilisateur.

Pour définir les paramètres de courrier électronique supplémentaires, cliquez sur **Paramètres de courrier électronique supplémentaires…**

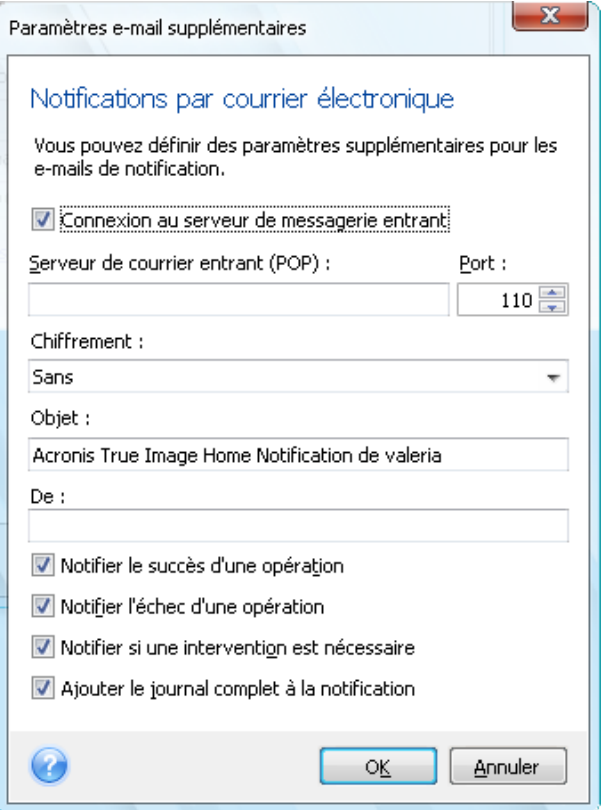

Si le serveur SMTP sortant requiert que vous vous connectiez à un serveur de messagerie entrant, saisissez les information nécessaires pour le serveur de messagerie entrant.

Au bas de cette fenêtre vous pouvez choisir si vous désirez recevoir les notifications :

- lorsque l'opération est terminée avec succès (cochez **Ajouter le journal complet à la notification** pour ajouter au message le journal complet de l'opération)
- si l'opération a échoué (cochez **Ajouter le journal complet à la notification** pour ajouter au message le journal complet de l'opération)
- pendant le déroulement de l'opération quand l'utilisateur doit intervenir

Après avoir défini les notifications par e-mail, vous pouvez envoyer un message de test en cliquant sur le bouton approprié.

### **19.2.2 Notification WinPopup**

*Les notifications WinPopup ne sont pas disponibles dans Windows Vista et Windows 7 étant donné que ces systèmes d'exploitation ne prennent pas en charge le service Messenger.*

Pour configurer la notification par WinPopup, sélectionnez **Outils & Utilitaires** → **Options** → **Notifications** → **Messenger (WinPopup)** :

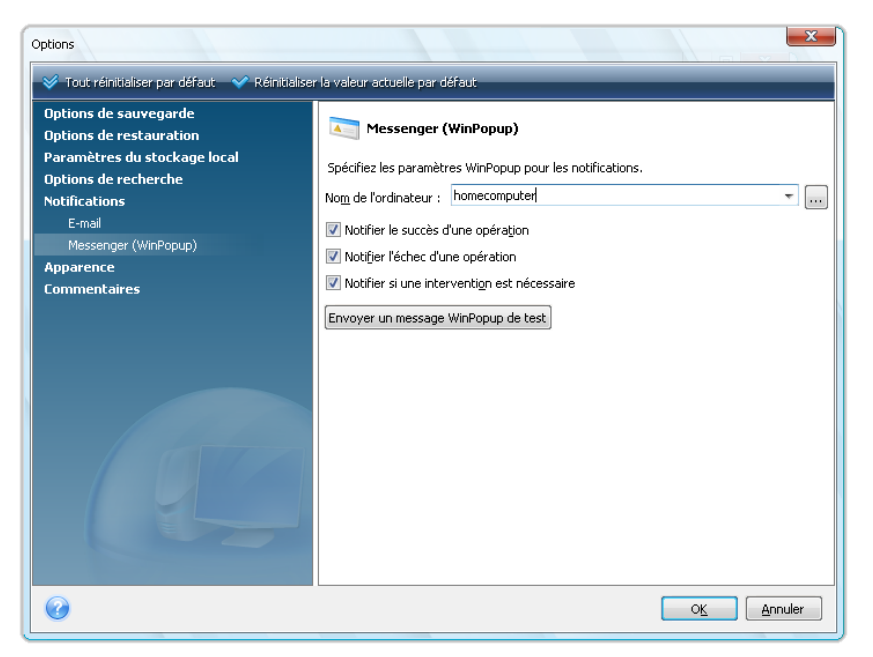

Saisissez le nom de l'ordinateur vers lequel les notifications seront envoyées.

Au bas de cette fenêtre vous pouvez choisir si vous désirez recevoir les notifications :

- lorsque l'opération est réussie
- lorsque l'opération a échoué
- pendant le déroulement de l'opération quand l'utilisateur doit intervenir

## **19.3 Afficher les tâches et les journaux**

Acronis True Image Home possède un écran de tâches et de journal qui vous permet de visualiser ses journaux de travail et tâches planifiées Les journaux peuvent fournir des informations, par exemple au sujet des sauvegardes planifiées ou des résultats de tâche de validation, incluant les raisons d'échec.

La plupart des opérations d'Acronis True Image Home créent leurs propres entrées dans les journaux, bien qu'il n'en soit pas prévu pour le fonctionnement de Try&Decide, le montage/démontage d'une image, l'activation/la désactivation d'Acronis Startup Recovery Manager et la création de support amorçable.

Les journaux ne contiennent que des informations partielles sur les opérations d'Acronis Online Backup et d'Acronis Nonstop Backup. Les informations restantes sur les opérations de ses fonctionnalités sont écrites dans leur propre journal. Ce journal n'est pas disponible pour les utilisateurs car il est destiné au personnel du support technique d'Acronis afin d'aider au dépannage des problèmes qu'éprouvent les utilisateurs avec ces fonctionnalités. Il est inclus dans l Acronis System Report.

Pour ouvrir l'écran **Tâches & Journal**, cliquez sur **Tâches & Journal** sur la barre latérale. Par défaut, l'écran s'ouvre avec l'onglet **Tâches Planifiées** sélectionné. Cet onglet affiche tous les tâches planifiées (s'il y en a). Sélectionner l'onglet **Tâches non planifiées** affichera toutes les tâches ayant été configurées après avoir choisi **Ne pas planifier** pendant l'étape Planification de l'assistant de Sauvegarde ou de validation peu importe si ils ont été complétés ou non.

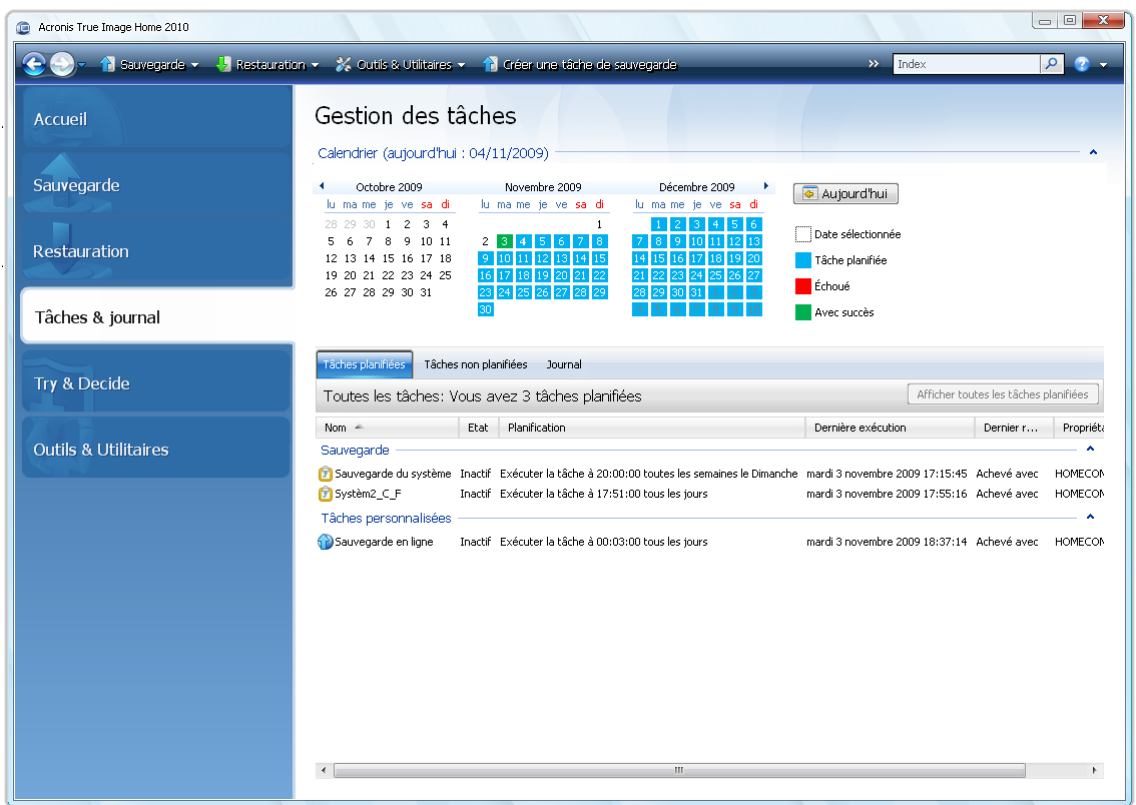

Les marques de couleurs dans le calendrier affichent des informations à propos des jours ayant des tâches planifiées, des tâches complétées avec des erreurs, et des tâches complétées avec succès. Le jour actuel est indiqué en caractères gras. Cliquer sur un jour marqué d'une tâche planifiée affiche la ou les tâches planifiées à cette date.

Les boutons avec les flèches gauche et droite sur les côté du calendrier vous permettent de parcourir les mois affichés dans le calendrier. Si vous êtes allé(e) plusieurs mois en arrière ou en avant, cliquer sur le bouton **Aujourd'hui** vous ramènera rapidement à la date actuelle.

Cliquer sur n'importe quelle journée passée vous emmène sur l'onglet **Journal** et affiche les journaux pour la date sélectionnée. S'il n'y a pas de journaux pour cette date, un message approprié apparaîtra.

Pour visualiser les journaux, vous n'avez qu'à cliquer sur l'onglet **Journal.**

Lorsque vous sélectionnez l'onglet **Journal**, le volet supérieur affiche le calendrier et le volet inférieur affiche le contenu du journal.

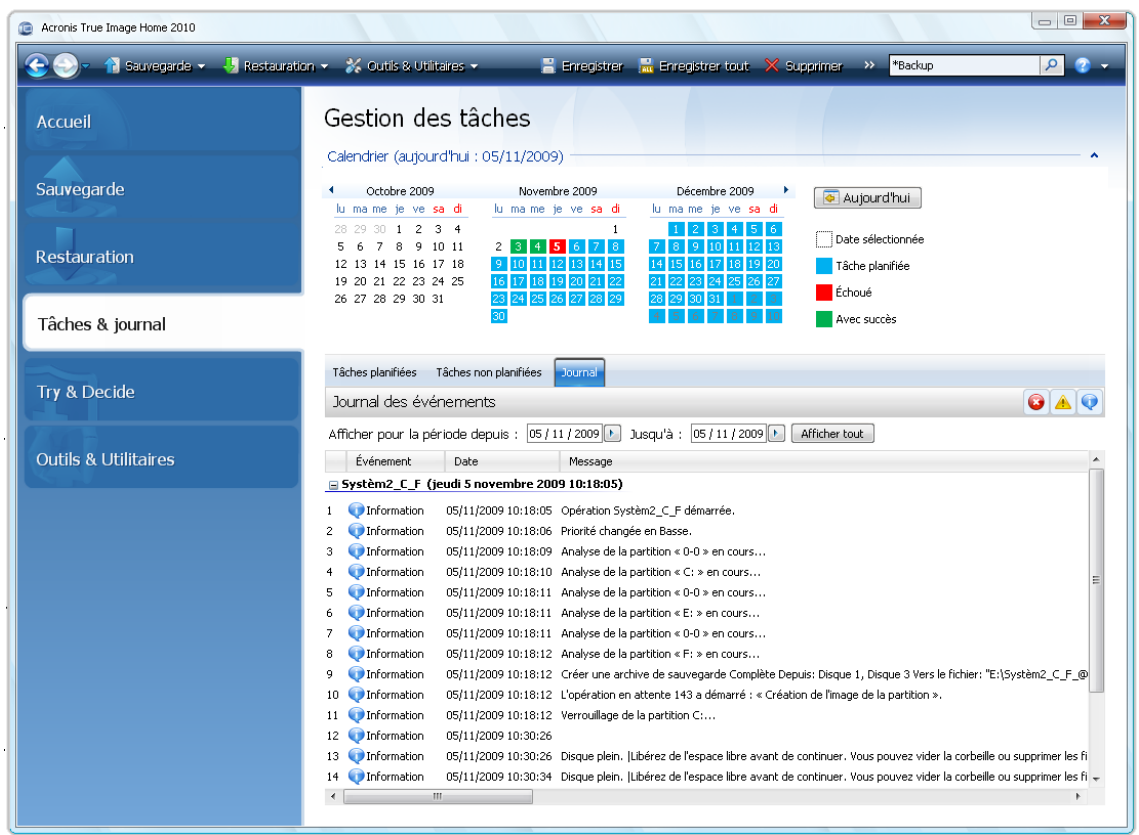

Pour afficher les journaux d'une période spécifique, sélectionnez la période en cliquant sur les boutons de la flèche droite des champs **Du :** et **Au :** de la zone **Afficher pour la période**. Cliquez sur la flèche dans le champ **Du :** ouvre un calendrier contextuel dans lequel vous pouvez définir la date de début de la période en double-cliquant sur le jour approprié. Définissez ensuite le jour de fin en utilisant la même procédure pour le champ **Au :** . Vous pouvez changer les mois et les années dans le calendrier contextuel en utilisant les flèches droite et gauche dans la zone du mois. De plus, vous pouvez saisir les dates de début et de fin de la période désirée directement dans les champs. Si vous souhaitez visualiser tous les journaux, cliquez sur le bouton **Afficher tout**.

Pour supprimer une entrée de journal, sélectionnez-la et cliquez sur le bouton **Supprimer** de la barre d'outils. Pour supprimer toutes les entrées du journal, cliquez sur le bouton **Tout supprimer**. Vous pouvez également enregistrer une entrée de journal sur un fichier en cliquant sur le bouton **Enregistrer**. Pour sauvegarder tous les journaux dans un fichier, cliquez sur **Tout enregistrer**.

Si l'une des étapes affichées dans les journaux s'est terminée par une erreur, le journal correspondant sera identifié par un cercle rouge avec une croix blanche à l'intérieur.

Les trois boutons sur la droite contrôlent les filtres des messages : la croix blanche dans le cercle rouge filtre les messages d'erreur, le point d'exclamation dans un triangle jaune filtre les avertissements et le « i » dans le cercle bleu filtre les messages d'information.

Pour mieux visualiser les détails de l'étape actuelle, vous pouvez masquer le calendrier en cliquant sur la flèche **Haut** en haut à droite du volet du calendrier. Cela agrandira la zone des journaux. Pour visualiser le calendrier de nouveau, cliquez sur la flèche **Bas** dans le haut et à droite du panneau du calendrier.

Cliquer sur une journée marquée avec une tâche planifiée vous emmène sur l'onglet **Tâches planifiées** avec les détails de la tâche affichés. Cliquer sur n'importe quel journée dans le futur vous emmène également sur l'onglet **Tâches planifiées**. Pour visualiser toutes les tâches planifiées créées jusqu'ici, cliquez sur le bouton **Afficher toutes les tâches planifiées**.

### **19.4 Gestion des sauvegardes**

Après un certain temps, vous pouvez souhaiter (ou être obligé de) gérer vos archives de sauvegarde, par exemple, dans le but de libérer de l'espace pour de nouvelles sauvegardes en éliminant les vieilles sauvegardes ou celles dont vous n'avez plus besoin. Puisque désormais Acronis True Image Home stocke les informations à propos des archives de sauvegarde dans une base de données d'information de métadonnées, vous devez gérer les archives de sauvegarde (par exemple supprimer certaines d'entre elles) en utilisant les outils du programme et non l'Explorateur Windows. Pour gérer vos archives de sauvegarde, accédez à l'écran **Gestion de la restauration et de la sauvegarde des données** en sélectionnant **Restauration** dans la barre latérale.

Toutes les archives de sauvegarde sont réparties entre deux onglets : **Sauvegardes de disques** et **Sauvegarde de fichiers**. L'onglet Sauvegardes de disque répertorie les sauvegardes d'images et Sauvegardes de fichiers Dossiers répertorie les sauvegardes Mes données, État du système, Mon courriel et Paramètres d'application.

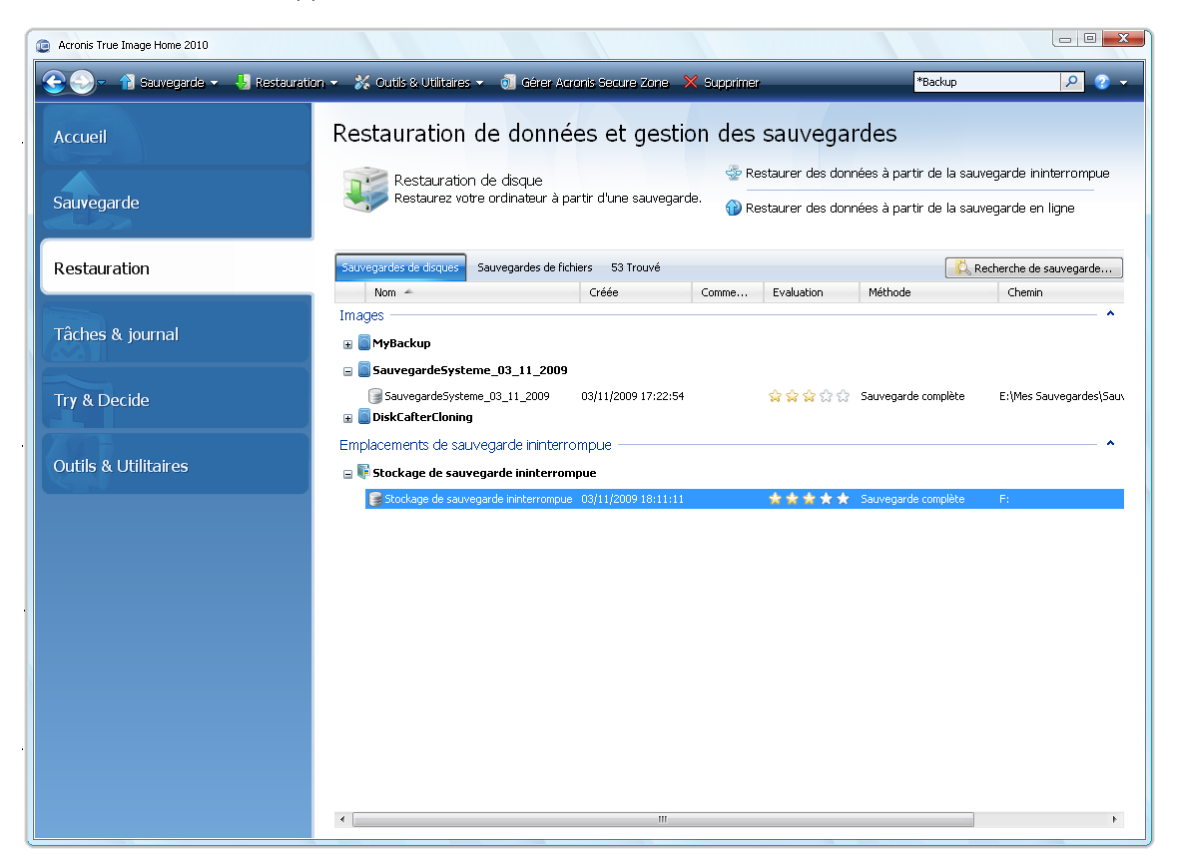

Le menu de raccourci ouvert en cliquant avec le bouton droit de la souris sur une archive de sauvegarde de votre choix propose les opérations suivantes sur les sauvegardes :

- **Explorer**  voir Exploration des archives et montage d'images (p. [155\)](#page-154-0)
- **Restaurer** voir Assistant de restauration informations détaillées (p[. 107\)](#page-106-0)
- **Mise à jour** ajout d'une sauvegarde incrémentielle ou différentielle à une archive de sauvegarde existante sans créer de nouvelle tâche de sauvegarde.
- **Valider l'archive** voir Validation d'archives de sauvegarde (p. [170\)](#page-169-0)
- **Monter une image** (uniquement pour des images) voir Monter une image (p[. 158\)](#page-157-0)
- **Consolider** voir Consolidation de sauvegardes (p[. 178\)](#page-177-0)
- **Modifier les commentaires** édition de commentaires réalisés lors de la création d'une sauvegarde ou ajout de commentaires à une sauvegarde planifiée qui s'est exécutée sans surveillance
- **Renommer** changement de nom d'archives de sauvegarde ou d'archives individuelles (une sauvegarde n'est renommée que dans la base de données des métadonnées du programme, cependant, le nom de fichier de la sauvegarde demeure inchangé)
- **Déplacer** -voir Déplacement d'archives de sauvegarde (p[. 181\)](#page-180-0)
- **Supprimer** voir Suppression d'archives de sauvegarde (p. [180\)](#page-179-0)
- **Convertir en sauvegarde Windows** voir Conversion en sauvegarde Windows (p. [150\)](#page-149-0) (cet élément n'apparaît que lorsqu'une sauvegarde d'images au format tib est sélectionné)
- **Convertir en sauvegarde Acronis**  voir Conversion en sauvegarde Acronis (p. [151\)](#page-150-0)(cet élément n'apparaît que lorsqu'une sauvegarde d'images au format vhd est sélectionné)
- **Détails** affichage des informations détaillées de la sauvegarde sélectionnée

## <span id="page-177-0"></span>**19.5 Consolidation de sauvegardes**

Il y a deux sortes de procédures de consolidation de sauvegarde avec Acronis True Image Home : la consolidation automatique et la consolidation basée sur le nom de fichier. Dans le cas de la consolidation automatique, le programme utilise les règles définies pour les archives de sauvegarde. Après la création d'une sauvegarde, le programme vérifie l'archive de sauvegarde pour toute violation de quota, telles que le dépassement du nombre de giga-octets prédéfini pour les sauvegardes, et si une limitation est dépassée, il consolidera les sauvegardes les plus vielles. Ceci combinera la première sauvegarde complète avec la sauvegarde incrémentielle suivante dans une sauvegarde complète qui sera datée selon la date de la dernière sauvegarde. Ensuite, si nécessaire, cette sauvegarde sera combinée avec la suivante, jusqu'à ce que l'espace de stockage occupé (ou le nombre de sauvegardes) diminue jusqu'à la limite prédéfinie. Par conséquent, l'intégrité de l'archive ne sera pas affectée, en dépit du fait que les sauvegardes les plus anciennes seront supprimées.

*Le nombre actuel de sauvegardes créées peut dépasser le Nombre maximal de sauvegardes d'une sauvegarde. Ceci permet au programme de détecter un dépassement de quota de nombre maximal et de démarrer une consolidation. Toute sauvegarde sera interdite jusqu'à ce que la consolidation soit terminée.*

La consolidation basée sur les noms de fichiers permet de supprimer les sauvegardes dont vous n'avez plus besoin à l'intérieur de l'archive tout en conservant la cohérence de l'archive. Vous pouvez supprimer la sauvegarde de base complète d'une archive si cela est nécessaire. Le programme créera une autre sauvegarde complète de la sauvegarde restante la plus ancienne. Les deux types de procédures de sauvegarde ont les différences suivantes :

La consolidation automatique ne peut que consolider deux sauvegardes en une. La consolidation basée sur le nom de fichier conserve toutes les sauvegardes que vous choisissez et supprime toute sauvegarde non sélectionnée.

*La version actuelle de Acronis True Image Home ne permet pas de consolider les archives de sauvegarde créées au format zip.*

*Acronis True Image Home ne peut pas consolider les sauvegardes incrémentielles créées lors de « l'édition » des images de partition montées en mode Écriture/Lecture.*

Pour consolider les sauvegardes au sein d'une archive :

- 1. Sélectionnez l'archive pour la consolidation après avoir choisi **Restauration** sur la barre latérale.
- 2. Lancez l'**Assistant de consolidation** en cliquant droit sur l'archive de sauvegarde sélectionnée et en choisissant **Consolider** dans le menu des raccourcis.
- 3. Le programme affiche une liste de sauvegardes qui font partie de l'archive sélectionnée avec leurs dates et heures de création. La sauvegarde en haut de la liste est la sauvegarde complète ; les autres sont des sauvegadres incrémentielles. Sélectionnez les sauvegardes que vous voulez *conserver* et cliquez sur **Suivant**

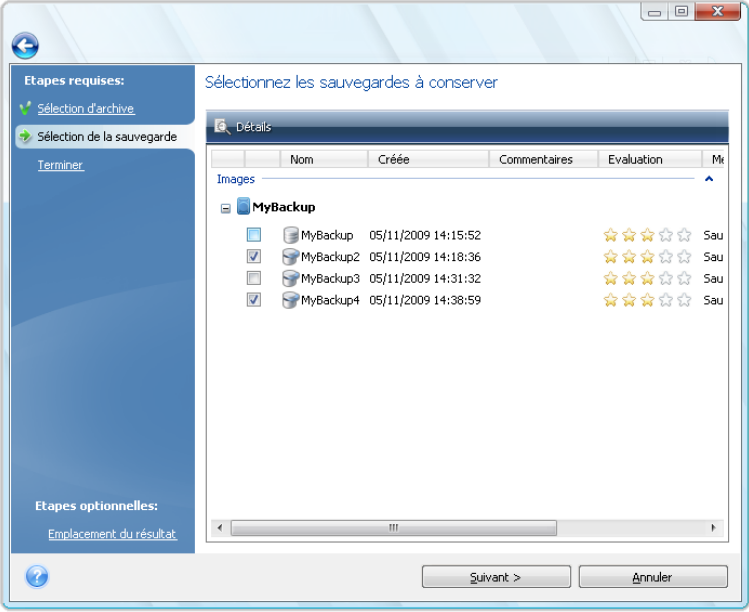

4. Le programme sélectionne par défaut le même emplacement pour l'archive consolidée et l'archive de sauvegarde d'origine est écrasée. Mais vous pouvez choisir un nouvel emplacement et dans un tel cas l'archive source demeure telle qu'elle est à moins que vous choisissiez de la supprimer en sélectionnant la case **Supprimer l'archive originale**. Ceci requiert plus d'espace disque mais assure la fiabilité de l'archive en cas d'échec de consolidation en raison d'une panne de courant ou d'un manque d'espace disque. Cliquez sur **Options** dans l'écran de résumé pour sélectionner un nouvel emplacement.

*Vous ne pouvez pas choisir un autre emplacement lors de la consolidation des sauvegardes dans une archive située dans Acronis Secure Zone.*

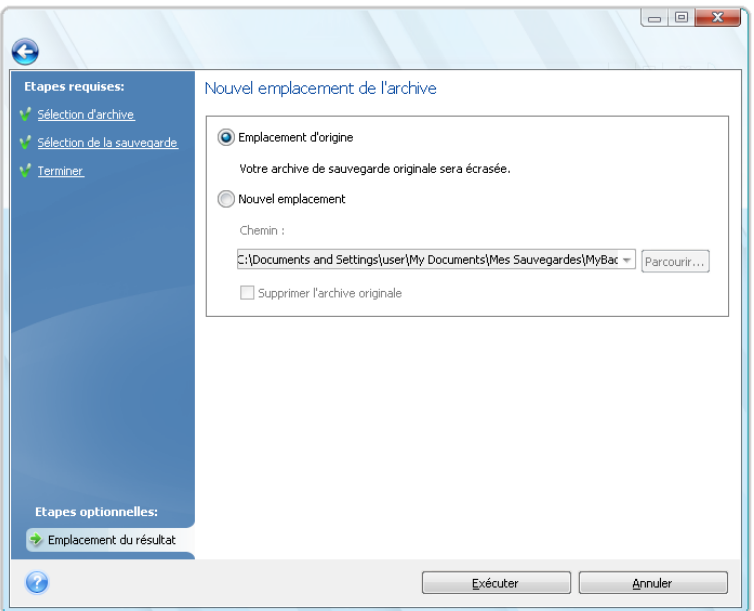

5. Cliquez sur **Poursuivre** pour lancer la consolidation après avoir choisi un nouvel emplacement.

Dans notre exemple, lorsque la consolidation est complétée, le disque G: contiendra deux nouvelles archives Disque1\_sauvegarde2 et Disque1\_sauvegarde4.

Disque1\_sauvegarde2 est une sauvegarde complète et Disque1\_sauvegarde4 est une sauvegarde incrémentielle. Vous pouvez vous en assurer en redémarrant l'Assistant de consolidation, sélectionnant l'archive Disque1 sauvegarde et en continuant jusqu'à la fenêtre suivante.

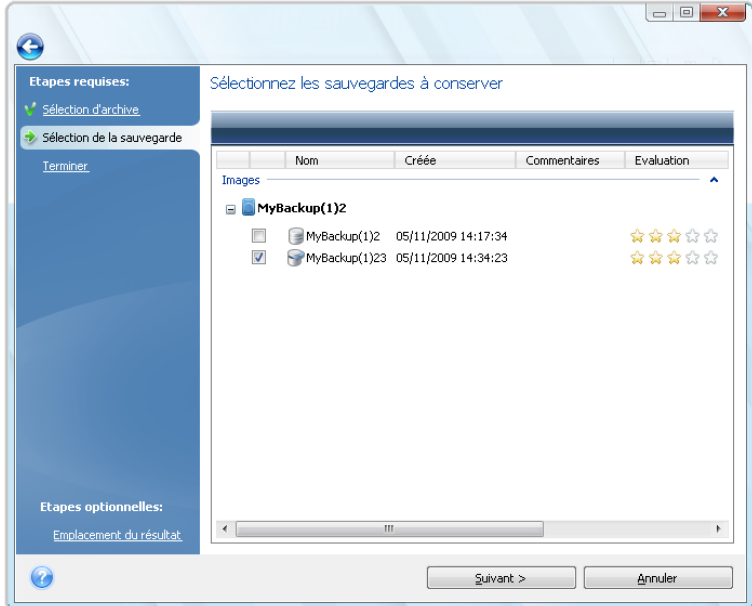

### <span id="page-179-0"></span>**19.6 Suppression des archives de sauvegarde**

Il se peut que vous vouliez supprimer des sauvegardes et des archives de sauvegarde dont vous n'avez plus besoin. Parce qu'Acronis True Image Home stocke des informations sur les archives de
sauvegarde dans une base de données d'information de métadonnées, l'effacement des fichiers d'archive non nécessaires à l'aide de Windows Explorer ne supprimera pas les informations de ces archives de la base de données et Acronis True Image Home considérera qu'elles existent encore. Cela se traduit par des erreurs quand le programme essaie d'exécuter des opérations sur des sauvegardes qui n'existent plus. Vous devez donc supprimer les sauvegardes obsolètes et les archives de sauvegarde uniquement à l'aide de l'outil fourni par Acronis True Image Home. Pour supprimer entièrement l'archive de sauvegarde, sélectionnez-la et cliquez sur **Supprimer** dans la barre d'outils ou faites un clic droit sur la sauvegarde complète de l'archive de sauvegarde et choisissez **Supprimer** dans le menu des raccourcis. Pour supprimer une sauvegarde incrémentielle ou différentielle, sélectionnez-la et cliquez sur **Supprimer** sur la barre d'outils ou faites un clic droit sur la sauvegarde sélectionnée et choisissez **Supprimer** dans le menu de raccourci. Dans ce cas, toutes les autres sauvegardes incrémentielles ou différentielles successives créées après la sauvegarde incrémentielle ou différentielle sélectionnée seront également supprimées. L'écran suivant apparaît :

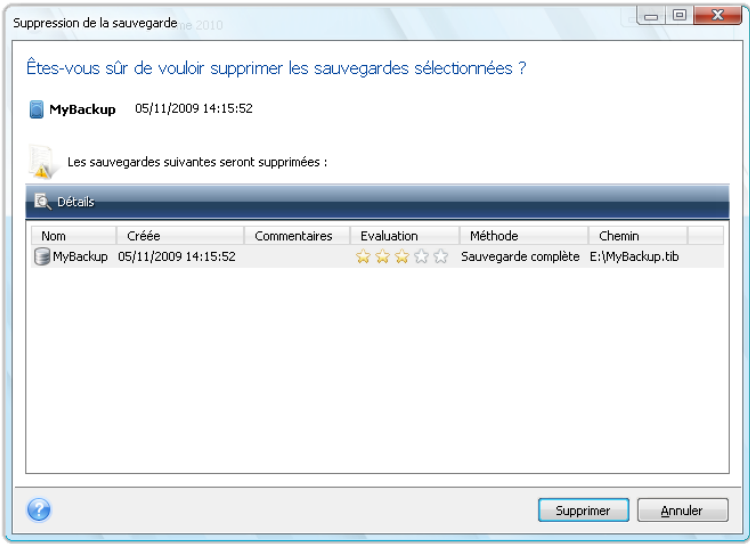

Si vous cliquez sur **Supprimer**, le programme supprimera l'archive de sauvegarde de sa base de données d'information de métadonnées ainsi que du disque dur.

# **19.7 Déplacement des archives de sauvegarde**

Acronis True Image Home vous permet maintenant de déplacer des archives de sauvegarde vers un autre emplacement. Cela peut être utile si vous voulez libérer de l'espace pour une nouvelle sauvegarde, mais désirez conserver une ancienne version d'une archive de sauvegarde sur un autre emplacement, par exemple, un réseau partagé. Un autre scénario possible - vous voulez récupérer un disque utilisé pour conserver vos archives de sauvegarde. Puisque le programme ne peut pas récupérer si l'archive de sauvegarde est sur le même disque dur que vous vous apprétez à récupérer, vous devez déplacer l'archive de sauvegarde vers un autre disque dur.

- 1. Sélectionnez l'archive à déplacer après avoir cliqué sur **Restauration** sur la barre latérale.
- 2. Pour déplacer l'archive, sélectionnez-le sur l'écran **Gestion de sauvegarde et de restauration de données**. Si l'archive contient plusieurs sauvegardes, vous pouvez sélectionner n'importe quelle car Acronis True Image Home déplace toujours l'archive en entier.
- 3. Après avoir fait votre choix, cliquez droit et choisissez **Déplacer** dans le menu de raccourci.
- 4. Lorsque le déplacement est terminé, le chemin vers l'archive changera dans la colonne **Chemin d'accès** de l'écran Gestion de sauvegarde et restauration de données

# **20 Transférer le système vers un nouveau disque**

# **20.1 Informations générales**

Tôt ou tard, la plupart des utilisateurs d'ordinateurs trouvent que leur disque dur est trop petit. Si vous manquez d'espace pour plus de données, vous pouvez ajouter un autre disque juste pour le stockage des données comme il est décrit dans le chapitre suivant.

Toutefois, vous pourriez trouver que votre disque dur ne possède pas assez d'espace pour le système d'exploitation et les applications installées, ce qui vous empêche de mettre à jour votre logiciel ou d'installer de nouvelles applications. Dans ce cas, vous devez transférer le système sur un disque dur offrant une plus grande capacité.

Pour transférer le système, vous devez d'abord installer le disque sur l'ordinateur (pour plus de détails, voir Disques durs et ordre de démarrage (p. [212\)](#page-211-0)). Si votre ordinateur ne possède pas de baie pour un autre disque dur, vous pouvez temporairement l'installer à la place de votre lecteur CD ou utiliser une connexion USB 2.0 pour un disque cible externe. Si cela n'est pas possible, vous pouvez cloner un disque dur en créant une image de disque et en la récupérant sur un nouveau disque dur aux partitions plus grandes.

Il existe deux modes de transfert disponibles : automatique et manuel.

Dans le mode automatique, vous devez uniquement exécuter quelques étapes simples pour transférer toutes les données, y compris les partitions, dossiers et fichiers, vers un nouveau disque, en le rendant démarrable si le disque d'origine était démarrable.

Il n'y aura qu'une différence entre ces disques ; les partitions sur le disque plus récent seront plus grandes. Tout le reste, y compris les systèmes d'exploitation installés, les données, les labels de disques, les réglages, logiciels et tout ce qu'il y a d'autre sur le disque, restera identique.

*C'est le seul résultat disponible en mode automatique. Le programme ne peut que dupliquer l'architecture d'origine du disque vers le nouveau disque. Pour obtenir un résultat différent, vous devez répondre à des questions supplémentaires concernant les paramètres de clonage.*

Le mode manuel fournit plus de souplesse dans le transfert des données. Vous pouvez choisir la méthode de partitionnement et de transfert des données :

- en l'état
- l'espace du nouveau disque est réparti proportionnellement entre les partitions de l'ancien disque
- l'espace du nouveau disque est réparti manuellement

Sur les écrans du programme, les partitions endommagées sont repérées d'un cercle rouge avec une croix blanche à l'intérieur dans le coin supérieur gauche. Avant de commencer le clonage, vous devez vérifiez qu'il n'y a pas d'erreurs sur ces disques et corrigez ces erreurs en utilisant les outils adéquats du système d'exploitation.

*La version actuelle d'Acronis True Image Home ne supporte pas le clonage des disques dynamiques et GPT.*

# **20.2 Sécurité et anti-spywares**

Veuillez noter ce qui suit : Si l'alimentation se coupe ou si vous appuyez accidentellement sur **RÉINITIALISER** pendant le transfert, la procédure sera incomplète et vous devrez repartitionner et reformater ou re-cloner le disque dur.

Aucune donnée ne sera perdue parce que le disque d'origine est seulement lu (aucune partition n'est modifiée ou redimensionnée). La procédure de transfert du système ne modifie pas du tout le disque d'origine. Une fois la procédure terminée, il se peut que vous vouliez formater l'ancien disque ou effacer en toute sécurité les données qu'il contient. Utilisez les outils Windows ou Acronis DriveCleanser pour ces tâches.

Cependant, nous ne vous recommandons pas de supprimer des données de l'ancien disque tant que vous n'êtes pas sûr(e) qu'elles sont transférées comme il faut sur le nouveau disque, que l'ordinateur redémarre à partir du nouveau disque et que toutes les applications fonctionnent.

# **20.3 Exécution des transferts**

Pour de meilleurs résultats, installez le lecteur cible (le nouveau) où vous planifiez l'utiliser et le lecteur source dans un autre emplacement, par exemple un périphérique USB externe. Cette recommandation est particulièrement importante pour les ordinateurs portables.

Pour commencer le clonage, sélectionnez **Outils & Utilitaires** → **Clonage de disque** dans le menu du programme principal.

### **20.3.1 Sélection du mode de clonage**

Vous verrez la fenêtre du **mode Clonage** juste après la fenêtre de bienvenue.

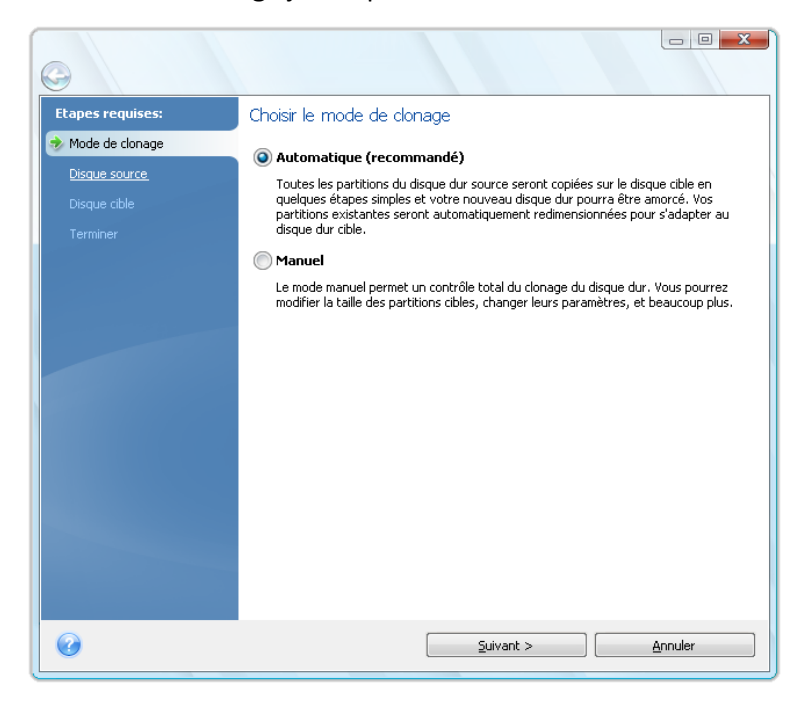

Nous vous recommandons d'utiliser le mode automatique dans la plupart des cas. Le mode manuel peut être utile si vous avez besoin de modifier l'architecture de la partition de disque.

Si le programme trouve deux disques, un partitionné et l'autre non partitionné, il reconnaîtra automatiquement le disque partitionné comme le disque source et le disque non partitionné comme le disque de destination. Dans un tel cas, les étapes suivantes seront sautées et vous serez emmené à l'écran de Résumé du clonage.

### **20.3.2 Sélection du disque source**

Si le programme trouve plusieurs disques partitionnés, il vous demandera lequel est le disque source (c'est-à-dire le disque de données le plus ancien).

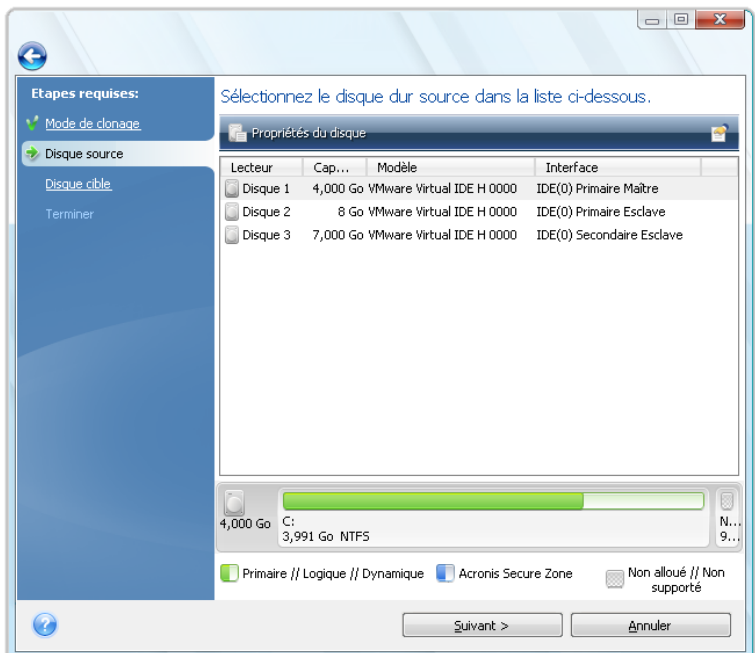

Vous pouvez déterminer la source et la destination à l'aide des informations fournies dans cette fenêtre (informations sur le numéro de disque, la capacité, l'étiquette, la partition et sur le système de fichier).

### **20.3.3 Sélection d'un disque de destination**

Après avoir sélectionné le disque source, vous devez sélectionner une destination vers laquelle les informations du disque seront copiées.

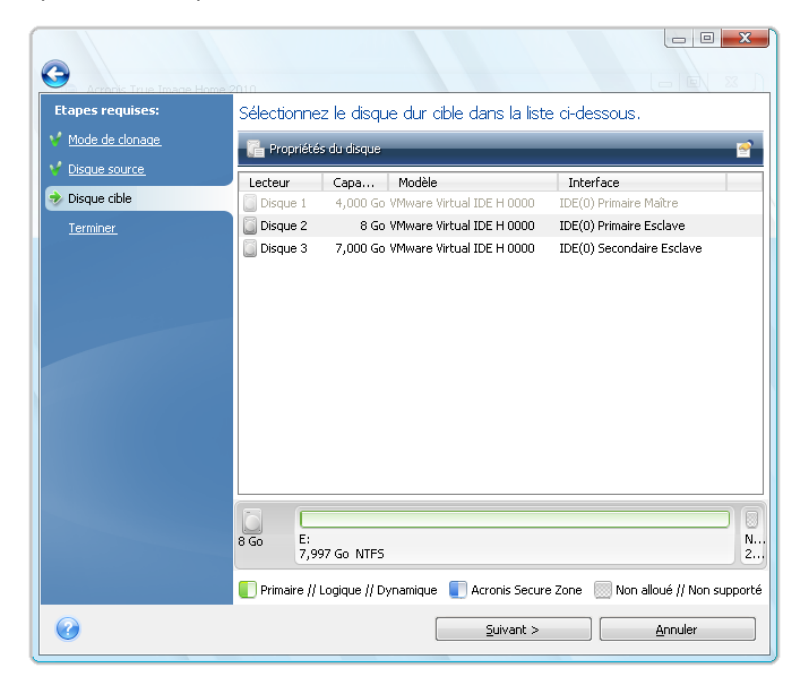

Le disque source préalablement sélectionné devient grisé et devient impossible à sélectionner.

*Si un disque est non partitionné, le programme le reconnaîtra automatiquement comme le disque de destination et sautera cette étape.*

### **20.3.4 Disque de destination partitionné**

A cette étape, le programme vérifie si le disque cible est bien libre. Si ce n'est pas le cas, la fenêtre de Confirmation apparaîtra et vous annoncera que le disque cible contient des partitions, peut-être avec des données utiles.

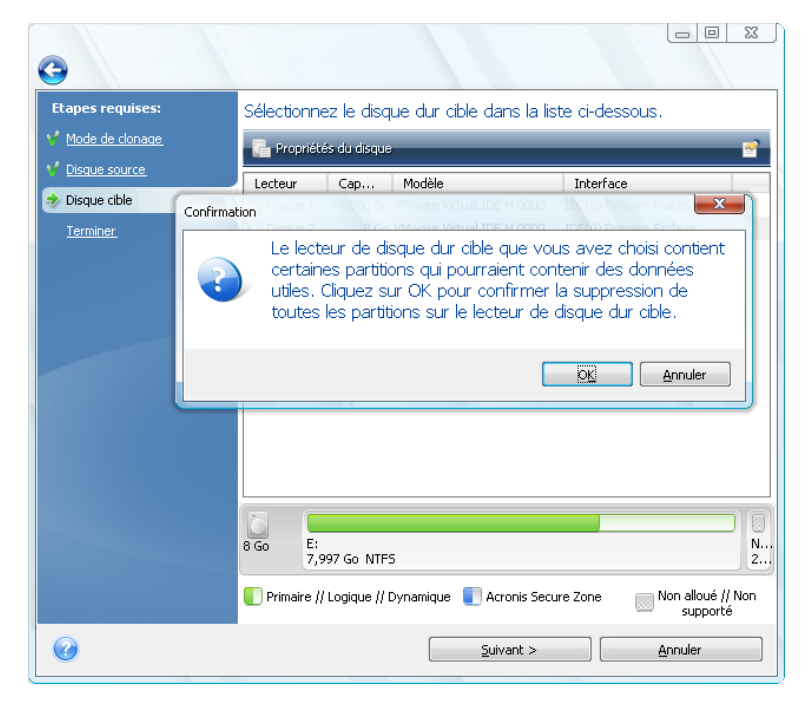

Pour confirmer la suppression des partitions, cliquez sur **OK**.

*Prenez note qu'aucune modification réelle ou suppression de données ne seront exécutées à ce moment ! Pour l'instant, le programme ne fera qu'élaborer le clonage. Tous les changements ne seront implémentés que lorsque vous cliquez sur Exécuter.*

Si vous avez sélectionné le mode automatique, le programme ne vous demandera rien d'autre et vous emmènera à la fenêtre de Résumé du clonage.

### **20.3.5 Sélection de la méthode de transfert de partition**

Lorsque vous sélectionnez le mode de clonage manuel, Acronis True Image Home vous proposera les méthodes de déplacement de données suivantes :

- **En l'état**
- **Proportionnelle** l'espace libre du nouveau disque sera réparti proportionnellement entre les partitions clonées

**Manuelle** – vous spécifierez la nouvelle taille et les autres paramètres vous-même

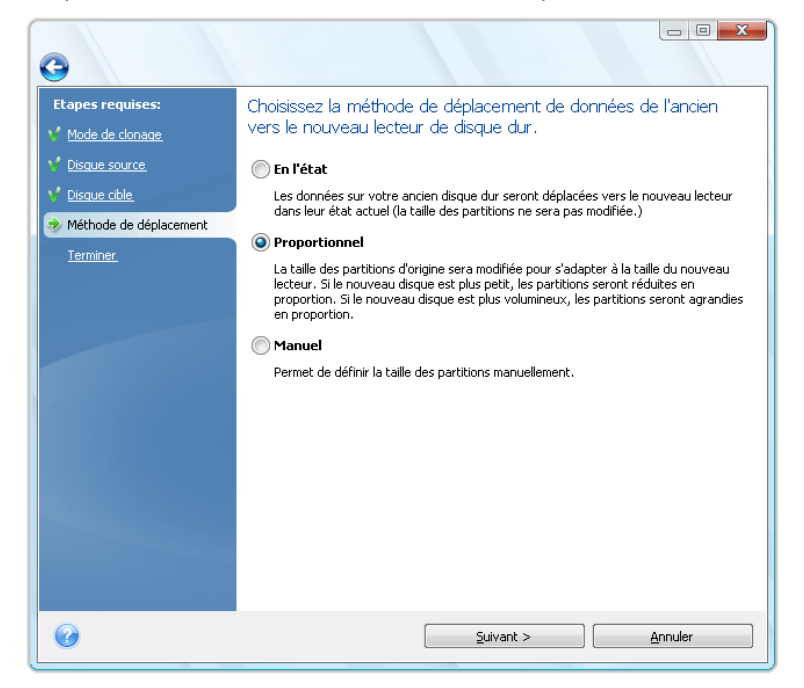

Si vous choisissez de transférer l'information « en l'état », pour chaque ancienne partition, une nouvelle partition sera créée de taille et de type identiques, avec le même système de fichier et le même libellé. L'espace inutilisé deviendra non alloué. Plus tard, vous pourrez utiliser l'espace non alloué pour créer de nouvelles partitions ou pour agrandir les partitions existantes avec des outils spéciaux tels que Acronis Disk Director Suite.

D'une façon générale, les transferts « en l'état » ne sont pas recommandés car ils laissent beaucoup d'espace non alloué sur le nouveau disque. Avec la méthode « en l'état », Acronis True Image Home transfère des systèmes de fichiers non supportés et endommagés.

Si vous transférez les données proportionnellement, chaque partition sera agrandie, proportionnellement aux capacités du vieux disque et du nouveau.

Les partitions FAT16 sont moins agrandies que les autres, puisqu'elles possèdent une limite de 4 Go.

Selon la combinaison choisie, vous continuerez soit vers la fenêtre de Résumé du clonage ou de Changement d'architecture de disque (voir ci-dessous).

### **20.3.6 Clonage avec partitionnement manuel**

La méthode de transfert manuel vous permet de redimensionner des partitions sur le nouveau disque. Par défaut, le programme les redimensionne de manière proportionnelle. Dans la prochaine fenêtre, vous verrez la nouvelle architecture de disque.

Avec le numéro de disque dur, vous pourrez afficher les informations sur la capacité, le nom, les partitions et le système de fichiers. Les différents types de partitions, y compris primaire, logique et d'espace non alloué sont repérés par des couleurs différentes.

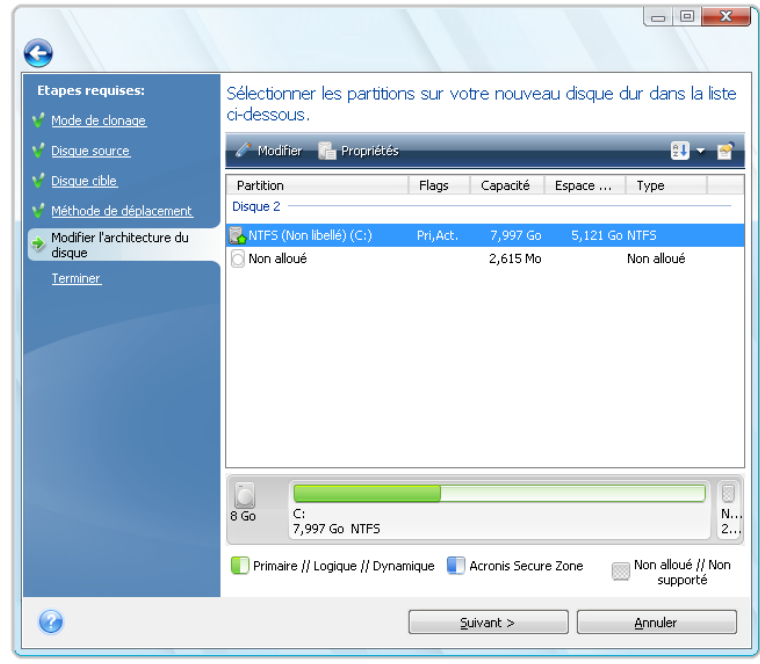

Premièrement, sélectionnez une partition à redimensionner et cliquez sur **Modifier** dans la barre d'outils. Ceci ouvrira la fenêtre des Paramètres de partition où vous pouvez redimensionner et relocaliser la partition.

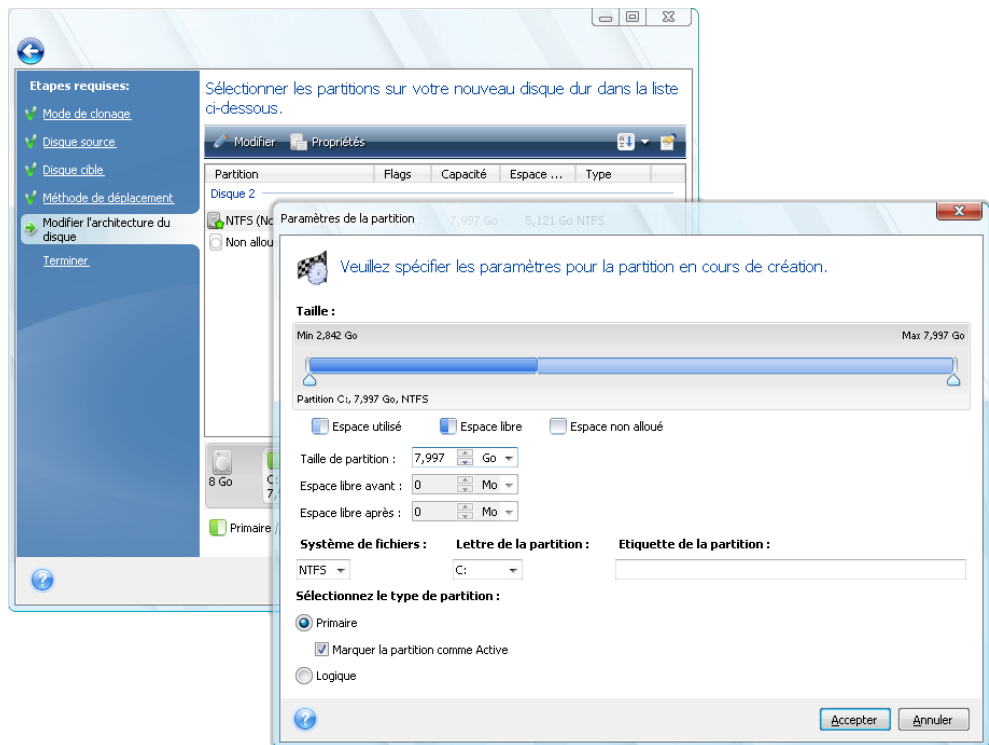

Vous pouvez faire cela en saisissant des valeurs dans les champs **Espace libre avant, Taille de la partition, Espace libre après**, en faisant glisser les bords des partitions ou la partition elle-même.

Si le curseur se transforme en deux lignes verticales avec des flèches gauche et droite, il est pointé sur le bord de la partition et vous pouvez le faire glisser pour agrandir ou réduire la taille de la partition. Si le curseur se transforme en quatre flèches, il est pointé sur la partition, vous pouvez ainsi la déplacer vers la gauche ou la droite (s'il y a de l'espace non alloué près d'elle).

Une fois que vous avez fourni la nouvelle taille et le nouvel emplacement, cliquez sur **Accepter**. Vous serez alors ramené vers la fenêtre de Changement d'architecture de disque. Vous aurez peut-être besoin de faire de nouveaux changements de taille et déplacements avant d'obtenir l'architecture dont vous avez besoin.

### **20.3.7 Résumé du clonage**

La fenêtre de Résumé de clonage illustre graphiquement (avec des rectangles) l'information au sujet du disque source (partitions et espace non alloué) et l'architecture du disque de destination. D'autres informations sont fournies en même temps que le numéro de disque : la capacité, le nom, ainsi que des informations sur la partition et le système de fichiers. Les types de partitions (primaire, logique et espace non alloué) sont repérés par des couleurs différentes.

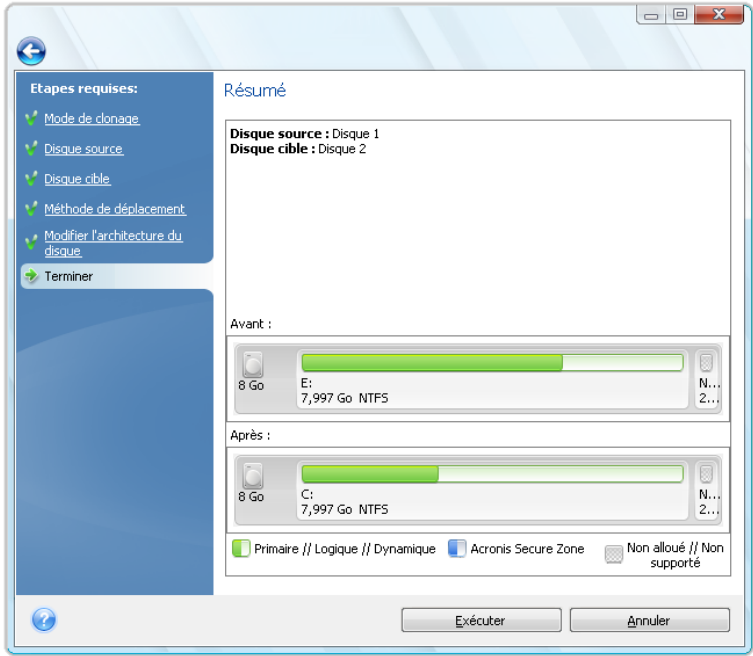

Le clonage d'un disque, contenant le système d'exploitation actuellement actif nécessitera un redémarrage. Dans ce cas, après avoir cliqué sur **Continuer** vous serez invité(e) à confirmer le redémarrage. L'annulation du redémarrage annule la procédure entière. Après que le processus de clonage soit terminé, on vous offre l'option d'éteindre votre ordinateur en appuyant sur n'importe quelle touche. Cela vous permet de changer la position maître/esclave des cavaliers et d'enlever l'un des disques durs.

Le clonage d'un disque non-système ou d'un disque contenant un système d'exploitation, mais un qui n'est pas actuellement actif, commencera sans avoir besoin de redémarrer. Après avoir cliqué sur **Continuer**, Acronis True Image Home commence à cloner l'ancien disque sur le nouveau en indiquant la progression dans la fenêtre spéciale. Vous pouvez arrêter cette procédure en cliquant sur **Annuler**. Dans ce cas, vous devez repartitionner et formater le nouveau disque ou répéter la procédure de clonage. Une fois l'opération de clonage terminée, vous verrez la fenêtre de résultats.

# <span id="page-189-0"></span>**21 Ajout d'un nouveau disque dur**

Si vous n'avez pas assez d'espace pour vos données, vous pouvez soit remplacer votre ancien disque par un disque de plus grande capacité (les transferts de données vers de nouveaux disques sont décrits dans le chapitre précédent), ou ajouter un nouveau disque uniquement pour stocker des données, en laissant le système sur l'ancien disque. Si l'ordinateur serveur a une baie pour un nouveau disque, il serait plus simple d'ajouter un disque de données plutôt que de cloner un disque système.

Pour ajouter un nouveau disque, vous devez d'abord l'installer sur votre ordinateur.

# **21.1 Sélection d'un disque dur**

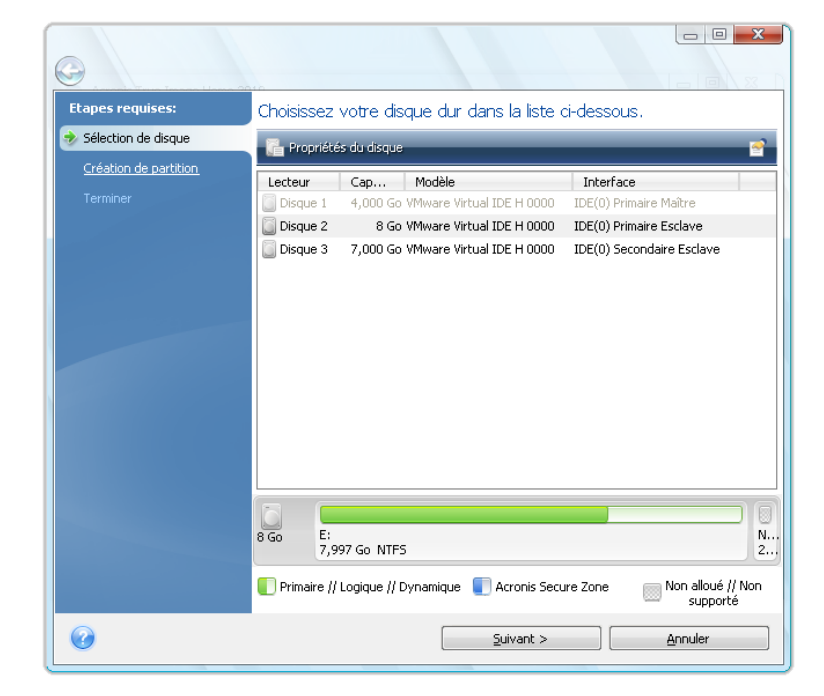

Sélectionnez le disque que vous avez ajouté à l'ordinateur.

S'il existe des partitions sur le nouveau disque, une fenêtre d'avertissement s'affichera. Pour vous permettre d'ajouter le disque, elles doivent être supprimées d'abord ; donc cliquez sur **OK** afin de continuer.

## **21.2 Création de nouvelles partitions**

Vous verrez ensuite l'architecture de partition telle qu'elle est actuellement. Initialement, tout l'espace disque sera non alloué. Cela change une fois que vous avez ajouté de nouvelles partitions.

Pour créer une partition, cliquez sur **Créer une nouvelle partition** dans la barre d'outils et définissez la nouvelle taille et le nouvel emplacement de la partition. Vous pouvez faire cela en saisissant des valeurs dans les champs **Espace libre avant, Taille de la partition, Espace libre après**, et en faisant glisser les bords des partitions ou la partition elle-même.

Si le curseur se transforme en deux lignes verticales avec des flèches gauche et droite, il est pointé sur le bord de la partition et vous pouvez le faire glisser pour agrandir ou réduire la taille de la partition. Si le curseur se transforme en quatre flèches, il est pointé sur la partition, vous pouvez ainsi la déplacer vers la gauche ou la droite (s'il y a de l'espace non alloué près d'elle).

Sélectionnez un système de fichiers pour la nouvelle partition. Vous pouvez sélectionner une lettre de votre choix pour la partition (ou laisser celle par défaut) et saisir un label pour la nouvelle partition dans le champ correspondant. Finalement, sélectionnez un type de partition.

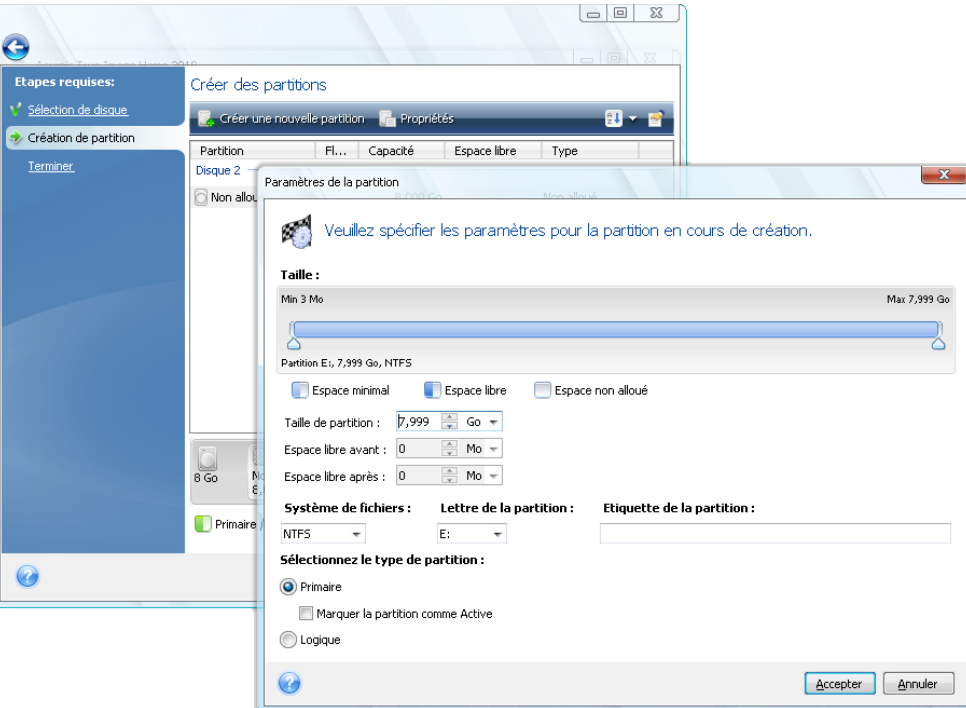

Cliquez sur le bouton **Accepter** et vous serez ramené vers l'écran de Création de partition. Vérifiez l'architecture de partitions résultante et commencez à créer une autre partition en cliquant de nouveau sur **Créer une nouvelle partition**. Vous pouvez également modifier les paramètres de la nouvelle partition en cliquant sur **Modifier** dans la barre d'outils ou la supprimer en cliquant sur **Supprimer**.

*Si vous allouez tout l'espace non alloué sur le disque pour la nouvelle partition, le bouton Créer une nouvelle partition disparaît.*

# **21.3 Résumé d'ajout de disque**

Cliquer sur **Suivant** après avoir créé l'architecture de partition désirée vous conduit sur le Résumé d'ajout de disque. Le résumé d'ajout de disque contient une liste d'opérations à effectuer sur les disques.

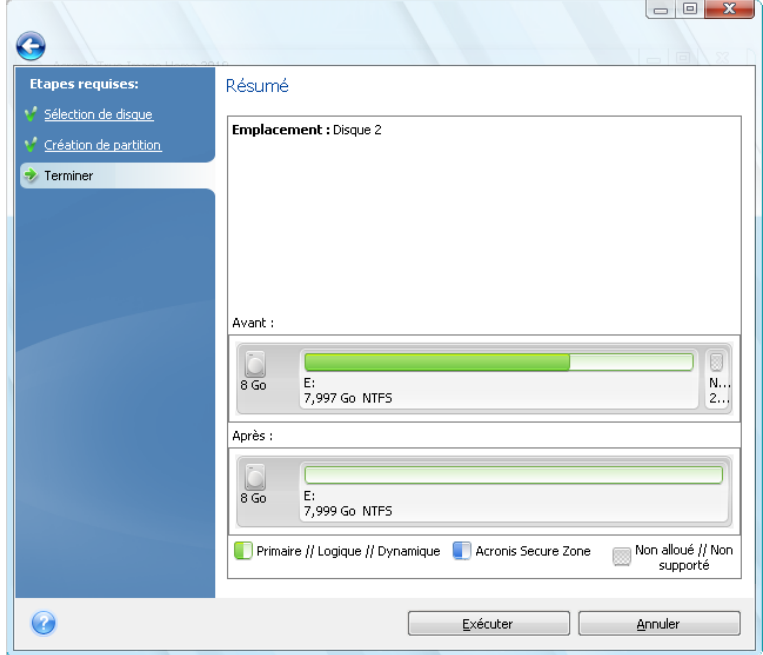

Après avoir cliqué sur **Exécuter**, Acronis True Image Home débutera la création de nouvelle(s) partition(s) en indiquant la progression dans une fenêtre spéciale. Vous pouvez stopper cette procédure en cliquant sur **Annuler**. Vous aurez ensuite à repartitionner et formater le nouveau disque ou répéter la procédure d'ajout de disque.

# **22 Outils de sécurité et de confidentialité**

Acronis True Image Home inclut des outils pour supprimer en toute sécurité des données sur un lecteur de disque dur entier et des partitions individuelles, ainsi que pour effacer des fichiers individuels et éliminer toute trace d'activité d'utilisateur sur le système.

Ces outils assurent la sécurité de vos informations confidentielles, et maintiennent également votre confidentialité quand vous travaillez avec un PC, car ils effacent toute trace de vos actions (enregistrés dans divers fichiers système) même celles dont vous n'aviez pas connaissance. Ceci peut inclure des noms d'utilisateurs et des mots de passe.

Si vous devez :

- supprimer de façon fiable les **fichiers et dossiers** que vous sélectionnez, **Broyeur de fichiers**.
- **supprimer de façon fiable les données** sur les disques/partitions de sorte qu'il ne soit pas possible de les récupérer, exécutez **Acronis DriveCleanser**.
- effacer les composants Windows (dossiers, fichiers, sections de registre, etc.) reliées aux tâches générales du système qui sont capable de mémoriser l'évidence d'activité d'utilisation du PC, exécutez **System Clean-up**.

# **22.1 Utiliser le broyeur de fichiers**

Le **Broyeur de fichiers** permet la sélection rapide de fichiers et dossiers pour les supprimer définitivement.

Pour supprimer définitivement certains fichiers/dossiers, sélectionnez **Outils & Utilitaires** → **Broyeur de fichiers** dans le menu du programme principal. Cela lance l'**Assistant du broyeur de fichiers**, lequel vous guide tout au long des étapes requises pour supprimer définitivement les fichiers et dossiers sélectionnés.

1. Sélectionnez d'abord les fichiers et/ou les dossiers que vous voulez supprimer.

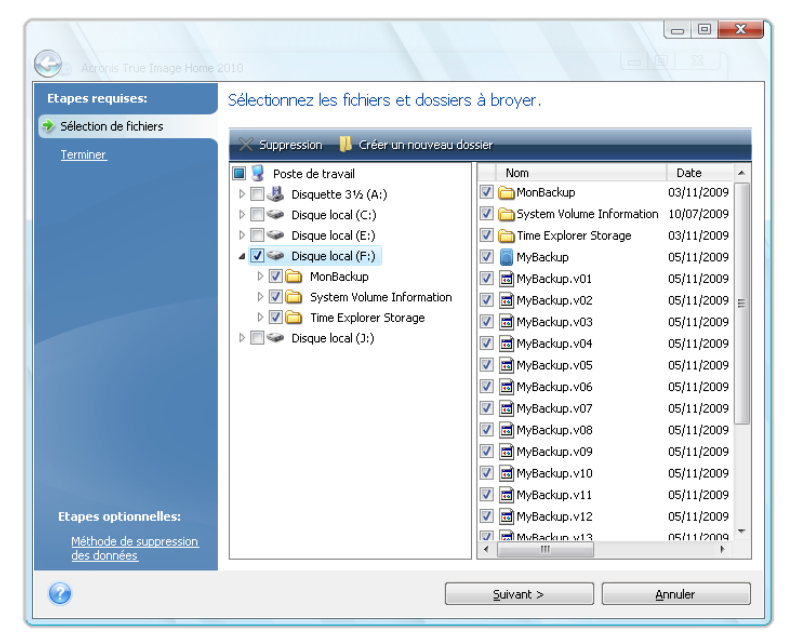

- 2. Pour **supprimer définitivement** les fichiers sélectionnés en utilisant la méthode de destruction de données par défaut (Rapide), sélectionnez la case **supprimer définitivement les fichiers et les dossiers sélectionnés** dans la fenêtre suivante et cliquez sur **Poursuivre**, sinon cliquez sur **Options** afin de sélectionner la méthode de destruction de données désirée.
- 3. Par défaut, le programme utilisera la méthode Rapide (voir Méthodes d'effacement du disque dur (p. [216\)](#page-215-0)). Vous pouvez également choisir l'une des autres méthodes de destruction de données prédéfinie dans la liste déroulante. Cliquer sur **Poursuivre** après avoir sélectionné la méthode désirée lancera l'exécution de la tâche (si le bouton **Poursuivre** n'est pas sélectionnable, cliquez sur **Terminer** sur la barre latérale et sélectionnez la case **Supprimer définitivement les fichiers et les dossiers sélectionnées** pour activer le bouton **Poursuivre**).

# **22.2 Acronis DriveCleanser**

Plusieurs systèmes d'exploitation ne fournissent pas aux utilisateurs des outils de destruction de données fiables, donc les fichiers supprimés peuvent être restaurés facilement en utilisant de simples applications. Même un reformatage complet du disque ne peut pas vous garantir la destruction permanente des données confidentielles.

Acronis DriveCleanser résout ce problème en supprimant définitivement de façon fiable les données sur les disques durs et/ou les partitions sélectionnés. Il vous permet de choisir parmi une multitude de méthodes de destruction de données selon l'importance de vos informations confidentielles.

Pour lancer Acronis DriveCleanser, sélectionnez **Outils & Utilitaires** → **Acronis DriveCleanser** dans le menu du programme principal. Acronis DriveCleanser vous permet d'effectuer ce qui suit :

- effacement des disques durs ou des partitions sélectionnées en utilisant des méthodes prédéfinies
- créer et exécuter des méthodes d'utilisateur personnalisés pour nettoyer un disque dur.

Acronis DriveCleanser se base sur un **Assistant** qui **scripte** toutes les opérations du disque dur, de façon à ce qu'aucune donnée ne soit détruite tant que vous ne cliquez sur **Exécuter** dans la fenêtre Résumé de l'Assistant. A n'importe quel moment, vous pouvez retourner aux étapes précédentes pour sélectionner d'autres disques, partitions ou d'autres méthodes de destruction des données.

D'abord, vous devez sélectionner les partitions du disque dur sur lesquelles vous souhaitez détruire des données.

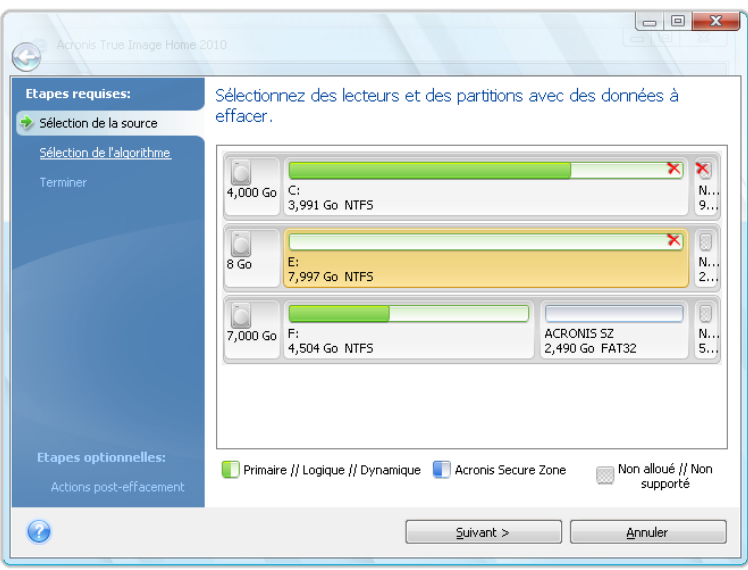

Pour sélectionner une partition, cliquez dans le rectangle correspondant. Vous verrez un signe rouge dans le coin supérieur droit indiquant que la partition est sélectionnée.

Vous pouvez sélectionner un disque dur entier ou plusieurs disques sur lesquels détruire des données. Pour cela, cliquez sur le rectangle correspondant au disque dur (avec l'icône du périphérique, le nombre de disques et la capacité).

Vous pouvez simultanément sélectionner plusieurs partitions situées sur différents lecteurs de disques durs ou plusieurs disques, ainsi que l'espace non alloué sur les disques.

Cliquez sur **Suivant** pour continuer.

Si les disques et/ou partitions que vous avez sélectionnés incluent le disque ou la partition système, vous verrez une fenêtre d'avertissement.

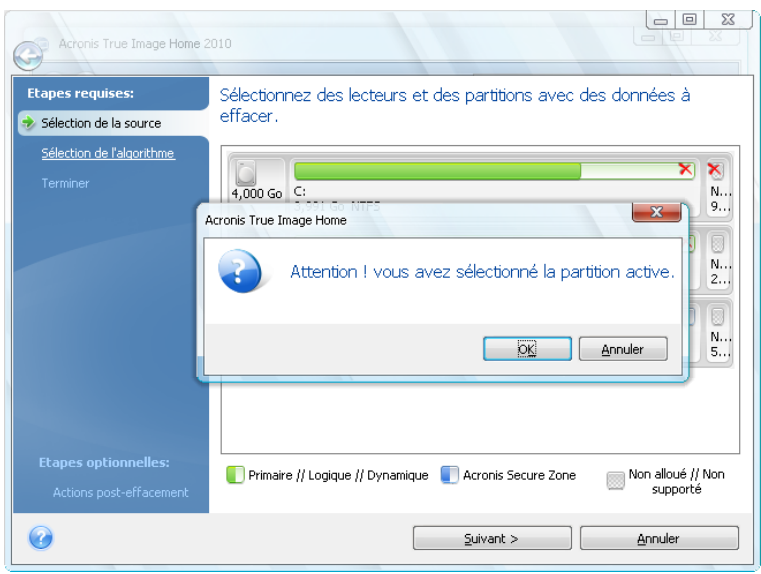

Soyez vigilant, car cliquer sur **OK** dans cette fenêtre d'avertissement et ensuite **Poursuivre** dans la fenêtre Résumé résultera en une purge de la partition système contenant votre système d'exploitation Windows.

Acronis DriveCleanser utilise un nombre de méthodes de destruction de données les plus populaires décrites en détail dans Méthodes d'effacement du disque dur (p. [216\)](#page-215-0). Si vous voulez créer un algorithme personnalisé de destruction de données, choisissez **Personnalisé…** et allez à Création d'algorithmes personnalisés de destruction des données (p. [198\)](#page-197-0).

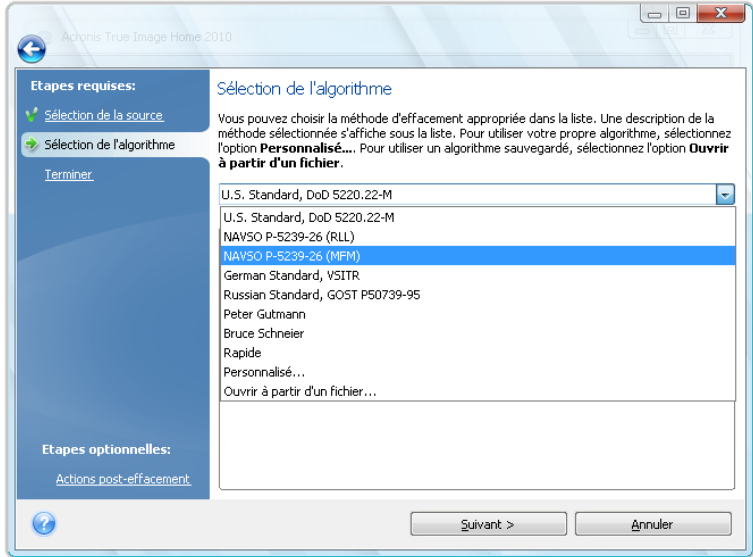

Après avoir sélectionné ou créé la méthode d'effacement du disque, cliquez sur **Suivant** pour continuer. Acronis DriveCleanser affichera le résumé de la tâche de destruction des données. Vous pouvez cliquer sur **Poursuivre** après avoir sélectionné la case **Effacer les partitions sélectionnées irréversiblement** ou cliquer sur **Options** pour sélectionner les actions après effacement sur les partitions sélectionnées pour la destruction de données si l'action par défaut, à savoir **Formater**, ne vous convient pas.

Dans la fenêtre **Actions après effacement** Acronis DriveCleanser vous offre trois choix :

- **Aucune action** seulement supprimer les données en utilisant la méthode sélectionnée cidessous
- **Supprimer les partitions** supprimer les données et les partitions
- **Formater**  détruire les données et formater la partition (défaut)

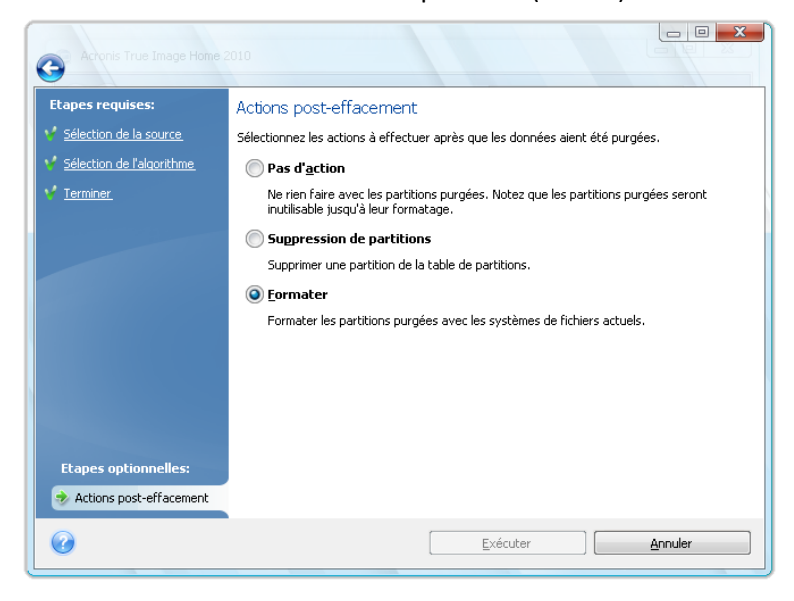

Dans cet exemple, le choix est défini sur **Formater**. Cela vous permettra de voir les résultats du partitionnement et de la destruction de données, incluant le reformatage de la partition.

*Vous ne pouvez pas supprimer des partitions sur des disques dynamiques ou GPT.*

Jusqu'à ce point, vous pouvez effectuer des modifications dans la tâche créée. Cliquer sur **Poursuivre** après avoir sélectionné une action après effacement lancera l'exécution de la tâche (si le bouton **Poursuivre** n'est pas sélectionnable, cliquez sur **Terminer** sur la barre latérale et sélectionnez la case **Effacer les partitions sélectionnées irréversiblement** pour activer le bouton **Poursuivre**). Acronis DriveCleanser effectuera toutes les actions nécessaires pour la destruction du contenu de la partition ou du disque sélectionné. Quant cela aura été fait, vous verrez un message vous informant du succès de la destruction des données.

Acronis DriveCleanser vous apporte une autre possibilité intéressante — l'estimation des résultats avant l'exécution de la méthode de destruction des données sur un disque dur ou une partition. Pour afficher l'état de vos disques ou partitions nettoyé(e)s, choisissez **Outils & Utilitaires** sur la barre latérale. La zone Acronis DriveCleanser dans le panneau de droite contient le lien **Afficher l'état actuel de vos disques durs**. Cliquez sur le lien et par la suite choisissez la partition pour laquelle vous désirez visualiser les résultats de la purge. Ceci ouvre Acronis Disk Editor intégré (en mode lecture seule).

Les algorithmes mentionnés ci-dessus offrent plusieurs niveaux de destruction des données confidentielles. Ainsi l'image que vous pouvez voir sur un disque ou sur une partition dépend de la méthode de destruction des données. Mais ce que vous pouvez voir en fait, ce sont des secteurs du disque pleins de zéros ou de symboles aléatoires.

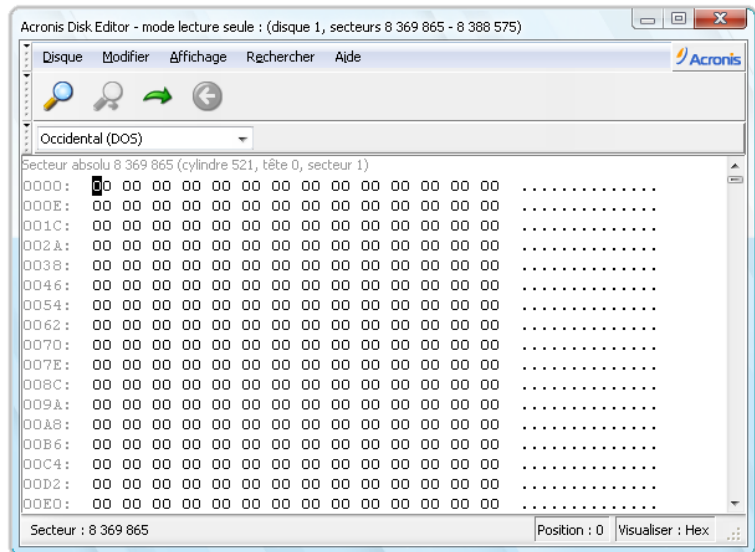

# <span id="page-197-0"></span>**22.3 Création d'algorithmes personnalisés de suppression de données**

Acronis DriveCleanser vous offre la possibilité de créer vos propres algorithmes de purge des disques durs. Bien que le logiciel inclut plusieurs niveaux de suppression de données, vous pouvez choisir de créer le vôtre. Cela n'est recommandé uniquement qu'aux utilisateurs familiers avec les principes de suppression de données dans des méthodes de purge de disque sécuritaires.

Créer une méthode personnalisée de purge de disque dur est possible après avoir choisi « **Personnalisé…** » dans la liste déroulante dans la fenêtre **Sélection d'algorithme**. Dans ce cas de nouvelles étapes requises apparaissent dans l'Assistant DriveCleanser et vous pouvez créer un algorithme de suppression de données qui rencontre vos exigences de sécurité.

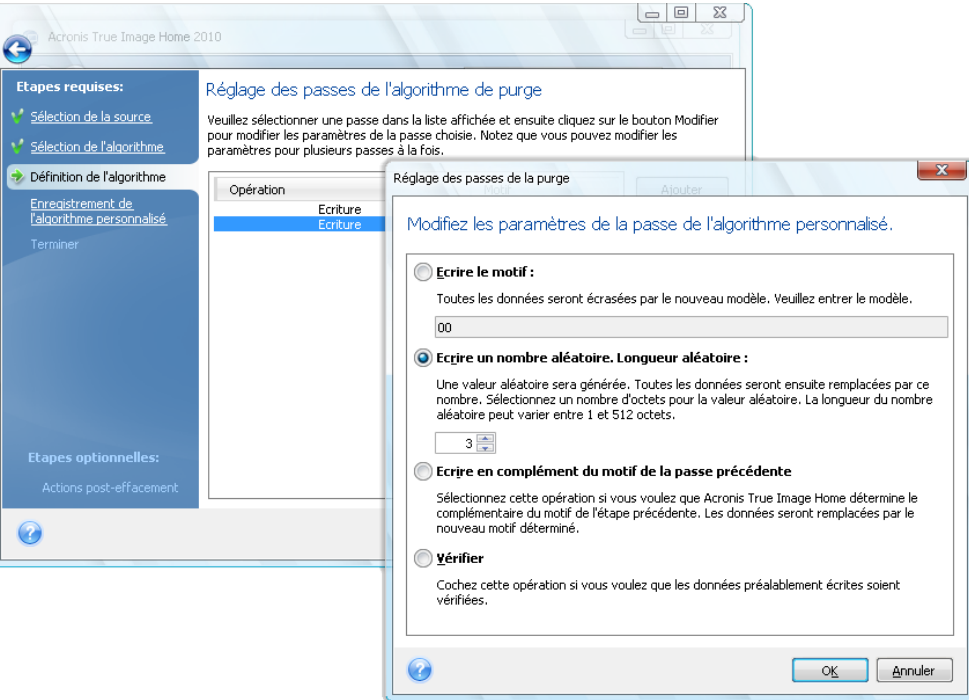

Une fois la méthode personnalisée créée, vous pouvez enregistrer l'algorithme que vous avez créé. Cela vous sera utile si vous avez l'intention de l'utiliser à nouveau.

Pour enregistrer votre algorithme, vous devez lui donner un nom de fichier et indiquer le chemin vers le dossier dans lequel vous voulez le stocker en sélectionnant le dossier à partir de l'arborescence affichée dans le panneau de gauche.

*Chaque algorithme personnalisé est stocké dans un fichier séparé avec son propre nom. Si vous essayez d'écrire un nouvel algorithme sur un fichier déjà existant, le contenu du fichier existant sera effacé.*

Si vous avez créé et enregistré votre algorithme de destruction des données en travaillant avec Acronis DriveCleanser, vous pouvez l'utiliser plus tard de la façon suivante :

 Dans la fenêtre **Sélection de l'algorithme**, choisissez **Charger à partir d'un fichier…** dans la liste déroulante et sélectionnez le fichier contenant les paramètres de l'algorithme personnalisé de suppression de données. Par défaut, ces fichiers ont une extension \*.alg.

## **22.4 Nettoyage du système**

L'Assistant **Nettoyage du système** vous permet d'effacer de façon fiable toutes les traces des actions effectuées par votre PC et qui sont stockées par Windows.

Il peut effectuer les opérations suivantes :

- Supprimer de façon fiable les données contenues dans la **Corbeille Windows**
- Supprimer les **fichiers temporaires** des dossiers Windows appropriés
- Effacer toute trace d'informations stockées dans l'**espace libre du disque dur**
- Supprimer toute trace des **recherches de fichiers et d'ordinateurs** sur les disques et les ordinateurs connectés au réseau local
- Effacer la liste des **documents utilisés récemment**.
- Effacer la liste des **Exécution de Windows**.
- Effacer l'historique des **fichiers ouverts/enregistrés**.
- Effacer la liste des places de réseau auxquelles l'utilisateur s'est connecté en utilisant des **informations d'identification réseau**
- Effacer le **répertoire prefetch de Windows**, où Windows stocke les informations concernant les programmes que vous avez exécutés et lancés récemment

*Windows Vista ne stocke pas d'information sur les recherches de fichiers et d'ordinateurs. De plus, les informations sur les fichiers ouverts/enregistrés sont stockées d'une façon différente dans le registre, donc l'Assistant affiche ces informations d'une façon différente.* 

*\*\*\**

*Veuillez noter que Windows stocke les mots de passe jusqu'à la fin de la session, donc l'effacement de la liste des informations d'identification d'utilisateur réseau ne prendra effet qu'à la fin de votre session Windows en se déconnectant ou en redémarrant l'ordinateur.*

Après avoir exécuté l'**Assistant** en sélectionnant **Outils & Utilitaires** → **Nettoyage du système** dans le menu du programme principal, il recherchera pour toutes traces d'actions d'utilisateur stockées par Windows. Lorsque la recherche est terminée, ses résultats seront disponibles **en haut** de la fenêtre de l'Assistant.

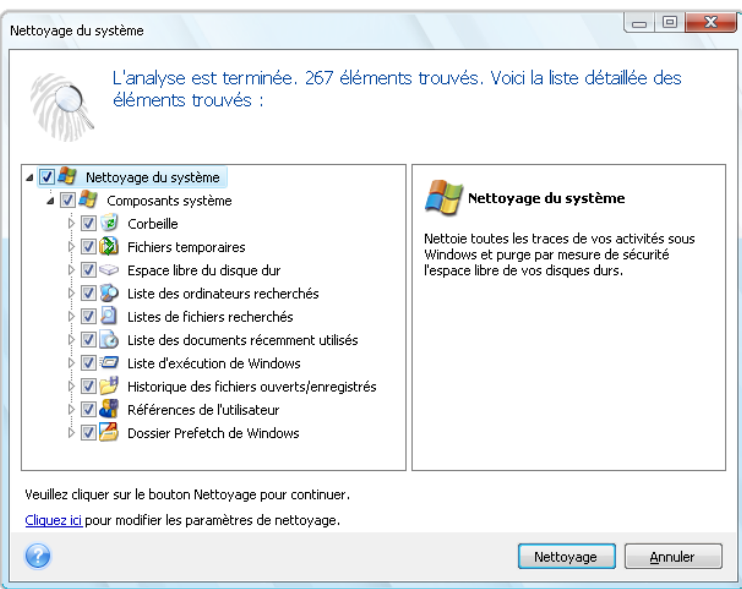

Vous pouvez visualiser les résultats de la recherche et sélectionner manuellement les éléments que vous souhaitez effacer.

# **22.5 Paramètres de l'Assistant Nettoyage du Système**

Si vous voulez changer les paramètres de nettoyage du système par défaut, cliquez sur le lien correspondant dans la première fenêtre de l'Assistant de **Nettoyage de système**.

Pour activer ou désactiver n'importe quel composant du Nettoyage du système, cochez ou décochez son drapeau **Activé**.

Dans la fenêtre de **Propriétés** de l'Assistant de Nettoyage du système, vous pouvez également configurer des paramètres d'effacement pour chacun des composants du système. Certains de ces paramètres s'appliquent à tous les composants.

*Vous pouvez restaurer les paramètres de Nettoyage du système par défaut en cliquant sur le bouton Restaurer les défauts dans la fenêtre Propriétés.*

### **22.5.1 Paramètre de la « Méthode de destruction des données »**

Ce paramètre définit la méthode de destruction garantie des donnée à utiliser pour nettoyer un composant donné.

Par défaut, tous les composants qui ont ce paramètre l'ont de défini en tant que **Utiliser la méthode ordinaire**. Vous pouvez changer la méthode ordinaire en cliquant sur le lien **Cliquer pour changer ce paramètre…** et sélectionnez la méthode désirée à partir de la liste déroulante (voir Méthodes d'effacement du disque dur (p. [216\)](#page-215-0)).

Si vous devez définir une méthode de destruction de données personnalisée pour un composant, choisissez **Utiliser une méthode personnalisée pour ce composant** et ensuite sélectionnez celui que vous préférez à partir de la liste déroulante.

### **22.5.2 Paramètre « Fichiers »**

Le paramètre « Fichiers » défini les noms de fichiers à effacer avec l'Assistant Nettoyage du système et peut être utilisé avec une chaîne de recherche.

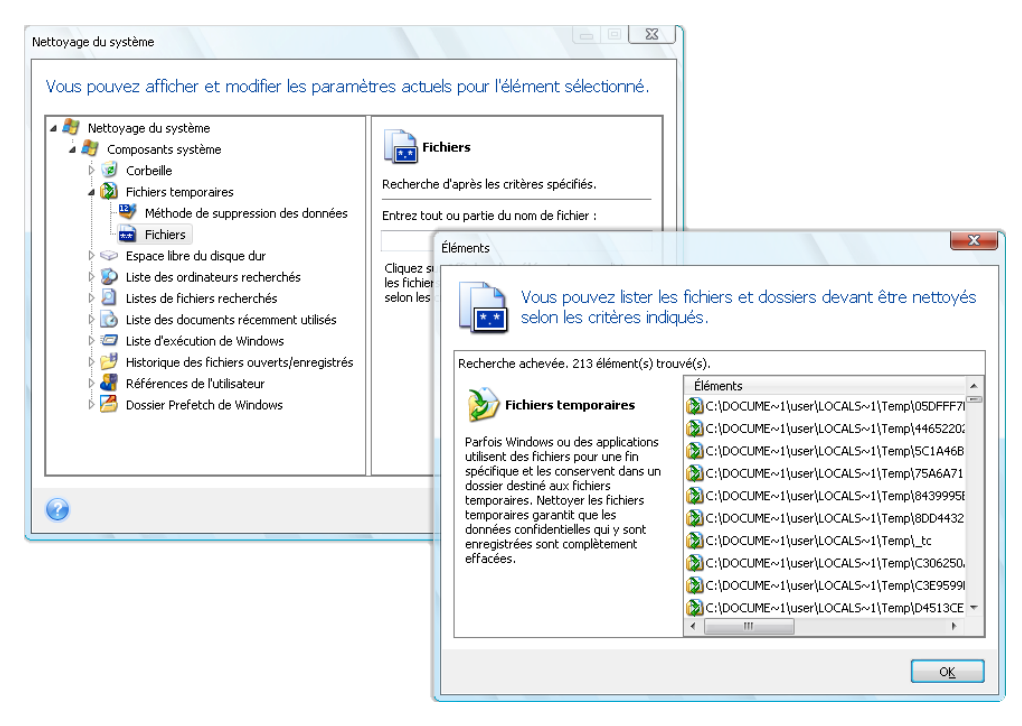

Sous le système d'exploitation Windows, une chaîne de recherche peut représenter un nom de fichier complet ou partiel. Une chaîne de recherche peut contenir tout symbole alpha-numérique, inclure des virgules et des caractères génériques Windows, et peut avoir des valeurs similaires à celles-ci :

- **\*.\*** pour sélectionner tous les fichiers avec n'importe quels noms de fichier et extensions
- **\*.doc** pour sélectionner tous les fichiers avec une extension spécifique des fichiers document Microsoft dans ce cas
- **lise\*.\*** pour sélectionner tous les fichiers quelles que soient leur extension, et ayant un nom commençant par « lise »

Vous pouvez saisir plusieurs chaînes de recherche différentes séparées par des points virgules ; par exemple :

\*.bak;\*.tmp;\*.~~~ (sans espaces entre les chaînes de recherche)

Tous les fichiers avec des noms correspondant à au moins une des chaînes de recherche seront sélectionnés.

Après la saisie des valeurs des paramètres des fichiers, vous pouvez parcourir les fichiers correspondant aux chaînes de recherche. Pour cela, cliquez sur **Afficher les fichiers**. Vous verrez une fenêtre contenant les noms des fichiers trouvés. Ces fichiers seront nettoyés.

### **22.5.3 Paramètre « Ordinateurs »**

Le paramètre « Ordinateurs » est utilisé pour nettoyer le registre de chaînes de recherche que vous avez utilisées pour trouver des ordinateurs sur le réseau partagé. Ces chaînes conservent des informations à propos de ce qui vous avait intéressé dans le réseau. Ces éléments doivent aussi être supprimés pour maintenir votre confidentialité.

Le paramètre « ordinateurs » est similaire au paramètre « fichiers ». Il consiste en une chaîne de n'importe quel nombre de noms d'ordinateurs complets ou partiels séparés par des points virgules. La suppression des chaînes de recherche d'un ordinateur est basée sur une comparaison avec le paramètre « ordinateurs » selon les règles Windows.

Si vous avez simplement besoin de supprimer toutes les chaînes de recherche d'ordinateurs du réseau local (approprié dans la plupart de cas), simplement laisser les valeurs par défaut pour ce paramètre.

En conséquence, toutes les chaînes de recherche seront supprimées du registre.

Après avoir saisi la valeur du paramètre « ordinateurs », vous pouvez parcourir les chaînes de recherche trouvées par l'Assistant de Nettoyage de système dans le registre. Pour cela, cliquez sur **Afficher les ordinateurs**. Vous verrez la fenêtre affichant les noms complets et partiels des ordinateurs que vous avez recherchés sur le réseau. Ces éléments seront supprimés.

### **22.5.4 Paramètre « Espace libre sur le disque »**

Vous pouvez spécifier ici manuellement les disques physiques et / ou logiques sur lesquels vous souhaitez effacer l'espace libre.

Par défaut, l'Assistant de Nettoyage de système efface l'espace libre sur tous les disques disponibles.

Si vous souhaitez changer la configuration de ce paramètre, vous pouvez utiliser le bouton **Supprimer** pour supprimer de la liste les lecteurs dont vous ne souhaitez pas nettoyer l'espace libre.

Si vous désirez ajouter ces lecteurs à la liste de nouveau, utilisez le bouton **Ajouter**.

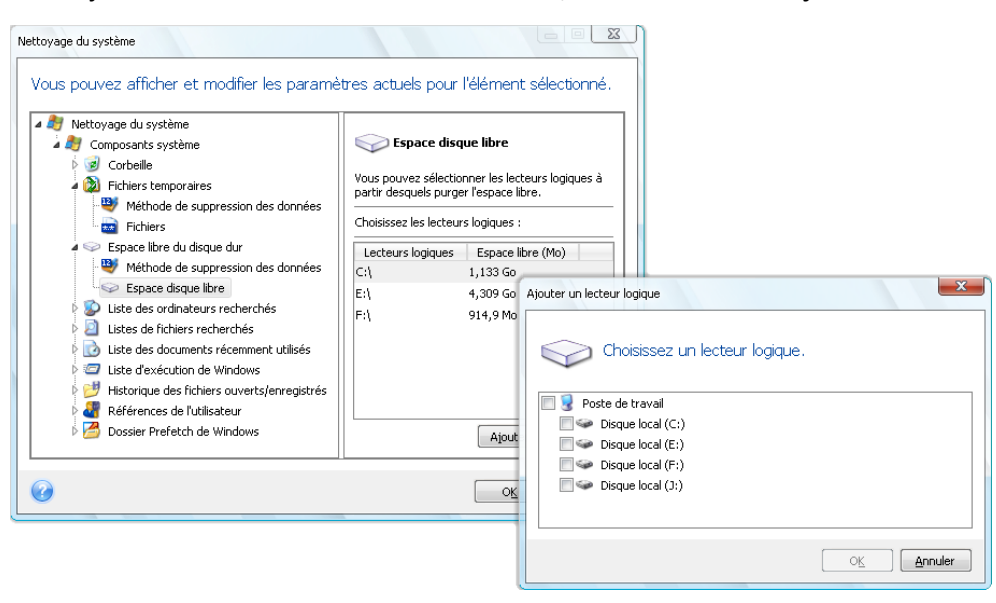

### **22.5.5 Paramètre « Commandes »**

Vous pouvez sélectionner ici les commandes à supprimer durant le nettoyage de la **liste d'exécution Windows**.

Ce modèle peut se composer de n'importe quel nom de commande complet ou partiel séparé par des virgules, par exemple :

#### \*help ; cmd ; reg\*

Le résultat en sera la suppression des commandes ayant un nom correspondant à ou contenant n'importe lequel des noms ou des parties de noms que vous avez saisis.

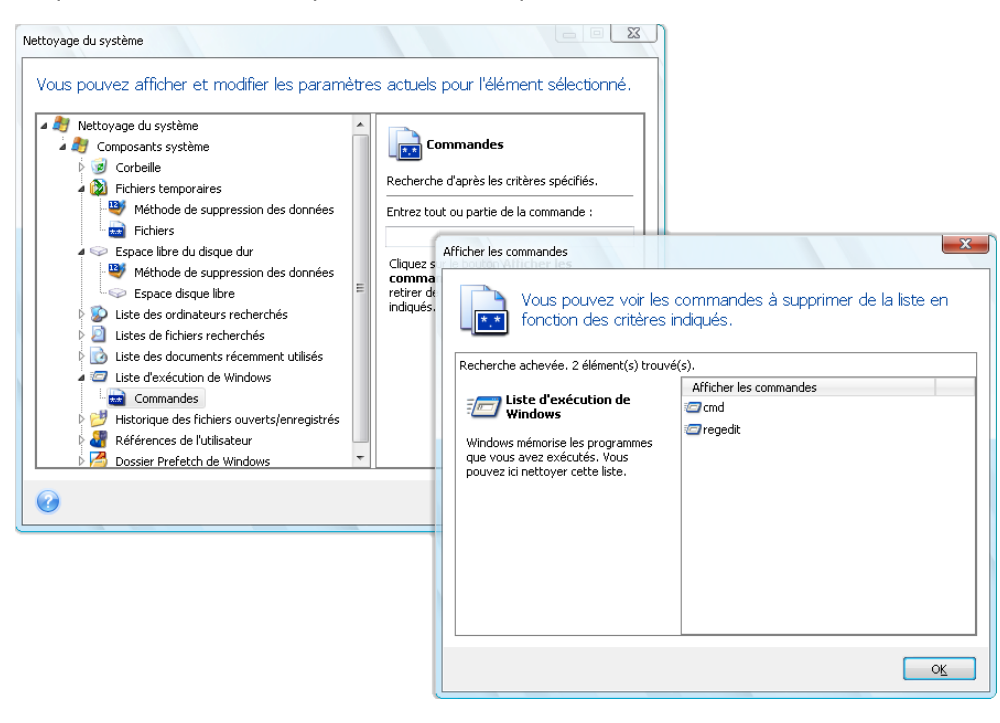

### **22.5.6 Paramètre « Filtre d'Emplacements en réseau »**

Vous pouvez saisir ici (en les séparant par des points-virgules) n'importe quel nom d'hôte ou adresse IP d'emplacement en réseau, de serveurs, de serveurs FTP, de réseaux partagés, etc. avec lesquels vous avez établit une connexion en fournissant les identifiants d'accès réseau nécessaires (un nom d'utilisateur et un mot de passe). Lors de la saisie de nom d'hôte ou d'adresse IP vous pouvez utiliser les caractères de remplacement \* et ?

Pour voir la liste des places réseau pour lesquelles les identifiants d'utilisateurs réseau seront nettoyés selon votre filtre, cliquez sur **Afficher les emplacements sur le réseau**.

### **22.6 Nettoyage de composants système séparés**

Si vous ne voulez pas nettoyer tous les composants, vous pouvez nettoyer les composants les composants de votre choix ou les composants individuels séparément.

Dans ce cas tous les paramètres globaux de l'**Assistant de Nettoyage du système** seront valables aussi bien pour les composants individuels.

Pour nettoyer les composants individuels, sélectionnez-les dans la section **Composants du système** dans la fenêtre **Nettoyage du système** et exécutez l'**Assistant de Nettoyage du système**.

# **23 Dépannage**

# **23.1 Général**

Les sections ci-dessous peuvent vous aider à dépanner des problèmes rencontrés lors de l'installation et de l'utilisation d'Acronis True Image Home. Entre autres informations, le chapitre Dépannage comporte des liens vers des articles de la base de connaissances (BC) support d'Acronis destinés à vous aider à résoudre des problèmes concernant les produits Acronis. Si la section de dépannage appropriée ne fournit pas de solution à votre problème, vous pouvez cliquer sur n'importe quel lien pour accéder à la BC, puis utiliser la fonction Rechercher - saisissez simplement les mots-clés en rapport avec d'autres problèmes Comme le chapitre de dépannage ne concerne que les problèmes les plus fréquents, il est possible que la BC contienne des recommandation permettant de résoudre votre problème spécifique. En outre, l'équipe du support d'Acronis ajoute constamment de nouveaux articles à la BC. Si vous n'êtes pas en mesure de trouver la solution à votre problème dans la BC ou que la solution proposée est inutile, n'hésitez pas à contacter Acronis Customer Central.

Le personnel du support d'Acronis peut vous demander de lui fournir le rapport système. Pour créer le rapport, sélectionnez Générer un rapport système dans le menu Aide (si vous êtes en mesure de démarrer le programme dans Windows), puis enregistrez le rapport et envoyez-le à Acronis Customer Central. Si le problème empêche l'amorçage de Windows, essayez d'amorcer à partir du support de secours Acronis et créez le rapport à partir de la version autonome d'Acronis True Image Home, en sélectionnant le même élément dans le menu Aide.

Vous pouvez aussi lancer la génération du rapport en appuyant simultanément sur les touches Ctrl+F7, sous Windows et dans la version autonome d'Acronis True Image Home, même si un assistant est ouvert, qu'une tâche est en cours d'exécution ou qu'un message d'erreur est affiché.

En outre, vous pouvez désormais ajouter à votre support de secours l'outil Rapport système Acronis qui vous permet de générer le rapport système après avoir démarré à partir du support de secours lorsque ni Windows ni Acronis True Image Home (version complète) ne démarrent. Dans ce cas, vous avez besoin d'une clé USB qui permettra de sauvegarder le rapport.

Très souvent, la cause d'un problème peut-être triviale, par exemple une connexion lâche au niveau d'un disque dur externe. Avant d'essayer d'autres solutions décrites dans ce chapitre, nous vous conseillons de vérifier si le problème a l'une des origines suivantes :

- connexions lâches au niveau du disque dur externe ;
- câble de connexion de mauvaise qualité ;

Lors de l'utilisation d'un disque dur USB externe, essayez les suggestions supplémentaires suivantes :

- si le disque est connecté via un concentrateur, connectez-le directement sur un connecteur situé à l'arrière de votre PC ;
- pour éviter tout conflit avec d'autres périphériques USB raccordés à votre PC, essayez de déconnecter tous les périphériques USB (sauf la souris et le clavier).

## **23.2 Problèmes d'installation**

Lorsque vous ne pouvez pas installer Acronis True Image Home, essayez les solutions suivantes :

- 1. Si vous avez sélectionné « Installer uniquement pour l'utilisateur actuel » pendant l'installation, essayez de sélectionner « Installer pour tous les utilisateurs partageant cet ordinateur » et vice versa.
- 2. Lancez le fichier d'installation de la manière suivante : cliquez avec le bouton droit sur le fichier et sélectionnez « Exécuter en tant qu'administrateur ».
- 3. Connectez-vous au compte administrateur intégré de Vista et essayez d'installer le programme.

a. Cliquez sur **Démarrer** → **Tous les programmes**, puis recherchez et ouvrez le dossier « Accessoires ».

b. Cliquez avec le bouton droit de la souris sur l'élément « Invite de commande » et sélectionnez « Exécuter en tant qu'administrateur ».

c. Saisissez la ligne de commande suivante dans la fenêtre ouverte :

*net user administrator /active:yes*

Veuillez noter qu'il y a un espace entre « Administrator » et « /active:yes ».

- d. Déconnectez-vous du compte actuel et connectez-vous au compte « Administrateur ».
- e. Essayez d'installer de nouveau l'application.

Si ces solutions ne sont pas efficaces, un article de la base de connaissances du support d'Acronis peut vous aider à dépanner et à résoudre le problème. Suivez simplement les étapes du modèle approprié. Voir Dépannage des problèmes d'installation des logiciels Acronis

## **23.3 Problèmes de sauvegarde et de validation**

1) Si vous avez un problème de sauvegarde ou de validation, vérifiez d'abord que vous disposez de la toute dernière version d'Acronis True Image Home. Vous pouvez la télécharger via votre compte Acronis. Ceci est dû au fait qu'Acronis travaille constamment à l'amélioration de nos produits. Il est possible que la toute dernière version contienne des correctifs de bogue et offre une compatibilité matérielle accrue.

2) Les erreurs rencontrées lors de la sauvegarde de données ou de la validation d'archives de sauvegarde peuvent être provoquées par des erreurs de disque et/ou des secteurs défectueux. Aussi vérifiez les disques source et de destination si vous rencontrez un problème lors de la sauvegarde ou vérifiez le disque de stockage de l'archive de sauvegarde lors de la validation d'une archive de sauvegarde. Pour ce faire, ayez recours à l'utilitaire chkdsk de Windows de la manière suivante :

- Accédez à l'invite de commande (Démarrer  $\rightarrow$  Exécuter  $\rightarrow$  cmd)

- Saisissez la commande suivante : « chkdsk DISK: /r » (où DISK représente la lettre de la partition que vous souhaitez vérifier, par exemple D:). Veuillez noter que la vérification du disque C: peut nécessiter le redémarrage du PC.

3) La raison des erreurs peut-être des modules de RAM défectueux. Pour tester les modules de mémoire de votre PC, veuillez télécharger l'une des archives en fonction du type de support que vous utilisez :

- archive memtest pour disquette
- archive memtest pour clé USB
- archive memtest pour CD

Décompressez l'archive et créez un support de démarrage avec le test de mémoire. Les instructions sur la manière de procéder se trouvent dans README.txt dans l'archive.

4) Vérifiez si cette section contient la solution à votre problème :

#### **Une tache planifiée ne s'exécute pas**

Si votre tâche de sauvegarde planifiée ou de validation ne s'exécute pas, vérifiez d'abord soigneusement tous les paramètres réalisés lors de la création de la tâche. Si les paramètres sont corrects, procédez comme suit :

- Ouvrez le **Panneau de configuration** → **Outils d'administration** → **Services** et vérifiez si Acronis Scheduler2 Service est démarré et que son Type de démarrage est configuré sur Automatique. Si tel n'est pas le cas, cliquez avec le bouton droit de la souris sur l'élément, choisissez Propriété et configurez le Type de démarrage requis de l'onglet Général, puis démarrez le service. Vérifier que la tâche peut être désormais démarrée. Cette recommandation concerne aussi les tâches non planifiées.

- Si le problème persiste, essayez les solutions fournies dans la BC du support d'Acronis en cliquant sur le lien suivant : Les tâches planifiées d'Acronis True Image ne démarrent pas

#### **Le serveur RPC n'est pas disponible**

Lorsque une tâche de sauvegarde est sensée s'exécuter selon sa planification ou après avoir démarré une tâche manuellement, vous obtenez le message d'erreur : Error #1722 - « Le serveur RPC n'est pas disponible ». Dans ce cas, essayez la solution proposée dans la BC du support d'Acronis en cliquant sur le lien suivant : Le serveur RPC n'est pas disponible (Code d'erreur : 1722)

#### **Problèmes de sauvegarde en réseau**

Les instructions concernant le dépannage de problèmes lors de sauvegarde sur un réseau partagé sous Windows se trouvent dans le lien suivant vers un article de la BC du support d'Acronis : Dépannage des problèmes de sauvegarde en réseau sous Windows

#### **Les sauvegardes sur un lecteur mappé échouent de temps à autre**

L'explication de la raison pour laquelle une image sur un lecteur mappé peut parfois échouer et la façon de l'éviter se trouvent sur le lien suivant vers un article de la BC du support d'Acronis : L'enregistrement d'une image sur un lecteur mappé à partir d'une tâche Acronis True Image échoue de manière sporadique

#### **Le message « Insérez le volume suivant » s'affiche lors de la sauvegarde sur une clé USB.**

Acronis True Image Home considère votre clé USB comme un support amovible. Si elle est formatée en FAT32, la taille d'un fichier est limitée à 4 Go, de sorte que lorsque votre sauvegarde excède cette taille, le programme le divise automatiquement en volumes de 4 Go et attend l'insertion du support suivant pour le volume suivant. Cliquez simplement sur OK et le processus de sauvegarde se poursuit. Répétez cette opération si le message s'affiche à nouveau jusqu'à ce que votre sauvegarde soit terminée. Pour des informations plus détaillées, cliquez sur Acronis True Image demande d'insérer le volume suivant lors d'une sauvegarde sur une clé USB

#### **Problème lors d'une sauvegarde sur une partition NTFS compressée**

Acronis True Image peut faire échouer la sauvegarde d'une partition NTFS compressée à cause de certaines restrictions concernant l'utilisation de telles partitions. Dans la mesure du possible, décompressez la partition avant de la sauvegarder. Pour des informations plus détaillées, cliquez sur Acronis True Image ne parvient pas à sauvegarder une partition compressée

#### **Acronis True Image Home indique qu'une sauvegarde est endommagée**

Des instructions sur la façon de dépanner et de résoudre les problèmes concernant les sauvegardes endommagées se trouvent sur le lien suivant vers un article de la BC du support d'Acronis : Dépannage de problèmes concernant des sauvegardes endommagées

#### **Les fichiers de sauvegardes incrémentielles/différentielles ont une taille très importante.**

Vous pouvez remarquer que les fichiers de sauvegardes incrémentielles (ou différentielles) ont une taille comparable à celle d'un fichier de sauvegarde complète. Il peut y avoir plusieurs raisons à ceci. Pour plus d'informations et pour les solutions possibles, voir l'article suivant de la BC du support d'Acronis : Acronis True Image crée de volumineuses archives de sauvegarde incrémentielle.

### **23.4 Problèmes de restauration**

La restauration du système et/ou de données après un sinistre est l'opération la plus importante exécutée à l'aide d'Acronis True Image Home. Quelle est en réalité la valeur d'un programme de sauvegarde qui ne peut pas restaurer des données sauvegardées ? Si vous avez des problèmes avec la restauration, essayez les actions suivantes :

1) En premier lieu, vérifiez que vous disposez de la toute dernière version d'Acronis True Image Home. Vous pouvez la télécharger via votre compte Acronis.

2) Si vous restaurez l'image à partir d'un lecteur externe, essayez de la copier sur un autre emplacement de stockage et réessayez la restauration car le problème peut être lié au matériel.

3) Si vous avez essayé la restauration sous Windows, démarrez à partir du support de secours et essayez une fois encore la procédure de restauration

4) S'il s'agit d'une sauvegarde de partition de données, vous pouvez essayer de la monter afin de restaurer au moins quelques-uns des fichiers et des dossiers.

5) Si les suggestions ci-dessus n'ont pas contribué à résoudre le problème, vérifiez si cette section y apporte une solution.

#### **Réseau partagé avec une sauvegarde introuvable par la version autonome d'Acronis True Image Home**

Il peut y avoir plusieurs raisons pour lesquelles vous n'êtes pas en mesure de localiser le réseau partagé de votre choix lors de l'utilisation de la version autonome d'Acronis True Image. Voir l'article de la BC du support d'Acronis en cliquant sur le lien suivant : La version autonome d'Acronis True Image ne parvient pas à trouver le réseau partagé avec une archive d'image

#### **Vous ne pouvez pas vous connecter à un réseau partagé après avoir démarré à partir d'un support de secours**

Comment résoudre le problème avec une version autonome d'Acronis True Image Home ne vous permet pas de vous connecter au réseau sur lequel se trouve l'archive d'image et vous demande constamment de saisir le nom d'utilisateur et le mot de passe. Voir l'article de la BC du support d'Acronis en cliquant sur le lien suivant : L'assistant de restauration de la version autonome d'Acronis True Image Recovery vous demande constamment de saisir le nom d'utilisateur et le mot de passe lorsque vous essayez de restaurer une image à partir d'un réseau partagé

#### **Nouveau profil utilisateur créé après la restauration de la sauvegarde de Mes e-mails de Microsoft Outlook**

La solution à ce problème se trouve sur le lien vers l'article de la BC du support d'Acronis : La restauration de la sauvegarde des courriers électroniques de Microsoft Outlook crée un nouveau profil

#### **Vous n'êtes pas en mesure d'accéder aux fichiers ou aux dossiers restaurés**

Après avoir restauré des fichiers/dossiers à l'aide d'Acronis True Image, vous obtenez le message « Accès refusé » lorsque vous essayez d'y accéder. Pour résoudre le problème, voir l'article de la BC du support d'Acronis en cliquant sur le lien suivant : Accès refusé à des fichiers ou à des dossiers restaurés à l'aide de Acronis True Image

## **23.5 Amorçage après des problèmes de restauration**

Si un système était amorçable au moment de la sauvegarde, vous vous attendez à ce qu'il démarre après la récupération. Cependant, les informations que le système d'exploitation enregistre et utilise pour démarrer peuvent expirer lors de la restauration, particulièrement si vous modifiez la taille des partitions, les emplacements ou les disques de destination. Acronis True Image Home met à jour les chargeurs Windows automatiquement après la récupération. D'autres chargeurs peuvent également être réparés, mais il existe des cas où vous devez réactiver les chargeurs. En particulier, lorsque vous restaurez un volume Linux dans une configuration à double amorçage, il est parfois nécessaire d'appliquer des correctifs ou de procéder à des modifications de l'amorçage afin que Linux puisse démarrer et se charger correctement. Vous trouverez ci-dessous un résumé des situations typiques qui nécessitent des actions supplémentaires de la part de l'utilisateur lorsque le système d'exploitation restauré n'est plus amorçable.

#### **Le BIOS de la machine est configuré pour démarrer à partir d'un autre disque dur (HDD).**

**Solution** : Configurez le BIOS pour démarrer à partir du lecteur de disque dur où le système d'exploitation réside.

*Dans certains cas, le BIOS possède deux menus permettant de configurer la séquence d'amorçage : Un pour configurer la priorité des périphériques d'amorçage et l'autre pour configurer l'ordre d'amorçage des disques durs.*

#### **Windows est restauré sur un volume dynamique qui n'est pas amorçable**

**Solution** : Restaurez Windows sur un volume dynamique de base ou simple.

#### **Une partition système a été restaurée vers un disque ne possédant pas de MBR**

Lorsque vous configurez la restauration d'une partition système vers un disque ne possédant pas de MBR, le programme demande si vous désirez restaurer le MBR en même temps que la partition système. Choisissez de ne pas le restaurer uniquement si vous ne désirez pas que le système soit amorçable.

**Solution** : Restaurez de nouveau la partition en même temps que le MBR du disque correspondant.

#### **Windows ne parvient pas à démarrer et affiche le message d'erreur « NTLDR is missing »**

**Solution** : Les instructions sur la façon d'amorcer à partir de Windows XP s'il affiche le message « NTLDR is missing » après une restauration à l'aide d'Acronis True Image Home se trouvent dans l'article suivant de la BC du support d'Acronis : Windows ne parvient pas à démarrer et affiche le message d'erreur « NTLDR est manquant »

# **23.6 Autres problèmes**

#### **L'installation d'Acronis True Image Home rend les dossiers partagés inaccessibles**

Pour savoir pourquoi des dossiers partagés locaux de l'ordinateur ne sont plus accessibles après l'installation d'Acronis True Image Home sur cet ordinateur, voir l'article suivant de la BC du support d'Acronis : Les dossiers partagés ne sont plus accessibles après l'installation d'Acronis True Image

#### **Acronis True Image Home ne trouve aucun disque dur sous Windows**

Si Acronis indique qu'il n'a trouvé aucun disque dur sous Windows, le problème est vraisemblablement dû à un logiciel tiers qui bloque l'accès aux disques durs. Pour plus de détails, voir l'article suivant de la BC du support d'Acronis : Le produit Acronis ne détecte pas les disques durs sous Windows

#### **Acronis True Image Home et Windows BitLocker**

Pour sauvegarder et restaurer le système chiffré à l'aide de BitLocker, vous devez créer une image secteur par secteur après avoir démarré à partir du support de secours d'Acronis. Pour des informations plus détaillées, cliquez sur Compatibilité d'Acronis True Image avec Windows Vista BitLocker

#### **Acronis True Image Home n'accepte pas le mot de passe correct de l'archive de la sauvegarde**

Si vous saisissez le mot de passe correct et qu'Acronis True Image Home affiche le message d'erreur « Le mot de passe ne correspond pas », veuillez réinstaller le programme afin de résoudre le problème. Pour plus de détails, voir l'article suivant de la BC du support d'Acronis : Acronis True Image ne peut pas accéder à une archive de sauvegarde et affiche l'erreur « Le mot de passe ne correspond pas »

#### **L'opération de clonage de disque sous Windows est annulée après le redémarrage**

Acronis redémarre Windows en mode natif, mais le processus de clonage se termine après quelques secondes et sans résultat. Pour traiter le problème,voir l'article suivant de la BC du support d'Acronis : Le produit Acronis ne parvient pas à réaliser le clonage après le redémarrage

#### **Vous ne recevez pas de notification par e-mail**

La méthode de résolution du problème lorsque que vous ne recevez pas la notification par e-mail configurée se trouve sur le lien suivant de l'article de la BC du support d'Acronis : La notification par e-mail échoue dans Acronis True Image

#### **La version autonome d'Acronis True Image Home ne détecte pas votre ou vos disques dur ou votre carte NIC.**

Ceci est dû au fait que l'environnement de restauration ne possède pas les pilotes appropriés. Vous pouvez résoudre le problème de la manière suivante :

- Créez un rapport système Acronis et demandez à Acronis Customer Central de vous fournir un fichier iso du support de secours qui contient les pilotes requis.

- Créez un environnement de restauration Windows qui contient les pilotes requis. Voir : Utilisation du plug-in Acronis True Image pour BartPE

#### **L'analyse de la partition s'accompagne de nombreux messages d'erreur « Échec lors de la lecture du secteur »**

Pour résoudre le problème, essayez d'exécuter chkdsk et mettez à jour les pilotes d'Acronis. Pour plus de détails, voir l'article suivant de la BC du support d'Acronis : Plusieurs messages d'erreur « Échec lors de la lecture du secteur » pendant l'analyse de la partition

#### **Mauvaise capacité du disque dur cloné**

Si la capacité du disque cloné est identique à celle du disque original, alors qu'elle ne le devrait pas, c'est que le problème est provoqué par Host Protected Area. Pour plus de détails, voir l'article suivant de la BC du support d'Acronis : HPA provoque l'affichage d'une mauvaise capacité du disque cloné

#### **Le message « Accès refusé » s'affiche lors de l'exploration d'une archive d'image montée**

La raison pour laquelle vous obtenez ce message alors que vous essayez d'explorer des dossiers dans une image montée et les solutions à ce problème se trouvent sur le lien suivant vers l'article de la BC du support d'Acronis : Lorsque vous essayez d'explorer certains dossiers d'une archive d'image montée, le message Accès refusé s'affiche

#### **Vous n'êtes pas parvenu à monter une image fractionnée sur plusieurs CD/DVD**

Pour une explication du problème lors du montage d'une image fractionnée, cliquez sur Le montage d'une image fractionnée sur plusieurs disques CD ou DVD échoue.

#### **Le démarrage d'Acronis True Image Home prend beaucoup de temps**

Essayez les solutions suivantes pour résoudre ce problème :

- vérifiez que vous disposez de la toute dernière version deAcronis True Image Home
- Installez les derniers pilotes d'Acronis. Si vous ne les possédez pas, demandez-les auprès de Acronis Customer Central
- Désactivez le service « Distributed Link Tracking Client »
- Ajoutez les fichiers exécutables d'Acronis aux applications de confiance de votre logiciel antivirus
- Supprimez des points de restauration de Vista si vous n'en avez pas besoin

# <span id="page-211-0"></span>**24 Disques durs et ordre de démarrage**

# **24.1 Arrangement de l'ordre de démarrage dans la configuration du BIOS.**

Le BIOS possède un utilitaire de configuration intégré pour la configuration initiale de l'ordinateur. Pour y accéder, vous devez appuyer sur une certaine combinaison de touches (**Suppr, F1, Ctrl+Alt+ECHAP, Ctrl+ECHAP**, ou une autre, dépendamment de votre BIOS) lors de l'exécution de la séquence POST (Power-On Self Test) qui démarre immédiatement lorsque que vous mettez votre ordinateur sous tension. Habituellement le message avec la combinaison de touches requise est affiché lors du test de démarrage. Appuyer sur cette combinaison de touches vous emmène vers le menu de l'utilitaire de configuration qui est inclus dans votre BIOS.

Le menu peut différer en apparence, en ensemble d'éléments et leurs noms, dépendamment du fabricant du BIOS. Les fabricants de BIOS pour cartes mères de PC les plus connus sont Award/Phoenix et AMI. De plus, bien que les éléments du menu de configuration standard sont pour la plupart les mêmes pour divers BIOS, les éléments de la configuration étendue (ou avancée) dépendent énormément de l'ordinateur et de la version du BIOS.

Entre autres choses, le menu du BIOS vous permet d'ajuster l'**ordre de démarrage**. L'**ordre de démarrage** diffère pour diverses versions de BIOS, par exemple pour AMI BIOS, AWARDBIOS, et pour les fabricants de matériel de marque.

Le BIOS de l'ordinateur permet de démarrer les systèmes d'exploitation non seulement à partir de disques durs, mais également à partir de CD-ROM, DVD-ROM, et autres périphériques. Changer l'ordre de démarrage peut être nécessaire, par exemple, pour faire de votre support de démarrage (CD, DVD ou clé USB) le premier périphérique amorçable.

S'il y a plusieurs disques durs d'installés dans votre ordinateur marqués comme C:, D:, E:, et F:, vous pouvez redéfinir l'ordre de démarrage donc, par exemple, le système d'exploitation est démarré à partir du disque E:. Dans ce cas, vous devez définir l'ordre de démarrage pour qu'il soit semblable à E:, CD-ROM:, A:, C:, D:.

*Cela ne veut pas dire que le démarrage est effectué à partir du premier périphérique dans cette liste ; cela signifie uniquement que la première tentative de démarrage d'un système d'exploitation sera faite à partir de ce périphérique. Il peut ne pas y avoir de système d'exploitation sur le disque E:, ou il peut être inactif. Dans de cas, le BIOS recherche le périphérique suivant dans la liste.* 

Le BIOS numérote les disques selon l'ordre dans lequel ils sont connectés aux contrôleurs IDE (maître primaire, esclave primaire, maître secondaire, esclave secondaire) ; maintenant allez aux disques durs SCSI.

Cet ordre est rompu si vous modifiez l'ordre de démarrage dans la configuration du BIOS. Si par exemple vous spécifiez que le démarrage doit être effectué à partir du disque dur E:, le numérotage débute avec le disque dur qui serait troisième dans les circonstances habituelles (il s'agit habituellement du maître secondaire pour les lecteurs de disques durs IDE).

Après avoir installé le disque dur dans votre ordinateur et l'ayez configuré dans le BIOS, on peut dire que le PC (ou la carte mère) « connaît » son existence et ses paramètres principaux. Cependant, ce n'est toujours pas suffisant pour un système d'exploitation pour travailler avec le disque dur. De plus, vous devez créer des partitions sur le nouveau disque et les formater en utilisant Acronis True Image Home. Voir Ajout d'un nouveau disque dur (p[. 190\)](#page-189-0).

# **24.2 Installation de lecteurs de disques durs dans les ordinateurs**

### **24.2.1 Installation d'un lecteur de disque dur IDE, schéma général**

Pour installer un nouveau disque dur IDE, vous devez effectuer ce qui suit (**nous supposons que vous avez mis le PC hors tension avant de débuter !**) **:**

- 1. Configurez le nouveau disque dur comme **esclave** en installant correctement les cavaliers sur sa carte contrôleur. Les lecteurs de disque ont généralement une illustration sur le lecteur qui montre les configurations correctes des cavaliers.
- 2. Ouvrez votre ordinateur et insérez le nouveau disque dur dans un emplacement 3,5'' ou 5,25'' avec des supports spéciaux. Fixez le disque à l'aide de vis.
- 3. Connectez le câble d'alimentation dans le disque dur (quatre fils : deux noirs, un jaune et un rouge ; il n'y a qu'une seule façon de connecter ce câble).
- 4. Connectez le câble de données plat à 40- ou 80-fils dans la prise du disque dur et sur la carte mère (les règles de connexion sont décrites ci-dessous). Le lecteur de disque aura une indication sur le connecteur ou tout près qui identifie « Pin 1 ». Le câble aura un fil rouge sur un côté qui est désigné comme « Pin 1 ». Assurez-vous que vous placez le câble dans le connecteur correctement. Plusieurs câbles sont aussi « encochés » afin qu'ils ne puissent être installés que d'une seule façon.
- 5. Mettez votre ordinateur sous tension et entrez dans la configuration du BIOS en appuyant sur les touches qui sont affichées à l'écran lorsque l'ordinateur démarre.
- 6. Configurez le disque dur installé en définissant les paramètres **type**, **cylindre**, **têtes**, **secteurs** et **mode** (ou **mode de traduction** ; ces paramètres sont écrits sur le boîtier du disque dur) ou en utilisant l'utilitaire BIOS d'auto-détection pour configurer le disque automatiquement.
- 7. Définissez l'ordre de démarrage comme étant A:, C:, CD-ROM ou un autre, dépendamment de l'endroit où votre copie de Acronis True Image Home est située. Si vous avez une disquette de démarrage, définissez la disquette pour être première ; s'il est situé sur un CD, définissez l'ordre de démarrage pour commencer avec le CD-ROM.
- 8. Quittez la configuration du BIOS et sauvegardez les changements. Acronis True Image Home démarrera automatiquement après le redémarrage de l'ordinateur.
- 9. Utilisez Acronis True Image Home pour configurer les disques durs en répondant aux questions des Assistants.
- 10. Après avoir complété l'installation, mettez l'ordinateur hors tension, configurez les cavaliers sur le disque à la position **maître** si vous désirez rendre le disque démarrable (ou laissez-les dans la position **esclave** si le disque est installé comme stockage de données supplémentaire).

### **24.2.2 Prises de la carte mère, câble IDE, câble d'alimentation**

Il y a deux prises de connecteurs sur la carte mère dans lesquels les disques durs peuvent être connectés : **IDE primaire** et **IDE secondaire**.

Les disques durs avec une interface IDE (Integrated Drive Electronics) sont connectés à la carte mère via un câble marqué plat de 40- ou 80-fils : un des fils du câble est rouge.

Deux disques durs IDE peuvent être connectés à chacune des prises, c'est-à-dire qu'il peut y avoir jusqu'à quatre disques durs de ce type installés dans le PC (Il y a trois prises sur chaque câble IDE : deux pour les disques durs et une pour la prise de la carte mère.)

Tel que noté, les prises de câbles IDE sont habituellement conçues pour qu'il n'y ait qu'une seule façon de les connecter aux autres prises. Habituellement, l'un des trous de fiche est rempli sur la prise du câble, et l'une des fiches correspondant au trou rempli est enlevée de la prise de la carte mère, donc il est impossible de connecter le câble incorrectement.

Dans d'autres cas il y a une saillie sur la prise du câble, et une découpure sur la prise du disque dur et de la carte mère. Cela garantit également qu'il n'y ait qu'une seule façon de connecter le disque dur et la carte mère.

Auparavant, cette conception de la prise n'existait pas, alors il y avait une règle empirique : **le** c**âble IDE est connecté à la prise du disque dur de façon à de que le fil marqué soit le plus près du câble d'alimentation**, c'est-à-dire le fil marqué connecté à la fiche #1 de la prise. Une règle similaire était utilisée pour connecter les câbles aux cartes mères.

Une connexion incorrecte du câble avec soit le disque dur ou la carte mère n'endommage pas nécessairement les circuits du disque ou de la carte mère. Le disque dur n'est simplement pas détecté ou initialisé par le BIOS.

*Il y a quelques modèles de disques durs, notamment les plus anciens, pour lesquels une connexion incorrecte endommageait les circuits du lecteur.*

*\*\*\**

*Nous ne décrirons pas tous les types de disques durs. Actuellement, ceux les plus répandus sont ceux avec des interfaces IDE ou SCSI. Contrairement aux disques durs IDE, il peut y avoir de six à 14 disques durs SCSI installés dans votre PC. Cependant, vous avez besoin d'un contrôleur SCSI spécial (appelé un adaptateur hôte) pour les connecter. Les disques durs SCSI ne sont habituellement pas utilisés dans les ordinateurs personnels (postes de travail), mais sont utilisés dans les serveurs.*

En plus du câble IDE, un câble d'alimentation à quatre fils doit être connecté aux disques durs. Il ne peut y avoir qu'une seule façon de connecter ce câble.

### **24.2.3 Configuration des lecteurs de disques durs, cavaliers**

Un disque dur peut être configuré dans un ordinateur en tant que **maître** ou en tant qu'**esclave**. Cette configuration est effectuée en utilisant des connecteurs spéciaux (appelés cavaliers) sur le lecteur de disque dur.

Les cavaliers sont soit situés sur le circuit électronique du disque dur ou sur une prise spéciale qui fournit la connexion entre le disque dur et la carte mère.

Il y a habituellement une illustration sur le lecteur qui explique les étiquetages. Les étiquetages typiques sont **DS**, **SP**, **CS** et **PK**.

Chaque position du cavalier correspond à un mode d'installation du(des) disque(s) dur(s) :

- **DS – maître/défaut de l'usine**
- **SP – esclave (ou aucun cavalier nécessaire)**
- **CS – sélection par câble pour maître / esclave** : la position physique par rapport à la carte mère détermine le mode du disque dur

 **PK – position de stationnement de cavalier** : la position à laquelle on peut mettre un cavalier s'il n'est pas nécessaire dans la configuration existante

Le disque dur avec le cavalier installé dans la position **maître** est considéré comme amorçable par le BIOS.

Les cavaliers des disques durs qui sont connectés au même câble peuvent être dans la position **sélection par câble pour maître/esclave**. Dans ce cas, le BIOS considérera comme « maître » le disque connecté au câble IDE qui est le plus près de la carte mère que l'autre.

*Malheureusement, les étiquetages de disques durs ne furent jamais normalisés. Vous pouvez très bien constater que les étiquetages sur vos disques durs diffèrent de ceux décrits ci-dessus. De plus, pour les types de disques durs plus anciens, leurs modes pouvait être défini en utilisant deux cavaliers au lieu d'un seul. Vous devez observer les étiquetages soigneusement avant d'installer votre disque dur dans l'ordinateur.*

Il n'est pas assez de connecter physiquement un disque dur à la carte mère et de configurer correctement les cavaliers pour le fonctionnement du disque dur — les disques durs doivent avoir été correctement configurés avec le BIOS de la carte mère.

### **24.2.4 Installation d'un disque dur SATA**

La plupart des PC récemment fabriqués utilisent l'interface SATA pour les disques durs. En général, installer un disque dur SATA est plus facile que d'installer un lecteur IDE, car il n'est pas nécessaire de configurer les cavaliers maître-esclave. Les lecteurs SATA utilisent un câble d'interface mince avec des connecteurs à sept fiches marqués. Cela améliore la circulation d'air à l'intérieur du boîtier du PC. L'alimentation aux lecteurs SATA est fournie par des connecteurs à 15 fiches. Certains lecteurs SATA prennent également en charge les anciens connecteurs d'alimentation à quatre fiches (Molex) vous pouvez utiliser un connecteur Molex ou SATA mais n'utilisez pas les deux à la fois, cela pourrait endommager le disque dur. Vous aurez également besoin d'un câble d'alimentation libre ajusté avec un connecteur d'alimentation SATA. La plupart des systèmes qui viennent avec des ports SATA possèdent au moins un connecteur d'alimentation SATA. Si cela n'est pas le cas, vous aurez besoin d'un adaptateur Molex-à-SATA. Dans le cas où votre système possède le connecteur d'alimentation SATA mais que celui-ci est déjà utilisé, utilisez un adaptateur en Y qui divise la prise en deux.

### **24.2.5 Etapes pour l'installation d'un nouveau lecteur SATA interne**

- 1. Trouvez un port SATA non utilisé en utilisant la documentation fournie avec votre PC. Si vous connectez votre nouveau lecteur SATA à une carte contrôleur, installez la carte. Si vous connectez le lecteur SATA à la carte mère, activez les cavaliers de la carte mère applicables, s'il y en a. La plupart des kits de disque dur incluent un câble d'interface SATA et des vis de montage. Attachez une extrémité du câble d'interface SATA au port SATA de la carte mère ou de la carte contrôleur, et l'autre extrémité au lecteur.
- 2. Ensuite branchez le câble d'alimentation ou utilisez un adaptateur Molex-à-SATA.
- 3. Préparez votre lecteur. Si vous installez un disque dur SATA 300, vérifiez la documentation de votre PC (ou de votre adaptateur d'hôte SATA) afin de vous assurer qu'il prend en charge les lecteurs SATA 300. S'il ne le prend pas en charge, vous devrez peut-être avoir à changer une configuration de cavaliers sur le lecteur (consultez le manuel du lecteur pour les instructions). Si vous possédez un disque dur SATA 150, vous n'avez aucune configuration à modifier.
- 4. Mettez le PC sous tension et regardez pour le nouveau lecteur dans les messages de démarrage. Si vous ne le voyez pas, entrez dans le programme de configuration du CMOS du PC et cherchez le menu de configuration du BIOS pour une option qui vous permettra d'activer SATA pour les

ports que vous utilisez (ou peut-être que vous n'aurez qu'à activer SATA). Consultez la documentation de votre carte mère pour des instructions spécifiques pour votre BIOS.

- 5. Si votre système d'exploitation ne reconnaît pas le lecteur SATA, vous avez besoin des pilotes appropriés pour votre contrôleur SATA. Si le lecteur est reconnu, passez à l'étape 8.
- Habituellement, il est préférable d'obtenir la dernière version du pilote à partir du site web du fabricant de la carte mère ou de la carte contrôleur.
- Si vous avez téléchargé une copie des pilotes des contrôleurs SATA, placez-les dans un endroit connu sur votre disque dur.
- 1. Démarrez depuis l'ancien disque dur.
- Le système d'exploitation devrait détecter le contrôleur SATA et installer les logiciels appropriés. Vous devrez peut-être avoir à fournir le chemin vers les fichiers du pilote.
- 1. Assurez-vous que le contrôleur SATA et le disque dur SATA connecté soient correctement détectés par le système d'exploitation. Pour cela, allez au Gestionnaire de périphériques.
- Les contrôleurs SATA apparaissent habituellement sous la section des contrôleurs SCSI et RAID du Gestionnaire de périphériques, alors que les disques durs sont listés sous la section Lecteurs de disques.
- Le contrôleur SATA et le disque dur SATA ne doivent pas être affichés dans le Gestionnaire de périphériques avec un point d'exclamation jaune ou toute autre indication d'erreur.
- 1. Après avoir installé le disque dur dans votre ordinateur et l'ayez configuré dans le BIOS, on peut dire que le PC « connaît » son existence et ses paramètres principaux. Cependant, ce n'est toujours pas assez pour le système d'exploitation pour travailler avec le disque dur. De plus, vous devez créer des partitions sur le nouveau disque et les formater en utilisant Acronis True Image Home. Voir Ajout d'un nouveau disque dur (p. [190\)](#page-189-0). Configurez par la suite votre BIOS afin de démarrer à partir de votre contrôleur SATA et démarrez à partir de votre disque dur SATA afin de vous assurer qu'il fonctionne.

## <span id="page-215-0"></span>**24.3 Méthodes d'effacement du disque dur**

Les informations supprimées sur un lecteur de disque dur par des moyens non sécuritaires (par exemple, par simple suppression Windows) peuvent facilement être récupérées. En utilisant un équipement spécialisé, il est possible de récupérer même les informations écrasées de façon répétitive. Par conséquent, la purge garantie est plus importante maintenant que jamais.

La **purge garantie des informations** des supports magnétiques (par exemple, un lecteur de disque dur) signifie qu'il est impossible de restaurer des données même par un spécialiste qualifié avec l'aide de tous les outils et méthodes de restauration connus.

Ce problème peut être expliqué de cette façon : Les données sont stockées sur un disque dur comme séquences binaire de 1 et de 0 (uns et zéros), représentés par des parties d'un disque magnétisé différemment.

De façon générale, un 1 écrit sur un disque dur est lu comme 1 par son contrôleur, et un 0 est lu comme 0. Cependant, si vous écrasez un 0 par un 1, le résultat est conditionnellement 0,95 et vice versa – si un 1 écrase un 1, le résultat est 1,05. Ces différences ne sont pas significatives pour le contrôleur. Cependant, en utilisant un matériel spécial, on peut facilement lire la séquence « sousjacente » de 1 et 0.

On a besoin que d'un logiciel spécialisé et de matériel peu coûteux pour lire les données « supprimées » de cette façon en analysant la magnétisation des secteurs du disque dur, la magnétisation résiduelle des côtés de pistes et/ou en utilisant des microscopes magnétiques courant.
Ecrire sur un support magnétique emmène des effets subtiles résumés ici : chaque piste d'un disque enregistre **une image de chaque enregistrement** jamais écrit dessus, mais les effets de tels enregistrements (couche magnétique) devient plus subtile avec le temps.

## **24.3.1 Principes du fonctionnement des méthodes de purge des données**

Physiquement, la purge complète des informations d'un disque dur nécessite le changement de chaque zone magnétique élémentaire du matériel d'enregistrement autant de fois que possible en écrivant des séquences spécialement sélectionnées de 1 et 0 logiques (aussi connus comme échantillons).

En utilisant des méthodes logiques d'encodage de données dans les disques durs courants, vous pouvez sélectionner des **échantillons** de séquences de symboles (ou de bits de données élémentaires) à être écrits sur les secteurs afin de **répétitivement et efficacement purger l'information confidentielle.**

Les méthodes offertes par les normes nationales fournissent des enregistrements (simple ou triple) de symboles aléatoires sur les secteurs du disque qui sont **généralement des décisions franches et arbitraires**, mais toujours acceptables dans des situations simples. La méthode de purge d'informations la plus efficace est basée sur une analyse profonde des fonctionnalités subtiles d'enregistrement de données vers tous les types de disques durs. Cette connaissance parle de la nécessité de méthodes multi-passes complexes afin de **garantir** la purge d'informations.

La théorie de purge garantie d'informations est décrite en détails dans un article par Peter Gutmann. Veuillez voir :

Suppression sécurisée de données de mémoire magnétique et transistorisée.

# **24.3.2 Méthodes de purge d'informations utilisées par Acronis**

Le tableau ci-dessous décrit brièvement les méthodes de purge d'informations utilisées par Acronis. Chaque description présente le nombre de passes de secteurs du disque dur ainsi que le(s) nombres(s) écrit sur chaque octet du secteur.

| Nb. l | Algorithme (méthode<br>d'écriture)                       | Passes | Enregistrement                                                                                                    |
|-------|----------------------------------------------------------|--------|----------------------------------------------------------------------------------------------------|
| 1.    | Département de la<br>Défense des Etats-Unis<br>5220.22-M | 4      | 1 <sup>ère</sup> passe – symboles sélectionnés aléatoirement sur chaque octet de<br>chaque secteur ; 2 – complémentaire à ce qui a été écrit au cours de la<br>$1^{$ ère passe ; 3 – symboles aléatoires à nouveau ; 4 – vérification<br>d'écriture. |
| 2.    | Etats-Unis: NAVSO P-<br>5239-26 (RLL)                    | 4      | 1 <sup>ère</sup> passe – 0x01 sur tous les secteurs, 2 – 0x27FFFFFF, 3 – séquences<br>de symboles aléatoires, 4 – vérification.                                                                                                    |
| 3.    | Etats-Unis: NAVSO P-<br>5239-26 (MFM)                    | 4      | $1^{$ ère passe – 0x01 sur tous les secteurs, 2 – 0x7FFFFFFF, 3 – séquences<br>de symboles aléatoires, 4 – vérification.                                                                                                    |
| 4.    | Allemande: VSITR                                         | 7      | $1^{\text{ère}} - 6^{\text{ème}} -$ séquences alternées de : 0x00 et 0xFF ; $7^{\text{ème}} -$ 0xAA ; c'est-<br>à-dire. 0x00, 0xFF, 0x00, 0xFF, 0x00, 0xFF, 0xAA.                                                                                    |
| 5.    | Russe: GOST P50739-<br>95                                | 1      | Zéros Logiques (chiffres 0x00) pour chaque octet de chaque secteur<br>pour les systèmes de niveau de sécurité allant du 6 <sup>ème</sup> au 4 <sup>ème</sup> .                                                                                       |

**La description des méthodes intégrées de purge d'informations**

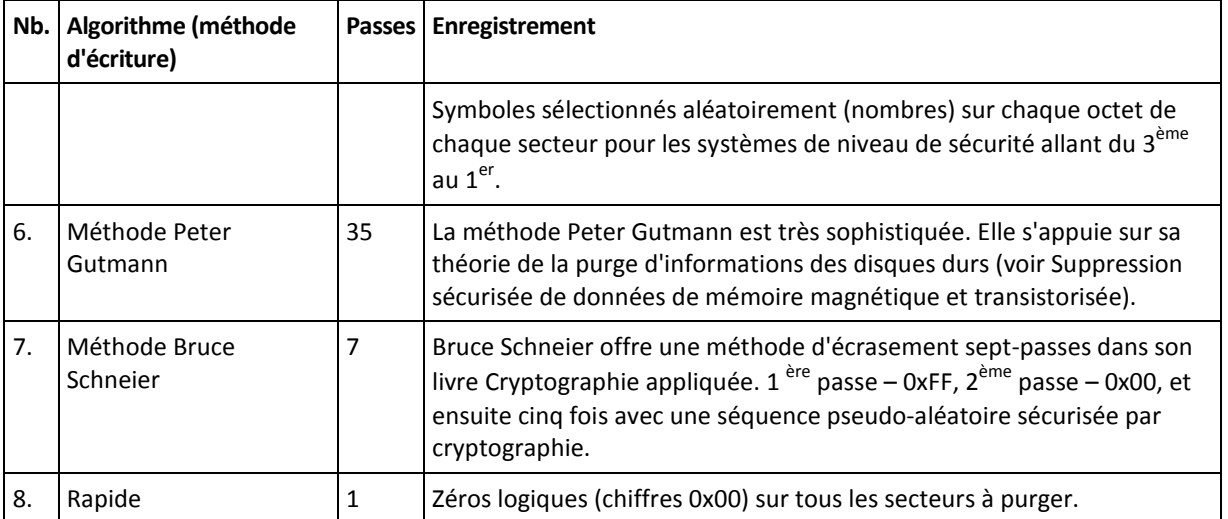

# **25 Paramètres de démarrage**

Paramètres supplémentaires qui peuvent être appliqués avant le démarrage du kernel Linux.

# **25.1 Description**

Paramètres supplémentaires qui peuvent être appliqués avant le démarrage du noyau Linux

#### **Description**

Les paramètres suivants peuvent être utilisés afin de charger le noyau Linux dans un mode spécial :

**acpi=off**

Désactive ACPI et peut aider avec une configuration matérielle particulière.

**noapic**

Désactive APIC (Advanced Programmable Interrupt Controller) et peut aider avec une configuration matérielle particulière.

**nousb**

Désactive le chargement de modules USB.

**nousb2**

Désactive la prise en charge de USB 2.0. Les périphériques USB 1.1 continuent à fonctionner avec cette option. Cette option permet l'utilisation de quelques lecteurs USB dans le mode USB 1.1 s'ils ne fonctionnent pas en mode USB 2.0.

**quiet**

Ce paramètre est activé par défaut et les messages de démarrage ne sont pas affichés. Le supprimer permettra l'affichage des messages de démarrage lorsque le noyau Linux est chargé et la commande shell sera disponible avant l'exécution du programme Acronis.

**nodma**

Désactive DMA pour tous les lecteurs de disques IDE. Empêche le noyau de geler pour certains matériels.

**nofw**

Désactive la prise en charge FireWire (IEEE1394).

**nopcmcia**

Désactive la détection de matériel PCMCIA.

**nomouse**

Désactive la prise en charge de la souris.

**[nom du module]=off**

Désactive le module (par exemple : **sata\_sis=off**).

**pci=bios**

Force l'utilisation du BIOS PCI, et de ne pas accéder le périphérique matériel directement. Par exemple, ce paramètre peut être utilisé si la machine possède un host bridge PCI non standard.

#### **pci=nobios**

Empêche l'utilisation du BIOS du PCI ; seules les méthodes d'accès directes au matériel sont permises. Par exemple, ce paramètre peut être utilisé si vous observez des crashs lors du démarrage, probablement causés par le BIOS.

#### **pci=biosirq**

Utilise des appels PCI BIOS pour obtenir la table de routage d'interruptions. Ces appels sont connus pour être boguées sur plusieurs machines et gèlent la machine lorsqu'ils sont utilisés, mais sur d'autres ordinateurs c'est la seule façon d'obtenir la table de routage des interruptions. Essayez cette option si le noyau est incapable d'allouer des IRQ ou découvre des bus PCI secondaires sur votre carte mère.

#### **vga=ask**

Établit la liste des modes vidéos disponibles pour votre carte vidéo et permet la sélection du mode vidéo le plus approprié à la carte vidéo et à l'écran. Utilisez cette option si le mode vidéo sélectionné automatiquement n'est pas approprié pour votre matériel.

# **26 Index**

# **A**

Acronis Boot Sequence Manager • 154 Acronis DriveCleanser • 194 Acronis DriveCleanser, broyeur de fichiers, et nettoyage du système • 26 Acronis Nonstop Backup • 26 Acronis One-click Backup • 37 Acronis Secure Zone™ • 23, 80, 136 Acronis Startup Recovery Manager • 18, 24 Acronis Universal Restore • 27, 116 Acronis Universal Restore - Principes généraux • 28 AcronisNonstop Backup • 53 Activation et configuration d'Acronis Nonstop Backup • 54 Afficher les informations concernant le disque et les partitions • 25 Afficher les tâches et les journaux • 41, 174 Affiner vos sauvegardes • 42, 85, 87 Ajout du Plug-in Acronis sur WinPE 1.x • 146, 147 Ajout du Plug-in Acronis sur WinPE 2.x ou 3.0 • 146, 147 Ajout d'un nouveau disque dur • 190, 213, 216 Amorçage après des problèmes de restauration • 209 Archiver sur divers emplacements • 73 Arrangement de l'ordre de démarrage dans la configuration du BIOS. • 12, 32, 48, 97, 98, 100, 116, 152, 212 Assistant de restauration - informations détaillées • 107, 177 Assistant de sauvegarde – informations détaillées • 76 Attribution d'une lettre à la partition restaurée • 113

Autres opérations • 170 Autres problèmes • 210

## **C**

Changer le mot de passe pour Acronis Secure Zone • 139 Choix de données à sauvegarder • 44 Clonage avec partitionnement manuel • 187 Commandes Pré/Post • 88, 114 Comment cela fonctionne • 24 Comment utiliser • 24 Concepts de base d'Acronis True Image Home • 10, 21, 47 Configuration des lecteurs de disques durs, cavaliers • 214 Configuration système minimale requise • 14 Configurer une exécution hebdomadaire • 130 Configurer une exécution mensuelle • 130 Configurer une exécution périodique • 128 Configurer une exécution quotidienne • 128 Consolidation de sauvegardes • 40, 178 Conventions d'attribution de nom au fichier de sauvegarde • 21 Conversion d'images tib en disques virtuels vhd et inversement • 150 Conversion en sauvegarde Acronis • 151, 178 Conversion en sauvegarde Windows • 150, 178 Copie de réserve de la sauvegarde • 93 Création d'Acronis Secure Zone • 136 Création d'algorithmes personnalisés de suppression de données • 196, 198 Création d'archives de sauvegarde • 44 Création de nouvelles partitions • 190 Création de tâches planifiées • 125 Création d'un CD de secours personnalisé • 34

- Création d'un compte de sauvegarde en ligne • 60
- Création d'un disque BartPE à l'aide de Acronis True Image Home • 144
- Création d'un support de démarrage 17, 141
- Création d'un support de secours basé sur WinPE • 146, 147
- Création d'un support de secours Linux 141
- Création d'une catégorie de données personnalisée pour les sauvegardes • 63, 78, 94

# **D**

Définir les options de récupération par défaut • 42, 103, 113

Définir l'exécution sur événement • 127

Définir l'exécution une seule fois • 127

- Définition des options de restauration 113
- Démarrage à partir de fichiers tib d'image système • 27

Démarrage à partir d'une image tib de votre partition système Windows 7 • 153

Démarrage de l'Assistant de restauration • 107

Démonter une image • 158, 178

Dépannage • 205

Déplacement des archives de sauvegarde • 178, 181

Description • 219

Disque de destination partitionné • 186

Disques durs et ordre de démarrage • 182, 212

# **E**

Écran Options • 42

Écrans principaux • 39

Effectuer des copies de réserve pour vos sauvegardes • 71

Espace de travail du programme • 36

Etapes pour l'installation d'un nouveau lecteur SATA interne • 215

Exécuter Acronis True Image Home • 18

Exécution de la restauration • 113

Exécution des transferts • 183

Exemples de scénarios de planification de sauvegarde • 49, 52, 132

- Exemples d'utilisation de Try&Decide 122
- Exigences du système et supports compatibles • 14
- Exploration des archives et montage d'images • 17, 20, 155, 177

Extraction d'Acronis True Image Home • 18

## **F**

Fonctionnalités de sauvegarde supplémentaires • 71

Fournir un commentaire • 86

#### **G**

Général • 205

Gérer les tâches planifiées • 131, 132

Gestion d'Acronis Secure Zone • 24, 136

Gestion de l'espace de stockage d'Acronis Nonstop Backup • 59

Gestion des sauvegardes • 177

Gestion du stockage en ligne • 66

## **I**

- Importation des tâches planifiées lors de la mise à niveau • 131
- Informations additionnelles concernant la restauration • 107
- Informations détaillées sur les opérations de récupération concernant les disques et volumes dynamiques/GPT • 115

Informations générales • 182

- Informations générales et technologies propriétaires d'Acronis. • 20
- Installation d'Acronis True Image Home 17

Installation de lecteurs de disques durs dans les ordinateurs • 213

Installation d'un disque dur SATA • 215

Installation d'un lecteur de disque dur IDE, schéma général • 213

Installation et démarrage d'Acronis True Image Home • 17

Intégration de Windows Search et Google Desktop • 42, 162

Introduction • 9

## **L**

La différence entre les archives de fichiers et les images de disque/partition • 20, 45

Le but d'Acronis Universal Restore • 27

Limitations dans l'utilisation d'Acronis Universal Restore • 28

## **M**

Méthode de sauvegarde • 81

- Méthodes de purge d'informations utilisées par Acronis • 217
- Méthodes d'effacement du disque dur 194, 196, 201, 216
- Mieux connaître Acronis True Image Home • 36
- Mise à niveau deTrue Image Home de Acronis • 18

Modification de l'emplacement et de la taille de la partition restaurée • 112

Modification du type de la partition restaurée • 111

Monter une image • 103, 155

## **N**

Nettoyage de composants système séparés • 204

Nettoyage du stockage • 69

Nettoyage du système • 199

Notification des résultats des opérations • 42, 171

Notification par e-mail • 172

Notification WinPopup • 173

Nouveautés d'Acronis True Image Home  $2010 \cdot 12$ 

#### **O**

Options de récupération de fichiers • 89, 113

Options de sauvegarde • 87

Options d'écrasement de fichier • 114

Options et notifications de Try&Decide • 122

Outils de sécurité et de confidentialité • 193

#### **P**

Paramétrage des options de sauvegarde en ligne • 68 Paramètre • 201, 202, 203, 204

Paramètre de la • 201

Paramétrer la consolidation automatique · 50, 52, 85

Paramètres de démarrage • 142, 219

Paramètres de l'Assistant Nettoyage du Système • 200

Paramètres de Proxy • 70

Paramètres de sécurité de niveau fichier • 89, 113, 143

Paramètres de stockage local • 91

Paramètres de support amovible • 91

Planification • 81

Planification des tâches • 24, 64, 81, 125

Préparation de la reprise d'activité en cas de sinistre • 30

Préparation pour votre première sauvegarde • 44

Principes du fonctionnement des méthodes de purge des données • 217

Priorité de la récupération • 115

Priorité de la sauvegarde • 89

Prises de la carte mère, câble IDE, câble d'alimentation • 213

Problèmes de restauration • 208

Problèmes de sauvegarde et de validation • 206

Problèmes d'installation • 205

Processus de sauvegarde • 87

Protection d'archive • 89

# **Q**

Quelle est la meilleure façon de se préparer en case de sinistre • 30

Quelques scénarios de sauvegarde typiques • 45

Qu'est-ce qu'Acronis Nonstop Backup • 53

Qu'est-ce qu'Acronis True Image Home® ? • 9

Qu'est-ce que Try&Decide™ ? • 25

Quoi exclure • 84, 87

## **R**

Recherche • 41, 160

Recherche d'archives de sauvegarde et leur contenu • 160

Recommandations sur la sélection de données pour le stockage en ligne • 61

- Redimensionnement d'Acronis Secure Zone • 139
- Restauration à l'aide de fichiers vhd créés par Windows Backup • 152
- Restauration de données à partir d'Online Storage • 64
- Restauration de données avec Acronis True Image Home • 96
- Restauration de fichiers et de dossiers 103, 107
- Restauration de fichiers et de dossiers à partir d'archives d'image • 58, 103, 105
- Restauration de fichiers et de dossiers à partir des archives de fichiers • 103

Restauration de partitions protégées avec Acronis Nonstop Backup • 56, 57

- Restauration de votre partition système 57, 96, 98
- Restauration d'un disque ayant une partition cachée. • 99, 100

Restauration d'un disque sans partition cachée • 98

- Restauration d'une partition ou d'un disque de données • 57, 102
- Restauration d'une sauvegarde de disque sur un disque dur de capacité différente • 97

Résumé d'ajout de disque • 192

Résumé du clonage • 189

#### **S**

Sauvegarde de fichiers/dossiers • 50

- Sauvegarde de l'intégralité du disque système • 47
- Sauvegarde d'un disque ou d'une partition de données • 49
- Sauvegarde d'une partition système 46
- Sauvegarde en ligne 60

Sauvegarde sur un réseau partagé • 51

- Sauvegarder sur Acronis Online Storage 61
- Sauvegardes complètes + incrémentielles/différentielles avec rotation automatique. • 126, 134
- Sauvegardes complètes avec suppression automatique lorsque le stockage de sauvegarde est rempli • 133
- Sauvegardes complètes avec suppression automatique sur violation de quota. • 132
- Sauvegardes complètes vers Acronis Secure Zone avec suppression automatique. • 134
- Sauvegardes complètes, incrémentielles et différentielles. • 20, 48, 49, 52, 81
- Scission d'archive 93
- Sécurité et anti-spywares 183
- Sélection de données à sauvegarder 63, 77
- Sélection de la méthode de restauration 108
- Sélection de la méthode de transfert de partition • 186

Sélection de la sauvegarde • 107

Sélection des options de sauvegarde • 85

Sélection du disque source • 184

Sélection du mode de clonage • 183

Sélection d'un disque de destination • 185

Sélection d'un disque dur • 190

Sélection d'un disque/d'une partition à restaurer • 109

Sélectionner l'emplacement de l'archive • 79

Sélectionner quoi exclure • 84

Sélectionner un disque/une partition cible • 111

Seuil d'espace libre • 92

Support de stockage pris en charge • 15

Support du format zip • 26, 79

Support technique à la clientèle • 15

Suppression d'Acronis Secure Zone • 140

Suppression des archives de sauvegarde • 178, 180

Supprimer Acronis True Image Home • 19

Systèmes de fichiers supportés • 14

Systèmes d'exploitation supportés • 14

#### **T**

Taux de compression • 88

Tentatives de connexion • 68

Test du support de démarrage de secours • 30, 32, 47, 96

Traitement des erreurs • 90

Transférer le système vers un nouveau disque • 182

Travailler avec des fichiers vhd • 150

Try&Decide • 25, 118

#### **U**

Utilisation d'Acronis Nonstop Backup • 56 Utilisation d'Acronis Universal Restore • 116 Utilisation de Google Desktop avec Acronis True Image Home • 162

Utilisation de Try&Decide • 122

Utilisation de Windows Search avec Acronis True Image Home • 165

Utiliser le broyeur de fichiers • 193

#### **V**

Validation de l'archive • 94

Valider les Archives de Sauvegarde • 170, 178

Vitesse de connexion au stockage • 68

Vitesse de la connexion au réseau • 92

Vitesse d'écriture sur le disque dur • 92